# **brother.**

# GUIDE D'UTILISATION DU LOGICIEL

MFC-8460N MFC-8860DN MFC-8870DW DCP-8060 DCP-8065DN

Version A

# Table des matières

## Windows® **Section I**

#### Impression  $\overline{1}$

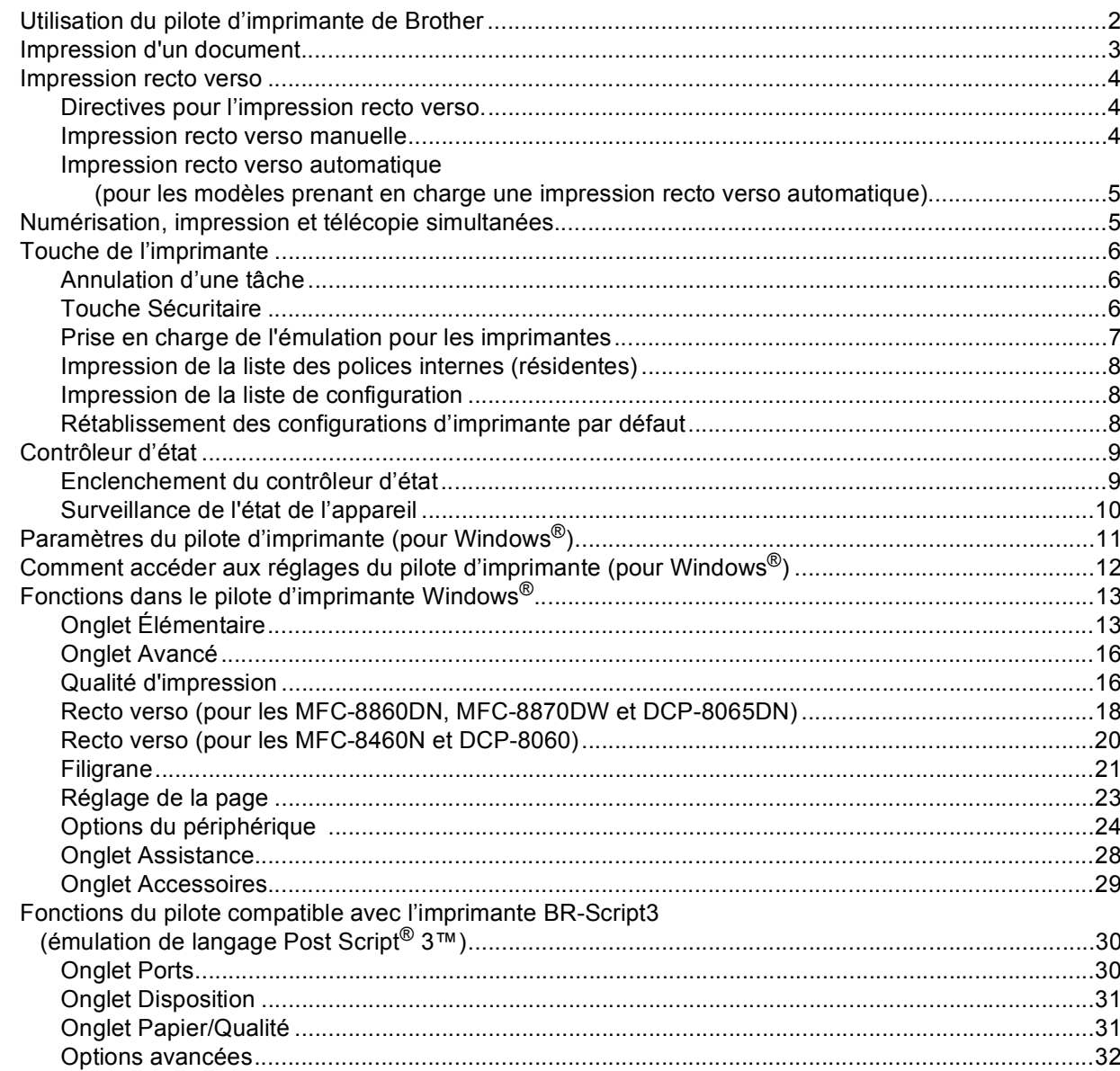

#### **Numérisation**  $\overline{2}$

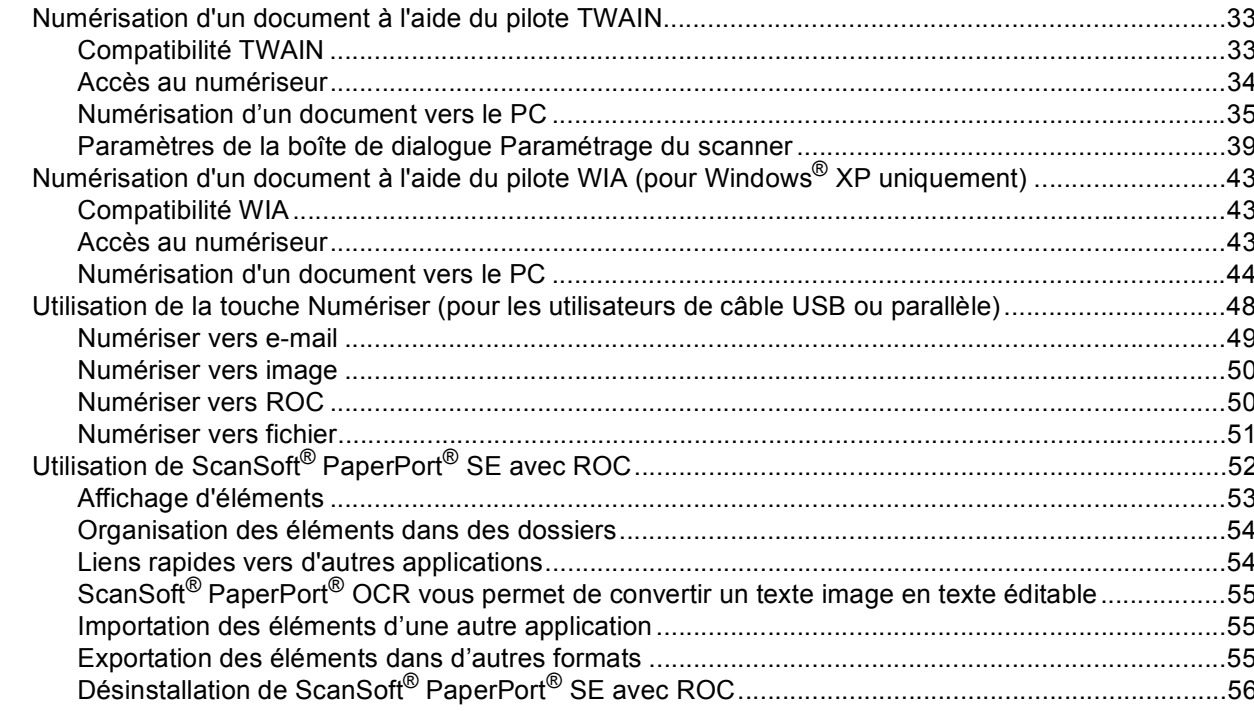

#### **ControlCenter2**  $\mathbf{3}$

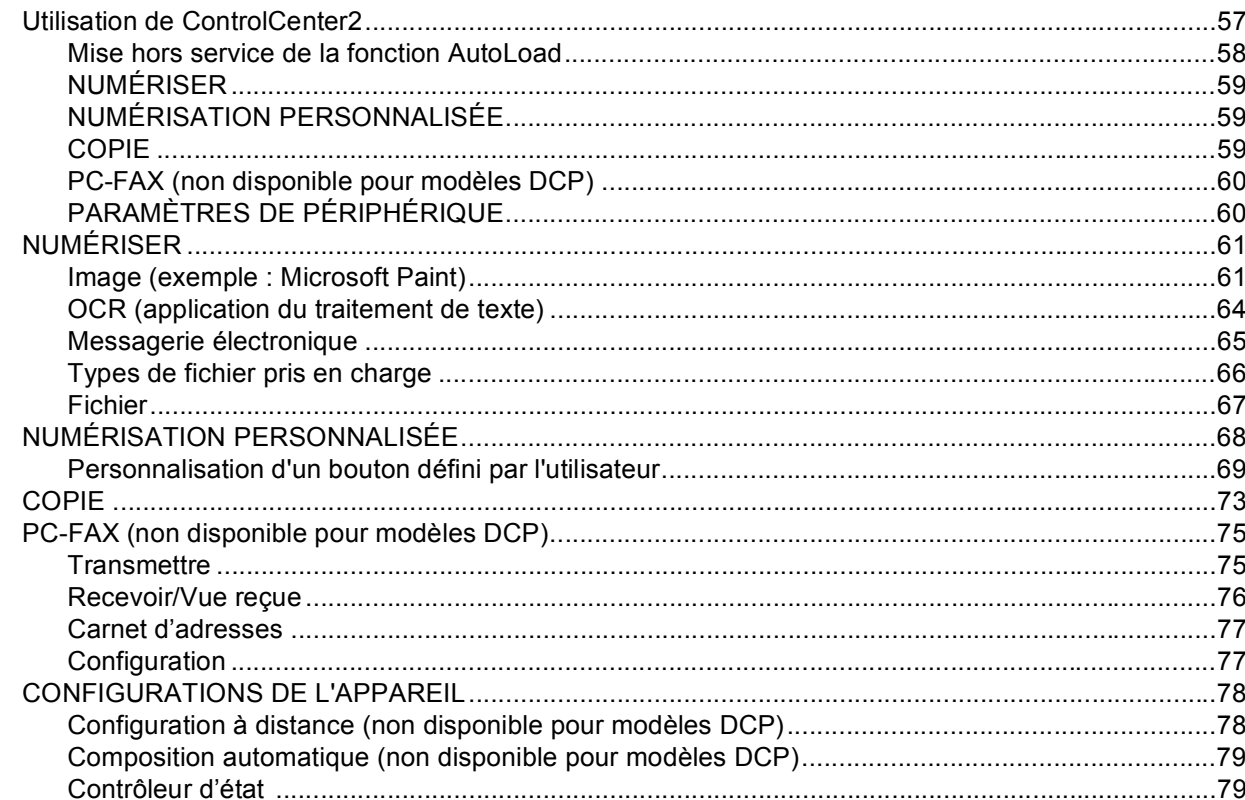

# **4 Numérisation réseau**

# **[\(pour les modèles avec réseau intégré\)](#page-85-0)**

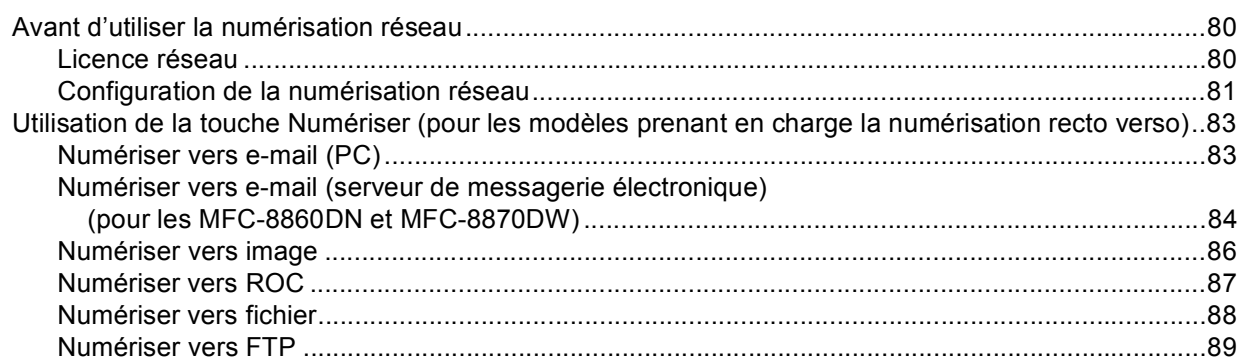

# **5 Configuration à distance [\(non disponible pour modèles DCP\)](#page-98-0)**

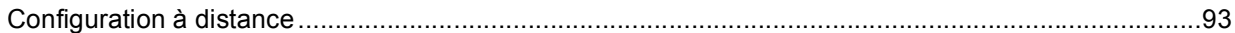

# **6 Logiciel PC-FAX de Brother [\(non disponible pour les modèles DCP\)](#page-100-0)**

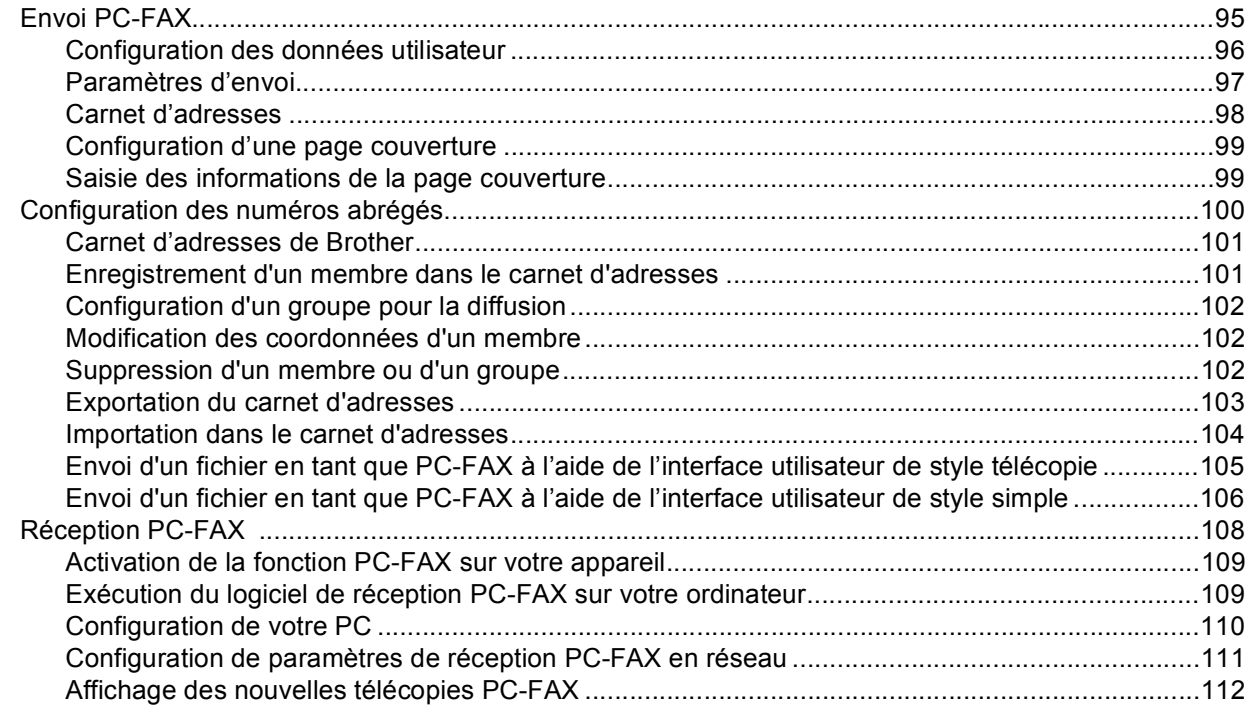

# **Section II** Apple<sup>®</sup> Macintosh<sup>®</sup>

#### Impression et envoi de télécopies  $\overline{7}$

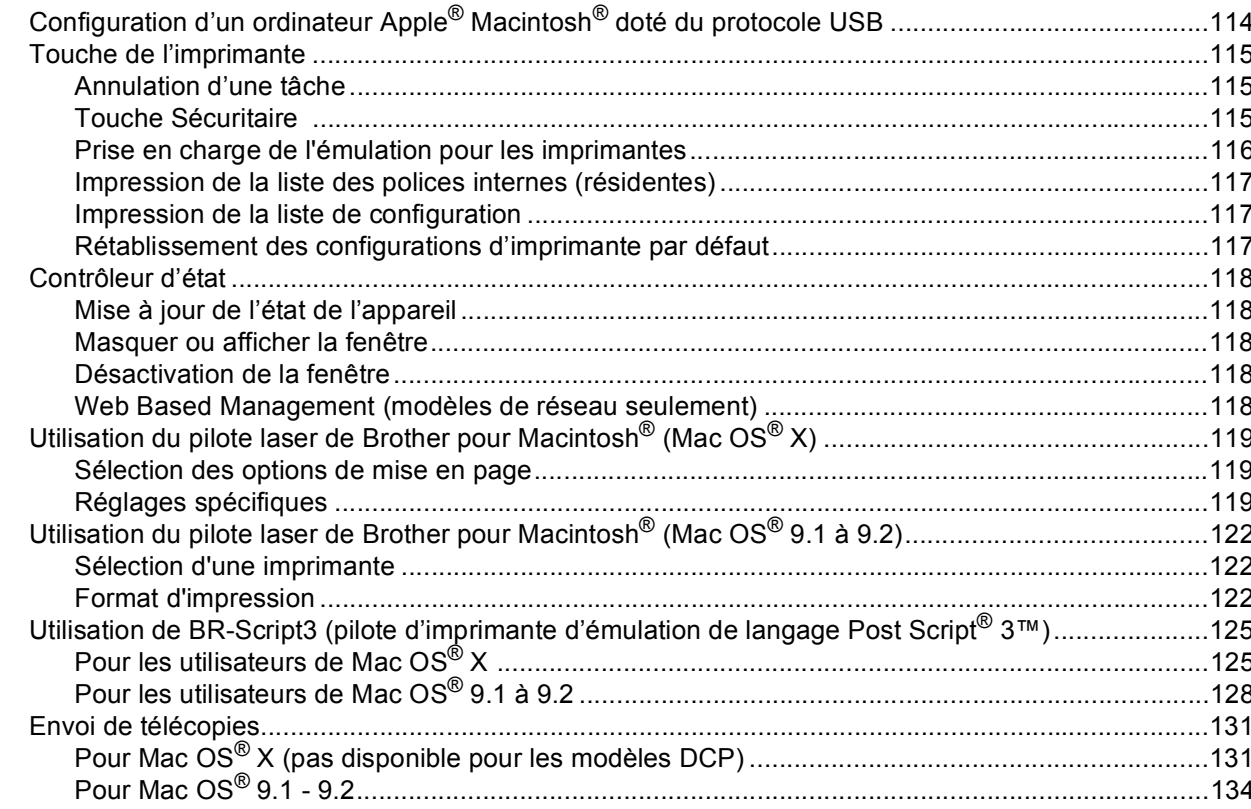

#### Numérisation  $\bf{8}$

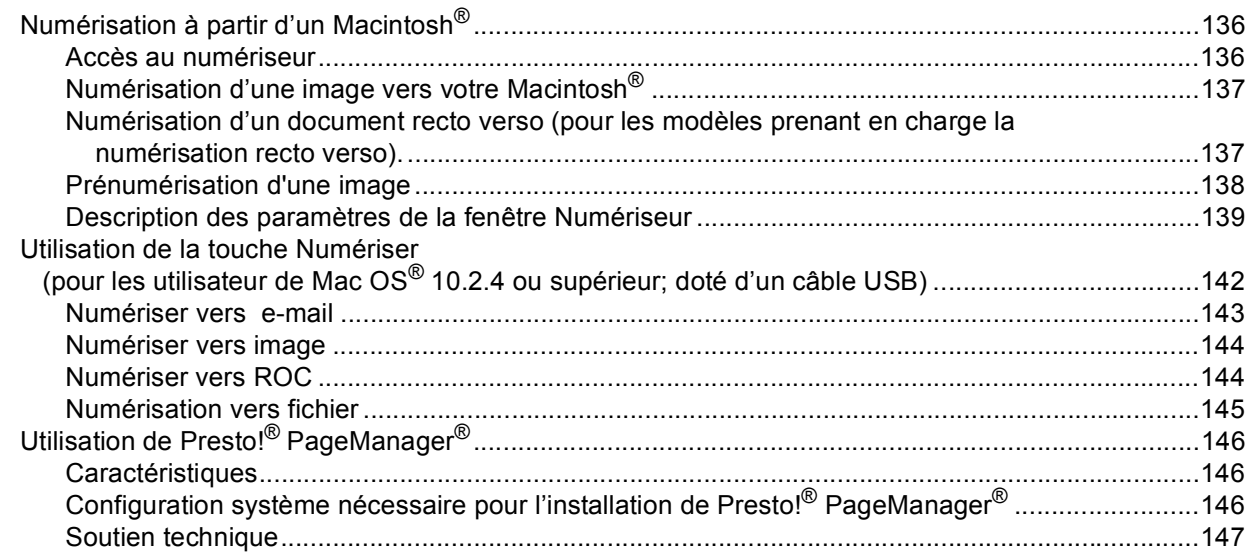

#### **ControlCenter2**  $\overline{9}$ (pour Mac OS<sup>®</sup> 10.2.4. ou une version supérieure)

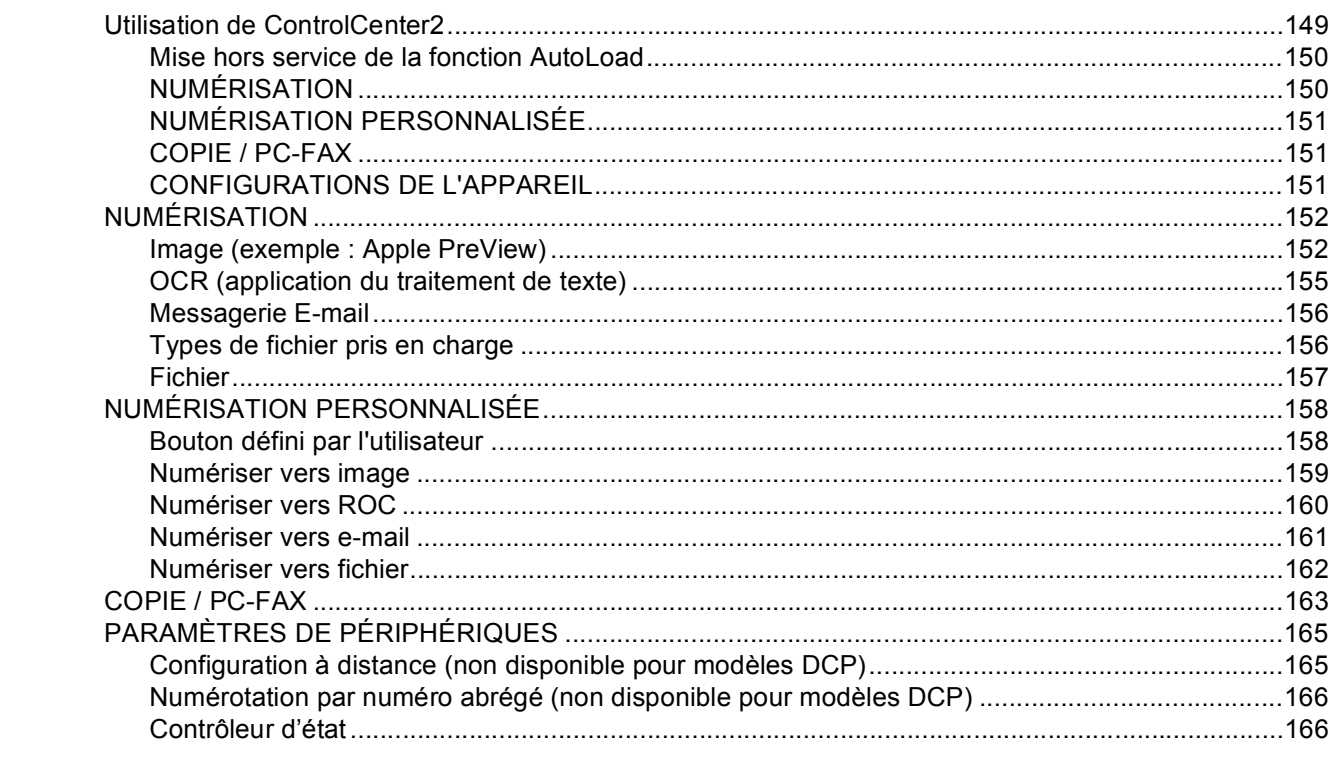

#### Numérisation réseau  $10$ (non disponible pour DCP-8060)

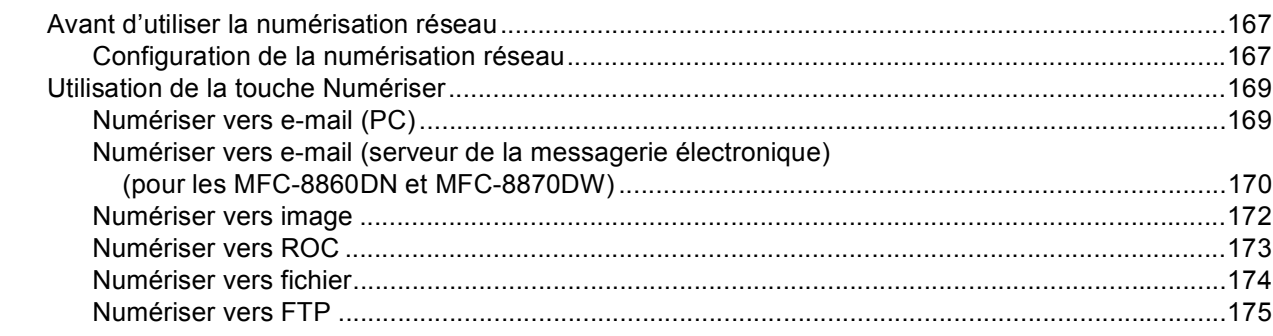

#### **Configuration à distance**  $11$ (non disponible pour modèles DCP)

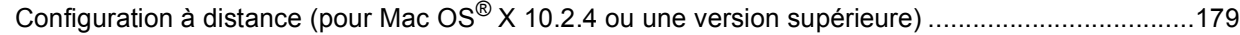

#### Index  $\mathbf{I}$

# <span id="page-6-0"></span>**Section I**

# Windows<sup>®</sup>

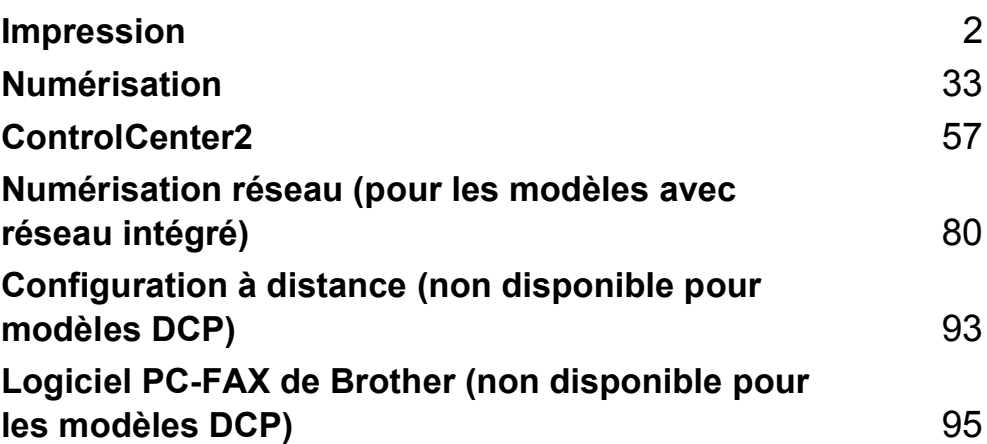

<span id="page-7-0"></span>**Impression <sup>1</sup>**

# <span id="page-7-1"></span>**Utilisation du pilote d'imprimante de Brother <sup>1</sup>**

Un pilote d'imprimante est un logiciel qui traduit les données du format utilisé par un ordinateur au format requis par une imprimante particulière, à l'aide d'un langage de commande d'imprimante ou d'un langage de description de page.

Les pilotes d'imprimante se trouvent sur le CD-ROM fourni. Installez les pilotes en suivant les étapes du *Guide d'installation rapide*. Vous pouvez également télécharger la version la plus récente du pilote d'imprimante à partir du Brother Solutions Centre (Centre de solutions Brother) à l'adresse suivante :

# **<http://solutions.brother.com>**

# **Impression Windows®**

Le pilote d'imprimante dédié pour Microsoft® Windows® 98/98SE/Me/2000 Professional/XP et Windows NT® 4.0 est disponible sur le CD-ROM fourni avec votre périphérique Brother. Vous pouvez aisément les installer dans votre système Windows® à l'aide de notre installateur de programmes. Le pilote soutient notre mode de compression unique pour améliorer la vitesse d'impression dans les applications Windows $^{\circledR}$  et vous permet d'ajuster différents réglages y compris le mode d'économie d'impression et le format de papier personnalisé.

# *A* Remarque

**1**

Si votre ordinateur est protégé par un pare-feu, et ne peut pas imprimer, il se peut que vous deviez configurer les paramètres du pare-feu pour permettre la communication via le port N° 137. Visitez la page du Brother Solutions Center [\(http://solutions.brother.com\)](http://solutions.brother.com) pour plus d'informations.

# <span id="page-8-0"></span>**Impression d'un document <sup>1</sup>**

Lorsque l'appareil reçoit des données de l'ordinateur, il commence l'impression en prenant le papier dans le bac à papier. Votre appareil peut imprimer sur différents types de papier et d'enveloppes. (Voir le *Guide de l'utilisateur* pour de plus amples informations à propos du bac à papier et le papier recommandé.)

 $\bullet$  À partir de votre application, choisissez la commande Imprimer. Si d'autres pilotes d'imprimante sont installés sur votre ordinateur, choisissez **Brother MFC-XXXX** ou **DCP-XXXX Printer\*** comme votre pilote d'imprimante à partir du menu Imprimer ou Réglages d'impression dans votre application de logiciel, puis cliquez sur **OK** pour commencer l'impression. \*(XXXX correspond au modèle que vous possédez. Si vous utilisez un câble USB pour connecter votre appareil, alors USB sera inclus dans le nom du pilote d'imprimante.)

# **Remarque**

Pour les utilisateurs de Macintosh®, référez-vous à *[Utilisation du pilote laser de Brother pour Macintosh](#page-124-0)® [\(Mac OS® X\)](#page-124-0)* à la page 119 ou *[Utilisation du pilote laser de Brother pour Macintosh](#page-127-0)® (Mac OS® 9.1 à 9.2)* [à la page 122.](#page-127-0)

b Votre ordinateur envoie les données à l'appareil. Le témoin DÉL d'état jaune clignote et l'appareil commence à imprimer.

8 Une fois l'impression de toutes les données terminée, l'état de l'appareil réapparaît à l'ACL.

# **Remarque**

Vous pouvez choisir le format de papier ainsi que l'orientation dans l'application de votre logiciel. Si votre logiciel ne prend pas en charge votre format de papier personnalisé, sélectionnez le format supérieur.

Délimitez ensuite la zone d'impression en changeant les marges gauche et droite dans votre logiciel.

# <span id="page-9-0"></span>**Impression recto verso**

Le pilote d'imprimante fourni prend en charge l'impression recto verso.

# <span id="page-9-1"></span>**Directives pour l'impression recto verso. <sup>1</sup>**

- Si le papier est mince, il risque de se froisser.
- Si le papier est gondolé, aplatissez-le et remettez-le dans le bac à papier ou le bac MP.
- Si le papier n'avance pas bien, il se peut qu'il soit gondolé. Retirez le papier et aplatissez-le.

# <span id="page-9-2"></span>**Impression recto verso manuelle <sup>1</sup>**

L'appareil imprime en premier sur un côté des feuilles toutes les pages à numérotation paire. Puis le pilote Windows<sup>®</sup> vous demande (au moyen d'un message contextuel) de réinsérer le papier. Avant d'effectuer cela, aplatissez bien les pages ou vous risquez de provoquer un bourrage. Un papier fin ou épais n'est pas recommandé.

# <span id="page-10-0"></span>**Impression recto verso automatique (pour les modèles prenant en charge une impression recto verso automatique)1**

# **Remarque**

- Utilisez un papier de format A4, lettre ou légal quand vous utilisez la fonction d'impression recto verso automatique.
- Assurez-vous que le couvercle arrière est fermé.
- Assurez-vous que le bac recto verso est installé correctement dans l'imprimante.
- Si le papier est gondolé, aplatissez-le et remettez-le dans le bac à papier.
- Utilisez du papier régulier. N'utilisez pas du papier épais ou du papier mince.
- **1** Placez le papier dans le bac à papier ou le bac MP.

# b **Pour le pilote d'imprimante Windows**

- **1** Ouvrez la boîte de dialogue **Propriétés** du pilote d'imprimante.
- **2** À partir de l'onglet **Général**, cliquez sur l'icône **Options d'impression**.
- **3** À partir de l'onglet **Avancé**, cliquez sur l'icône **Duplex**.
- **4** Assurez-vous que **Utiliser l'unité duplex** a été choisi.
- **5** Cliquez sur **OK**. L'impression sera automatiquement effectuée des deux côtés de la page (en recto verso).

# **Pour le pilote d'imprimante BR-Script**

- **1** Ouvrez la boîte de dialogue **Propriétés** du pilote d'imprimante.
- **2** À partir de l'onglet **Général**, cliquez sur l'icône **Options d'impression**.
- **3** À partir de l'onglet **Disposition**, sélectionnez **Orientation**, **Impression recto verso (duplex)** et **Ordre des pages**.
- **4** Cliquez sur **OK**. L'impression sera automatiquement effectuée des deux côtés de la page (en recto verso).

# <span id="page-10-1"></span>**Numérisation, impression et télécopie simultanées <sup>1</sup>**

Votre appareil peut imprimer les données à partir de votre ordinateur tout en envoyant ou en recevant des télécopies dans la mémoire ou en numérisant un document vers l'ordinateur. L'envoi de télécopies ne sera pas interrompu lors de l'impression à partir du PC. Néanmoins, quand l'appareil effectue une photocopie ou reçoit une télécopie sur papier, il interrompt l'impression à partir du PC et la reprend, une fois l'opération terminée.

# <span id="page-11-0"></span>**Touche de l'imprimante <sup>1</sup>**

# <span id="page-11-1"></span>**Annulation d'une tâche <sup>1</sup>**

Pour annuler la tâche actuelle, appuyez sur **Annuler Travail**. Si le témoin DÉL d'état passe au jaune, vous pouvez supprimer les données conservées dans la mémoire de l'imprimante en appuyant sur **Annuler Travail**.

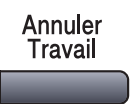

# <span id="page-11-3"></span><span id="page-11-2"></span>**Touche Sécuritaire <sup>1</sup>**

Les données sécurisées sont protégées par un mot de passe. Seules les personnes connaissant le mot de passe seront autorisées à imprimer les données sécurisées. L'appareil n'imprimera pas de données sécurisées jusqu'à la saisie du mot de passe. Les données seront effacées de la mémoire, une fois le document imprimé. Pour utiliser cette fonction, il vous faudra définir votre mot de passe dans la boîte de dialogue du pilote d'imprimante. (Voir *[Impression sécurisée](#page-30-0)* à la page 25.)

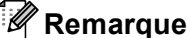

Le mot de passe est un numéro à 4 chiffres.

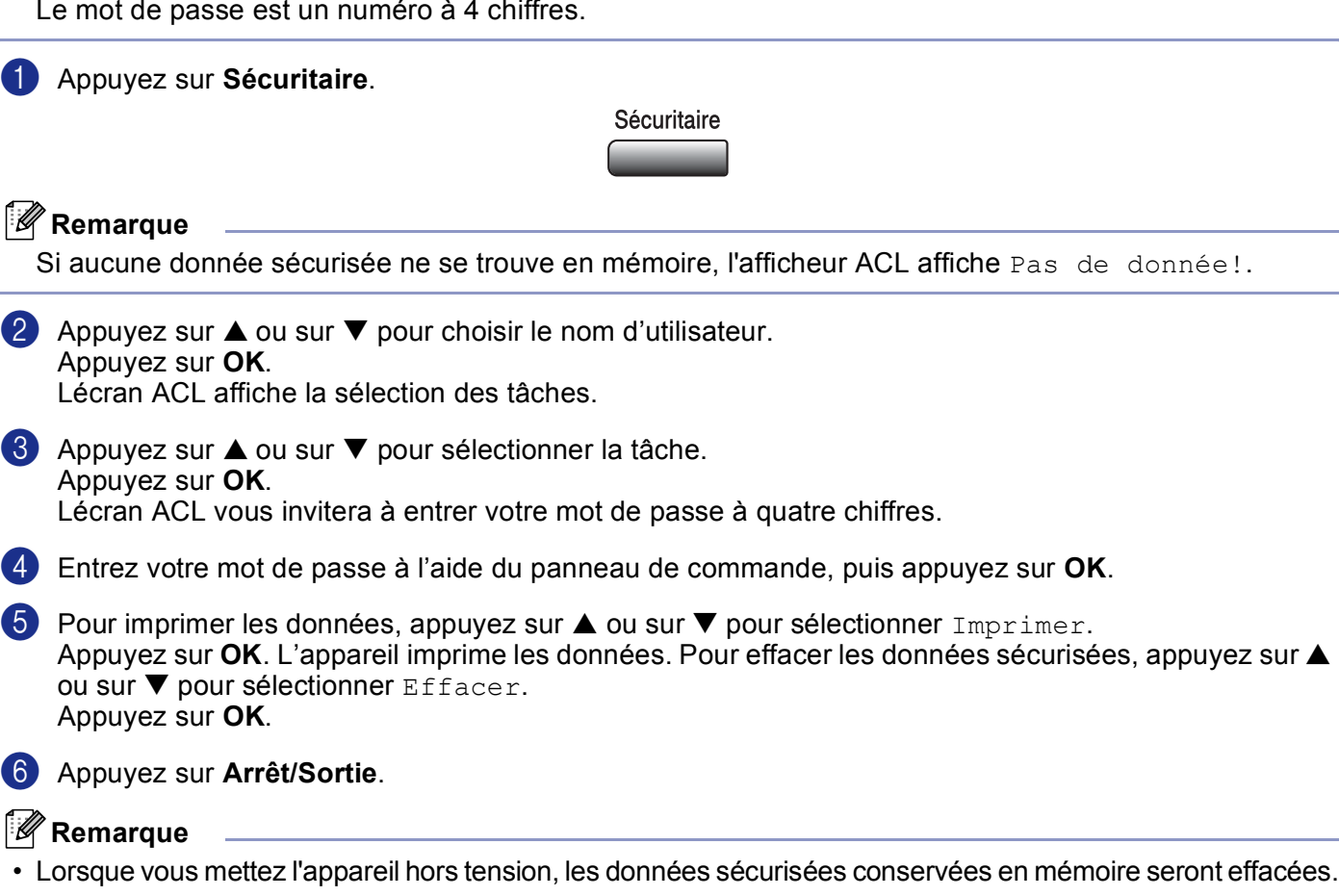

• Une fois l'impression des données sécurisées, celles-ci seront effacées de la mémoire.

# <span id="page-12-0"></span>**Prise en charge de l'émulation pour les imprimantes <sup>1</sup>**

Votre appareil recevra des commandes d'impression dans un langage de tâche d'impression ou une émulation. Des systèmes et des applications d'exploitation différents enverront des commandes d'impression dans des langages différents. Votre appareil peut recevoir des commandes d'impression dans différentes émulations et est muni d'une fonction de sélection d'émulation automatique. Lorsque l'appareil reçoit des données à partir de l'ordinateur, il choisit automatiquement le mode d'émulation. Le réglage par défaut est Auto (Epson). L'appareil peut choisir à partir des combinaisons suivantes :

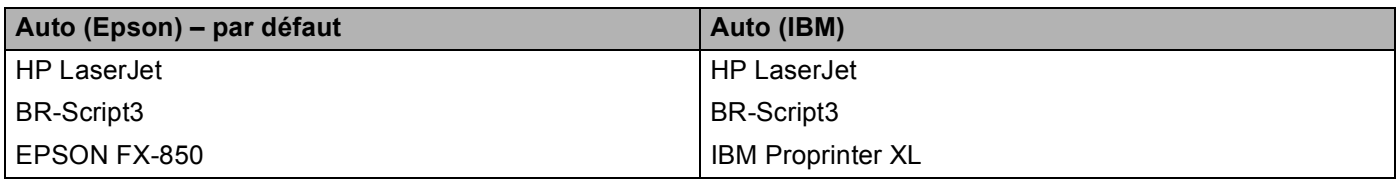

Votre appareil est muni des modes d'émulation suivants. Vous pouvez changer le réglage à l'aide du panneau de commande.

■ Mode HP LaserJet

Le mode HP LaserJet (ou mode HP) est le mode d'émulation dans lequel cette imprimante prend en charge le langage PCL6 d'une imprimante LaserJet de Hewlett-Packard®. De nombreuses applications prennent en charge ce type d'imprimante laser. Utilisez ce mode pour que votre imprimante tire le maximum de ces applications.

■ Mode BR-Script3

BR-Script est un langage de description de page original de Brother et un interpréteur d'émulation de langage PostScript<sup>®</sup>. Cette imprimante prend en charge le niveau 3. L'interpréteur BR-Script de cette imprimante permet de contrôler le texte et les graphiques sur la page.

Pour plus de détails concernant les commandes PostScript<sup>®</sup>, voir les manuels suivants :

- Adobe Systems Incorporated. PostScript<sup>®</sup> Language Reference, 3e édition. Addison-Wesley Professional, 1999. ISBN : 0-201-37922-8
- Adobe Systems Incorporated. PostScript<sup>®</sup> Language Program Design. Addison-Wesley Professional, 1988. ISBN : 0-201-14396-8
- Adobe Systems Incorporated. PostScript<sup>®</sup> Language Tutorial and Cookbook. Addison-Wesley Professional, 1985. ISBN : 0-201-10179-3
- Mode EPSON FX-850 et IBM Proprinter XL

Les modes EPSON FX-850 et IBM Proprinter XL sont ceux d'émulations prises en charge par cette imprimante pour répondre à la norme industrielle pour les imprimantes par points. Certaines applications prennent en charge ces émulations d'imprimante par points. Utilisez ces modes d'émulation pour que votre imprimante fonctionne bien quand elle imprime ces types d'applications.

# **Réglage du mode d'émulation <sup>1</sup>**

- **4** Appuyez sur **Menu**, **4**, **1**. (pour les modèles DCP, appuyez sur **Menu**, **3**, **1**.)
- **2** Appuyez sur  $\triangle$  ou sur  $\nabla$  pour sélectionner Auto (EPSON), Auto (IBM), HP LaserJet, BR-Script 3, Epson FX-850 OU IBM Proprinter. Appuyez sur **OK**.

# **3** Appuyez sur Arrêt/Sortie

# **Remarque**

Nous vous conseillons de configurer le réglage d'émulation avec votre logiciel d'application ou votre serveur de réseau. Si le réglage ne fonctionne pas correctement, sélectionnez le mode d'émulation requis manuellement à l'aide des touches du panneau de commande de l'appareil.

# <span id="page-13-0"></span>**Impression de la liste des polices internes (résidentes) <sup>1</sup>**

Vous pouvez imprimer une liste des polices de caractères internes (ou résidentes) de l'appareil pour avoir un aperçu de chaque police avant de la sélectionner.

- a Appuyez sur **Menu**, **4**, **2**, **1**. (pour les modèles DCP, appuyez sur **Menu**, **3**, **2**, **1**.)
- **2** Appuyez sur Marche. L'appareil imprime la liste.
- **8** Appuyez sur Arrêt/Sortie.

# <span id="page-13-1"></span>**Impression de la liste de configuration <sup>1</sup>**

Vous pouvez imprimer une liste des réglages actuels de l'imprimante.

- a Appuyez sur **Menu**, **4**, **2**, **2**. (pour les modèles DCP, appuyez sur **Menu**, **3**, **2**, **2**.)
- **2** Appuyez sur Marche. L'appareil imprime les paramètres.
- **63** Appuyez sur **Arrêt/Sortie**.

# <span id="page-13-2"></span>**Rétablissement des configurations d'imprimante par défaut <sup>1</sup>**

Vous pouvez rétablir les réglages d'imprimante de l'appareil aux réglages par défaut. Les polices et macroinstructions chargées dans la mémoire de l'appareil seront effacées.

- a Appuyez sur **Menu**, **4**, **3**. (pour les modèles DCP, appuyez sur **Menu**, **3**, **3**.)
- b Pour retourner aux paramètres par défaut, appuyez sur **1**. Appuyez sur **2** pour sortir du menu sans apporter de modifications.
- c Appuyez sur **Arrêt/Sortie**.

# <span id="page-14-0"></span>**Contrôleur d'état <sup>1</sup>**

L'utilitaire Contrôleur d'état est un logiciel configurable qui vous permet de contrôler l'état d'un ou de plusieurs périphériques et d'être notifié immédiatement en cas d'erreurs telles qu'un manque de papier ou un bourrage.

# <span id="page-14-1"></span>**Enclenchement du contrôleur d'état <sup>1</sup>**

a Cliquez sur **Brother MFC-XXXX** (ou sur **DCP-XXXX**) **Printer\*** situé dans les programmes **Démarrer/Tous les programmes/Brother/MFL-Pro Suite MFC-XXXX** (ou **DCP-XXXX**)/**Contrôleur d'état** sur votre ordinateur. La fenêtre **Contrôleur d'état** s'affiche.

\*(où XXXX renvoie au nom de votre modèle, et si vous êtes connecté par USB, alors USB sera inclus dans le nom du pilote d'imprimante.)

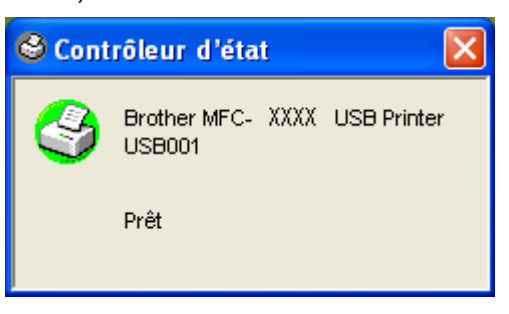

b Cliquez à droite sur la fenêtre **Contrôleur d'état** et sélectionnez **Moniteur d'état de charge au démarrage** dans le menu.

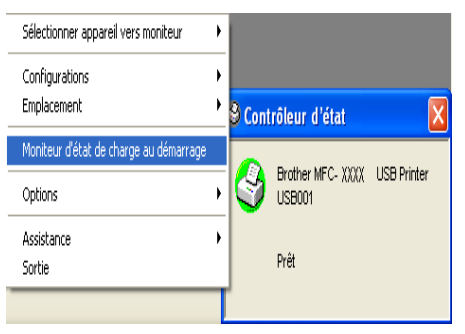

**8** Cliquez à droite sur la fenêtre **Contrôleur d'état** et sélectionnez **Emplacement**, choisissez comment afficher le contrôleur d'état sur votre ordinateur—dans la **Barre à tâches**, dans **Icônes système** (**toujours**), dans **Icônes système** (**en cas d'erreur**) ou sur **Bureau électronique**.

# <span id="page-15-0"></span>**Surveillance de l'état de l'appareil <sup>1</sup>**

L'icône **Contrôleur d'état** change de couleur selon l'état de l'appareil.

Une icône verte indique l'état d'attente normal.

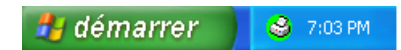

Une icône jaune indique un avertissement.

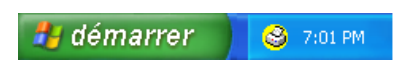

Une icône rouge indique qu'une erreur d'impression s'est produite.

démarrer 6:43 PM

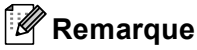

- Vous pouvez vérifier l'état des périphériques à tout moment en cliquant deux fois sur l'icône dans la barre des icônes système ou en sélectionnant le **Contrôleur d'état** situé dans les programmes **Démarrer/Tous les programmes/Brother/MFL-Pro Suite MFC-XXXX** (ou **DCP-XXXX**) sur votre ordinateur.
- Pour de plus amples détails concernant l'utilisation du logiciel **Contrôleur d'état**, cliquez à droite sur l'icône **Contrôleur d'état** et choisissez **Assistance**.

# <span id="page-16-0"></span>**Paramètres du pilote d'imprimante (pour Windows®) <sup>1</sup>**

# **Remarque**

Pour les utilisateurs Macintosh®, voir la section *[Utilisation du pilote laser de Brother pour Macintosh](#page-124-0)® (Mac OS® X)* [à la page 119](#page-124-0) ou *[Utilisation du pilote laser de Brother pour Macintosh](#page-127-0)® (Mac OS® 9.1 à 9.2)* à la [page 122.](#page-127-0)

Lorsque vous imprimez à partir de votre ordinateur, vous avez la possibilité de modifier les paramètres d'imprimante suivants :

- **Taille du papier**
- **Imp. multi-pages**
- **Orientation**
- Copies
- Type de support
- Duplex / livret
- **Alimentation**
- **Résolution**
- **Mode économie**
- **Filigrane** [1](#page-16-1)
- Mise à l'échelle <sup>1</sup>
- **Impression sécurisée** [1](#page-16-1)
- Configuration rapide d'impression <sup>1</sup>
- Date et heure d'impression <sup>1</sup>
- Contrôleur d'état<sup>1</sup>
- **Macro**
- **Administrateur** (pour les utilisateurs de Windows<sup>®</sup>98/98SE/Me uniquement)
- **Commande/Fichier à insérer** (pour les utilisateurs de Windows<sup>®</sup>98/98SE/Me uniquement)
- **Réglage densité**
- <span id="page-16-1"></span> $1$  Ces réglages ne sont pas disponibles avec le pilote BR-Script.

# <span id="page-17-0"></span>**Comment accéder aux réglages du pilote d'imprimante (pour Windows®) <sup>1</sup>**

a Sélectionnez **Imprimer** dans le menu **Fichier** de votre logiciel d'application.

b Sélectionnez **Brother MFC-XXXX** (ou sur **DCP-XXXX**) **Printer\***, et puis cliquez sur **Propriétés** ou sur **Préférences**. (**Valeurs par défault du document** pour Windows NT® 4.0) La boîte de dialogue d'imprimante s'affiche.

\*(où XXXX renvoie au nom de votre modèle, et si vous êtes connecté par USB, alors USB sera inclus dans le nom du pilote d'imprimante.)

# **Remarque**

Le mode d'accès aux réglages du pilote d'imprimante dépend de votre système d'exploitation et de vos logiciels.

# <span id="page-18-0"></span>**Fonctions dans le pilote d'imprimante Windows® <sup>1</sup>**

# <span id="page-18-1"></span>**Onglet Élémentaire <sup>1</sup>**

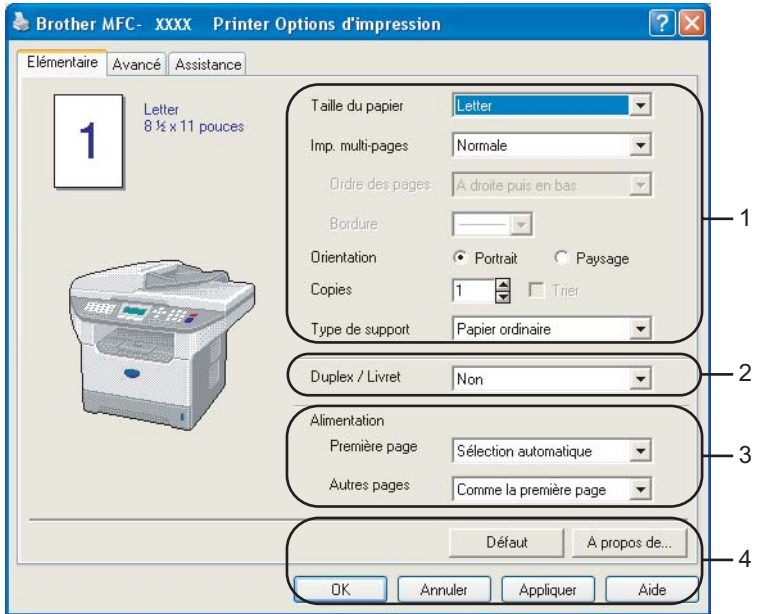

- a Sélectionnez un réglage pour les paramètres **Taille du papier**, **Imp. multi-pages**, **Orientation**, **Copies** et **Type de support**.
- **2** Sélectionnez le réglage Duplex / Livret.
- c Sélectionnez **Alimentation** (**Première page** et **Autres pages**).
- d Cliquez sur le bouton **OK** pour valider les réglages sélectionnés. Pour revenir aux réglages par **Défaut**, cliquez sur **Défaut** puis sur **OK**.

# **Taille papier <sup>1</sup>**

Dans le menu déroulant, sélectionnez la taille (format) de papier utilisé.

# **Pages multiples <sup>1</sup>**

L'option Pages multiples permet de réduire le format des images d'une page pour imprimer le contenu de plusieurs pages sur une seule feuille de papier ou agrandir le format des images afin d'imprimer une page sur plusieurs feuilles de papier.

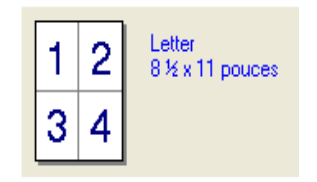

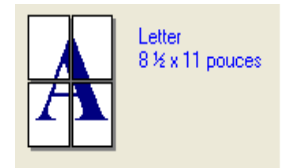

# **Ordre des pages <sup>1</sup>**

Quand l'option N en 1 est sélectionnée, vous pouvez choisir l'ordre des pages à partir de la liste déroulante.

# **Bordure 1**

Lorsque vous imprimez plusieurs pages sur une seule feuille avec l'option Pages multiples, vous pouvez choisir soit une bordure pleine, une bordure en pointillés ou aucune bordure autour de chaque page contenue sur la feuille.

# **Orientation <sup>1</sup>**

L'option Orientation vous permet de sélectionner la position d'impression de votre document (**Portrait** ou **Paysage**).

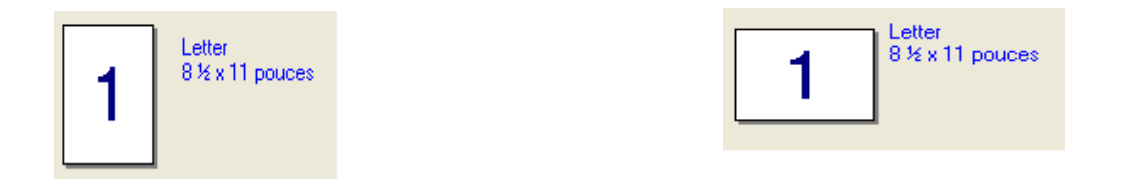

# **Copies <sup>1</sup>**

La sélection Copies vous permet de définir le nombre de copies à imprimer.

# **Trier <sup>1</sup>**

Lorsque la case Copies triées est cochée, une copie complète de votre document est imprimée. Ensuite, l'impression du document sera répétée suivant le nombre de copies choisi. Si la case Copies triées n'est pas cochée, chaque page sera imprimée suivant le nombre de copies indiqué avant que l'appareil ne passe à l'impression de la page suivante.

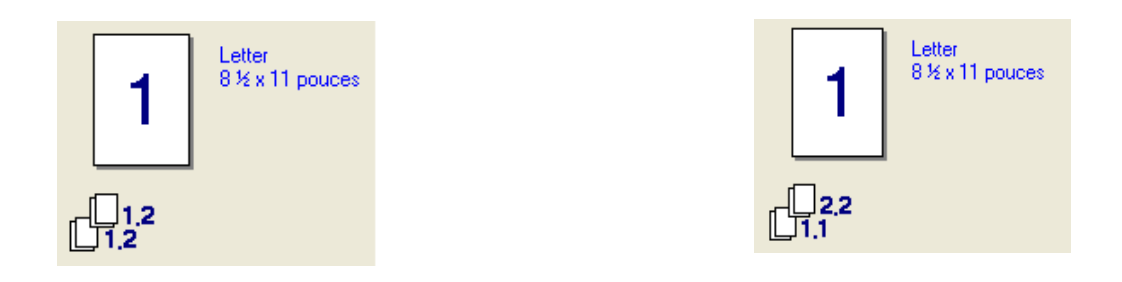

# **Type de Média <sup>1</sup>**

Les types de support suivants peuvent être utilisés dans votre appareil. Pour un résultat optimal, sélectionnez le type de support que vous souhaitez utiliser.

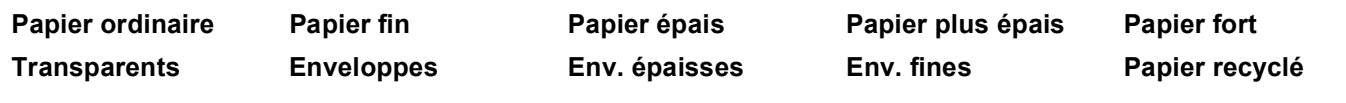

# **Remarque**

• Lors de l'utilisation d'un papier ordinaire (de 8,61 à 11,34 kg), sélectionnez **Papier ordinaire**. Lors de l'utilisation d'un papier plus lourd, d'enveloppes ou de papier à surface rugueuse, sélectionnez **Papier épais** ou **Papier plus épais**. Pour le papier fort, sélectionnez **Papier fort**; pour les transparents OHP, sélectionnez **Transparents**.

• Lorsque vous utilisez des enveloppes, sélectionnez **Enveloppes**. Si, dans le mode **Enveloppes**, l'encre n'adhère pas correctement aux enveloppes, sélectionnez **Env. épaisses**. Si, dans le mode **Enveloppes**, les enveloppes sortent froissées, sélectionnez **Env. fines**.

# **Recto verso / Livret (Pour les modèles prenant en charge l'impression recto verso automatique) <sup>1</sup>**

Si vous voulez imprimer un livret ou effectuer une impression recto verso, utilisez cette fonction, puis à partir de l'onglet **Avancé**, sélectionnez **Paramètres de page** (Voir *[Recto verso \(pour les MFC-8860DN, MFC-](#page-23-1)[8870DW et DCP-8065DN\)](#page-23-1)* à la page 18).

# **Alimentation papier <sup>1</sup>**

Vous pouvez choisir **Sélection automatique**, **Bac1**, **Bac MU** ou **Manuelle** et déterminer des bacs séparés pour imprimer la première page et pour imprimer à partir de la deuxième page.

# <span id="page-21-0"></span>**Onglet Avancé <sup>1</sup>**

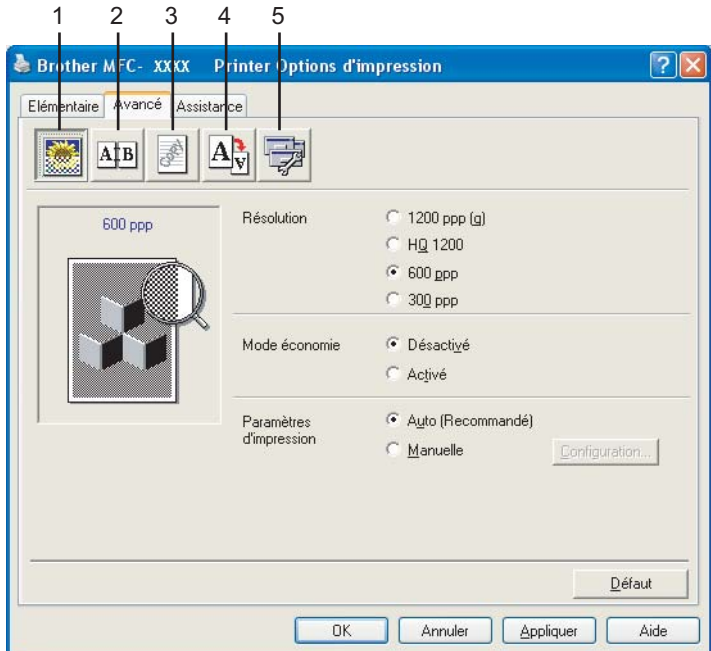

Changez les réglages de l'onglet en sélectionnant une des icônes suivantes :

- **1 Qualité d'impression**
- **2 Duplex**
- **3 Filigrane**
- **4 Paramètres de page**
- **5 Options du périphérique**

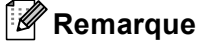

Pour revenir aux réglages par défaut, cliquez sur le bouton **Défaut**.

# <span id="page-21-1"></span>**Qualité d'impression <sup>1</sup>**

# **Résolution <sup>1</sup>**

Vous pouvez modifier la résolution comme suit :

- 1200 ppp
- HQ 1200
- 600 ppp
- 300 ppp

*A* Remarque

La vitesse d'impression sera plus petite lorsque vous utilisez le réglage de haute qualité de 1200 ppp.

# **Mode d'économie de toner <sup>1</sup>**

Cette fonction vous permet de économiser le toner. Lorsque l'option **Mode économie** est mise sur **Activé**, l'impression apparaît plus claire. Le réglage par défaut est **Désactivé**.

# *A* Remarque

Nous ne recommandons pas le **Mode économie** pour l'impression de photos ou les images à échelle des gris.

# **Paramètres d'impression <sup>1</sup>**

Vous pouvez changer manuellement le paramètre Imprimer.

**Auto**

La sélection du bouton **Auto (Recommandé)** vous permet d'imprimer automatiquement avec les paramètres d'impression les plus appropriés pour votre tâche d'impression.

### **Manuelle**

Vous pouvez changer manuellement les paramètres en sélectionnant **Manuelle** et en cliquant sur le bouton **Configuration**.... Vous pouvez régler la **Luminosité**, le **Contraste** et les autres paramètres.

# <span id="page-23-1"></span><span id="page-23-0"></span>**Recto verso (pour les MFC-8860DN, MFC-8870DW et DCP-8065DN) <sup>1</sup>**

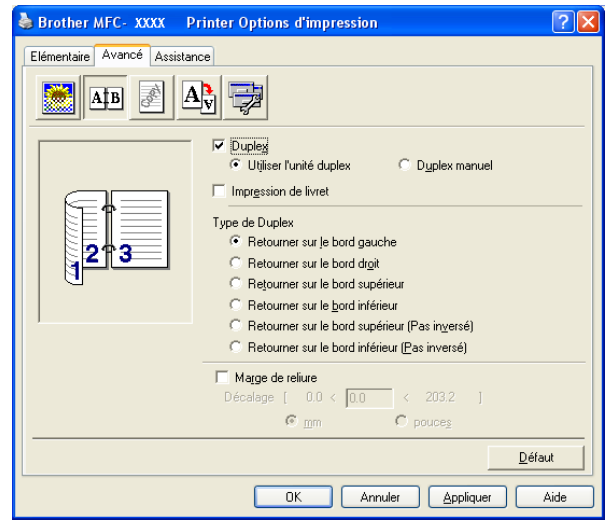

Cochez **Duplex** si vous souhaitez utiliser la fonction d'impression recto verso (double face).

# **Utilisez l'unité recto verso <sup>1</sup>**

Cliquez sur la boîte **Duplex**, et puis sélectionnez **Utiliser l'unité duplex**.

Dans ce mode l'appareil imprime automatiquement sur des deux côtés du papier.

# **Recto verso manuel <sup>1</sup>**

Cliquez sur la boîte **Duplex**, et puis sélectionnez **Duplex manuel**. Dans ce mode, l'appareil imprime d'abord toutes les pages paires. Puis, le pilote d'imprimante s'arrête et affiche les instructions requises pour réinstaller le papier. Lorsque vous cliquez sur **OK**, les pages impaires sont imprimées.

# **Impression d'un livret 1**

Utilisez cette fonction si vous voulez imprimer un livret. Quand vous utilisez la fonction d'impression de livret, pliez les pages imprimées au milieu pour obtenir le livret.

1. Impression

# **Type de recto verso <sup>1</sup>**

Vous pouvez sélectionner Type de recto verso. Six types de direction recto verso sont disponibles pour chaque orientation.

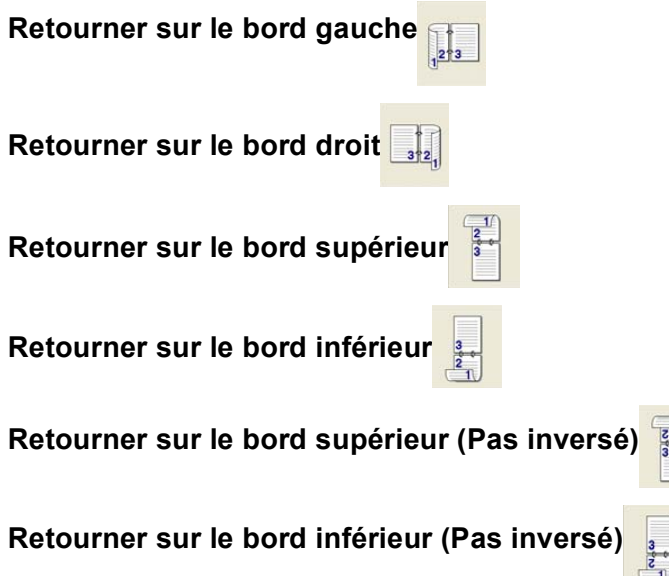

# **Marge de reliure <sup>1</sup>**

Cocher l'option Marge de reliure permet de spécifier la valeur de décalage du côté de la reliure en pouces ou en millimètres (0 à 8 pouces) [0 à 203,2 mm].

1. Impression

# <span id="page-25-0"></span>**Recto verso (pour les MFC-8460N et DCP-8060) <sup>1</sup>**

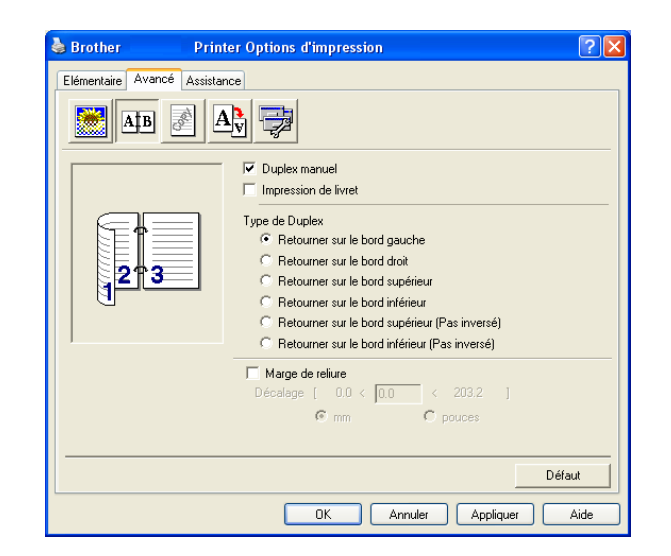

# **Duplex manuel <sup>1</sup>**

Cochez **Duplex manuel**. Dans ce mode, l'appareil imprime en premier toutes les pages paires. Puis le pilote d'imprimante s'arrête et affiche les instructions requises pour réinstaller le papier. Lorsque vous cliquez sur **OK**, les pages impaires sont imprimées.

# **Type de Duplex**

Six types de direction recto verso sont disponibles pour chaque orientation.

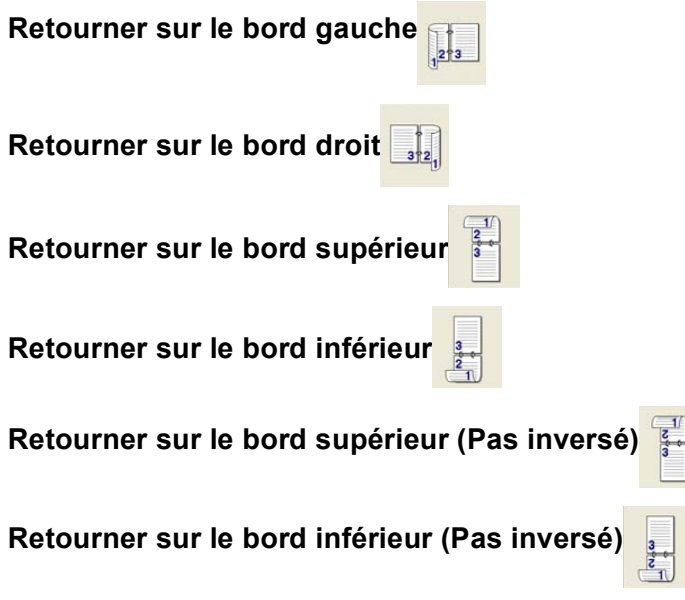

# **Marge de reliure <sup>1</sup>**

Cocher l'option Marge de reliure permet de spécifier la valeur de décalage du côté de la reliure en pouces ou en millimètres (0 à 8 pouces) [0 à 203,2 mm].

# <span id="page-26-0"></span>**Filigrane <sup>1</sup>**

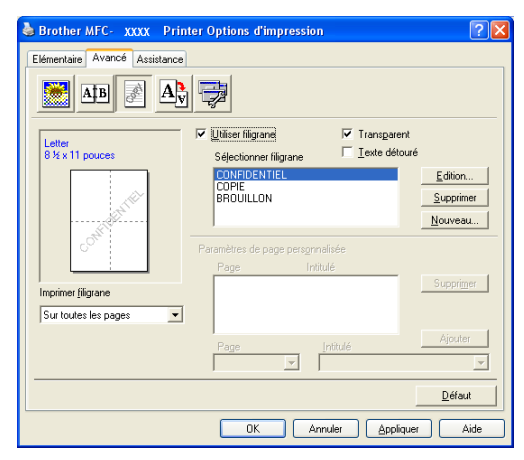

Vous pouvez insérer un logo ou un texte sous forme de filigrane dans votre document. Pour ce faire, sélectionnez l'un des filigranes prédéfinis ou utilisez un fichier bitmap que vous avez créé. Cochez l'option **Utiliser filigrane**, puis sélectionnez le filigrane souhaité.

# **Transparent <sup>1</sup>**

Cochez **Transparent** pour imprimer l'image filigrane à l'arrière-plan de votre document. Si cette fonction n'est pas cochée, le filigrane sera imprimé par dessus votre document.

# **Texte détouré (Windows® 2000/XP/Windows NT® 4.0) <sup>1</sup>**

Cochez **Texte détouré** si vous souhaitez uniquement imprimer le contour du filigrane.

# **Imprimer filigrane <sup>1</sup>**

Vous pouvez imprimer le filigrane d'une des manières suivantes.

- **Sur toutes les pages**
- **Sur la première page uniquement**
- **À partir de la deuxième page**
- **Personnalisé**

1. Impression

# **Paramétrage du filigrane <sup>1</sup>**

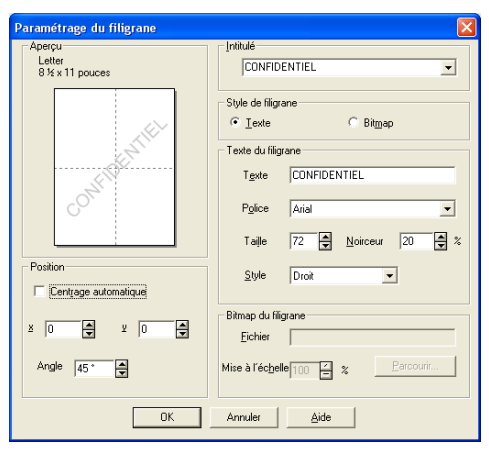

Vous pouvez changer la taille et la position du filigrane sur la page en sélectionnant le filigrane et en cliquant sur le bouton **Edition**. Si vous voulez ajouter un nouveau filigrane, cliquez sur le bouton **Nouveau** puis sélectionnez **Texte** ou **Bitmap** dans l'option **Style de filigrane**.

## **Intitulé**

Vous pouvez sélectionner le titre standard **CONFIDENTIEL**, **COPIE** ou **BROUILLON** ou saisir un titre de votre choix dans le champ correspondant.

### **Texte du filigrane**

Tapez votre **Texte du filigrane** dans la boîte **Texte**, puis sélectionnez **Police**, **Taille**, **Noirceur** et **Style**.

### **Bitmap du filigrane**

Saisissez le nom du fichier et l'emplacement de votre image bitmap dans la boîte **Fichier**, ou **Parcourir** pour l'emplacement du fichier. Vous pouvez aussi définir le rapport de mise à l'échelle de l'image.

## ■ Position

Utilisez ce paramètre si vous voulez contrôler la position du filigrane sur la page.

1. Impression

# <span id="page-28-0"></span>**Réglage de la page**

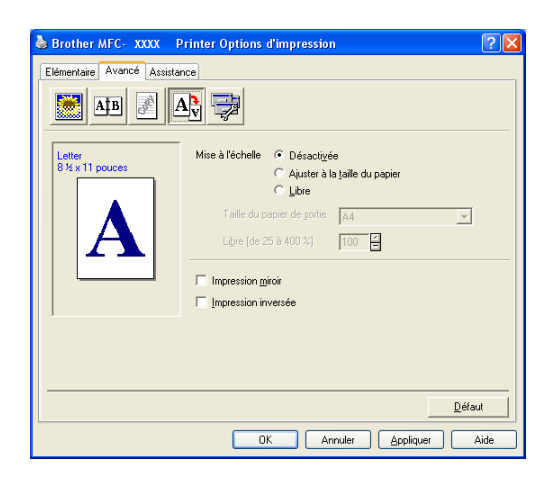

# **Mise à l'échelle <sup>1</sup>**

Vous pouvez modifier la taille de la zone d'impression de vos documents avec la fonction **Mise à l'échelle**.

- Cochez **Désactivée** si vous souhaitez imprimer le document tel qu'il apparaît à l'écran.
- Cochez **Ajuster à la taille du papier**, si votre document est d'un format inhabituel, ou si vous disposez uniquement de papier au format standard.
- Cochez Libre si vous souhaitez changer le format.

Vous pouvez aussi utiliser la fonction **Impression miroir** ou **Impression inversée** pour votre réglage de la page.

# <span id="page-29-0"></span>**Options du périphérique 1**

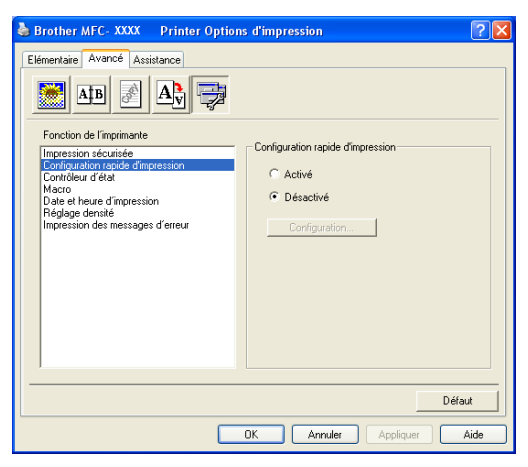

Vous pouvez régler les fonctions suivantes de l'imprimante dans cet onglet :

- **Impression sécurisée**
- **Configuration rapide d'impression**
- **Contrôleur d'état**
- **Macro**
- **Administrateur** (pour les utilisateurs de Windows<sup>®</sup>98/98SE/Me uniquement)
- **Commande/Fichier à insérer** (pour les utilisateurs de Windows<sup>®</sup>98/98SE/Me uniquement)
- **Date et heure d'impression**
- **Réglage densité**
- **Impression des messages d'erreur**

# **Remarque**

La liste Options du périphérique peut différer selon le modèle.

# <span id="page-30-0"></span>**Impression sécurisée <sup>1</sup>**

Les documents sécurisés sont protégés par un mot de passe lorsqu'ils sont envoyés à l'appareil. Seules les personnes connaissant le mot de passe seront autorisées à imprimer les données. Puisque les documents sont protégés au niveau de l'appareil, il vous faut saisir le mot de passe à l'aide du panneau de commande de l'appareil pour les imprimer.

Pour envoyer un document protégé :

- a Sélectionnez **Impression sécurisée** à partir de **Fonction de I'imprimante** et cochez **Impression sécurisée**.
- b Entrez votre mot de passe, le nom de l'utilisateur, le nom de la tâche et cliquez sur **OK**.
- c Vous devez imprimer les documents protégés à partir du panneau de commande de l'appareil. (Voir *[Touche Sécuritaire](#page-11-3)* à la page 6.)

Pour supprimer un document protégé :

Pour supprimer un document protégé, il vous faut utiliser le panneau de commande de l'appareil. (Voir *[Touche Sécuritaire](#page-11-3)* à la page 6.)

# **Configuration rapide d'impression <sup>1</sup>**

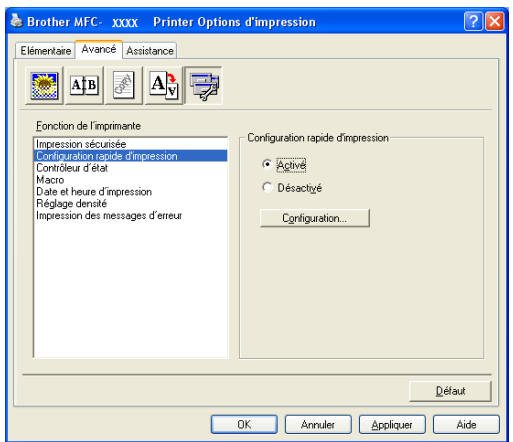

La fonction **Configuration rapide d'impression** vous permet de sélectionner rapidement les paramètres du pilote. Pour afficher les paramètres, cliquez avec le bouton de la souris sur l'icône **de dans les icônes** système. Cette fonction peut être réglée sur **Activé** ou sur **Désactivé** à partir de la liste Options du périphérique.

# **Contrôleur d'état <sup>1</sup>**

Vous obtiendrez un rapport de l'état de l'appareil lors de l'impression (au cas où une erreur se produirait avec l'appareil). Le réglage par défaut pour le Contrôleur d'état est sur Arrêt. Si vous voulez enclencher le contrôleur d'état, allez à l'onglet **Avancé**, sélectionnez **Options du périphérique**, puis sélectionnez **Contrôleur d'état**.

# **Macro-instruction 1**

Vous pouvez sauvegarder une page d'un document sous forme de macro-instruction dans la mémoire de l'imprimante. En outre, vous pouvez exécuter la macro-instruction sauvegardée; autrement dit, vous pouvez l'utiliser en tant que segment de recouvrement sur tout document. Ainsi, vous économiserez du temps et augmenterez la vitesse d'impression pour des informations fréquentes telles que formulaires, sigles de société, formats d'en-tête de lettre ou factures. Pour de plus amples détails, voir le texte **Assistance** dans le pilote d'imprimante.

# **Administrateur (pour les utilisateurs de Windows® 98/98SE/Me uniquement) 1**

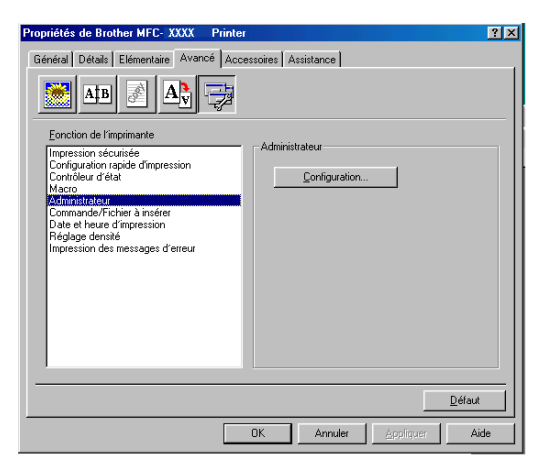

La sélection de l'administrateur permet aux fonctions de copie, de mise à l'échelle et de filigrane d'être verrouillées et protégées par un mot de passe.

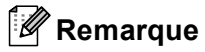

Enregistrez votre mot de passe et conservez-le dans un endroit sûr pour référence ultérieure. Si vous oubliez votre mot de passe, ces réglages ne sont pas accessibles.

# **Insérer commande/fichier (pour les utilisateurs de Windows® 98/98SE/Me uniquement) <sup>1</sup>**

Cette option permet d'insérer des données dans une tâche d'impression. Cette fonction vous permet :

- D'insérer un fichier d'impression ou un fichier du format tiff dans une tâche d'impression.
- D'insérer une chaîne de texte dans une tâche d'impression.
- D'insérer une macro-instruction, qui a été sauvegardée dans la mémoire de l'imprimante, dans une tâche d'impression.

# **Date et Heure d'impression <sup>1</sup>**

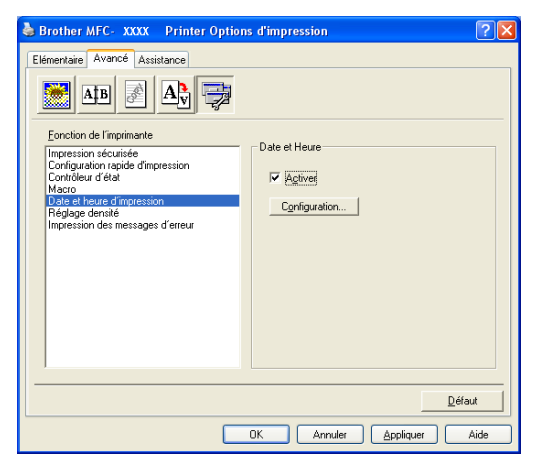

Lorsqu'elle est activée, la fonction **Date et heure d'impression** imprime la date et l'heure sur votre document selon l'horloge de votre ordinateur.

Cliquez sur le bouton **Configuration**... pour modifier les options **Date**, **Heure**, **Position** et **Police**. Pour inclure un arrière-plan avec les éléments **Date** et **Heure**, sélectionnez **Opaque**. Lorsque l'option **Opaque** est sélectionnée, vous pouvez régler la noirceur de l'arrière-plan de **Date** et **Heure** en changeant le pourcentage.

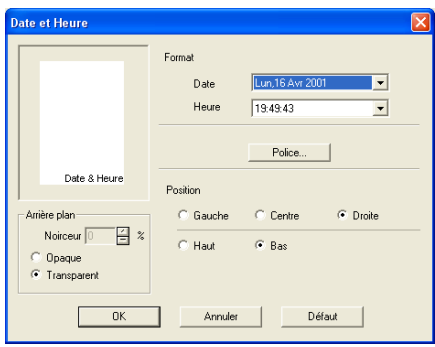

# **Remarque**

**Date** et **Heure** présentées dans la boîte de sélection montrent le format à imprimer. Les véritables **Date** et **Heure**, telles qu'elles seront imprimées sur votre document, proviennent automatiquement des paramètres de votre ordinateur.

# **Réglage densité <sup>1</sup>**

Augmentez ou réduisez la densité d'impression.

# **Impression des messages d'erreur <sup>1</sup>**

Vous pouvez choisir si l'imprimante doit signaler des problèmes en imprimant une page des erreurs. Si vous sélectionnez **Défaut imprimante** ou **Activé**, l'appareil imprimera une page erronée. Sélectionnez **Désactivée**, si vous voulez éviter que l'appareil n'imprime une page erronée.

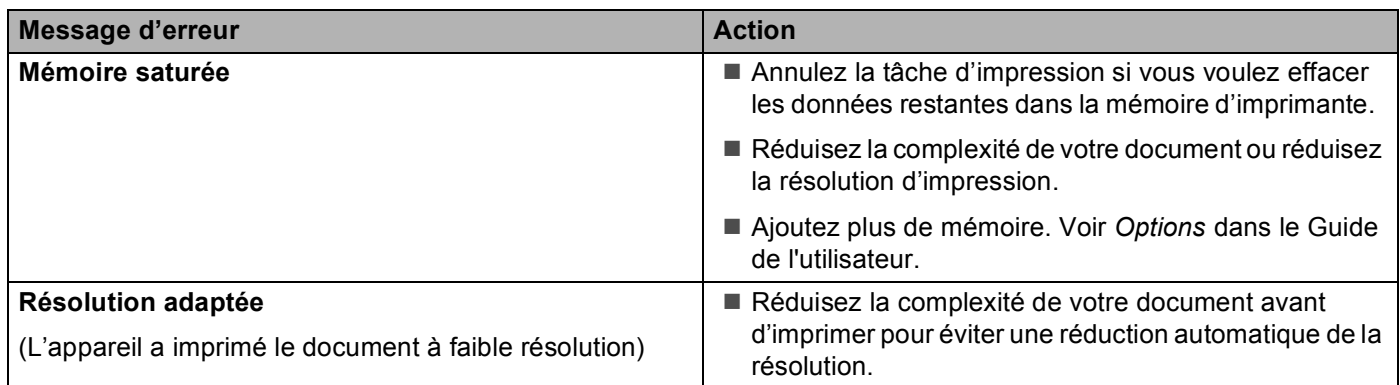

# <span id="page-33-0"></span>**Onglet Assistance <sup>1</sup>**

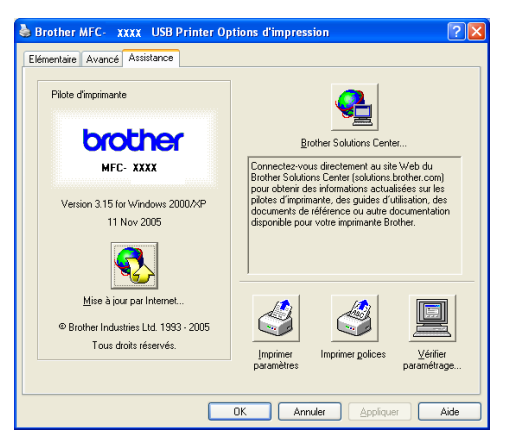

L'onglet **Assistance** offre des informations sur la version du pilote et les paramètres. Vous y trouverez aussi des liens vers **Brother Solutions Center** et le site Web des mises à jour des pilotes.

Cliquez sur l'onglet Assistance pour afficher l'écran suivant :

### **Brother Solutions Center**

Le **Brother Solutions Center** est un site Web qui offre des renseignements utiles sur votre produit Brother y compris une rubrique appelée FAQ (foire aux questions), des Guides de l'utilisateur, des mises à jour de pilotes et des conseils utiles à propos de l'utilisation de votre appareil.

### **Mise à jour par Internet**

**Mise à jour par Internet** effectue des recherches sur le site Web de Brother pour télécharger et mettre à jour automatiquement le pilote d'imprimante de votre ordinateur.

### **Imprimer paramètres**

Vous pouvez imprimer une liste des réglages actuels de l'imprimante.

### **Imprimer polices**

Vous pouvez imprimer la liste des polices internes.

### **Vérifier paramétrage**

La sélection **Vérifier paramétrage** affiche une liste des paramètres actuels de votre pilote.

# <span id="page-34-0"></span>**Onglet Accessoires <sup>1</sup>**

Pour accéder à l'onglet **Accessoires**, cliquez sur le bouton **Démarrer** puis sur **Imprimantes et** 

**télécopieurs**. (pour les utilisateurs de Windows® 98/98SE/Me/2000 Professional et Windows NT® 4.0, cliquez sur le bouton **Démarrer**, **Paramètres**, et **Imprimantes**.) Cliquez à droite sur l'icône de votre imprimante, puis sur **Propriétés**.

# **Options disponibles**

Si vous voulez utiliser le 2e bac à papier optionnel, vous devez installer l'option dans le pilote. Mettez en évidence le numéro de modèle à partir de la liste **Options disponibles** puis cliquez sur **Ajouter**. Le bac optionnel sera ensuite listé dans la boîte **Installées**, la liste **Paramétrage de l'alimentation** et l'écran afficheront le second bac (plateau).

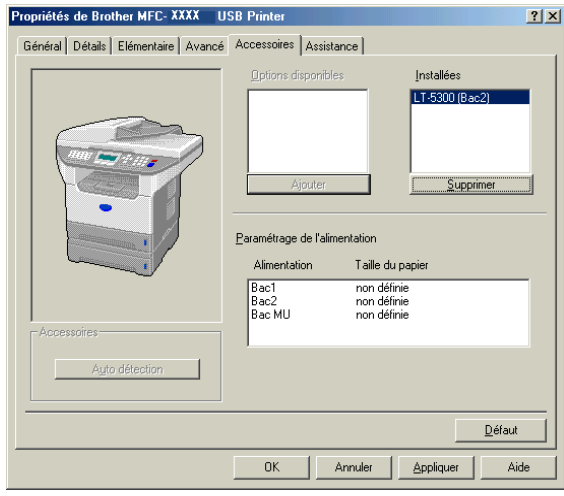

# **Paramètrage de l'alimentation**

Cette fonction reconnaît la taille de papier dans chaque bac à papier.

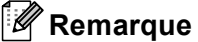

Choisissez la taille de papier et le bac par défaut pour l'impression à partir du panneau de commande sur l'appareil. (Voir *Format du papier* et *Utilisation du bac pour le mode Imprimer* au chapitre 3 du Guide de l'utilisateur.)

# **Auto détection**

La fonction **Auto détection** sert à trouver les options présentement installées et à indiquer les paramètres disponibles dans le pilote d'imprimante. Lorsque vous cliquez sur **Auto détection**, les options installées sur l'appareil sont listées. Vous pouvez ajouter ou éliminer des options manuellement.

# <span id="page-35-0"></span>**Fonctions du pilote compatible avec l'imprimante BR-Script3 (émulation de langage Post Script® 3™) <sup>1</sup>**

Le pilote d'imprimante BR-Script 3 (émulation de langage PostScript® 3™) prend en charge Windows® 98/98SE/Me/2000 Professional/XP et Windows NT 4.0.

# **Pour installer le pilote PS**

Si vous avez déjà installé les instructions suivantes du Guide de configuration rapide, insérez le CD-ROM dans le lecteur CD-ROM de votre ordinateur et cliquez une nouvelle fois sur **Installez le logiciel MFL-Pro Suite** et suivez les instructions à l'écran. Lorsque l'écran **Sélectionnez les composantes** apparaît, cochez **Driver d'impression PS**, puis continuez de suivre les instructions à l'écran.

Si vous n'avez pas déjà installé le pilote et le logiciel, insérez le CD-ROM dans le lecteur CD-ROM sur votre PC et cliquez sur **Installez le logiciel MFL-Pro Suite** et suivez les instructions affichées à l'écran. Lorsque l'écran Type de configuration s'affiche, sélectionnez **Installation personnalisée** puis cochez le **Driver d'impression PS**. Puis continuez de suivre les instructions à l'écran.

# *A* Remarque

- Les saisies d'écrans de cette section du Guide sont appropriés pour Windows® XP. Les écrans affichés à l'écran de votre ordinateur peuvent varier en fonction de votre système d'exploitation.
- Vous pouvez télécharger le dernier pilote à partir du Brother Solutions Center sur le site <http://solutions.brother.com>

# <span id="page-35-1"></span>**Onglet Ports <sup>1</sup>**

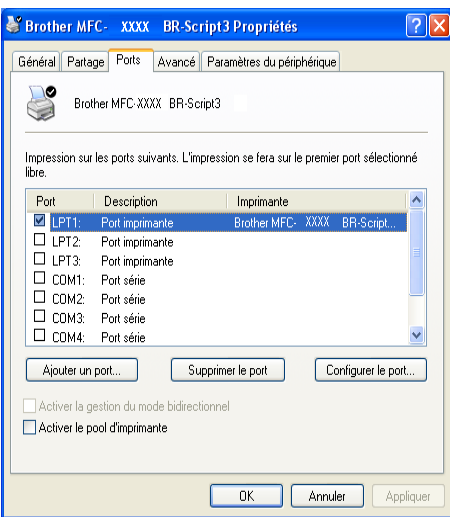

Sélectionnez le port de connexion de votre imprimante ou le chemin d'accès à l'imprimante réseau que vous utilisez.
1. Impression

# **Onglet Disposition**

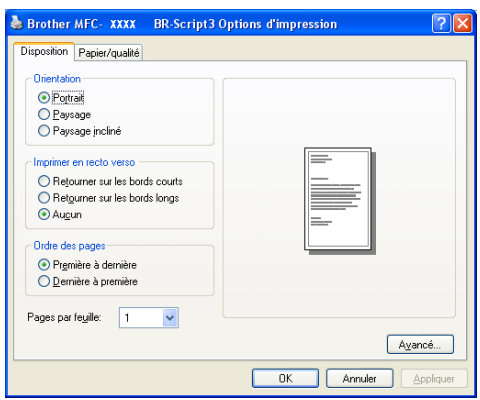

Si vous utilisez Windows NT® 4.0, Windows® 2000 ou XP, vous pouvez accéder à l'onglet **Disposition** en cliquant sur **Options d'impression**... dans l'onglet **Général** de l'écran du **Brother MFC-XXXX** (ou sur **DCP-XXXX**) **Printer\* BR-Script3 Propriétés**. L'onglet **Disposition** vous permet de changer différents paramètres de mise en page tels que **Orientation**, **Impression recto verso (duplex)**, **Ordre des pages** et **Pages par feuille**.

# **Onglet Papier/Qualité <sup>1</sup>**

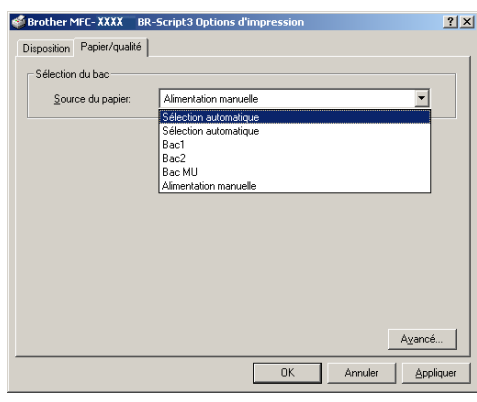

Si vous utilisez Windows NT® 4.0, Windows® 2000 ou XP, vous pouvez accéder à l'onglet **Papier/qualité** en cliquant sur **Options d'impression**... dans l'onglet **Général** de l'écran **Brother MFC-XXXX** (ou sur **DCP-XXXX**) **BR-Script3 Propriétés**. Sélectionnez la **Source du papier**.

1. Impression

# **Options avancées <sup>1</sup>**

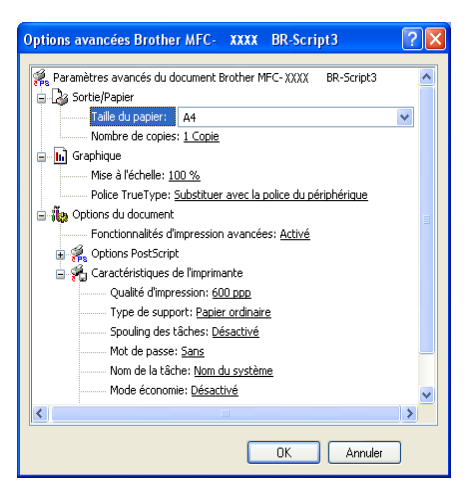

Si vous utilisez Windows NT® 4.0, Windows® 2000 ou XP, vous pouvez accéder à l'onglet

**Options avancées de Brother MFC-XXXX Br-Script3** en cliquant sur le bouton **Avancé**... dans l'onglet **Disposition** ou dans l'onglet **Papier/qualité**. Sélectionnez les paramètres **Taille du papier** et **Nombre de copies**. Choisissez le réglage **Qualité d'impression**, **Mise à I'échelle** et **Police TrueType**. Vous pouvez modifier les réglages suivants en les sélectionnant dans la liste des Fonctions de l'imprimante :

- **Type de support**
- **Mode économie**
- **Niveau BR-Script**

**2**

# **Numérisation <sup>2</sup>**

Les processus et les pilotes de numérisation diffèrent en fonction du système d'exploitation utilisé. L'appareil fait appel à un pilote compatibilité TWAIN pour numériser les documents de vos applications logicielles.

 $\blacksquare$  Pour Windows<sup>®</sup> XP

Les deux pilotes du numériseur sont installés. Un pilote de numérisation compatibilité TWAIN (Voir *[Compatibilité TWAIN](#page-38-0)* à la page 33) et un pilote Windows® Imaging Acquisition (WIA) (Voir *[Numérisation](#page-48-0)  [d'un document à l'aide du pilote WIA \(pour Windows® XP uniquement\)](#page-48-0)* à la page 43). Les utilisateurs de Windows® XP peuvent sélectionner l'un des deux pilotes pour numériser les documents.

### **Remarque**

- Pour ScanSoft® PaperPort®, voir *[Utilisation de ScanSoft® PaperPort® SE avec ROC](#page-57-0)* à la page 52.
- Si votre ordinateur est protégé par un pare-feu, et ne peut pas numériser, il se peut que vous deviez configurer les paramètres du pare-feu pour permettre la communication via le port N° 137 et 54925. Visitez la page du Brother Solutions Center [\(http://solutions.brother.com\)](http://solutions.brother.com) pour plus d'informations.

# **Numérisation d'un document à l'aide du pilote TWAIN <sup>2</sup>**

## <span id="page-38-0"></span>**Compatibilité TWAIN <sup>2</sup>**

Le logiciel Brother MFL-Pro Suite comprend un pilote de numériseur compatible TWAIN. Les pilotes TWAIN sont conformes au protocole universel standard qui permet la communication entre les numériseurs et les applications. Cela signifie que vous pouvez non seulement numériser des images directement vers la visionneuse PaperPort® SE fournie avec l'appareil, mais également vers des centaines d'autres applications qui prennent en charge le protocole TWAIN. Parmi ces applications, on retrouve des programmes populaires tels que Adobe<sup>®</sup> Photoshop<sup>®</sup>, Adobe<sup>®</sup> PageMaker<sup>®</sup>, CorelDraw<sup>®</sup> et bien d'autres encore.

# **Accès au numériseur <sup>2</sup> 4** Ouvrez l'application logicielle (ScanSoft<sup>®</sup> PaperPort<sup>®</sup> SE) pour numériser un document. **Remarque** Les instructions présentées dans ce présent guide concernent la numérisation à l'aide du logiciel ScanSoft<sup>®</sup> PaperPort<sup>®</sup> SE. Si vous numérisez dans l'autre application logicielle, les étapes peuvent varier. b Cliquez sur **Fichier**, puis sur **Scan**. Ou cliquez sur le bouton **Scan**. Le panneau de numérisation s'affiche sur le côté gauche de l'écran. **3** Sélectionnez le numériseur que vous utilisez dans la liste déroulante **Numériser**. **Remarque** Si l'appareil est connecté par le biais de : • Parallèle-utilisez **Brother MFC-XXXX** ou **Brother DCP-XXXX** • USB-utilisez **Brother MFC-XXXX USB** ou **Brother DCP-XXXX USB** • LAN-utilisez **Brother MFC-XXXX LAN** ou **Brother DCP-XXXX LAN** Si vous utilisez Windows® XP, sélectionnez **TW-Brother MFC XXXX**, pas **WIA-Brother MFC-XXXX**. (XXXX correspond au modèle que vous possédez.) 4 Cliquez sur **Scan**.

La boîte de dialogue Paramétrage du scanner Brother s'affiche :

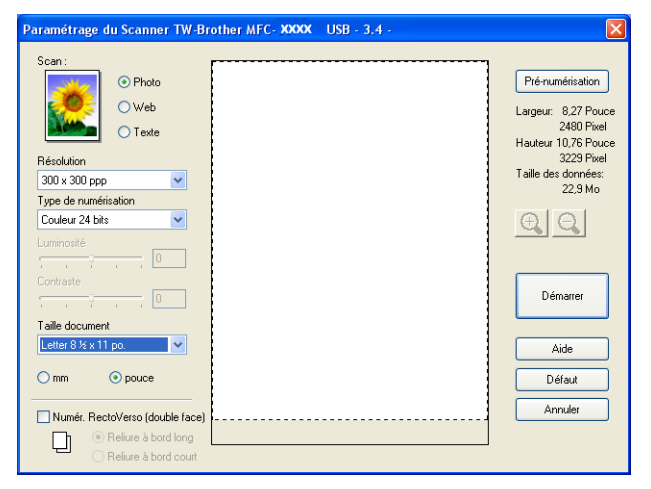

# **Numérisation d'un document vers le PC <sup>2</sup>**

Vous pouvez numériser une page entière, ou numériser une partie de la page après avoir effectué une prénumérisation du document.

### **Numérisation d'une page entière <sup>2</sup>**

**1** Posez le document, face vers le haut, dans l'ADF, ou face vers le bas sur la vitre du numériseur.

b Dans la boîte de dialogue Paramétrage du scanner, modifiez au besoin les paramètres suivants : **Scan** (Type d'image) (1)

- **Résolution** (2)
- **Type de numérisation** (3)
- **Luminosité** (4)
- **Contraste** (5)
- Taille document (6)

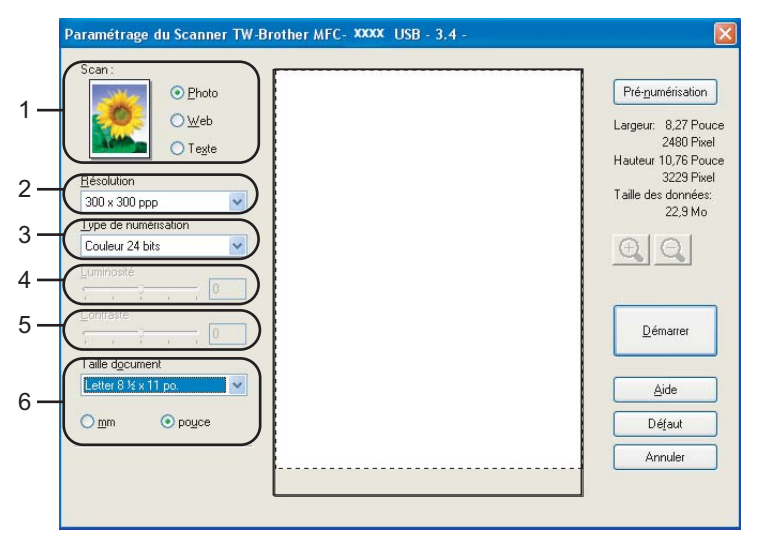

#### **8** Cliquez sur **Démarrer**.

Lorsque la numérisation est terminée, cliquez sur **Annuler** pour revenir à la fenêtre PaperPort® SE.

### *A* Remarque

Après avoir sélectionné le format du document, vous pouvez régler la zone de numérisation en cliquant sur le bouton gauche de la souris et en la faisant glisser. Il convient de procéder ainsi lorsque vous désirez recadrer une image avant de la numériser. (Voir *[Paramètres de la boîte de dialogue Paramétrage du](#page-44-0)  scanner* [à la page 39\)](#page-44-0)

### **Numérisation d'un document recto verso (pour les modèles prenant en charge la numérisation recto verso). <sup>2</sup>**

**1** Insérez le document, face vers le haut, dans l'ADF.

b Cochez la case **Numér. RectoVerso (double face)** et sélectionnez **Reliure à bord long** ou **Reliure à bord court** (1).

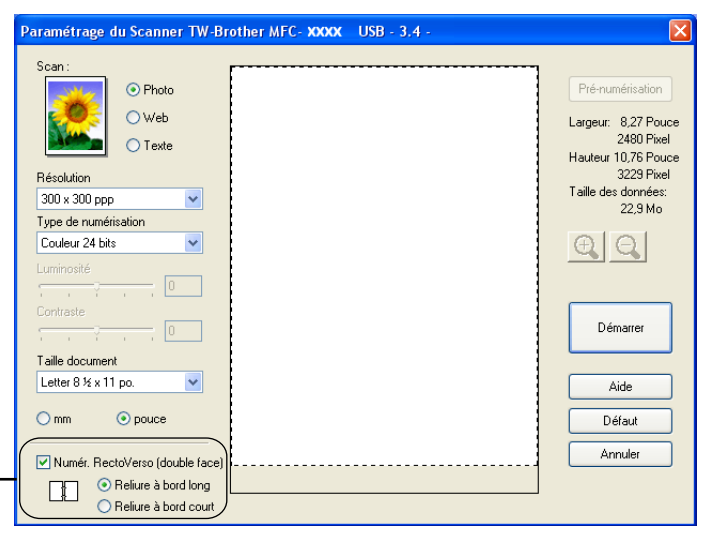

- 8) Dans la boîte de dialogue Paramétrage du scanner, modifiez au besoin les paramètres suivants :
	- **Scan** (Type d'image)
	- **Résolution** (2)
	- **Type de numérisation** (3)
	- **Luminosité** (4)
	- **Contraste** (5)
	- **Taille document** (6)

d Cliquez sur **Démarrer**.

### **Remarque**

• Vous pouvez ajuster la zone de numérisation.

1

- Vous ne pouvez pas utiliser du papier de format légal pour la numérisation recto verso.
- Vous ne pouvez pas utiliser le bouton **Pré-numérisation** pour prévisualiser une image.

### <span id="page-42-1"></span>**Pré-numérisation pour détourer une partie de l'image que vous voulez numériser <sup>2</sup>**

Le bouton **Pré-numérisation** permet de prévisualiser une image pour en supprimer les parties non souhaitées. Lorsque l'aperçu vous convient, cliquez sur le bouton **Démarrer** dans la boîte de dialogue de configuration du numériseur.

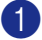

<span id="page-42-0"></span>**1** Posez le document, face vers le haut, dans l'ADF, ou face vers le bas sur la vitre du numériseur.

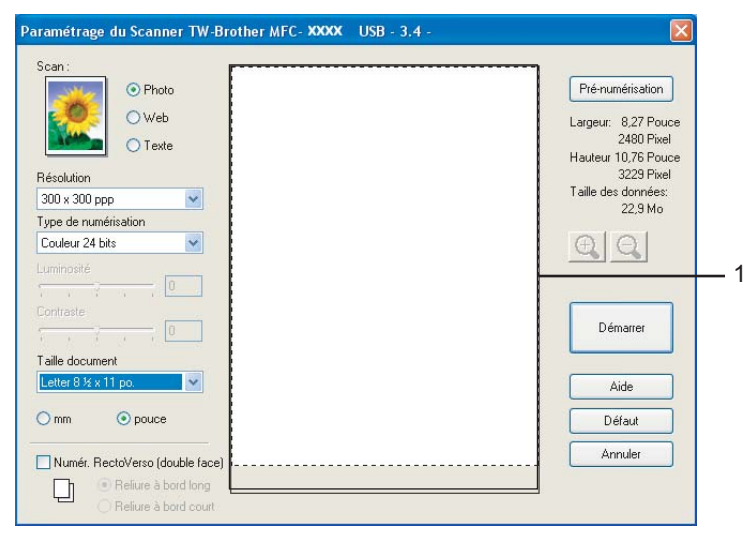

#### **1 Zone de numérisation**

b Sélectionnez les paramètres pour **Scan** (type d'image), **Résolution**, **Type de numérisation**, **Luminosité**, **Contraste** et **Taille document**, selon vos besoins.

#### **6** Cliquez sur Pré-numérisation.

La totalité de l'image est numérisée dans l'ordinateur et s'affiche dans la zone de numérisation de la boîte de dialogue Paramétrage du scanner.

4) Maintenez le bouton gauche enfoncé tout en faisant glisser la souris sur la partie que vous voulez numériser.

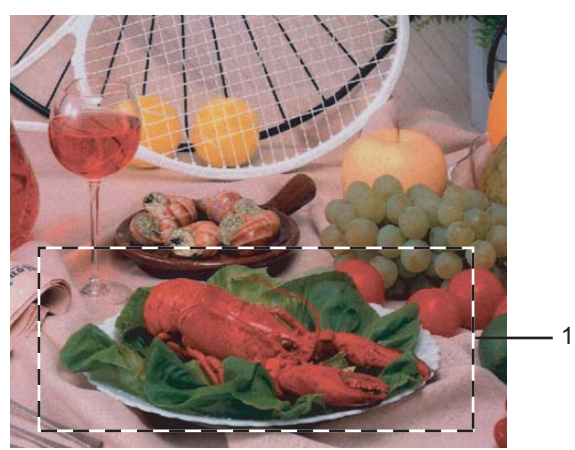

**1 Zone de numérisation**

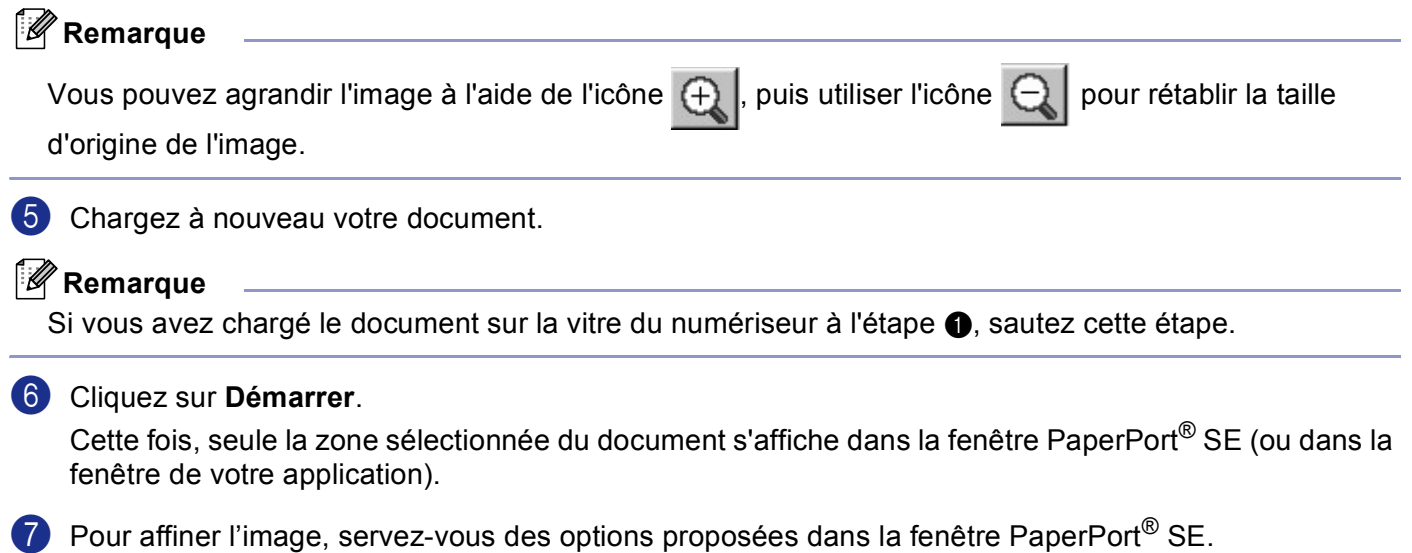

# <span id="page-44-0"></span>**Paramètres de la boîte de dialogue Paramétrage du scanner <sup>2</sup>**

### **Type d'image <sup>2</sup>**

Sélectionnez le type d'image souhaité entre **Photo**, **Web** ou **Texte**. Les réglages de **Résolution** et **Type de numérisation** seront modifiés à chaque rétablissement des réglages par défaut.

Les réglages par défaut sont répertoriés dans le tableau ci-dessous :

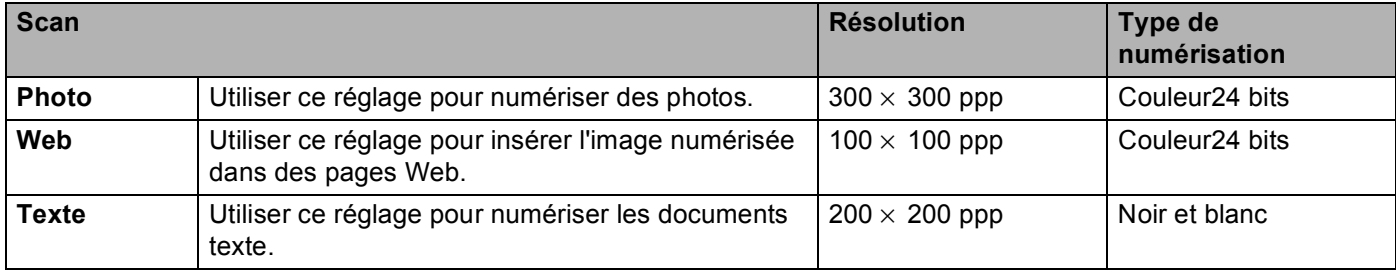

#### **Résolution <sup>2</sup>**

Vous pouvez choisir une résolution de numérisation dans la liste déroulante **Résolution**. Les résolutions plus élevées requièrent plus de mémoire et un temps de transfert plus long mais elles produisent des images numérisées plus fines. Le tableau suivant présente les résolutions que vous pouvez choisir ainsi que les couleurs disponibles.

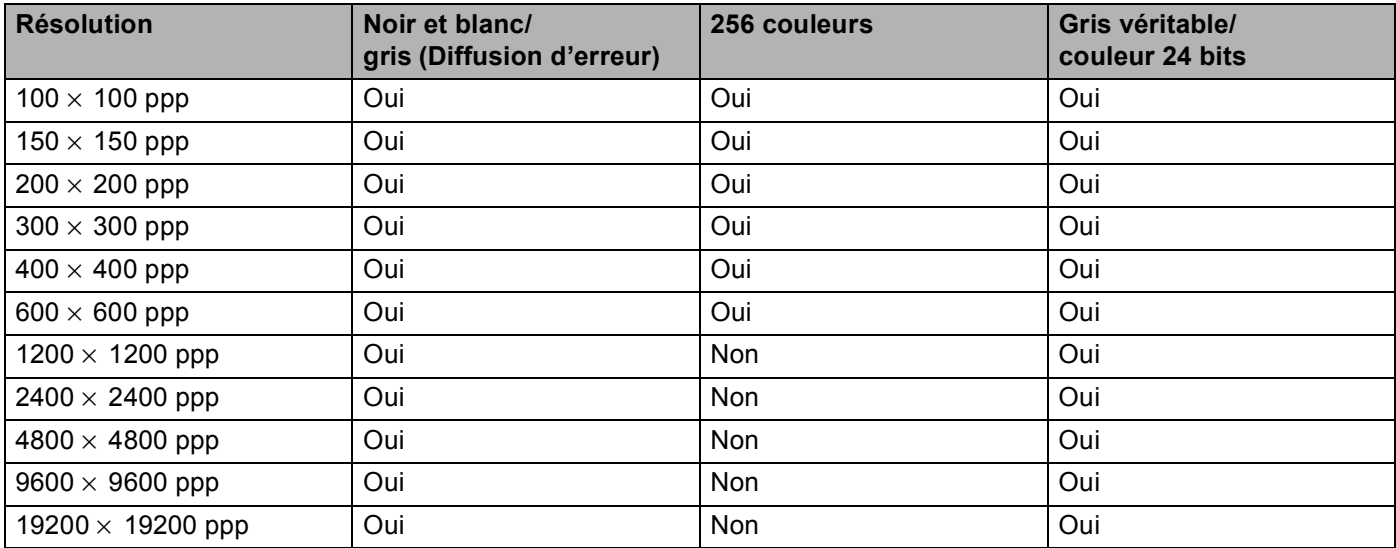

### **Type de numérisation <sup>2</sup>**

#### ■ Noir et Blanc

Utilisez cette option pour du texte ou des dessins au trait.

#### **Gris (Error Diffusion)**

Sélectionnez ce mode pour les photographies ou les graphiques. (La diffusion d'erreurs est une méthode pour créer des images grises simulées sans utilisation de points réellement gris. Des points noirs sont disposés selon un motif spécifique pour donner l'aspect du gris.)

#### **Gris véritable**

Sélectionnez ce mode pour les photographies ou les graphiques. Cette méthode offre des images d'une plus grande précision grâce à un maximum de 256 teintes de gris.

#### **256 couleurs**

Utilise jusqu'à 256 couleurs pour numériser l'image.

#### **Couleur 24 bits**

Utilise jusqu'à 16,8 millions de couleurs pour numériser l'image.

L'utilisation du mode **Gris (Error Diffusion)** procure la meilleure restitution chromatique possible, mais le fichier image généré est environ trois fois plus gros que celui obtenu en mode **Noir et Blanc**. C'est le mode qui nécessite le plus de mémoire et qui exige le temps de transfert le plus long.

#### **256 couleurs**

Sélectionnez ce mode pour les documents en couleur qui contiennent des photographies ou des graphiques. Ce réglage n'utilise pas le mode Correspondance de couleur et est plus rapide que le mode Couleur 24 bits.

#### **Luminosité <sup>2</sup>**

Réglez le paramètre (entre -50 et 50) pour obtenir la meilleure image possible. La valeur par défaut est 0, ce qui représente une moyenne.

Pour modifier le niveau de **Luminosité**, déplacez la barre de défilement vers la droite pour éclaircir l'image ou vers la gauche pour l'assombrir. Vous pouvez aussi entrer une valeur dans la zone pour définir le niveau.

Si l'image numérisée est trop claire, réglez à un niveau de **Luminosité** plus faible et recommencez la numérisation. Si l'image est trop sombre, réglez à un niveau de **Luminosité** plus élevé et recommencez la numérisation.

### **Remarque**

Le paramètre de la luminosité n'est accessible qu'en mode **Noir et Blanc**, **Luminosité** ou **Résolution**.

#### **Contraste <sup>2</sup>**

Pour augmenter ou diminuer le niveau de **Contraste**, déplacez la barre de défilement vers la gauche ou la droite. Une augmentation permet d'accentuer les zones sombres et claires de l'image, alors qu'une diminution révèle davantage de détails dans les zones grises. Vous pouvez aussi régler le contraste en entrant une valeur dans la zone **Contraste**.

### **Remarque**

Le paramètre contraste n'est accessible qu'en mode **Gris** ou **Gris véritable**.

2. Numérisation

### **Taille document <sup>2</sup>**

Sélectionnez l'un des formats suivants :

- $AA$  210  $\times$  297 mm
- JIS B5 182 $\times$  257 mm
- Lettre 8  $1/2 \times 11$  pouces
- Légal 8  $1/2 \times 14$  pouces
- $\blacksquare$  A5 148  $\times$  210 mm
- Exécutive 7 1/4  $\times$  10 1/2 pouces
- Business Card

Pour numériser des cartes de visite, sélectionnez la taille **Business Card** et placez la carte de visite face écrite vers le bas au centre de la vitre du numériseur.

Lors de la numérisation de photographies ou d'autres images que vous souhaitez intégrer dans un traitement de texte ou une application graphique, vous pouvez essayer différents réglages avec le contraste et la résolution pour découvrir ceux qui correspondent le mieux à vos besoins.

- Photo1  $4 \times 6$  pouces
- **Photo2**  $5 \times 8$  pouces
- Photo L 89  $\times$  127 mm
- Photo 2L 127  $\times$  178 mm
- Carte postale 1 100  $\times$  148 mm
- Carte postale 2 148  $\times$  200 mm
- Format personnalisé (Ajustable pour l'utilisateur de 0,35  $\times$  0,35 pouce à 8,5  $\times$  14 pouces ou de 8,9  $\times$ 8,9 mm à 215,9  $\times$  355,6 mm)

Si vous sélectionnez la taille **Format personnalisé**, la boîte de dialogue **Taille document origine** s'affiche.

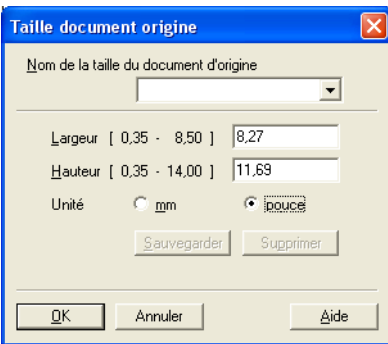

Renseignez les champs **Nom**, **Largeur** et **Hauteur** pour le document.

Vous avez le choix entre 'mm' ou 'pouce' pour l'unité à utiliser pour la largeur et la hauteur.

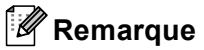

Vous pouvez visualiser à l'écran le format réel sélectionné pour le document.

- Pré-numérisation Largeur: 8,27 Pouce 2480 Pixel Hauteur 10,76 Pouce 3229 Pixel Taille des données:  $22,9 M<sub>o</sub>$
- **Largeur**: affiche la largeur de la zone à numériser
- **Hauteur**: affiche la hauteur de la zone à numériser
- **Taille des données**: indique la taille approximative des données au format bitmap. La taille diffère en fonction du format de fichier choisi (par exemple, JPEG).

# <span id="page-48-0"></span>**Numérisation d'un document à l'aide du pilote WIA (pour Windows® XP uniquement) <sup>2</sup>**

## **Compatibilité WIA <sup>2</sup>**

Dans Windows® XP, vous pouvez choisir le protocole WIA (Windows® Image Acquisition) pour numériser

des images avec l'appareil. Vous pouvez numériser des images directement vers la visionneuse PaperPort $^{\circledR}$ SE fournie par Brother pour votre appareil ou encore numériser des images directement dans une autre application prenant en charge le protocole de numérisation WIA ou TWAIN.

### **Remarque**

La numérisation recto verso n'est pas prise en charge par le pilote WIA.

### **Accès au numériseur <sup>2</sup>**

1 Ouvrez votre application pour numériser le document.

#### **Remarque**

Les instructions présentées dans ce présent guide concernent la numérisation à l'aide du logiciel ScanSoft<sup>®</sup> PaperPort<sup>®</sup> SE. La procédure de numérisation à partir d'une autre application peut varier.

b Cliquez sur **Fichier**, puis sur **Numériser**. Ou cliquez sur le bouton **Numériser**. Le panneau de numérisation s'affiche sur le côté gauche de l'écran.

c Sélectionnez le numériseur que vous utilisez dans la liste déroulante **Scanner**.

### *A* Remarque

Si l'appareil est connecté par le biais de :

- Parallèle-utilisez **WIA-Brother MFC-XXXX** ou **WIA-Brother DCP-XXXX**
- USB-utilisez **WIA-Brother MFC-XXXX USB** ou **WIA-Brother DCP-XXXX USB**
- LAN-utilisez **WIA-Brother MFC-XXXX LAN** ou **WIA-Brother DCP-XXXX LAN**

Si vous choisissez **TW-Brother XXXXXXX**, le pilote TWAIN sera exécuté. (XXXX correspond au modèle que vous possédez.)

#### 4 Cliquez sur **Numériser**.

La boîte de dialogue Numériser s'affiche :

2. Numérisation

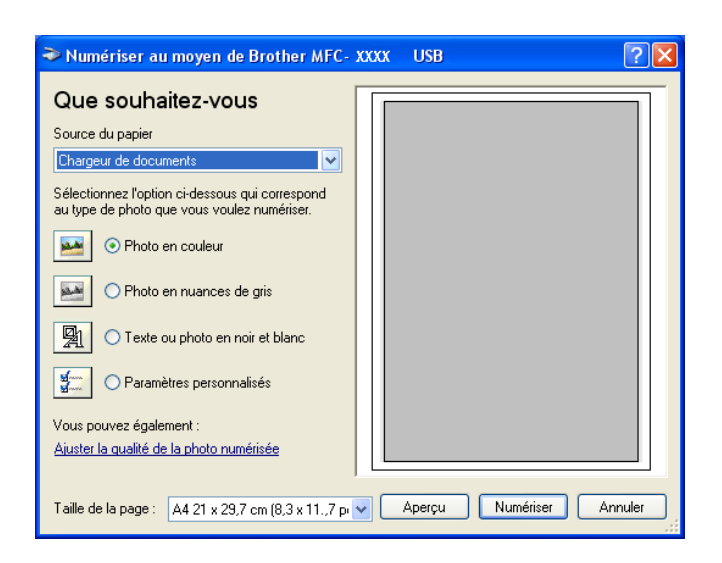

# **Numérisation d'un document vers le PC <sup>2</sup>**

Vous avez deux possibilités pour numériser une page entière. Vous pouvez utiliser soit l'alimentation automatique de documents (ADF), soit la vitre du scanner.

Si vous souhaitez numériser puis tronquer une partie de page après la pré-numérisation du document, vous devez utiliser la vitre du scanner. (Voir *[Pré-numérisation pour détourer une partie de l'image que vous voulez](#page-42-1)  numériser* [à la page 37](#page-42-1).)

### **Numérisation d'un document à l'aide de l'alimentation automatique en documents <sup>2</sup>**

Insérez le document face vers le haut dans l'ADF.

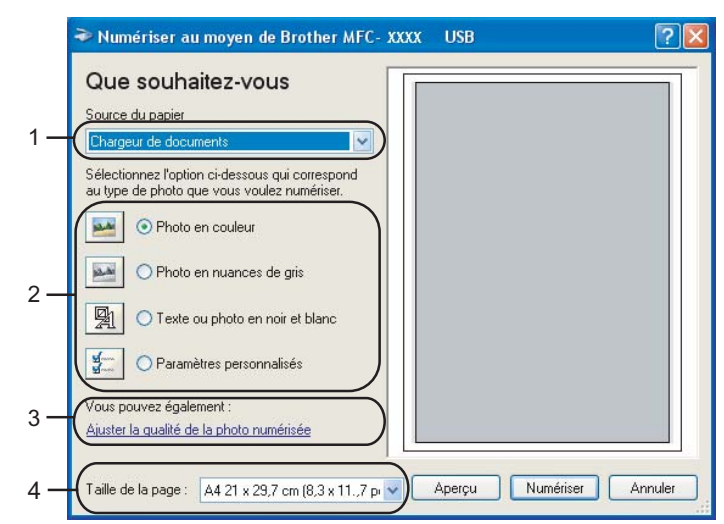

- **1 Source du papier**
- **2 Type de photo**
- **3 Ajuster la qualité de la photo numérisée**
- **4 Taille de la page**
- b Sélectionnez **Chargeur de documents** dans la liste déroulante **Source du papier** (1).
- **3** Sélectionnez le type d'image (2).
- 4 Sélectionnez la **Taille de la page** dans la liste déroulante (4).
- **6** Si vous souhaitez faire des réglages plus détaillés, cliquez sur Ajuster la qualité de la photo **numérisée** (3). Vous pouvez sélectionner **Luminosité**, **Contraste**, **Résolution** et **Type de photo** dans l'onglet **Propriétés avancées**. Effectuez vos réglages puis cliquez sur **OK**.

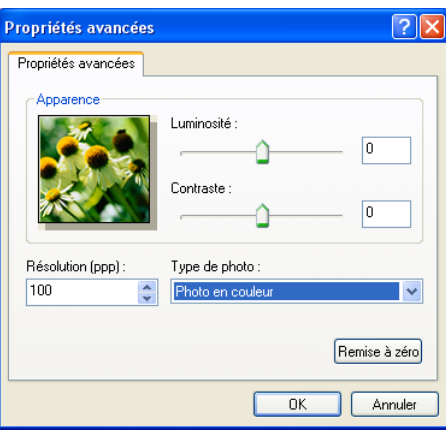

### *A* Remarque

La résolution maximale du numériseur susceptible d'être sélectionnée est de 1200 ppp. Pour sélectionner des résolutions supérieures, utilisez l'utilitaire de numérisation Brother. (Voir *[Utilitaire](#page-52-0)  [de numérisation Brother \(Brother Scanner Utility\)](#page-52-0)* à la page 47.)

f Cliquez sur le bouton **Numériser** dans la boîte de dialogue Numériser au moyen de Brother. L'appareil commence la numérisation du document.

### **Prénumérisation pour détourer une partie à numériser sur la vitre du numériseur <sup>2</sup>**

Le bouton **Aperçu** permet de prévisualiser une image pour en supprimer les parties non souhaitées. Lorsque l'aperçu vous convient, cliquez sur le bouton **Numériser** dans la boîte de dialogue Numériser au moyen de Brother.

1 Mettez le document face à numériser vers le bas sur la vitre du numériseur.

b Sélectionnez **Plateau** dans la liste déroulante **Source du papier** (1).

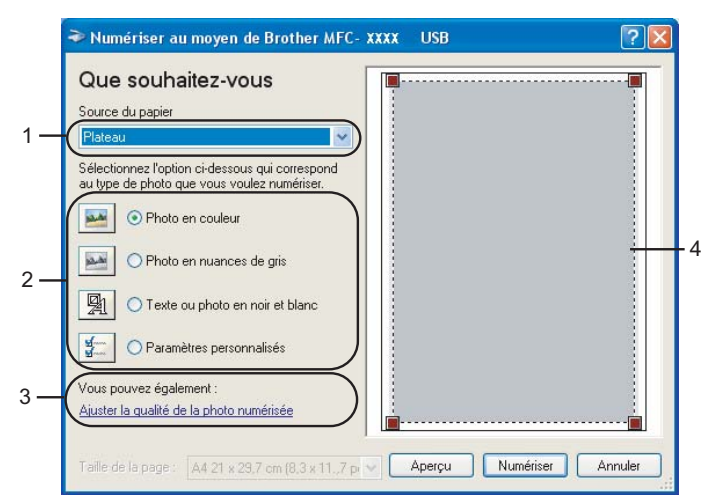

- **1 Source du papier**
- **2 Type de photo**
- **3 Ajuster la qualité de la photo numérisée**
- **4 Zone de numérisation**
- **3** Sélectionnez le type d'image (2).

#### 4 Cliquez sur **Aperçu**.

La totalité de l'image est numérisée dans l'ordinateur et s'affiche dans la zone de numérisation (4).

**6** Maintenez le bouton gauche enfoncé tout en faisant glisser la souris sur la partie que vous voulez numériser.

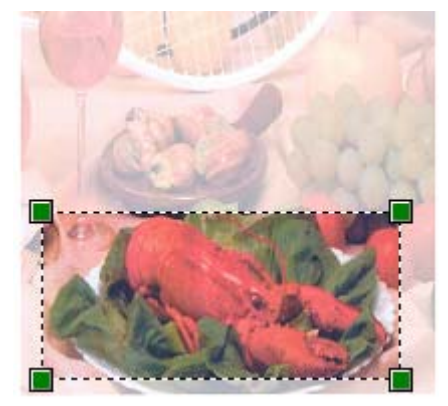

f Si vous souhaitez faire des réglages plus détaillés, cliquez sur **Ajuster la qualité de la photo numérisée** (3). Vous pouvez sélectionner **Luminosité**, **Contraste**, **Résolution** et **Type de photo** dans l'onglet **Propriétés avancées**. Effectuez vos réglages puis cliquez sur **OK**.

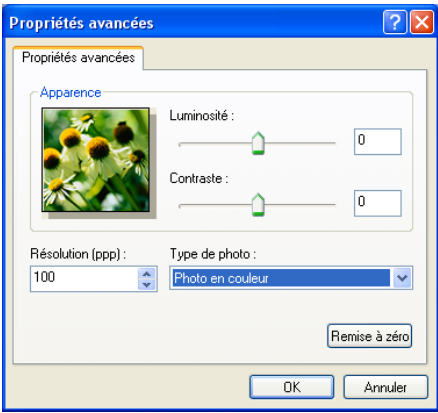

7 Cliquez sur le bouton Numériser dans la boîte de dialogue Numériser au moyen de Brother. L'appareil commence la numérisation du document.

Cette fois, seule la zone sélectionnée du document s'affiche dans la fenêtre PaperPort® SE (ou dans la fenêtre de votre application).

#### <span id="page-52-0"></span>**Utilitaire de numérisation Brother (Brother Scanner Utility) <sup>2</sup>**

L'utilitaire de numérisation Brother sert à configurer le pilote WIA du numériseur pour les résolutions supérieures à 1 200 ppp et pour modifier la taille du papier. Si vous voulez définir le format légal comme format par défaut, utilisez cet utilitaire pour modifier le réglage. Vous devrez redémarrer l'ordinateur pour que les nouveaux paramètres soient pris en compte.

■ Exécution de l'utilitaire

Vous pouvez exécuter l'utilitaire en sélectionnant **Scanner Utility** situé dans le menu **Démarrer/Tous les programmes/Brother/MFL-Pro Suite MFC-XXXX** (où XXXX est le nom de votre modèle)/**Paramétrages du Scanner**.

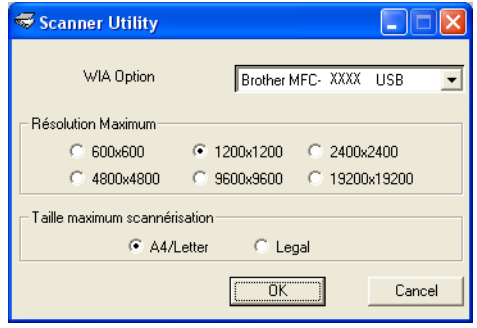

#### **Remarque**

Si vous numérisez le document avec une résolution supérieure à 1 200 ppp, le fichier occupera beaucoup d'espace mémoire. Vérifiez que vous disposez de suffisamment de mémoire et d'espace disponible sur le disque dur compte tenu de la taille du fichier que vous souhaitez numériser. Si vous ne disposez pas de suffisamment de mémoire et d'espace sur le disque dur, l'ordinateur risque de se bloquer et vous risquez de perdre le fichier.

# **Utilisation de la touche Numériser (pour les utilisateurs de câble USB ou parallèle) <sup>2</sup>**

### *A* Remarque

Si vous utilisez la touche Numériser sur un réseau, Voir *[Utilisation de la touche Numériser \(pour les](#page-88-0)  [modèles prenant en charge la numérisation recto verso\)](#page-88-0)* à la page 83.

Vous pouvez utiliser  $\gg$  (**Numériser**) du panneau de commande pour numériser les documents vers votre traitement de texte, vos applications graphiques ou de messagerie électronique ou encore vers un

dossier de votre ordinateur. L'avantage de la touche (**Numériser**) réside dans le fait qu'elle vous épargne les clics de souris requis pour numériser les documents à partir de votre ordinateur.

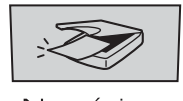

Numériser

Avant de pouvoir utiliser (**Numériser**) du panneau de commande, vous devez installer le logiciel Brother MFL-Pro Suite et raccorder l'appareil à votre ordinateur. Si vous avez installé MFL-Pro Suite à partir du CD-ROM fourni, les pilotes appropriés ainsi que ControlCenter2 sont installés. Une numérisation par

(**Numériser**) utilise la configuration de l'onglet Bouton du périphérique du ControlCenter2. (Voir

*[NUMÉRISER](#page-64-0)* à la page 59.) Pour savoir comment configurer les paramètres de numérisation des boutons

de ControlCenter2 et lancer l'application de votre choix à l'aide de (**Numériser**), voir *[Utilisation de](#page-62-0)  [ControlCenter2](#page-62-0)* à la page 57. (Pour les modèles prenant en charge la numérisation recto verso)

### **Remarque**

Si vous voulez numériser un document à l'aide de la fonction de numérisation recto verso, vous devez placer le document dans l'ADF et sélectionner ensuite 2cotés sur long ou 2cotés sur larg suivant le tracé de votre document.

Portrait Communisties (Communisties of the later of the Paysage Message de l'ACL Avant | Arrière | Avant | Arrière Bord (L) (bord long) ा Avant | Arrière | Avant | Arrière Bord (C) (bord court)

Choisissez le tracé de votre document à partir du tableau suivant :

**Tableau de tracé du document**

# **Remarque**

- La numérisation recto verso est prise en charge par les MFC-8860DN, MFC-8870DW et DCP-8065DN uniquement.
- La numérisation recto verso n'est disponible qu'à partir de l'ADF.
- La numérisation recto verso n'est pas disponible pour le format de papier légal.

### **Numériser vers e-mail <sup>2</sup>**

Vous pouvez numériser un document en noir et blanc ou en couleur pour l'envoyer sous forme de pièce jointe à l'aide de votre logiciel de messagerie électronique. Vous pouvez changer la configuration de numérisation. (Voir *[Messagerie électronique](#page-70-0)* à la page 65.)

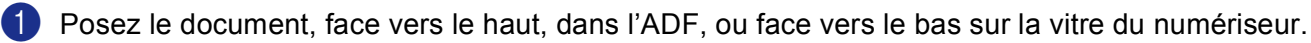

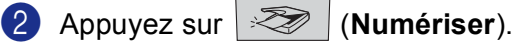

**3** Appuyez sur ▲ ou sur ▼ pour sélectionner Numér courriel. Appuyez sur **OK**. Si votr[e](#page-54-0) appareil est un MFC-8460N ou DCP-8060, passez à l'étape  $\bigcirc$ . Si votre appareil est un MFC-8860DN, MFC-8870DW ou DCP-8065DN, passez à l'étape  $\bullet$ .

<span id="page-54-1"></span>d Appuyez sur **a** ou sur **b** pour sélectionner 2cotés sur long, 2cotés sur larg ou 1coté. Appuyez sur **OK**.

## **Remarque**

Si vous voulez numériser un document à l'aide de la fonction de numérisation recto verso, vous devez placer le document dans l'ADF et sélectionner ensuite 2cotés sur long ou 2cotés sur larg suivant le tracé de votre document.

<span id="page-54-0"></span>e L'appareil commence la numérisation du document, crée une pièce jointe, lance votre application de messagerie électronique et affiche le nouveau message dans lequel vous devrez saisir l'adresse d'un destinataire.

### **Numériser vers image <sup>2</sup>**

Vous pouvez numériser une image couleur vers votre application graphique pour l'afficher et la retoucher. Vous pouvez changer la configuration de numérisation. (Voir *[Image \(exemple : Microsoft Paint\)](#page-66-0)* à la page 61.)

**1** Posez le document, face vers le haut, dans l'ADF, ou face vers le bas sur la vitre du numériseur.

2 Appuyez sur **Example Terriser**).

**3** Appuyez sur ▲ ou sur ▼ pour sélectionner Numériser image. Appuyez sur **OK**. Si votr[e](#page-55-0) appareil est un MFC-8460N ou DCP-8060, passez à l'étape  $\bigcirc$ . Si votre appareil est un MFC-8860DN, MFC-8870DW ou DCP-8065DN, passez à l'étape  $\bullet$ .

<span id="page-55-2"></span>d Appuyez sur **a** ou sur **b** pour sélectionner 2cotés sur long, 2cotés sur larg ou 1coté. Appuyez sur **OK**.

#### **Remarque**

Si vous voulez numériser un document à l'aide de la fonction de numérisation recto verso, vous devez placer le document dans l'ADF et sélectionner ensuite 2cotés sur long ou 2cotés sur larg suivant le tracé de votre document.

<span id="page-55-0"></span>**6** L'appareil démarre l'opération de numérisation.

### **Numériser vers ROC <sup>2</sup>**

Si votre document est composé d'un texte, utilisez ScanSoft<sup>®</sup> PaperPort<sup>®</sup> OCR pour convertir le document en un fichier texte, lequel vous pouvez ensuite afficher et modifier dans votre logiciel de traitement de texte.

La configuration de  $\gg$  (Numériser) peut être modifiée. (Voir *[OCR \(application du traitement de texte\)](#page-69-0)* [à la page 64](#page-69-0).)

<sup>1</sup> Posez le document, face vers le haut, dans l'ADF, ou face vers le bas sur la vitre du numériseur.

2 Appuyez sur  $\mathscr{B}$  (Numériser).

- **3** Appuyez sur ▲ ou sur ▼ pour sélectionner Numériser/ROC. Appuyez sur **OK**. Si votr[e](#page-55-1) appareil est un MFC-8460N ou DCP-8060, passez à l'étape  $\bigcirc$ . Si votre appareil est un MFC-8860DN, MFC-8870DW ou DCP-8065DN, passez à l'étape  $\bullet$ .
- <span id="page-55-3"></span>d Appuyez sur **a** ou sur **b** pour sélectionner 2cotés sur long, 2cotés sur larg ou 1coté. Appuyez sur **OK**.

#### *A* Remarque

Si vous voulez numériser un document à l'aide de la fonction de numérisation recto verso, vous devez placer le document dans l'ADF et sélectionner ensuite 2cotés sur long ou 2cotés sur larg suivant le tracé de votre document.

<span id="page-55-1"></span>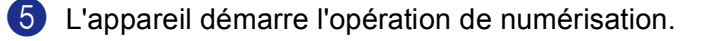

### **Numériser vers fichier <sup>2</sup>**

Vous pouvez numériser un document en noir et blanc ou en couleur vers votre ordinateur et l'enregistrer sous forme de fichier dans le dossier de votre choix. Le type de fichier et le dossier spécifique sont basés sur les paramètres que vous avez choisis à l'écran Numériser vers fichier du ControlCenter2. (Voir *Fichier* [à la page 67](#page-72-0).)

<sup>1</sup> Posez le document, face vers le haut, dans l'ADF, ou face vers le bas sur la vitre du numériseur.

b Appuyez sur (**Numériser**).

**6** Appuyez sur ▲ ou sur ▼ pour sélectionner Numér fichier. Appuyez sur **OK**. Si votr[e](#page-56-0) appareil est un MFC-8460N ou DCP-8060, passez à l'étape  $\bigcirc$ . Si votre appareil est un MFC-8860DN, MFC-8870DW ou DCP-8065DN, passez à l'étape  $\bullet$ .

<span id="page-56-1"></span>d Appuyez sur **a** ou sur **b** pour sélectionner 2cotés sur long, 2cotés sur larg ou 1coté. Appuyez sur **OK**.

### **Remarque**

Si vous voulez numériser un document à l'aide de la fonction de numérisation recto verso, vous devez placer le document dans l'ADF et sélectionner ensuite 2cotés sur long ou 2cotés sur larg suivant le tracé de votre document.

<span id="page-56-0"></span>**6** L'appareil démarre l'opération de numérisation.

### *A* Remarque

- Si vous voulez numériser en couleur, sélectionnez couleur pour le type de numérisation dans l'onglet **Bouton du périphérique** de la configuration ControlCenter2. Si vous voulez numériser en noir et blanc, sélectionnez la couleur noir et blanc pour le type de numérisation dans l'onglet **Bouton du périphérique** de la configuration ControlCenter2. (Voir *[NUMÉRISER](#page-64-0)* à la page 59.)
- Si vous souhaitez afficher la fenêtre de dossier après avoir numérisé le document, sélectionnez **Afficher Dossier** sur l'onglet Bouton du périphérique de la configuration ControlCenter2. (Voir *[NUMÉRISER](#page-66-1)* à la [page 61.](#page-66-1))

# <span id="page-57-0"></span>**Utilisation de ScanSoft® PaperPort® SE avec ROC <sup>2</sup>**

ScanSoft<sup>®</sup> PaperPort<sup>®</sup> SE est un logiciel de gestion de documents spécialement concu pour Brother. Servezvous de PaperPort® SE pour afficher les documents numérisés.

PaperPort<sup>®</sup> SE intègre un système de classement perfectionné et facile à utiliser, qui vous aide à organiser vos graphiques et vos documents texte. Il vous permet de regrouper ou d'empiler les documents de divers formats en vue de les imprimer, de les envoyer par télécopie ou de les classer.

Vous pouvez accéder à ScanSoft® PaperPort® SE par le biais du groupe de programmes ScanSoft® PaperPort® SE.

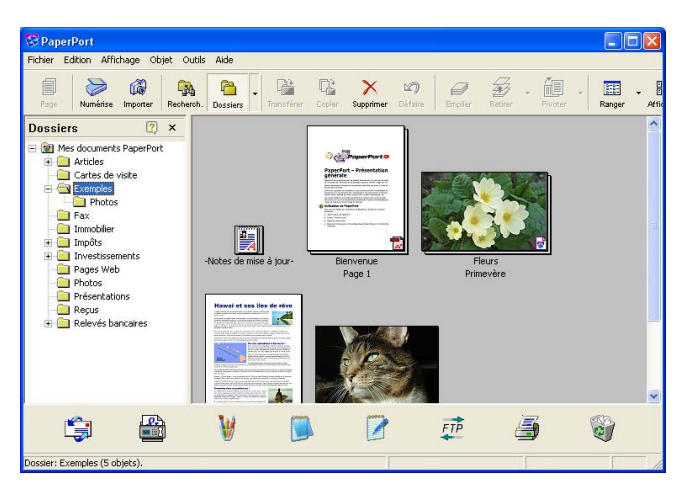

Voir la documentation de ScanSoft® PaperPort® SE sur le CD-ROM.

Le Guide complet de l'utilisateur de ScanSoft® PaperPort® SE, comprenant OCR, se trouve dans le répertoire Documents du CD-ROM.

Le présent chapitre constitue seulement une introduction aux fonctions de base.

Quand vous installez MFL-Pro Suite, le logiciel ScanSoft® PaperPort® SE avec ROC pour Brother est installé automatiquement.

# **Affichage d'éléments <sup>2</sup>**

ScanSoft<sup>®</sup> PaperPort<sup>®</sup> SE propose plusieurs méthodes d'affichage des éléments :

**Vue bureau** affiche les documents sous forme de mosaïques, c'est-à-dire des petits graphiques représentant chaque élément du bureau ou d'un dossier.

Les éléments du dossier sélectionné s'affichent sur le bureau de PaperPort® SE. Les éléments PaperPort® SE (fichiers portant l'extension MAX) et non PaperPort® SE (fichiers créés dans d'autres applications) peuvent être visualisés à l'écran.

Les éléments non issus de PaperPort<sup>®</sup> SE comportent une icône indiquant l'application avec laquelle ils ont été créés. De plus, les éléments non issus de PaperPort® SE sont représentés par une mosaïque rectangulaire et non par une véritable image.

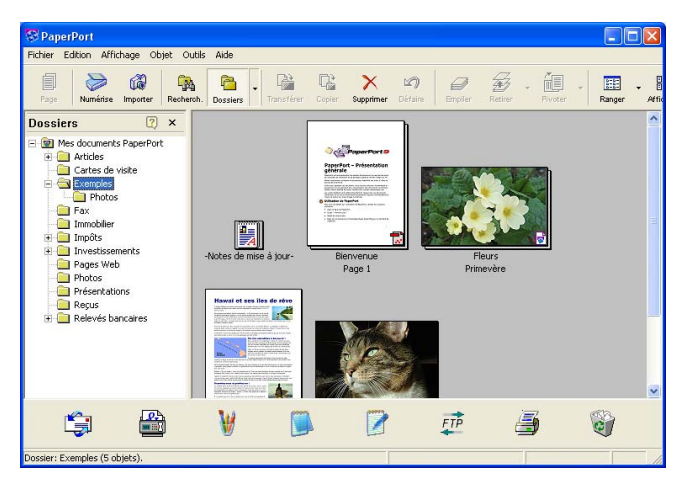

**Vue page** affiche une seule page en gros plan. Vous pouvez ouvrir un élément PaperPort® SE, en doublecliquant dessus.

Si l'application adéquate est installée sur votre ordinateur, vous pouvez aussi double-cliquer sur un élément non issu de PaperPort® SE pour l'ouvrir.

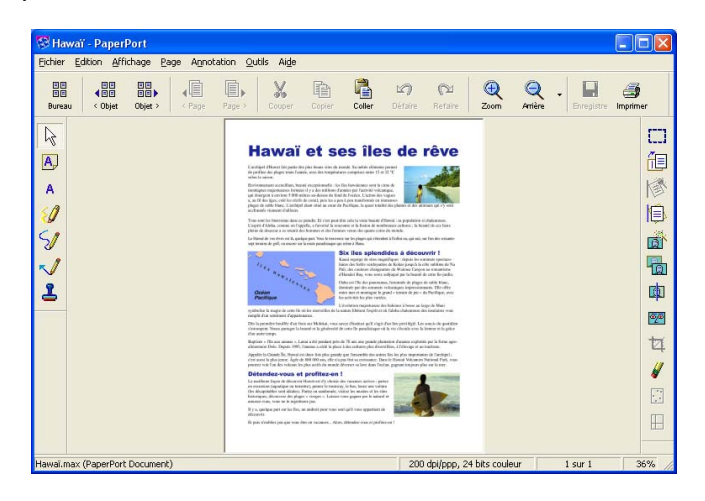

# **Organisation des éléments dans des dossiers <sup>2</sup>**

PaperPort<sup>®</sup> SE intègre un système de classement convivial destiné au rangement de vos éléments. Ce système de classement comporte des dossiers et des éléments que vous pouvez sélectionner pour les afficher dans la vue Bureau. Il s'agit notamment d'éléments PaperPort<sup>®</sup> SE ou d'éléments non PaperPort<sup>®</sup> SE :

- Les dossiers sont organisés suivant une structure arborescente dans la vue Dossier. Utilisez cette structure pour sélectionner des dossiers et afficher leurs éléments dans la vue Bureau.
- Vous pouvez déposer un élément dans un dossier par un simple glisser-déposer. Lorsque le dossier est mis en surbrillance, relâchez le bouton de la souris pour y déposer l'élément.
- Les dossiers peuvent être imbriqués—, c'est-à-dire stockés dans d'autres dossiers.
- Quand vous double-cliquez sur un dossier, les éléments qu'il contient (fichiers MAX PaperPort $^{\circledR}$  SE et fichiers non issus de PaperPort<sup>®</sup> SE) s'affichent sur le bureau.
- Vous avez également la possibilité d'utiliser l'Explorateur Windows<sup>®</sup> pour gérer les dossiers et les éléments qui se trouvent dans la vue Bureau.

### **Liens rapides vers d'autres applications <sup>2</sup>**

ScanSoft<sup>®</sup> PaperPort<sup>®</sup> SE reconnaît automatiquement un grand nombre d'applications sur votre ordinateur et crée vers elles un lien de coopération.

La barre «Envoyer vers» en bas de la vue Bureau présente les icônes de ces applications liées.

Pour utiliser un lien, faites glisser un élément sur l'icône de l'application que vous souhaitez lancer. Une utilisation standard de la barre «Envoyer vers» consiste à sélectionner un élément pour l'envoyer par télécopie.

Cet échantillon de la barre Envoyer vers représente plusieurs applications dotées d'un lien vers PaperPort® SE.

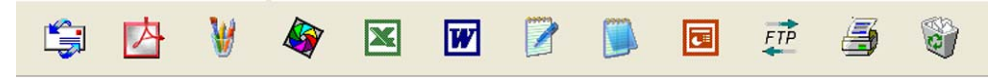

Dans l'éventualité où PaperPort<sup>®</sup> SE ne serait pas capable de reconnaître l'une des applications présentes sur votre ordinateur, vous pourriez créer un lien manuellement grâce à la commande **Nouveau lien** 

**d'application**.... (pour plus de détails à ce sujet, reportez-vous à PaperPort® SE dans la documentation que vous trouverez sur le CD-ROM.)

# **ScanSoft® PaperPort® OCR vous permet de convertir un texte image en texte éditable <sup>2</sup>**

ScanSoft<sup>®</sup> PaperPort<sup>®</sup> SE peut convertir rapidement une image de document texte en un texte que vous pouvez éditer à l'aide d'une application de traitement de texte.

PaperPort<sup>®</sup> SE utilise le logiciel de reconnaissance optique des caractères OCR, lequel est fourni avec PaperPort<sup>®</sup> SE.

PaperPort<sup>®</sup> SE peut utiliser une autre application ROC installée sur votre ordinateur. Vous pouvez convertir la totalité de l'élément ou utiliser la commande **Copier le texte** pour sélectionner une partie seulement de l'image texte pour conversion.

Pour lancer l'application ROC intégrée à PaperPort<sup>®</sup>, faites un glisser-déplacer de l'élément concerné sur l'icône qui représente le lien vers le logiciel de traitement de texte désiré. Toutefois, si vous le préférez, vous avez la liberté d'utiliser votre propre application ROC.

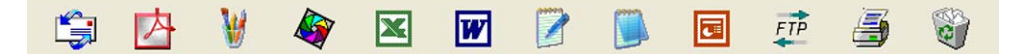

### **Importation des éléments d'une autre application <sup>2</sup>**

Outre la numérisation d'éléments, vous pouvez par divers moyens importer des éléments dans PaperPort<sup>®</sup> SE et les convertir de diverses manières en fichiers Max PaperPort<sup>®</sup> SE :

- Impression dans la vue Bureau à partir d'une autre application, telle que Microsoft<sup>®</sup> Excel.
- Importation de fichiers enregistrés dans d'autres formats de fichier, tel que Windows<sup>®</sup> Bitmap (BMP) ou Tagged Image File Format (TIFF).

### **Exportation des éléments dans d'autres formats <sup>2</sup>**

Vous avez la possibilité d'exporter ou d'enregistrer des éléments PaperPort<sup>®</sup> SE dans divers formats de fichier populaires, tels que BMP, JPEG, TIFF, PDF ou auto-affichage.

Par exemple, pour créer un fichier destiné à un site Web, exportez-le sous forme de fichier JPEG. La plupart des images affichées sur un très grand nombre de sites Web sont enregistrées en format JPEG.

#### **Exportation d'un fichier image**

- **1** Cliquez sur Fichier, puis sur Enregistrer dans la fenêtre PaperPort<sup>®</sup> SE. La boîte de dialogue Enregistrer sous 'XXXXX' s'affiche.
- 2) Sélectionnez le lecteur et le répertoire dans lequel vous voulez enregistrer le fichier.
- c Entrez le nouveau nom de fichier et choisissez le fichier.
- d Cliquez sur **Enregistrer** pour enregistrer votre fichier ou sur **Annuler** pour revenir à PaperPort® SE sans l'enregistrer.

# **Désinstallation de ScanSoft® PaperPort® SE avec ROC <sup>2</sup>**

**Pour Windows® 98/98SE/Me et Windows NT® 4.0 <sup>2</sup>**

# a Cliquez sur le bouton **Démarrer**, **Paramètres**, **Panneau de configuration**, **Ajout**/**Suppression de programmes** puis cliquez sur l'onglet **Installation/Désinstallation**. b Sélectionnez **PaperPort** dans la liste et cliquez sur **Ajouter/Supprimer**. **Pour Windows® 2000 Professional <sup>2</sup>** a Cliquez sur le bouton **Démarrer**, **Paramètres**, **Panneau de configuration** puis sur **Ajout/Suppression de programmes**. b Sélectionnez **PaperPort** dans la liste et cliquez sur **Modifier** ou **Supprimer**. **Pour Windows® XP <sup>2</sup>**

- a Cliquez sur le bouton **Démarrer**, **Panneau de configuration**, **Ajout/Suppression de programmes** puis cliquez sur l'icône **Modifier ou supprimer des programmes**.
- b Sélectionnez **PaperPort** dans la liste et cliquez sur **Modifier** ou **Supprimer**.

**3**

# **ControlCenter2 <sup>3</sup>**

## **Remarque**

- Les fonctions disponibles pour vous du ControlCenter2 peuvent varier selon le numéro du modèle de votre appareil.
- La numérisation recto verso est prise en charge par les MFC-8860DN, MFC-8870DW et DCP-8065DN uniquement.

# <span id="page-62-0"></span>**Utilisation de ControlCenter2 <sup>3</sup>**

ControlCenter2 est un utilitaire qui vous permet d'accéder rapidement et facilement aux applications fréquemment utilisées. Avec ControlCenter2, il n'est plus nécessaire de lancer manuellement des applications spécifiques. ControlCenter2 propose les six catégories de fonctions suivantes :

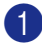

**1** Numérisation directe vers un fichier, une messagerie électronique, une application de traitement de texte ou un graphique de votre choix.

- 2) Boutons de numérisation personnalisés : vous pouvez configurer des boutons de façon à répondre aux besoins de vos propres applications.
- **6** Accès aux fonctions de copie disponibles par le biais de votre ordinateur.
- 4) Accès aux applications PC-FAX disponibles pour votre périphérique.
- 5) Accès aux paramètres disponibles pour configurer votre périphérique.

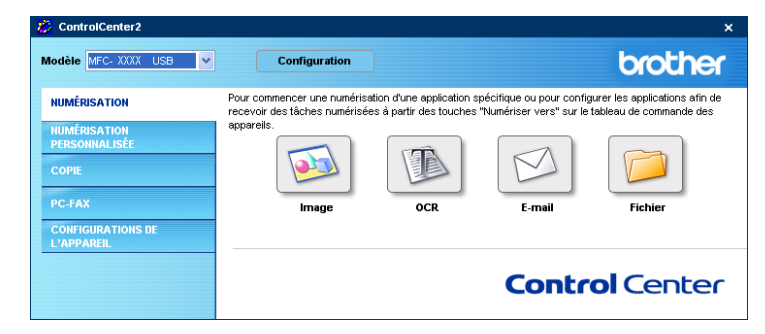

Vous pouvez sélectionner quel appareil sera relié au ControlCenter2 à partir de la liste déroulante **Modèle**.

Vous pouvez aussi ouvrir la fenêtre de configuration pour chaque fonction en cliquant sur le bouton **Configuration**.

## **Mise hors service de la fonction AutoLoad <sup>3</sup>**

Une fois ControlCenter2 lancé à partir du menu Démarrer, l'icône s'affiche sur la barre des tâches. Vous

pouvez ouvrir la fenêtre ControlCenter2 en double-cliquant sur l'icône  $\frac{1}{2}$ .

Si vous ne voulez pas que ControlCenter2 se lance automatiquement à chaque démarrage de l'ordinateur :

1 Cliquez de la droite sur l'icône ControlCenter2 dans les icônes système

召送はこのるともか 1506 et sélectionnez **Préférences**.

La fenêtre Préférences ControlCenter2 s'affiche.

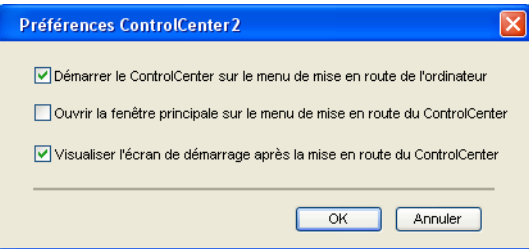

**2** Décochez l'option Démarrer le ControlCenter sur le menu de mise en route de l'ordinateur.

**8** Cliquez sur OK pour fermer la fenêtre.

# <span id="page-64-0"></span>**NUMÉRISER <sup>3</sup>**

Il y a quatre boutons de numérisation pour les applications **Numérisation vers image**, **Numérisation vers OCR**, **Numérisation vers e-mail** et **Numérisation vers fichier**.

**Image** *(Par défaut : Microsoft Paint)*

Cette option vous permet de numériser une page directement dans toute application d'affichage ou d'édition d'image. Vous pouvez sélectionner l'application désignée comme MS Paint, Corel PhotoPaint, Adobe PhotoShop ou tout autre application d'édition d'image installée sur votre ordinateur.

**OCR** *(Par défaut : MS NotePad)*

Cette option vous permet de numériser une page ou un document, de lancer automatiquement l'application ROC et d'insérer le texte original (et non une image graphique) dans une application de traitement de texte. Vous pouvez sélectionner l'application cible de traitement de texte, comme NotePad, MS Word, Word Perfect ou tout autre application de traitement de texte installée sur votre ordinateur.

**E-mail** *(Par défaut : votre logiciel de messagerie électronique par défaut)*

Cette option vous permet de numériser une page ou un document directement dans un logiciel de messagerie électronique sous forme de pièce jointe standard. Vous pouvez choisir le type de fichier et la résolution de la pièce jointe.

#### **Fichier**

Cette option vous permet de numériser directement dans un fichier sur disque. Il vous est possible de changer au besoin le type de fichier et le dossier désigné.

ControlCenter2 vous donne la possibilité de configurer la touche **Numériser** de votre appareil et le bouton du logiciel ControlCenter2 pour chaque fonction de numérisation. Pour configurer la touche **Numériser** de votre appareil, sélectionnez l'onglet **NUMÉRISATION** dans le menu de configuration pour chaque bouton de l'onglet **Fichier**. Pour configurer le bouton du logiciel ControlCenter2, sélectionnez l'onglet **Bouton du périphérique** dans le menu de configuration pour chaque bouton de l'onglet **NUMÉRISATION**.

## **NUMÉRISATION PERSONNALISÉE <sup>3</sup>**

Vous pouvez configurer le nom et les paramètres des boutons afin qu'ils répondent à vos besoins. Pour cela, cliquez de la droite sur le bouton concerné et suivez les menus de configuration.

### **COPIE <sup>3</sup>**

Cette option vous permet d'utiliser l'ordinateur et n'importe quel pilote d'imprimante pour effectuer des opérations de copie évoluées. Vous pouvez numériser une page sur l'appareil et en imprimer des exemplaires en utilisant les fonctions du pilote d'imprimante de l'appareil, ou vous pouvez diriger l'impression vers n'importe quel pilote d'imprimante standard installé sur l'ordinateur, y compris pour des imprimantes réseau.

Vous pouvez configurer vos paramètres préférés sur un maximun de quatre boutons.

# **PC-FAX (non disponible pour modèles DCP) <sup>3</sup>**

Ces boutons servent à envoyer ou à recevoir des télécopies à l'aide de l'application PC-FAX de Brother.

#### **Transmettre**

Ce bouton vous permet de numériser une page ou un document et d'envoyer automatiquement l'image sous forme de télécopie à partir de l'ordinateur à l'aide du logiciel PC-FAX de Brother. (Voir *[Envoi PC-FAX](#page-100-0)* [à la page 95.](#page-100-0))

#### **Recevoir**

Si vous cliquez sur ce bouton, le logiciel de réception de PC-FAX s'active et commence la réception des données de télécopie sur l'appareil Brother. À l'issue de la réception de télécopies par PC-FAX, ce bouton devient **Vue reçue** et permet d'ouvrir l'application d'affichage et de consulter les télécopies reçues. Avant d'utiliser la réception PC-FAX, vous devez sélectionner l'option de réception PC-FAX à partir du menu de panneau de commande sur l'appareil de Brother. (Voir *[Réception PC-FAX](#page-113-0)* à la page 108.)

#### **Carnet d'address**

Cette option vous permet d'ouvrir le carnet d'adresses PC-FAX Brother. (Voir *[Carnet d'adresses de](#page-106-0)  Brother* [à la page 101.](#page-106-0))

#### ■ Configuration

Cette option vous permet de configurer les paramètres d'envoi de PC-FAX. (Voir *[Paramètres d'envoi](#page-102-0)* à la [page 97.](#page-102-0))

# **PARAMÈTRES DE PÉRIPHÉRIQUE <sup>3</sup>**

Vous pouvez configurer les réglages de l'appareil.

#### ■ Configuration à distance

Cette option vous permet d'ouvrir le programme Configuration à distance. (Voir *[Configuration à distance](#page-98-0)* [à la page 93.](#page-98-0))

#### **Numérotation par numéro abrégé**

Cette option vous permet d'ouvrir la fenêtre Configurer composition automatique de la fonction Configuration à distance. (Voir *[Configuration à distance](#page-98-0)* à la page 93.)

#### **Contrôleur d'état**

Vous permet d'ouvrir l'utilitaire Contrôleur d'état. (Voir *[Contrôleur d'état](#page-84-0)* à la page 79.)

# <span id="page-66-1"></span>**NUMÉRISER <sup>3</sup>**

Il y a quatre boutons pour les applications **Numérisation vers image**, **Numérisation vers OCR**, **Numérisation vers e-mail** et **Numérisation vers fichier**.

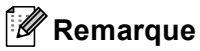

Vous pouvez configurer la touche **Numériser** de l'appareil pour chaque bouton de ControlCenter2 dans l'onglet **Bouton du périphérique**.

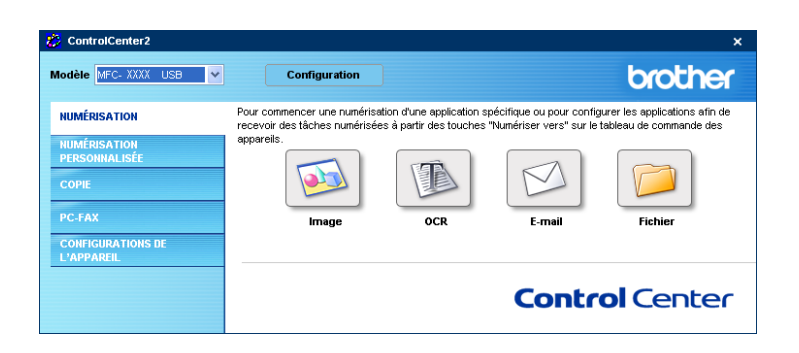

### <span id="page-66-0"></span>**Image (exemple : Microsoft Paint) <sup>3</sup>**

La fonction **Numérisation vers image** vous permet de numériser une image directement dans votre application de graphiques pour l'édition d'image. Pour modifier la configuration par défaut, cliquez de la droite sur le bouton **Image** et cliquez sur **Configuration**.

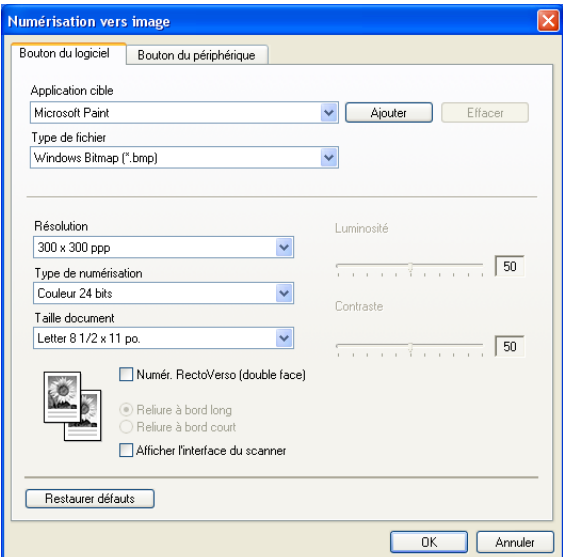

Si vous voulez numériser et ensuite recadrer une partie de page après avoir prénumérisé le document, cochez la case **Afficher l'interface du scanner**.

Si vous voulez numériser un document recto verso, cochez la case **Numér. RectoVerso (double face)** et sélectionnez **Reliure à bord long** ou **Reliure à bord court**. (n'est pas disponible pour le MFC-8460N et le DCP-8060)

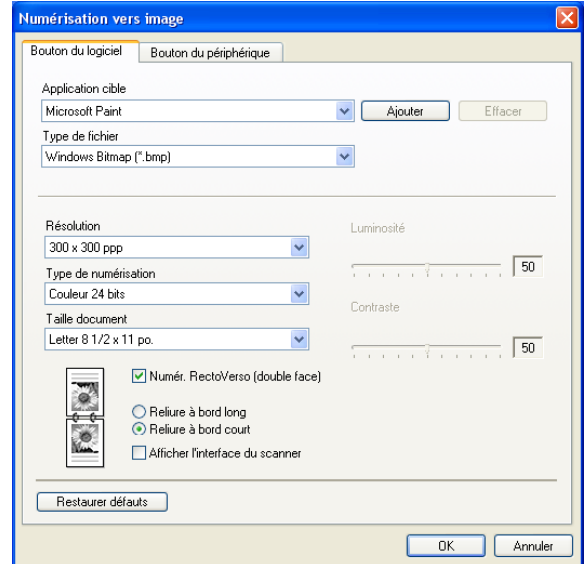

Au besoin, changez les autres paramètres.

Pour changer l'application désignée, sélectionnez l'application appropriée dans la liste déroulante **Application cible**. Vous pouvez ajouter une application à la liste en cliquant sur le bouton **Ajouter**.

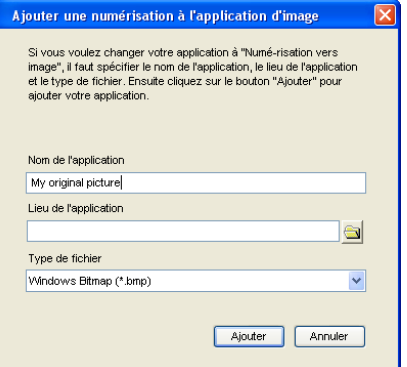

Saisissez **Nom de l'application** (30 caractères maximum) et **Lieu de l'application**. Vous pouvez trouver

l'emplacement de l'application en cliquant sur l'icône . Sélectionnez le **Type de fichier** dans la liste

déroulante. Vous pouvez supprimer une application que vous avez ajoutée. Sélectionnez simplement le **Nom de l'application** et cliquez sur le bouton **Effacer**.

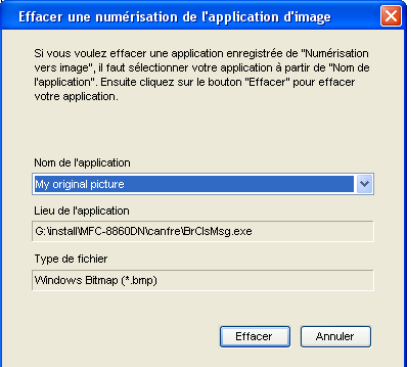

### **Remarque**

Cette fonction est aussi disponible pour les options Numériser vers e-mail et Numériser vers ROC. La fenêtre peut varier suivant la fonction.

# <span id="page-69-0"></span>**OCR (application du traitement de texte) <sup>3</sup>**

L'option **Numérisation vers OCR** convertit les données de type image d'une page graphique en texte modifiable par n'importe quel traitement de texte. Vous pouvez modifier l'application de traitement de texte par défaut.

Pour configurer la fonction **Numérisation vers OCR**, cliquez de la droite sur le bouton et cliquez sur l'onglet **Bouton du logiciel**.

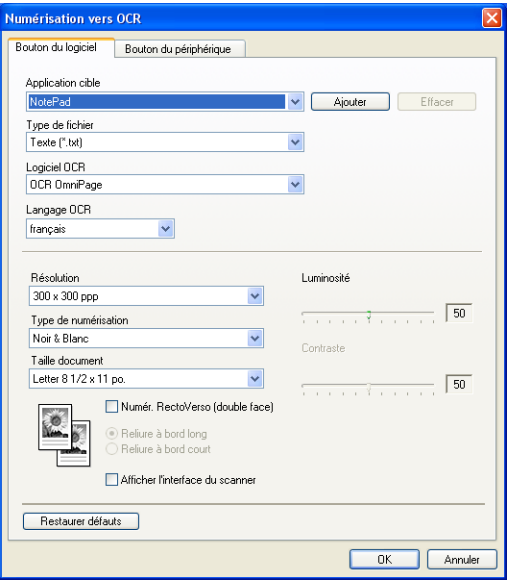

Pour changer l'application de traitement de texte, sélectionnez l'application désignée appropriée dans la liste déroulante **Application cible**. Vous pouvez ajouter une application à la liste en cliquant sur le bouton **Ajouter**. Pour supprimer une application, cliquez sur le bouton **Effacer**.

Si vous voulez numériser un document recto verso, cochez la case **Numér. RectoVerso (double face)** et sélectionnez **Reliure à bord long** ou **Reliure à bord court**. (n'est pas disponible pour le MFC-8460N et le DCP-8060)

Si vous voulez numériser et ensuite recadrer une partie de page après avoir prénumérisé le document, cochez la case **Afficher l'interface du scanner**.

Vous pouvez aussi configurer les autres paramètres de la fonction **Numérisation vers OCR**.

### <span id="page-70-0"></span>**Messagerie électronique <sup>3</sup>**

La fonction **Numérisation vers e-mail** vous permet de numériser un document vers votre application de messagerie électronique par défaut et d'envoyer le document numérisé sous forme de pièce jointe. Pour changer l'application de messagerie électronique par défaut ou le type de fichier en pièce jointe par défaut, cliquez de la droite sur le bouton et cliquez sur l'onglet **Bouton du logiciel**.

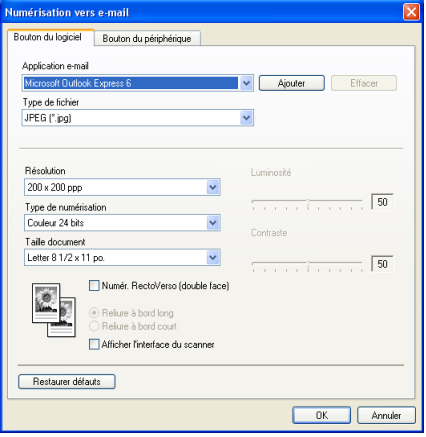

Pour changer l'application de messagerie électronique, sélectionnez l'application appropriée dans la liste déroulante **Application e-mail**. Vous pouvez ajouter une application à la liste en cliquant sur le bouton **Ajouter**. Pour supprimer une application, cliquez sur le bouton **Effacer**.

#### **Remarque**

Lorsque vous commencez d'abord ControlCenter2, une liste par défaut des logiciels de messagerie électronique compatible s'affichera dans la liste déroulante. Si vous avez de la difficulté à l'aide d'une application personnalisée avec ControlCenter2, vous devez choisir une application de cette liste.

Si vous voulez numériser un document recto verso, cochez la case **Numér. RectoVerso (double face)** et sélectionnez **Reliure à bord long** ou **Reliure à bord court**. (n'est pas disponible pour le MFC-8460N et le DCP-8060)

Vous pouvez aussi changer les autres paramètres utilisés pour créer les pièces jointes.

Si vous voulez numériser et ensuite recadrer une partie de page après avoir prénumérisé le document, cochez la case **Afficher l'interface du scanner**.

# **Types de fichier pris en charge <sup>3</sup>**

Vous pouvez choisir dans la liste suivante le type de fichier à utiliser pour la pièce jointe ou à enregistrer dans un dossier.

Sélectionnez dans la liste déroulante le type de fichier souhaité pour l'enregistrement des images numérisées.

- Windows Bitmap (\*.bmp)
- JPEG (\*.jpg)
- TIFF Non condensé (\*.tif)
- TIFF Condensé (\*.tif)
- $\blacksquare$  TIFF multipage Non condensé (\*.tif)
- TIFF multipage Condensé (\*.tif)
- Graphiques de réseau transférable (\*.png)
- $\blacksquare$  PDF (\*.pdf)
## <span id="page-72-0"></span>**Fichier <sup>3</sup>**

Le bouton **Numérisation vers fichier** vous permet de numériser une image vers un dossier de votre disque dur dans un format de fichier de votre choix. Cela vous permet d'archiver facilement vos documents papier. Pour configurer le type de fichier et le dossier, cliquez de la droite sur le bouton et cliquez sur l'onglet **Bouton du logiciel**.

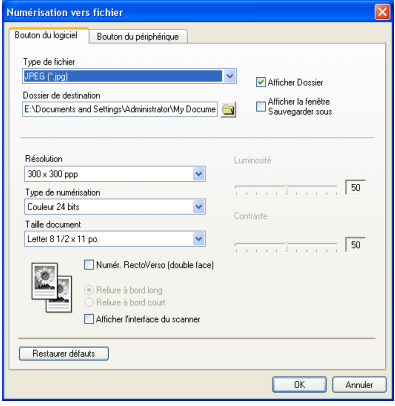

Sélectionnez le type de fichier pour les images enregistrées dans la liste déroulante **Type de fichier**. Vous pouvez enregistrer le fichier dans le dossier par défaut affiché dans le champ **Dossier de destination** ou

choisir un dossier en cliquant sur l'icône

Pour indiquer où l'image numérisée est sauvegardée une fois la numérisation terminée, cochez la case **Afficher Dossier**. Pour spécifier à chaque fois la destination de l'image numérisée, cochez la case **Afficher la fenêtre Sauvegarder sous**.

Si vous voulez numériser un document recto verso, cochez la case **Numér. RectoVerso (double face)** et sélectionnez **Reliure à bord long** ou **Reliure à bord court**. (n'est pas disponible pour le MFC-8460N et le DCP-8060)

Si vous voulez numériser et ensuite recadrer une partie de page après avoir prénumérisé le document, cochez la case **Afficher l'interface du scanner**.

# **Remarque**

Pour les types de fichier pris en charge, voir *[Types de fichier pris en charge](#page-71-0)* à la page 66.

# **NUMÉRISATION PERSONNALISÉE <sup>3</sup>**

Il y a quatre boutons que vous pouvez configurer pour qu'ils répondent à vos besoins en matière de numérisation.

Pour configurer un bouton, cliquez de la droite sur le bouton pour afficher la fenêtre de configuration. Quatre fonctions de numérisation sont disponibles : **Numérisation vers image**, **Numérisation vers OCR**, **Numérisation vers e-mail** et **Numérisation vers fichier**.

#### **Numérisation vers image**

Cette option vous permet de numériser une page directement dans toute application d'affichage ou d'édition d'image. Vous pouvez sélectionner comme destination n'importe quelle application d'édition d'image installée sur votre ordinateur.

#### ■ Numérisation vers OCR

Cette option permet de convertir les documents numérisés en fichiers texte éditables. Vous pouvez aussi sélectionner l'application désignée pour le texte éditable.

#### **Numérisation vers e-mail**

Cette option permet de joindre les images numérisées à une messagerie électronique. Vous pouvez sélectionner n'importe quelle application de messagerie électronique installée sur votre système. Vous pouvez également sélectionner le type de fichier pour les pièces jointes et créer une liste abrégée d'adresses de destinataires sélectionnées dans votre carnet d'adresses de messagerie électronique.

#### ■ Numérisation vers fichier

Cette option vous permet d'enregistrer une image numérisée dans n'importe quel dossier d'un disque dur local ou en réseau. Vous pouvez également choisir le type de fichier à utiliser.

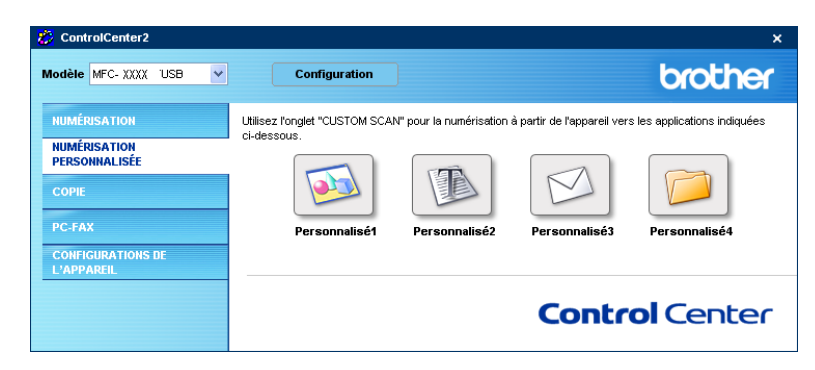

# **Personnalisation d'un bouton défini par l'utilisateur <sup>3</sup>**

Pour personnaliser un bouton, cliquez à droite sur le bouton pour ouvrir la fenêtre de configuration. Pour configurer les boutons, veuillez suivre les directives suivantes.

#### **Numériser vers image <sup>3</sup>**

#### Onglet **Généralités**

Entrez un nom dans **Nom pour personnalisation** (jusqu'à 30 caractères) pour créer le nom du bouton. Sélectionnez le type de numérisation dans la zone **Action de numérisation**.

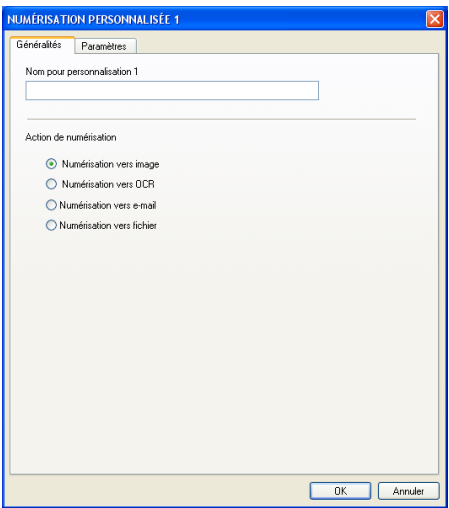

#### Onglet **Paramètres**

Sélectionnez les réglages **Application cible**, **Type de fichier**, **Résolution**, **Type de numérisation**, **Taille document**, **Numér. RectoVerso (double face)** (si nécessaire), **Afficher l'interface du scanner**, **Luminosité** et **Contraste**.

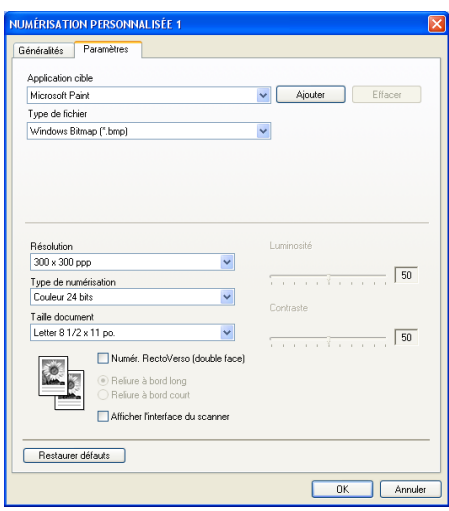

#### **Numériser vers OCR <sup>3</sup>**

#### Onglet **Généralités**

Entrez un nom dans **Nom pour personnalisation** (jusqu'à 30 caractères) pour créer le nom du bouton. Sélectionnez le type de numérisation dans la zone **Action de numérisation**.

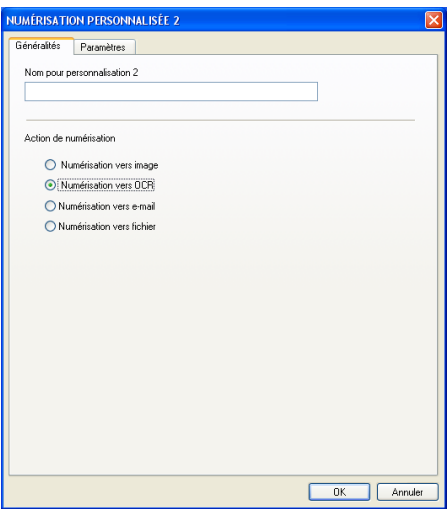

#### Onglet **Paramètres**

Sélectionnez les réglages **Application cible**, **Type de fichier**, **Langage OCR**, **Résolution**, **Type de numérisation**, **Taille document**, **Numér. RectoVerso (double face)** (si nécessaire), **Afficher l'interface du scanner**, **Luminosité** et **Contraste**.

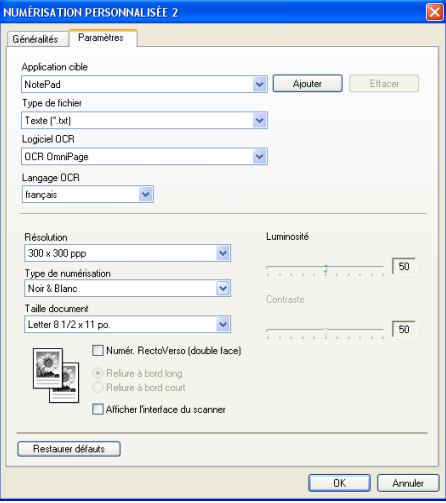

#### **Numériser vers e-mail <sup>3</sup>**

#### Onglet **Généralités**

Entrez un nom dans **Nom pour personnalisation** (jusqu'à 30 caractères) pour créer le nom du bouton. Sélectionnez le type de numérisation dans la zone **Action de numérisation**.

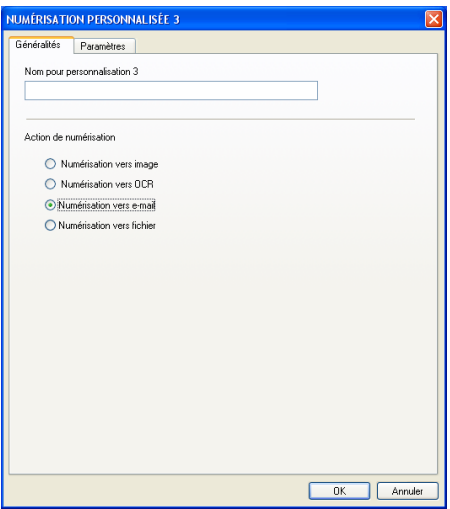

#### Onglet **Paramètres**

Sélectionnez les réglages **Application d'e-mail**, **Type de fichier**, **Résolution**, **Type de numérisation**, **Taille document**, **Numér. RectoVerso (double face)** (si nécessaire), **Afficher l'interface du scanner**, **Luminosité** et **Contraste**.

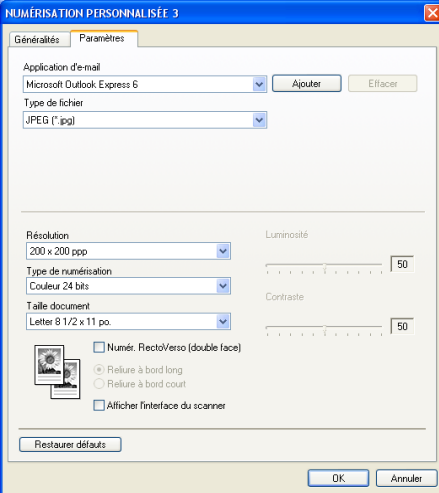

#### **Numériser vers fichier <sup>3</sup>**

#### Onglet **Généralités**

Entrez un nom dans **Nom pour personnalisation** (jusqu'à 30 caractères) pour créer le nom du bouton. Sélectionnez le type de numérisation dans la zone **Action de numérisation**.

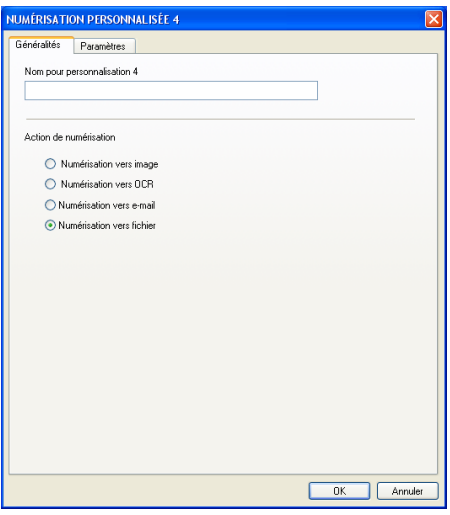

#### Onglet **Paramètres**

Sélectionnez le format de fichier dans la liste déroulante **Type de fichier**. Enregistrez le fichier dans le dossier par défaut affiché dans le champ **Dossier de destination** ou choisissez un dossier en cliquant sur

l'icône . Cochez l'option **Afficher Dossier** pour voir apparaître l'emplacement dans lequel l'image est

enregistrée après numérisation. Cochez l'option **Afficher la fenêtre Sauvegarder sous** pour indiquer la destination de l'image numérisée après chaque numérisation.

Sélectionnez les réglages **Résolution**, **Type de numérisation**, **Taille document**, **Numér. RectoVerso (double face)** (si nécessaire), **Afficher l'interface du scanner**, **Luminosité** et **Contraste**.

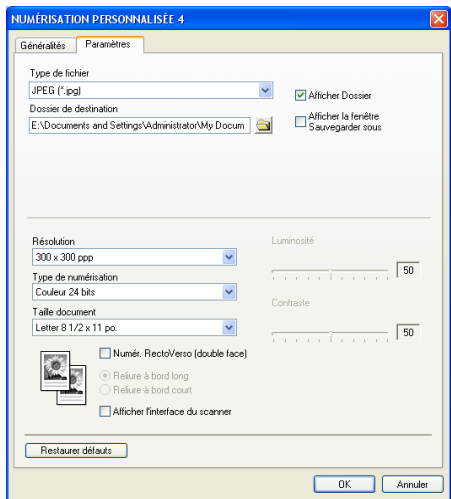

# **COPIE <sup>3</sup>**

Les boutons **Copie1**-**Copie4** peuvent être personnalisés pour vous permettre d'utiliser des fonctions de copie avancées telles que l'impression N en 1.

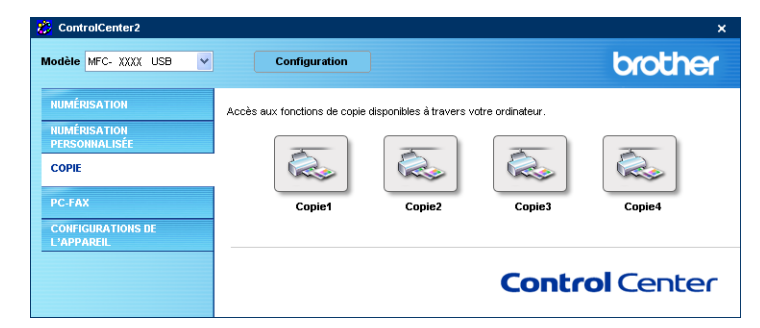

Pour utiliser les boutons **Copie**, configurez le pilote d'imprimante en cliquant de la droite sur le bouton.

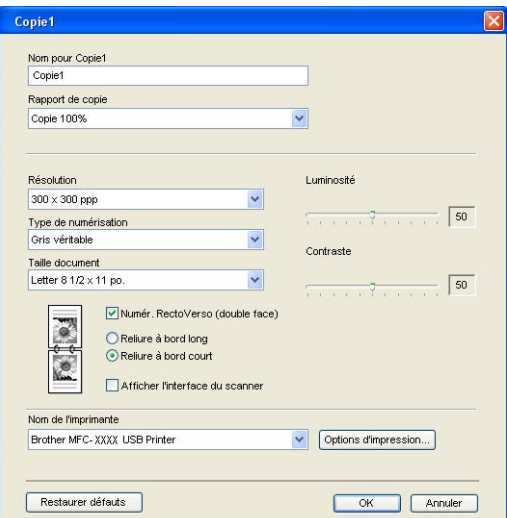

Entrez un nom dans **Nom pour Copie** (jusqu'à 30 caractères) et sélectionnez **Rapport de copie**.

Sélectionnez les réglages **Résolution**, **Type de numérisation**, **Taille document**, **Numér. RectoVerso (double face)** (si nécessaire), **Afficher l'interface du scanner**, **Luminosité** et **Contraste**.

Si vous voulez numériser un document recto verso, cochez la case **Numér. RectoVerso (double face)** et sélectionnez **Reliure à bord long** ou **Reliure à bord court**. (n'est pas disponible pour le MFC-8460N et le DCP-8060)

Avant de terminer la configuration du bouton **Copie**, indiquez le **Nom de l'imprimante**. Ensuite cliquez sur le bouton **Options d'impression**... pour afficher les paramètres du pilote d'imprimante.

3. ControlCenter2

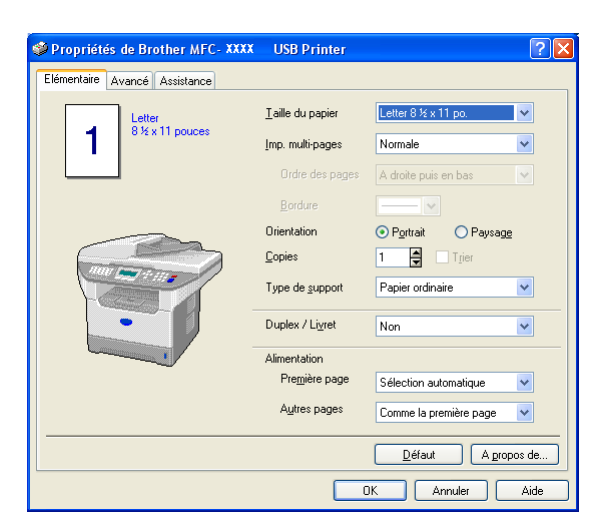

Dans la fenêtre des paramètres du pilote d'imprimante, vous pouvez choisir des paramètres avancés pour l'impression.

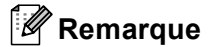

- Vous devez configurer chacun des boutons Copie avant de pouvoir les utiliser.
- L'écran **Options d'impression** varie en fonction du modèle d'imprimante sélectionné.

# **PC-FAX (non disponible pour modèles DCP) <sup>3</sup>**

Vous pouvez ouvrir facilement le logiciel PC-FAX pour envoyer ou recevoir des télécopies ou pour éditer le carnet d'adresses en cliquant sur le bouton approprié.

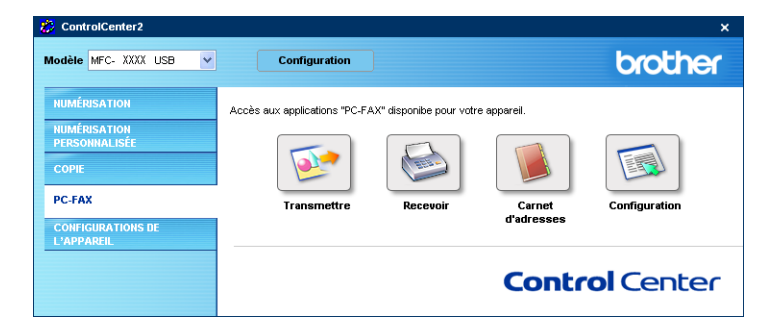

# **Transmettre <sup>3</sup>**

Le bouton **Transmettre** permet de numériser un document et d'envoyer automatiquement l'image sous forme de télécopie à partir du PC à l'aide du logiciel PC-FAX de Brother. (Voir *[Envoi PC-FAX](#page-100-0)* à la page 95.)

Pour modifier la configuration du bouton **Transmettre**, cliquez de la droite sur le bouton pour ouvrir la fenêtre de configuration. Vous pouvez modifier le réglage des paramètres **Résolution**, **Type de numérisation**, **Taille document**, **Afficher l'interface du scanner**, **Luminosité** et **Contraste**.

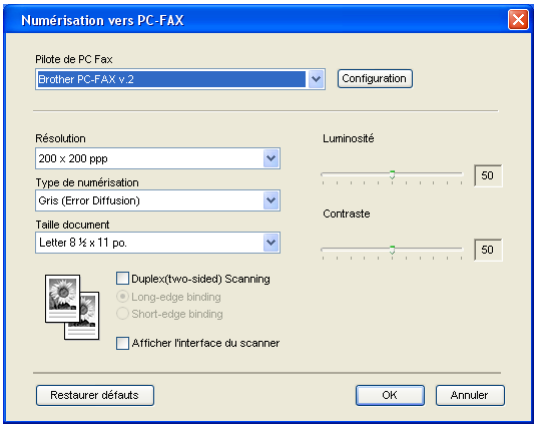

Si vous voulez numériser un document recto verso, cochez la case **Numér. RectoVerso (double face)** et sélectionnez **Reliure à bord long** ou **Reliure à bord court**. (n'est pas disponible pour le MFC-8460N et le DCP-8060)

# **Recevoir/Vue reçue <sup>3</sup>**

Les fonctions du logiciel de réception PC-FAX Brother vous permettent d'afficher et de stocker vos télécopies sur votre ordinateur. Le logiciel est automatiquement installé en même temps que MFL-Pro Suite. Si vous cliquez sur le bouton **Recevoir**, le logiciel de réception PC-FAX s'active et commence la réception des données de télécopie sur l'appareil Brother. Avant d'utiliser la réception PC-FAX, vous devez sélectionner l'option de réception PC-FAX à partir du menu de panneau de commande sur l'appareil Brother. (Voir *[Exécution du logiciel de réception PC-FAX sur votre ordinateur](#page-114-0)* à la page 109.) Pour configurer le logiciel de réception PC-FAX, voir *[Configuration de votre PC](#page-115-0)* à la page 110.

## **Remarque**

Réception PC-FAX de réseau n'est pas prise en charge sous Windows NT $^{\circledR}$  4.0.

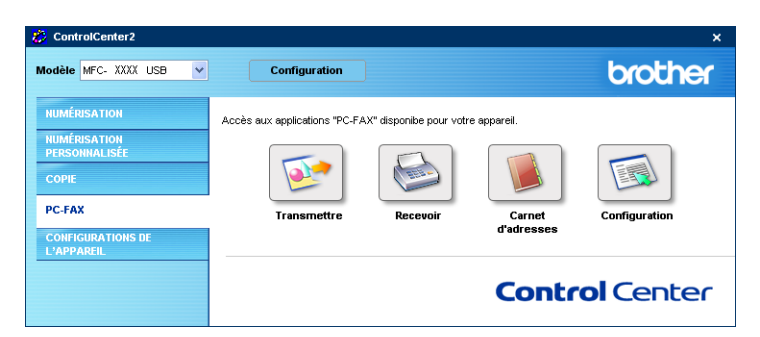

Lorsque le logiciel de réception PC-FAX est en cours d'exécution, vous pouvez ouvrir l'application d'affichage à l'aide du bouton **Visualisation reçue**. (PaperPort® SE)

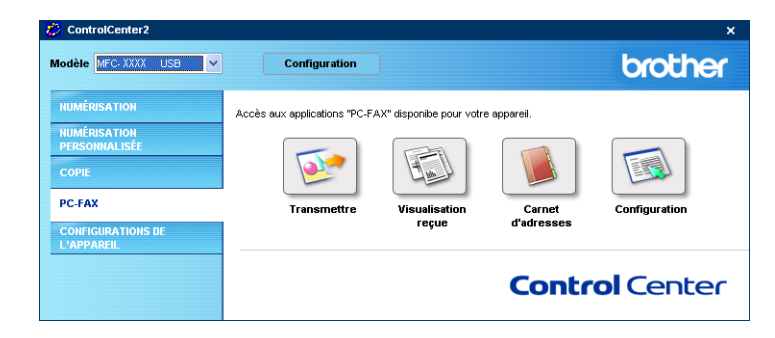

# **Remarque**

Vous pouvez aussi activer le logiciel de réception PC-FAX à partir du menu de démarrage. (Voir *[Exécution](#page-114-0)  [du logiciel de réception PC-FAX sur votre ordinateur](#page-114-0)* à la page 109.)

# **Carnet d'adresses <sup>3</sup>**

Le bouton **Carnet d'adresses** vous permet d'ajouter, de modifier ou de supprimer des contacts de votre carnet d'adresses. Pour configurer ce bouton, cliquez sur le bouton **Carnet d'adresses** pour ouvrir la boîte de dialogue. (Voir *[Carnet d'adresses de Brother](#page-106-0)* à la page 101.)

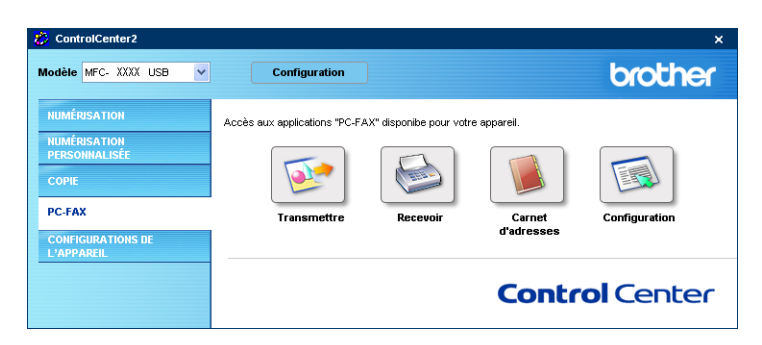

# **Configuration <sup>3</sup>**

En cliquant sur le bouton **Configuration**, vous pouvez configurer les paramètres de l'utilisateur de l'application PC-FAX.

(Voir *[Configuration des données utilisateur](#page-101-0)* à la page 96.)

3. ControlCenter2

# **CONFIGURATIONS DE L'APPAREIL <sup>3</sup>**

Vous pouvez configurer les paramètres de l'appareil en cliquant sur un bouton.

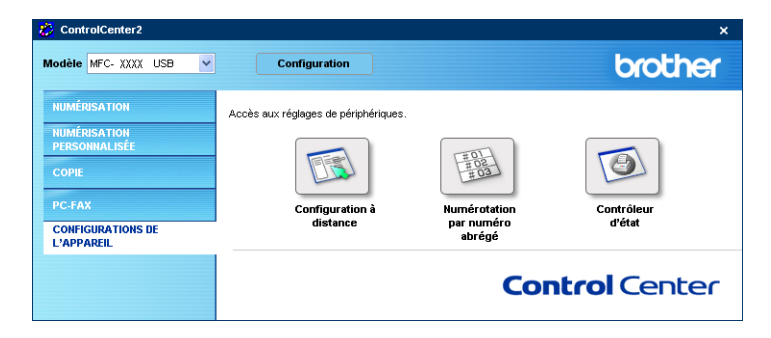

# **Configuration à distance (non disponible pour modèles DCP) <sup>3</sup>**

Le bouton **Configuration à distance** vous permet d'ouvrir la fenêtre Programme de configuration à distance pour configurer les menus de réglage de l'appareil.

## **Remarque**

Pour plus de détails, voir *[Configuration à distance](#page-98-0)* à la page 93.

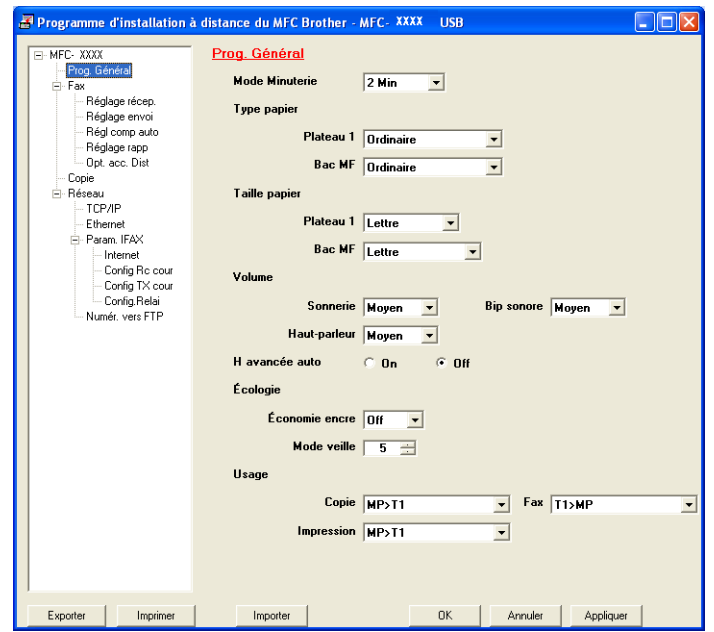

# **Composition automatique (non disponible pour modèles DCP) <sup>3</sup>**

Le bouton **Numérotation par numéro abrégé** vous permet d'ouvrir la fenêtre **Régl comp auto** du Programme de configuration à distance dans laquelle vous pouvez enregistrer ou modifier facilement les numéros de vos destinataires à partir de votre ordinateur.

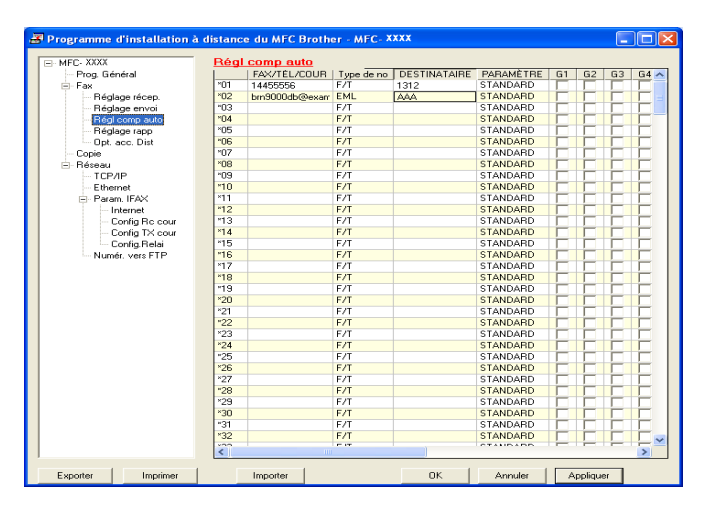

# **Contrôleur d'état 3**

Le bouton **Contrôleur d'état** vous permet de contrôler l'état d'un ou de plusieurs périphériques et d'être notifié immédiatement en cas d'erreurs telles qu'un manque de papier ou un bourrage. (Voir *[Contrôleur d'état](#page-14-0)* [à la page 9](#page-14-0))

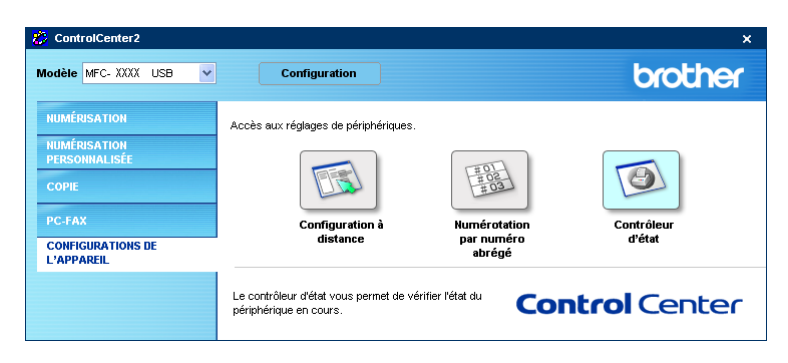

# **4**

# **Numérisation réseau (pour les modèles avec réseau intégré) <sup>4</sup>**

Pour utiliser l'appareil en tant que numériseur réseau, l'appareil doit être configuré avec une adresse TCP/IP. Vous pouvez définir ou modifier les paramètres de l'adresse à partir du panneau de commande (voir *le Guide de l'utilisateur réseau sur le CD-ROM*). Si vous avez installé l'appareil en suivant les instructions destinées à un utilisateur réseau, dans le Guide d'installation rapide, l'appareil devrait déjà être configuré pour votre réseau.

# **Avant d'utiliser la numérisation réseau <sup>4</sup>**

# **Licence réseau <sup>4</sup>**

Ce produit inclut une licence PC pour 5 utilisateurs au maximum.

Cette licence prend en charge l'installation de MFL-Pro Software Suite qui inclut ScanSoft® PaperPort® pour une utilisation en réseau de 5 ordinateurs au maximum.

Si vous voulez utiliser ScanSoft<sup>®</sup> PaperPort<sup>®</sup> sur plus de 5 ordinateurs, veuillez acquérir NL-5, un ensemble de contrats de licences PC multiples permettant d'ajouter jusqu'à 5 autres utilisateurs. Pour acquérir NL-5, veuillez contacter votre bureau de vente Brother.

# **Remarque**

- 25 clients au maximum peuvent être connectés à un appareil en réseau. Par exemple, si 30 clients essaient de se connecter en même temps, 5 clients n'apparaîtront pas sur l'écran ACL.
- Si votre ordinateur est protégé par un pare-feu, et ne peut pas numériser, il se peut que vous deviez configurer les paramètres du pare-feu pour permettre la communication via le port N° 137 et 54925. Visitez la page du Brother Solutions Center [\(http://solutions.brother.com\)](http://solutions.brother.com) pour plus d'informations.
- La numérisation réseau n'est pas prise en charge sous Windows NT $^{\circledR}$ .

# **Configuration de la numérisation réseau <sup>4</sup>**

Si vous devez remplacer l'appareil qui a été enregistré sur votre ordinateur au cours de l'installation de MFL-Pro Suite (voir *le Guide d'installation rapide*), procédez comme suit.

a Pour Windows® XP, cliquez sur le bouton **Démarrer**, **Panneau de configuration**, **Scanneurs et appareils photo**, puis sur **Scanneurs et appareils photo** (ou **Panneau de configuration**, **Scanneurs et appareils photo**).

Pour Windows® 98/Me/2000, cliquez sur le bouton **Démarrer**, **Panneau de configuration**, puis sur **Scanneurs et appareils photo**.

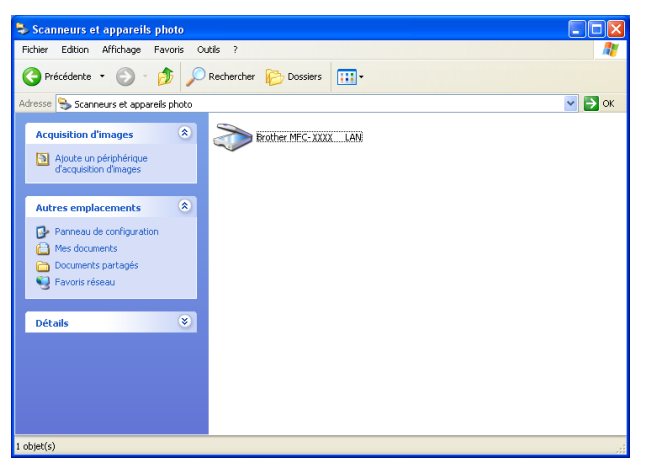

b Pour Windows XP, effectuer un clic droit sur l'icône du numériseur et sélectionnez **Propriétés**. La boîte de dialogue des propriétés du numériseur de réseau s'affiche. Pour Windows 98/ME/2000, sélectionnez votre appareil Brother à partir de la liste et cliquez sur le bouton Propriétés.

c Cliquez sur l'onglet **Configuration réseau** et sélectionnez une méthode pour déclarer l'appareil en tant que numériseur réseau pour votre ordinateur.

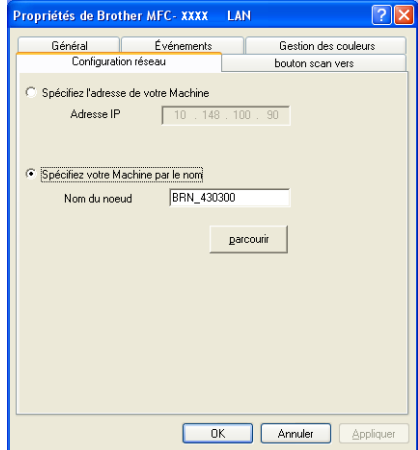

#### **Spécifiez l'adresse de votre Machine <sup>4</sup>**

**1** Saisissez l'adresse IP de l'appareil dans le champ **Adresse IP** puis cliquez sur **Appliquer**.

#### **Spécifiez le nom de votre Machine par le nom <sup>4</sup>**

- **1** Saisissez le nom de nœud de l'appareil dans le champ **Nom de noeud**, ou cliquez sur **parcourir** et sélectionnez le périphérique approprié que vous voulez utiliser.
- **2** Cliquez sur **Appliquer**.

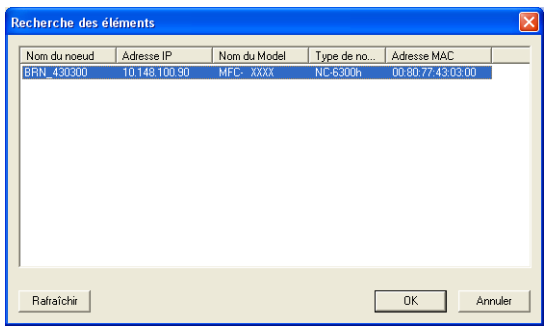

d Cliquez sur l'onglet **bouton scan vers** et entrez le nom de votre ordinateur dans le champ **Nom d'affichage**. L'écran ACL de l'appareil présente le nom que vous avez saisi. Le paramètre par défaut est le nom de votre PC. Vous pouvez saisir le nom de votre choix.

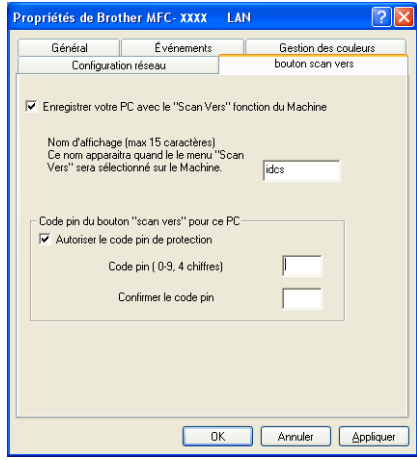

<sup>5</sup> Si vous voulez éviter de recevoir des documents non sollicités, entrez un code NIP à 4 chiffres dans les champs **Code pin** et **Confirmer le code pin**. Pour envoyer des données à un PC protégé par un code NIP, l'afficheur ACL vous demande de saisir le code NIP avant que le document ne puisse être numérisé et envoyé à l'appareil. (Voir *[Utilisation de la touche Numériser \(pour les modèles prenant en charge la](#page-88-0)  [numérisation recto verso\)](#page-88-0)* à la page 83.)

# <span id="page-88-0"></span>**Utilisation de la touche Numériser (pour les modèles prenant en charge la numérisation recto verso) <sup>4</sup>**

Si vous souhaitez placer un document dans l'ADF et effectuer une numérisation recto verso, vous devez choisir 2cotés sur long ou 2cotés sur larg suivant le tracé de votre document lors de la numérisation.

Choisissez le tracé de votre document à partir du tableau suivant :

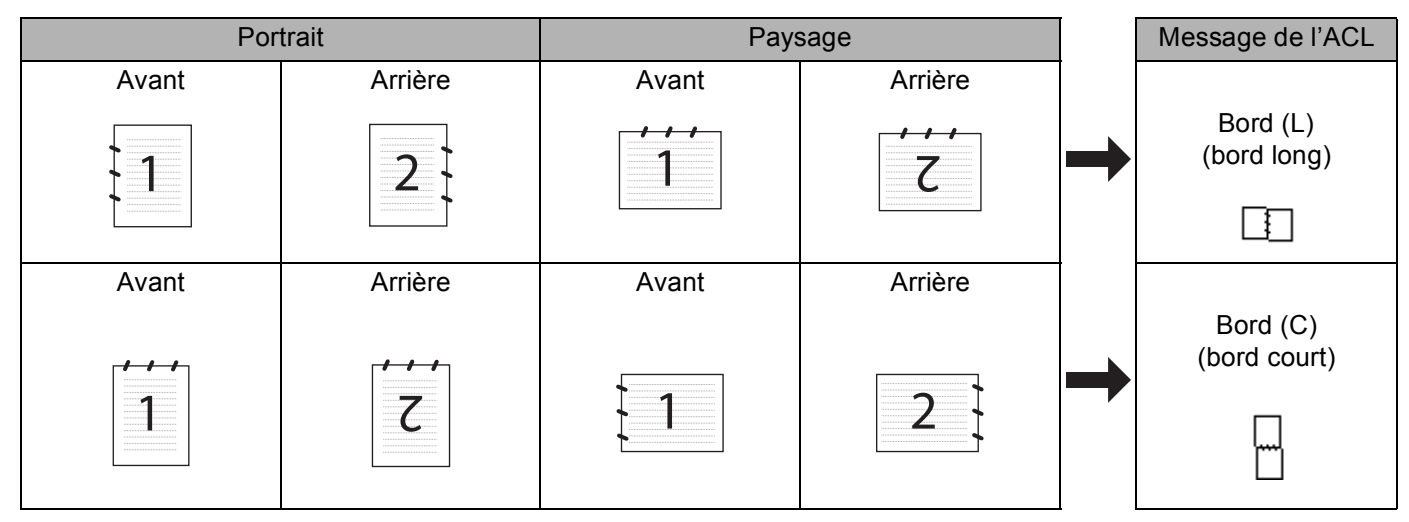

**Tableau de tracé du document**

## **Remarque**

- La numérisation recto verso est prise en charge par les MFC-8860DN, MFC-8870DW et DCP-8065DN uniquement.
- La numérisation recto verso n'est disponible qu'à partir de l'ADF.
- La numérisation recto verso n'est pas disponible pour le format de papier légal.

# **Numériser vers e-mail (PC) <sup>4</sup>**

Lorsque vous choisissez Numériser vers e-mail (PC), votre document sera numérisé et envoyé directement à l'ordinateur que vous avez désigné sur le réseau. ControlCenter2 activera l'application de messagerie électronique par défaut sur l'ordinateur désigné. Vous pouvez numériser les documents en noir et blanc ou en couleur puis les envoyer en tant que pièces jointes à partir de l'ordinateur.

Vous pouvez changer la configuration de numérisation. (Voir *[Messagerie électronique](#page-70-0)* à la page 65.)

<sup>1</sup> Posez le document, face vers le haut, dans l'ADF, ou face vers le bas sur la vitre du numériseur.

2 Appuyez sur **EX** (Numériser).

**3** Appuyez sur ▲ ou sur ▼ pour sélectionner Numér courriel. Appuyez sur **OK**.

Si votre appareil est un MFC-8460N, passez à l'étape  $\odot$ . Si votre appareil est un MFC-8860DN, MFC-8870DW ou DCP-8065DN, passez à l'étape  $\bullet$ .

<span id="page-89-1"></span>d Appuyez sur **a** ou sur **b** pour sélectionner 2cotés sur long, 2cotés sur larg ou 1coté. Appuyez sur **OK**.

## **Remarque**

Si vous voulez numériser un document à l'aide de la fonction de numérisation recto verso, vous devez placer le document dans l'ADF et sélectionner ensuite 2cotés sur long ou 2cotés sur larg suivant le tracé de votre document.

**6** Appuyez sur ▲ ou sur ▼ pour sélectionner PC. Appuyez sur **OK**.

<span id="page-89-0"></span>**6** Appuyez sur ▲ ou sur ▼ pour choisir l'ordinateur désigné que vous voulez utiliser pour envoyer votre document par messagerie électronique.

Appuyez sur **OK**.

Si l'écran ACL vous invite à saisir un code NIP, saisissez le code à 4 chiffres de l'ordinateur désigné sur le panneau de commande.

Appuyez sur **OK**.

L'appareil démarre l'opération de numérisation.

## **Numériser vers e-mail (serveur de messagerie électronique) (pour les MFC-8860DN et MFC-8870DW) <sup>4</sup>**

Lorsque vous sélectionnez Numériser vers e-mail (serveur de messagerie électronique), vous pouvez numériser les documents en noir et blanc ou en couleur et les envoyer directement vers une adresse électronique à partir de l'appareil. Vous pouvez choisir un format de fichier PDF ou TIFF en noir et blanc et un format de fichier PDF ou JPEG pour couleur.

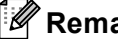

## **Remarque**

Numériser vers e-mail (serveur de messagerie électronique) nécessite le soutien d'un serveur de messagerie SMTP/POP3. (Consultez *le Guide de l'utilisateur réseau sur le CD-ROM*)

**1** Posez le document, face vers le haut, dans l'ADF, ou face vers le bas sur la vitre du numériseur.

2 Appuyez sur  $\gg$  (**Numériser**).

- **6** Appuyez sur ▲ ou sur ▼ afin de sélectionner Numér courriel. Appuyez sur **OK**.
- **4** Appuyez sur ▲ ou sur ▼ pour sélectionner 2cotés sur long, 2cotés sur larg ou 1coté. Appuyez sur **OK**.

## **Remarque**

Si vous voulez numériser un document à l'aide de la fonction de numérisation recto verso, vous devez placer le document dans l'ADF et sélectionner ensuite 2cotés sur long ou 2cotés sur larg suivant le tracé de votre document.

**6** Appuyez sur **A** ou  $\nabla$  pour sélectionner Serv courriel. Appuyez sur **OK**. Allez à l'étape  $\odot$  si vous avez installé seulement un serveur de courriel.

<span id="page-90-1"></span>**6** Appuyez sur **A** ou sur  $\blacktriangledown$  pour sélectionner Changer qualité. Appuyez sur **OK**. S'il n'est pas nécessaire de modifier la qualité, appuyez sur ▲ ou sur ▼ afin de sélectionner Entrer Adresse. Appuyez sur **OK** et puis passez à l'étape **(0**.

g Appuyez sur **a** ou sur **b** pour sélectionner 150 ppp couleur, 300 ppp couleur, 600 ppp couleur, 200 ppp  $N/B$  OU 200x100 ppp  $N/B$ . Appuyez sur **OK**. Si vous avez sélectionné 150 ppp couleur, 300 ppp couleur, 600 ppp couleur, passez à l'étape  $\mathbf{\Theta}$  $\mathbf{\Theta}$  $\mathbf{\Theta}$ . S[i](#page-90-3) vous avez sélectionné 200 ppp  $N/B$  ou 200x100 ppp  $N/B$ , passez à l'étape  $\bullet$ .

<span id="page-90-0"></span>**8** Appuyez sur ▲ ou sur ▼ pour sélectionner PDF ou JPEG. Appuyez sur **OK** et passez à l'étape **@**.

- <span id="page-90-3"></span>**9** Appuyez sur **A** ou sur  $\nabla$  pour sélectionner PDF ou TIFF. Appuyez sur **OK** et passez à l'étape **@**.
- <span id="page-90-2"></span><sup>10</sup> L'écran ACL vous invitera à entrer une adresse. Saisissez l'adresse de courrier électronique du destinataire à l'aide du clavier numérique ou en utilisant une monotouche ou une touche de numéro abrégé.

#### **Remarque**

Vous pouvez mémoriser la résolution de numérisation (profil de numérisation) pour chaque adresse de courriel si celle-ci est enregistrée sous forme de numéro monotouche ou abrégé. (Consultez *Composition et enregistrement des numéros* au chapitre 8 du Guide de l'utilisateur.)

# **Numériser vers image <sup>4</sup>**

Lorsque vous choisissez Numériser vers image, le document est numérisé puis envoyé directement à l'ordinateur que vous avez désigné sur le réseau. Le ControlCenter2 activera l'application graphique par défaut sur le PC désigné. La configuration de numérisation peut être modifiée. (Voir *[Image \(exemple :](#page-66-0)  [Microsoft Paint\)](#page-66-0)* à la page 61.)

<sup>1</sup> Posez le document, face vers le haut, dans l'ADF, ou face vers le bas sur la vitre du numériseur.

**2** Appuyez sur  $\mathbb{R}$  (**Numériser**).

**8** Appuyez sur ▲ ou sur ▼ pour sélectionner Numériser image. Appuyez sur **OK**. Si votr[e](#page-91-0) appareil est un MFC-8460N, passez à l'étape  $\bigcirc$ . Si votre appareil est un MFC-8860DN, MFC-8870DW ou DCP-8065DN, passez à l'étape  $\bullet$ .

<span id="page-91-1"></span>**4** Appuyez sur ▲ ou sur ▼ pour sélectionner 2cotés sur long, 2cotés sur larg ou 1coté. Appuyez sur **OK**.

**Remarque**

Si vous voulez numériser un document à l'aide de la fonction de numérisation recto verso, vous devez placer le document dans l'ADF et sélectionner ensuite 2cotés sur long ou 2cotés sur larg suivant le tracé de votre document.

<span id="page-91-0"></span>**6** Appuyez sur ▲ ou sur ▼ pour choisir l'ordinateur désigné pour l'envoi.

Appuyez sur **OK**.

Si l'écran ACL vous invite à saisir un code NIP, saisissez le code à 4 chiffres de l'ordinateur désigné sur le panneau de commande.

Appuyez sur **OK**.

L'appareil démarre l'opération de numérisation.

# **Numériser vers ROC <sup>4</sup>**

Lorsque vous choisissez Numériser vers ROC, votre document est numérisé puis envoyé directement à

l'ordinateur que vous avez désigné sur le réseau. Le ControlCenter2 va ouvrir ScanSoft® PaperPort® OCR et convertir votre document en texte que vous pourrez visualiser et modifier dans une application de traitement de textes sur le PC désigné. La configuration de numérisation peut être modifiée. (Voir *[OCR](#page-69-0)  [\(application du traitement de texte\)](#page-69-0)* à la page 64.)

<sup>1</sup> Posez le document, face vers le haut, dans l'ADF, ou face vers le bas sur la vitre du numériseur.

2 Appuyez sur **2** (Numériser).

**6** Appuyez sur  $\triangle$  ou sur  $\nabla$  pour sélectionner Numériser/ROC. Appuyez sur **OK**. Si votr[e](#page-92-0) appareil est un MFC-8460N, passez à l'étape  $\bigcirc$ . Si votre appareil est un MFC-8860DN, MFC-8870DW ou DCP-8065DN, passez à l'étape  $\bigcirc$ .

<span id="page-92-1"></span>**4** Appuyez sur ▲ ou sur ▼ pour sélectionner 2cotés sur long, 2cotés sur larg ou 1coté. Appuyez sur **OK**.

### **Remarque**

Si vous voulez numériser un document à l'aide de la fonction de numérisation recto verso, vous devez placer le document dans l'ADF et sélectionner ensuite 2cotés sur long ou 2cotés sur larg suivant le tracé de votre document.

<span id="page-92-0"></span>**6** Appuyez sur ▲ ou sur ▼ pour choisir l'ordinateur désigné pour l'envoi.

Appuyez sur **OK**.

Si l'afficheur ACL vous invite à saisir un code PIN, saisissez le code à 4 chiffres de l'ordinateur désigné sur le panneau de commande.

Appuyez sur **OK**.

L'appareil démarre l'opération de numérisation.

# **Numériser vers fichier <sup>4</sup>**

Lorsque vous sélectionnez Numériser vers fichier, vous pouvez numériser un document en noir et blanc ou en couleur et l'envoyer directement à l'ordinateur que vous avez désigné sur le réseau. Le fichier sera enregistré dans le dossier et au format de fichier que vous avez configurés dans ControlCenter2. La configuration de numérisation peut être modifiée. (Voir *Fichier* [à la page 67.](#page-72-0))

<span id="page-93-1"></span><sup>1</sup> Posez le document, face vers le haut, dans l'ADF, ou face vers le bas sur la vitre du numériseur. **2** Appuyez sur **EX** (Numériser). **6** Appuyez sur ▲ ou sur ▼ pour sélectionner Numér fichier. Appuyez sur **OK**. Si votr[e](#page-93-0) appareil est un MFC-8460N, passez à l'étape  $\bigcirc$ . Si votre appareil est un MFC-8860DN, MFC-8870DW ou DCP-8065DN, passez à l'étape  $\bigcirc$ . **4** Appuyez sur ▲ ou sur ▼ pour sélectionner 2cotés sur long, 2cotés sur larg ou 1coté. Appuyez sur **OK**. **Remarque** Si vous voulez numériser un document à l'aide de la fonction de numérisation recto verso, vous devez placer le document dans l'ADF et sélectionner ensuite 2cotés sur long ou 2cotés sur larg suivant le tracé de votre document. **6** Appuyez sur ▲ ou sur ▼ pour choisir l'ordinateur désigné pour l'envoi. Appuyez sur **OK**. Si l'écran ACL vous invite à saisir un code NIP, saisissez le code à 4 chiffres de l'ordinateur désigné sur

<span id="page-93-0"></span>le panneau de commande.

Appuyez sur **OK**.

L'appareil démarre l'opération de numérisation.

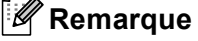

Si vous voulez numériser en couleur, sélectionnez couleur pour le type de numérisation dans l'onglet **Bouton du périphérique** de la configuration ControlCenter2. Si vous voulez numériser en noir et blanc, sélectionnez la couleur noir et blanc pour le type de numérisation dans l'onglet **Bouton du périphérique** de la configuration ControlCenter2. (Voir *[NUMÉRISER](#page-64-0)* à la page 59.)

# **Numériser vers FTP <sup>4</sup>**

Lorsque vous choisissez Numériser vers FTP, vous pouvez numériser directement un document en noir et blanc ou en couleur vers un serveur FTP situé localement sur votre réseau ou sur Internet.

Les détails nécessaires pour utiliser Numériser vers FTP peuvent être entrés manuellement à l'aide du panneau de commande ou d'un navigateur Web pour pré-configurer et mémoriser les détails dans un profil FTP.

Pour plus d'informations sur la saisie manuelle de Numériser vers FTP, référez-vous à *[Méthode manuelle](#page-96-0)  [pour Numériser vers FTP](#page-96-0)* à la page 91. Pour utiliser la gestion de réseau basée sur le Web, tapez **http://xxx.xxx.xxx.xxx** (où xxx.xxx.xxx.xxx est l'adresse IP de votre appareil.) dans votre navigateur. Vous pourrez ensuite configurer ou changer les paramètres dans les réglages de l'administrateur. Vous pouvez configurer jusqu'à dix profils de serveurs FTP.

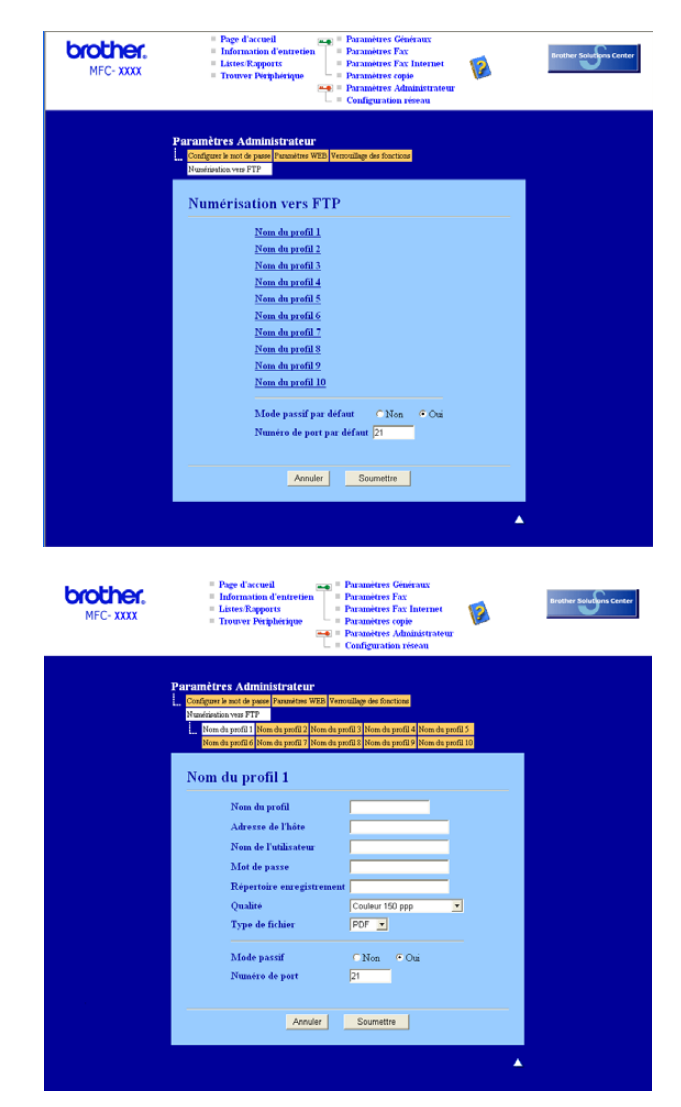

- <sup>1</sup> Entrez le nom que vous souhaitez utiliser pour le profil du serveur FTP. Ce nom apparaîtra sur l'écran ACL de l'appareil et peut contenir un maximum de 15 caractères.
- 2) L'adresse de l'hôte est le nom du domaine du serveur FTP. Entrez l'adresse de l'hôte (par example, ftp.example.com) (d'un maximum de 60 caractères) ou l'adresse IP (par example, 192.23.56.189).
- c Entrez le nom de l'utilisateur qui a été enregistré avec le serveur FTP pour le MFC (d'un maximum de 32 caractères).
- 4 Entrez le mot de passe pour accéder au serveur FTP pour le nom de l'utilisateur qui a été enregistré (d'un maximum de 32 caractères).
- e Entrez le dossier désigné où votre document sera stocké sur le serveur FTP (par example, /brother/abc/) (jusqu'à 60 caractères).
- f Sélectionnez la qualité du document à numériser à partir de la liste déroulante. Vous pouvez choisir parmi les options couleur 150 ppp, couleur 300 ppp, couleur 600 ppp, N/B 200 ppp ou N/B 200 x 100 ppp.
- g Choisissez le type de fichier pour le document dans la liste déroulante. Vous pouvez choisir PDF ou JPEG pour les documents en couleurs et PDF ou TIFF pour les documents en N/B.
- **8** Vous pouvez régler le mode passif sur ARRÊT ou MARCHE suivant votre serveur FTP et la configuration du pare-feu réseau. Le réglage par défaut est MARCHE. Vous pouvez aussi changer le numéro de port utilisé pour accéder au serveur FTP. Le réglage par défaut est port 21. Dans la plupart des cas, ces deux réglages par défaut peuvent rester tel quel.

#### **Numériser vers FTP à l'aide de profils de serveurs FTP**

- <sup>1</sup> Posez le document, face vers le haut, dans l'ADF, ou face vers le bas sur la vitre du numériseur.
- **2** Appuyez sur **2** (Numériser).
- **3** Appuyez sur ▲ ou sur ▼ pour choisir Numér. vers FTP. Appuyez sur **OK**. Si votr[e](#page-95-0) appareil est un MFC-8460N ou DCP-8060, passez à l'étape  $\bigcirc$ . Si votre appareil est un MFC-8860DN, MFC-8870DW ou DCP-8065DN, passez à l'étape  $\bullet$ .
- <span id="page-95-1"></span>d Appuyez sur **a** ou sur **b** pour choisir 2cotés sur long, 2cotés sur larg ou 1coté. Appuyez sur **OK** pour commencer la numérisation.

### **Remarque**

Si vous voulez numériser un document à l'aide de la fonction de numérisation recto verso, vous devez placer le document dans l'ADF et sélectionner ensuite 2cotés sur long ou 2cotés sur larg suivant le tracé de votre document.

<span id="page-95-0"></span>5) Appuyez sur ▲ ou sur ▼ pour choisir un des profils de serveurs FTP listés. Appuyez sur **OK**.

- $\blacksquare$  $\blacksquare$  $\blacksquare$  Si le profil Numériser vers FTP est complet, vous passerez automatiquement à l'étape  $\blacksquare$ .
- Si le profil Numériser vers FTP n'est pas complet, par exemple si le nom de prise de contact et le mot de passe manquent ou si la qualité ou le type de fichier n'est pas sélectionné, l'afficheur vous demandera d'entrer toute information manquante dans les étapes suivantes.

**6** Sélectionnez l'une des options suivantes :

- **Appuyez sur A** ou sur  $\blacktriangledown$  pour choisir 150 ppp couleur, 300 ppp couleur ou 600 ppp couleur. Appuyez sur **OK** et passez à l'étape **@**.
- Appuyez sur **A** ou sur  $\blacktriangledown$  pour choisir 200 ppp N/B ou 200x100 ppp N/B. Appuyez sur OK et passez à l'étape **@**.

- <span id="page-96-2"></span>**7** Appuyez sur **A** ou sur **V** pour choisir PDF ou JPEG. Appuyez sur **OK**.
- <span id="page-96-3"></span>**8** Appuyez sur ▲ ou sur ▼ pour choisir PDF ou TIFF. Appuyez sur **OK**.
- **9** Utilisez le clavier de composition pour entrer le nom de l'utilisateur. Appuyez sur **OK**.
- (10) Utilisez le clavier de composition pour entrer le mot de passe. Appuyez sur **OK**.
- <span id="page-96-1"></span>k L'écran ACL indique Connexion. Si la connexion au serveur FTP est réussie, l'appareil commencera la numérisation.

#### <span id="page-96-0"></span>**Méthode manuelle pour Numériser vers FTP <sup>4</sup>**

- <span id="page-96-7"></span><sup>1</sup> Posez le document, face vers le haut, dans l'ADF, ou face vers le bas sur la vitre du numériseur.
- 2 Appuyez sur **EX** (Numériser).
- 8 Appuyez sur **▲ ou sur ▼ pour choisir Numér.** vers FTP. Appuyez sur **OK**. Si votr[e](#page-96-4) appareil est un MFC-8460N ou DCP-8060, passez à l'étape  $\bigcirc$ . Si votre appareil est un MFC-8860DN, MFC-8870DW ou DCP-8065DN, passez à l'étape  $\bigcirc$ .
- <span id="page-96-6"></span>**4** Appuyez sur ▲ ou sur ▼ pour sélectionner 2cotés sur long, 2cotés sur larg ou 1coté. Appuyez sur **OK**.

## **Remarque**

Si vous voulez numériser un document à l'aide de la fonction de numérisation recto verso, vous devez placer le document dans l'ADF et sélectionner ensuite 2cotés sur long ou 2cotés sur larg suivant le tracé de votre document.

<span id="page-96-4"></span>**5** Appuyez sur **A** ou sur **V** pour sélectionner Manuel. Appuyez sur **OK**.

# **Remarque**

Si aucun profil FTP n'[e](#page-96-4)st con[f](#page-96-5)iguré, sautez l'étape  $\bigcirc$  et passez à l'étape  $\bigcirc$ .

- <span id="page-96-5"></span>f Utilisez le pavé numérique pour saisir l'adresse FTP principale (par exemple, ftp.example.com, 60 caractères au maximum) ou l'adresse IP (par exemple, 192.23.56.189). Appuyez sur **OK**.
- g Utilisez le pavé numérique pour saisir le dossier désigné (par exemple, /brother/abc/, jusqu'à 60 caractères). Appuyez sur **OK**.
- $\delta$  Appuyez sur  $\blacktriangle$  ou  $\nabla$  pour sélectionner Entrer nom util. ou Changer qualité. Si vous avez sé[l](#page-97-0)ectionné Entrer nom util., passez à l'étape  $\blacksquare$ . S[i](#page-97-1) vous avez sélectionné Changer qualité, passez à l'étape  $\bullet$ .

<span id="page-97-3"></span><span id="page-97-2"></span><span id="page-97-1"></span><span id="page-97-0"></span>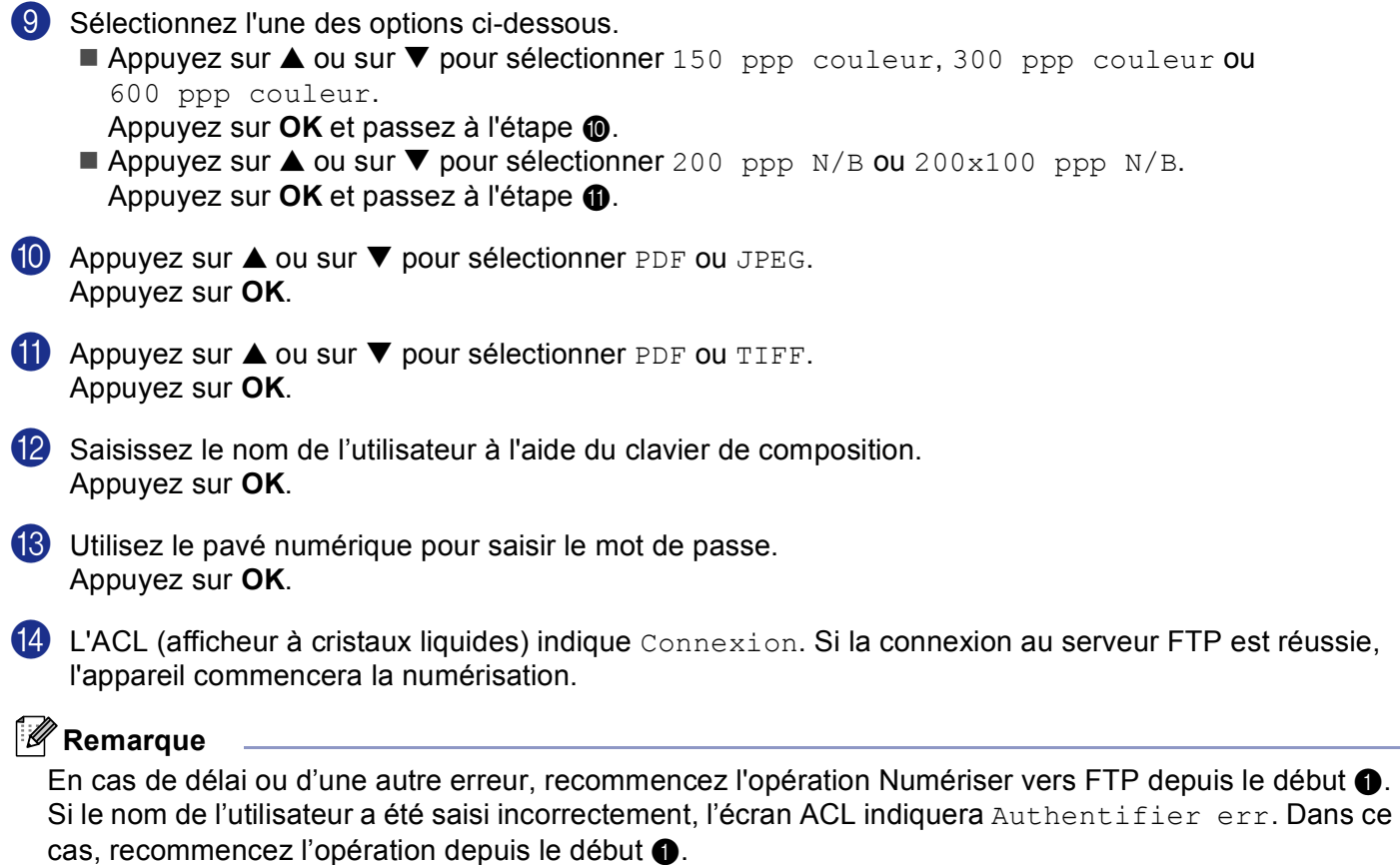

**5**

# **Configuration à distance (non disponible pour modèles DCP) <sup>5</sup>**

# <span id="page-98-0"></span>**Configuration à distance <sup>5</sup>**

L'application de configuration à distance vous permet de configurer de nombreux paramètres de l'appareil à partir d'une application Windows®. Quand vous accédez à cette application, les paramètres de l'appareil sont téléchargés automatiquement vers l'ordinateur et s'affichent à l'écran. À l'inverse, si vous modifiez les paramètres à partir de l'ordinateur, vous pouvez les télécharger directement vers l'appareil.

Cliquez sur le bouton **Démarrer**, **Tous les programmes**, **Brother**, **MFL-Pro Suite MFC-XXXX**, **Configuration à distance**, puis sur **MFC-XXXX**, **MFC-XXXX USB** ou sur **MFC-XXXX LAN** (où XXXX le nom de votre modèle).

# **Remarque**

- Si votre appareil est raccordé à un réseau, vous devez saisir votre mot de passe.
- Le mot de passe par défaut est "access". Vous pouvez utiliser BRAdmin Professional ou Web Based Management pour changer ce mot de passe.
- Si votre ordinateur est protégé par un pare-feu, et ne peut pas utiliser la configuration à distance, il se peut que vous deviez configurer les paramètres du pare-feu pour permettre la communication via le port N° 137. Visitez la page du Brother Solutions Center [\(http://solutions.brother.com\)](http://solutions.brother.com) pour plus d'informations
- Configuration de réseau à distance n'est pas prise en charge sous Windows NT $^{\circledR}$  4.0.

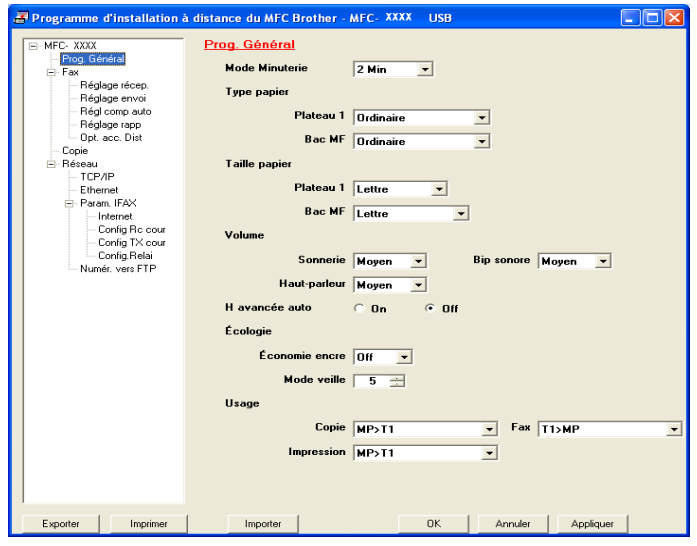

#### **OK**

Ce bouton vous permet de lancer le téléchargement des données vers l'appareil et de sortir de l'application de Configuration à distance. Si un message d'erreur s'affiche, entrez de nouveau les données appropriées et cliquez sur **OK**.

#### **Annuler**

Ce bouton vous permet de quitter l'application de Configuration à distance sans télécharger de données vers l'appareil.

#### **Appliquer**

Ce bouton vous permet de télécharger des données vers l'appareil sans sortir de l'application de Configuration à distance.

#### **Imprimer**

Vous permet d'imprimer les différents paramètres de l'appareil. Cliquez sur Imprimer pour imprimer une liste des paramètres de l'utilisateur sauf si la fenêtre Composition automatique est ouverte. Dans ce cas, une liste des réglages de la composition automatique sera imprimée. Vous devez cliquer sur Appliquer pour télécharger en amont les réglages vers l'appareil avant d'imprimer.

#### **Exporter**

Ce bouton vous permet d'enregistrer les paramètres de la configuration actuelle dans un fichier.

#### **Importer**

Ce bouton vous permet de charger les paramètres enregistrés dans un fichier.

#### *A* Remarque

- Vous pouvez utiliser les boutons **Exporter** et **Importer** pour sauvegarder divers ensembles de réglages pour votre appareil.
- Pour enregistrer tous vos réglages, mettez en surbrillance **MFC-XXXX** (où XXXX est le nom de votre modèle) en haut de la liste des réglages et cliquez sur **Exporter**.
- Pour sauvegarder un réglage simple ou un groupe de réglages, mettez en surbrillance chaque réglage ou l'en-tête de la fonction (par exemple, pour sélectionner tous les réglages de télécopie, mettez en surbrillance **Fax**) dans la liste de réglage, puis cliquez sur **Exporter**.
- Si l'environnement réseau change ou si vous changez d'appareil, il est possible que vous receviez un message d'erreur lorsque vous essayez de communiquer avec l'appareil utilisant le programme Réglages à distance. À partir de ce message d'erreur; vous pourrez effectuer une recherche du réseau pour sélectionner un nouvel appareil.

# **6**

# **Logiciel PC-FAX de Brother (non disponible pour les modèles DCP) <sup>6</sup>**

# <span id="page-100-0"></span>**Envoi PC-FAX <sup>6</sup>**

La fonction Envoi PC-FAX vous permet d'utiliser votre ordinateur pour envoyer tout fichier d'application ou document en tant que télécopie standard. Vous pouvez envoyer par PC-FAX un fichier créé dans n'importe quelle application de votre ordinateur. Vous pouvez même y joindre une page de garde. Pour cela, il vous suffit d'enregistrer les destinataires comme membres ou groupes dans votre carnet d'adresses PC-FAX ou de saisir simplement leur adresse ou leur numéro de télécopieur dans l'interface utilisateur.

La fonction Envoi PC-FAX vous permet également d'utiliser votre ordinateur pour envoyer une télécopie à partir de votre application Windows. Le logiciel PC-FAX vous permet de sélectionner le type de carnet d'adresses. Vous pouvez sélectionner à partir du carnet d'adresses PC-FAX par défaut de Brother ou du

carnet d'adresses Outlook Express de Microsoft®. Si vous choisissez le carnet d'adresses Outlook Express

de Microsoft®; vous pouvez enregistrer tous vos contacts de courriel et de PC-FAX dans un carnet d'adresses. Ce carnet d'adresses offre aussi une fonction de recherche. Voir *[Carnet d'adresses](#page-103-0)* à la page 98.

# *A* Remarque

- Si vous utilisez Windows® XP, Windows® 2000 Professionnal ou Windows NT®, vous devez ouvrir la session en tant qu'administrateur.
- Pour les toutes dernières informations et mises à jour sur la fonction Envoi PC-FAX, visitez-nous à <http://solutions.brother.com>
- Si votre ordinateur est protégé par un pare-feu, et ne peut pas utiliser l'envoi PC-FAX, il se peut que vous deviez configurer les paramètres du pare-feu pour permettre la communication via le port N° 137. Visitez la page du Brother Solutions Center [\(http://solutions.brother.com\)](http://solutions.brother.com) pour plus d'informations.

6. Logiciel PC-FAX de Brother (non disponible pour les modèles DCP)

# <span id="page-101-0"></span>**Configuration des données utilisateur <sup>6</sup>**

# *A* Remarque

Vous pouvez accéder aux données utilisateur à partir de la boîte de dialogue Envoi de télécopies en

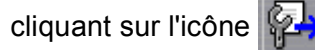

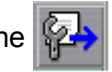

a Cliquez sur le bouton **Démarrer**, **Tous les programmes**, **Brother**, **MFL-Pro Suite MFC-XXXX** (où XXXX est le nom de votre modèle), **Transmission par PC-FAX**, puis sur **Configuration PC-Fax**. La boîte de dialogue **Configuration PC-Fax** s'affiche :

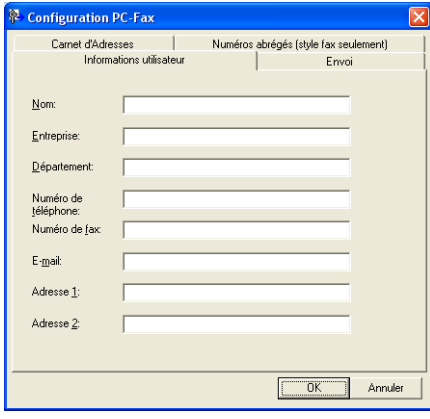

2 Entrez les informations demandées pour créer l'en-tête et la page couverture de la télécopie.

c Cliquez sur **OK** pour enregistrer les **Informations utilisateur**.

# **Paramètres d'envoi <sup>6</sup>**

Dans la boîte de dialogue **Configuration PC-Fax**, cliquez sur l'onglet **Envoi** pour afficher la fenêtre cidessous.

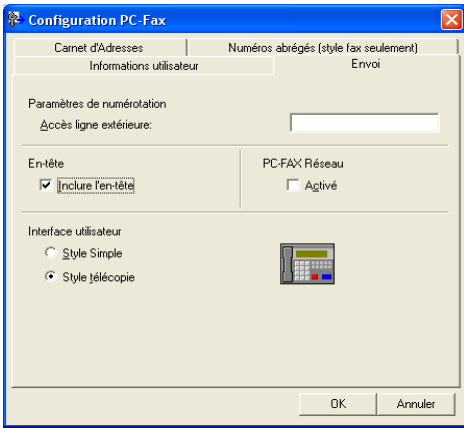

#### **Accès ligne extérieure**

Si vous devez composer un numéro pour obtenir une ligne extérieure, saisissez-le dans le champ correspondant. Cela est parfois nécessaire avec certains systèmes téléphoniques PBX locaux (vous devez par exemple composer le 9 pour obtenir une ligne extérieure à partir de votre bureau).

#### **Inclure l'en-tête**

Pour ajouter un en-tête en haut des pages de télécopies, cochez l'option **Inclure l'en-tête**.

#### **Interface utilisateur**

Vous avez deux choix pour sélectionner l'interface utilisateur : Style simple ou Style télécopie.

#### **Style Simple <sup>6</sup>**

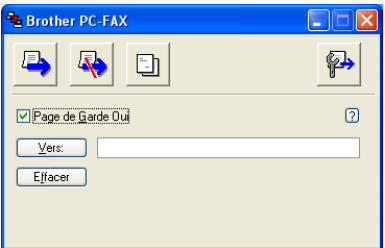

#### **Style télécopie <sup>6</sup>**

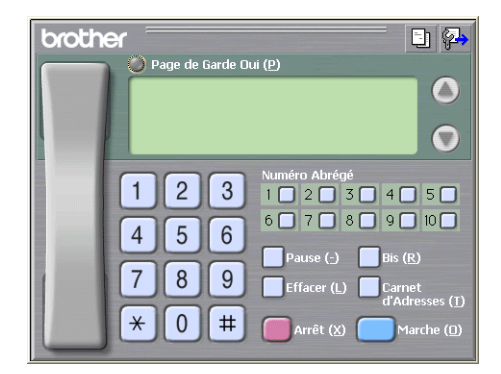

# <span id="page-103-0"></span>**Carnet d'adresses <sup>6</sup>**

Si Outlook® Express est installé sur votre ordinateur, vous pouvez sélectionner le **Carnet d'adresses** à utiliser pour l'envoi de télécopies PC-Fax : Carnet d'adresses Brother ou Outlook Express.

Pour le fichier du carnet d'adresses, vous devez entrer le chemin d'accès et le nom de fichier de base de données qui contient les informations du carnet d'adresses.

Cliquez sur le bouton **Parcourir...** pour sélectionner le fichier de base de données.

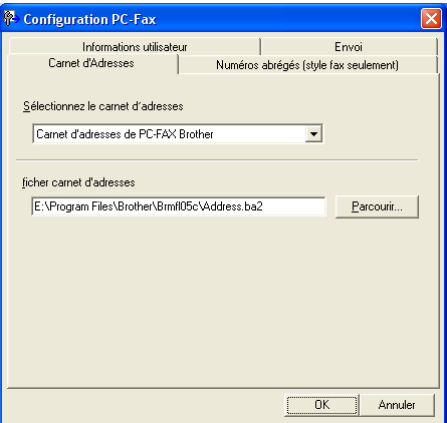

Si vous sélectionnez Outlook<sup>®</sup> Express, vous pouvez utiliser le carnet d'adresses d'Outlook<sup>®</sup> Express en cliquant sur le bouton **Carnet d'adresses** dans la boîte de dialogue d'envoi de télécopies.

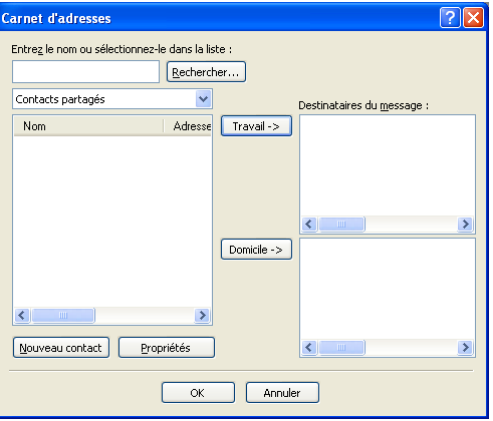

6. Logiciel PC-FAX de Brother (non disponible pour les modèles DCP)

# **Configuration d'une page couverture <sup>6</sup>**

Dans la boîte de dialogue PC-Fax, cliquez sur l'icône  $\|\cdot\|$  pour accéder à l'écran de configuration de la page couverture PC-Fax.

La boîte de dialogue **Brother PC-FAX Paramétrage page de garde** s'affiche :

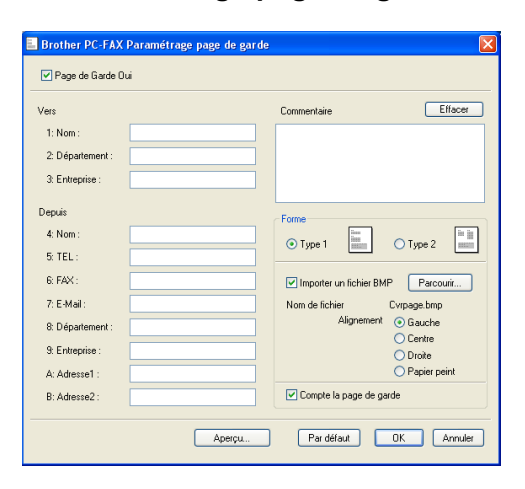

# **Saisie des informations de la page couverture <sup>6</sup>**

#### **Remarque**

Si vous envoyez une télécopie à plusieurs destinataires, leurs coordonnées ne seront pas imprimées sur la page couverture.

- **Vers**
- **Depuis**
- **Commentaire**

Entrez le commentaire que vous souhaitez ajouter sur la page couverture.

**Forme**

Sélectionnez le format de page couverture souhaité.

#### **Importer un fichier BMP**

Vous pouvez insérer sur la page couverture un fichier bitmap, comme le logo de votre entreprise.

Utilisez le bouton Parcourir pour sélectionner le fichier BMP, puis sélectionnez le type d'alignement.

#### **Compte la page de garde**

Lorsque l'option **Compte la page de garde** est cochée, la page couverture sera comprise dans la numérotation des pages. Lorsque l'option **Compte la page de garde** est décochée, la page couverture ne sera pas comprise dans la numérotation des pages.

# **Configuration des numéros abrégés <sup>6</sup>**

Dans la boîte de dialogue **Configuration PC-Fax**, cliquez sur l'onglet **Numéros abrégés**. (Pour utiliser cette fonction, vous devez sélectionner l'interface utilisateur **Style télécopie**.)

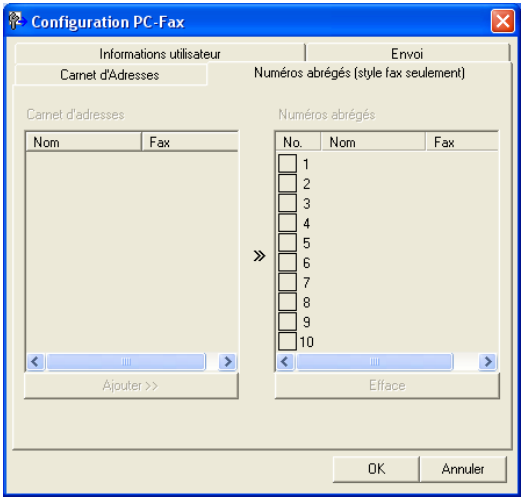

Vous pouvez enregistrer un membre ou un groupe dans chacun des dix boutons **Numéros abrégés**.

#### **Enregistrement d'une adresse dans une touche de numéro abrégé <sup>6</sup>**

- **1** Cliquez sur le bouton **Numéros abrégés** que vous voulez programmer.
- b Cliquez sur le membre ou le groupe que vous souhaitez enregistrer dans ce bouton **Numéros abrégés**.
- **8** Cliquez sur **Ajouter >>**.

#### **Effacement d'un bouton de numéro abrégé <sup>6</sup>**

- a Cliquez sur le bouton **Numéros abrégés** que vous voulez effacer.
- **2** Cliquez sur **Effacer**.

#### *A* Remarque

Vous pouvez sélectionner une composition automatique à partir de l'interface PC-FAX pour rendre l'envoi d'un document plus facile et plus rapide.

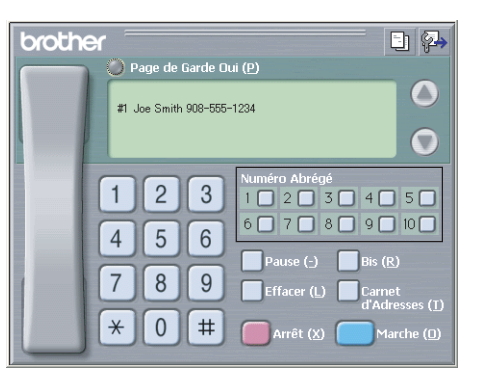

## <span id="page-106-0"></span>**Carnet d'adresses de Brother <sup>6</sup>**

a Cliquez sur le bouton **Démarrer**, **Tous les programmes**, **Brother**, **MFL-Pro Suite MFC-XXXX** (où XXXX est le nom de votre modèle), **Transmission par PC-FAX**, puis sur **Carnet d'adresses Brother**. La boîte de dialogue **Carnet d'adresses Brother** s'affiche :

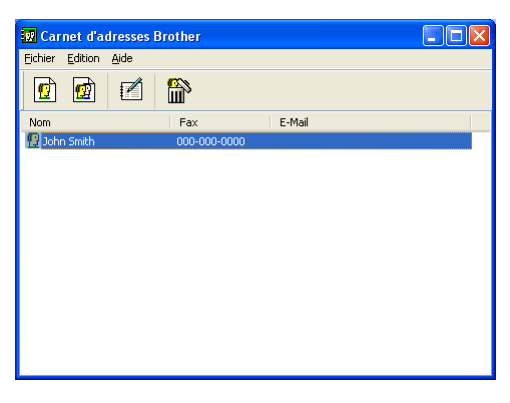

### **Enregistrement d'un membre dans le carnet d'adresses <sup>6</sup>**

Dans la boîte de dialogue **Carnet d'adresses Brother**, vous pouvez ajouter, modifier et supprimer des membres et des groupes.

**1** Dans la boîte de dialogue Carnet d'adresses, cliquez sur l'icône  $|\cdot|$  pour ajouter un membre.

La boîte de dialogue **Paramétrage des membres du carnet d'adresses Brother** s'affiche :

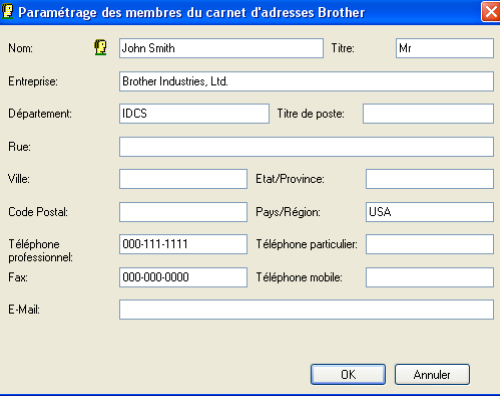

b Dans la boîte de dialogue Paramétrage des membres du carnet d'adresses, entrez les informations relatives au membre. Le champ **Nom** est un champ obligatoire. Cliquez sur **OK** pour enregistrer les informations.

# **Configuration d'un groupe pour la diffusion <sup>6</sup>**

Vous pouvez créer un groupe pour envoyer la même télécopie PC-FAX à plusieurs destinataires à la fois.

**1** Dans la boîte de dialogue Carnet d'adresses Brother, cliquez sur l'icône **pour créer un groupe.** La boîte de dialogue **Configuration des groupes de diffusion** s'affiche :

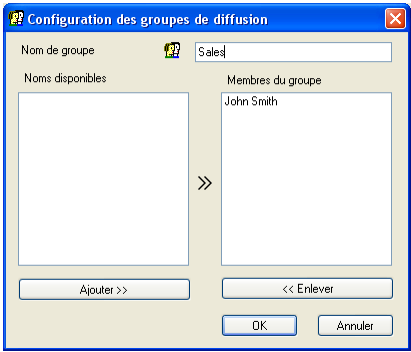

- b Entrez le nom du nouveau groupe dans le champ **Nom de groupe**.
- c Dans la zone **Noms disponibles**, sélectionnez chaque membre à inclure dans le groupe, puis cliquez sur **Ajouter >>**.

Les membres ajoutés au groupe s'affichent dans la zone **Membres du groupe**.

d Une fois tous les membres ajoutés, cliquez sur **OK**.

*A* Remarque

Vous pouvez créer un maximum de 50 membres dans un groupe.

## **Modification des coordonnées d'un membre <sup>6</sup>**

- Sélectionnez le membre ou le groupe dont vous souhaitez modifier les coordonnées.
- Cliquez sur l'icône  $\mathbb{R}$
- Modifiez les coordonnées du membre ou du groupe.
- d Cliquez sur **OK**.

# **Suppression d'un membre ou d'un groupe <sup>6</sup>**

- **1** Sélectionnez le membre ou le groupe que vous souhaitez supprimer.
- 2 Cliquez sur l'icône de suppression.
- c Lorsque la boîte de dialogue **Confirmer effacement objet** apparaît, cliquez sur **OK**.
#### **Exportation du carnet d'adresses <sup>6</sup>**

Vous pouvez exporter l'ensemble du carnet d'adresses sous la forme d'un fichier texte ASCII (\*.csv) Vous pouvez choisir et créer une carte «Vcard» qui peut être attachée au courriel sortant d'un membre. (La carte «Vcard» est une carte de visite électronique qui renferme les coordonnées de l'expéditeur.)

#### **Exportation de tout le carnet d'adresses actuel <sup>6</sup>**

#### **Remarque**

Si vous souhaitez créer une Vcard, vous devez d'abord sélectionner le membre à qui l'adresser.

Si vous sélectionnez l[a](#page-108-0) carte Vcard à l'étape **(a)**, **Enregistrer sous:** sera **Carte de Visite {\*.vcf}**.

- <span id="page-108-0"></span> $\blacksquare$  Effectuez l'une des actions suivantes :
	- Dans le carnet d'adresses, cliquez sur **Fichier**, **Exporter** puis sur **Texte**.
	- **Cliqu[e](#page-108-1)z sur Carte de Visite** et passez à l'étape **@**.
- b Dans la colonne **Eléments Disponibles**, sélectionnez les champs de données que vous voulez exporter puis cliquez sur **Ajouter >>**.

#### **Remarque**

Sélectionnez les éléments dans l'ordre dans lequel vous souhaitez les voir affichés.

c Si vous exportez dans un fichier ASCII, choisissez **Tabulation** ou **Virgule** dans la zone **Caractère de séparation**. Les champs de données seront ainsi séparés par **Tabulation** ou **Virgule**.

4 Cliquez sur OK pour enregistrer les données.

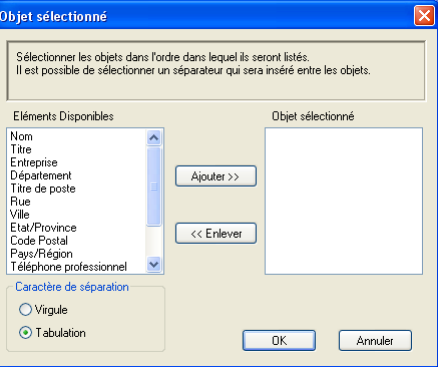

<span id="page-108-1"></span>**5** Saisissez le nom du fichier puis cliquez sur **Enregistrer**.

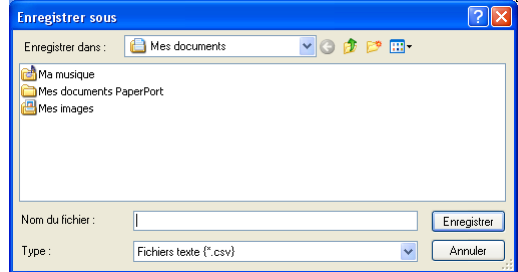

#### **Importation dans le carnet d'adresses <sup>6</sup>**

Vous pouvez importer des fichiers texte ASCII (\*.csv) ou des cartes Vcard (cartes de visite électroniques) dans votre carnet d'adresses.

#### **Importation d'un fichier texte ASCII <sup>6</sup>**

- <span id="page-109-1"></span>**Effectuez l'une des actions suivantes :** 
	- Dans le carnet d'adresses, cliquez sur **Fichier**, **Importer** puis sur **Texte**.
	- **Cliqu[e](#page-109-0)z sur Carte de visite** et passez à l'étape **6**.

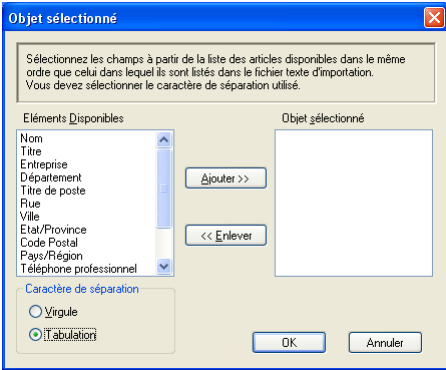

b Dans la colonne **Eléments Disponibles**, sélectionnez les champs de données que vous voulez importer puis cliquez sur **Ajouter >>**.

#### *A* Remarque

Dans la liste Éléments disponibles, sélectionnez les champs dans l'ordre dans lequel ils seront énumérés dans le fichier texte d'importation.

- **8** Dans la zone Tabulation, sélectionnez Virgule ou Caractère de séparation en fonction du format de fichier que vous importez.
- 4 Cliquez sur OK pour importer les données.
- <span id="page-109-0"></span>**E** Saisissez le nom du fichier puis cliquez sur **Ouvrir**.

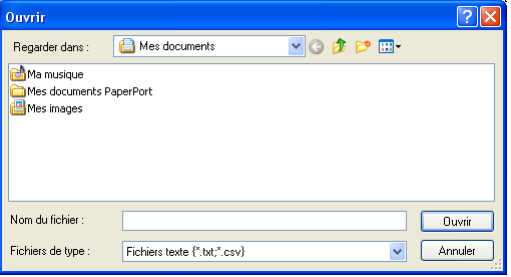

#### **Remarque**

Si vous choisissez un fichier de texte d[a](#page-109-1)ns  $\bigcirc$ , le **Fichiers de type:** sera **Fichiers texte** {\*.csv}.

#### **Envoi d'un fichier en tant que PC-FAX à l'aide de l'interface utilisateur de style télécopie <sup>6</sup>**

a Créez un fichier à l'aide d'une application sur votre ordinateur.

b Cliquez sur **Fichier**, puis sur **Imprimer**. La boîte de dialogue **Imprimer** s'affiche :

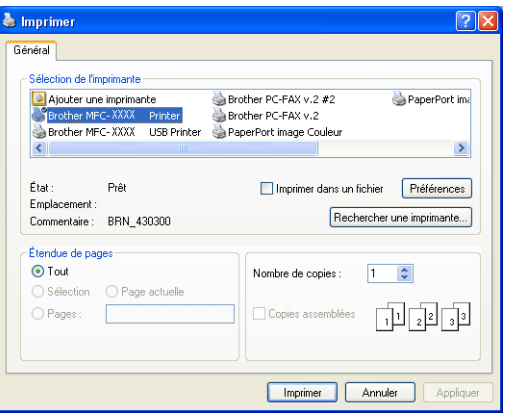

c Choisissez **Brother PC-FAX v.2** comme imprimante et cliquez sur **Imprimer** (ou sur **OK**). L'interface utilisateur de style télécopie s'affiche :

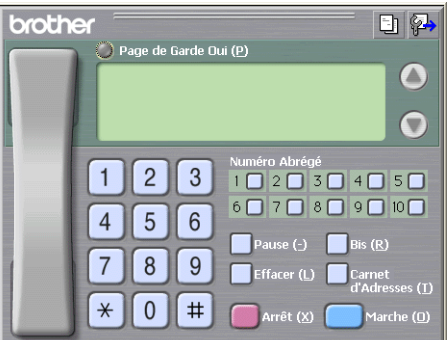

#### **Remarque**

Si l'interface utilisateur de style simple s'affiche, modifiez le paramètre de sélection de l'interface utilisateur. (Voir *[Paramètres d'envoi](#page-102-0)* à la page 97.)

6. Logiciel PC-FAX de Brother (non disponible pour les modèles DCP)

d Entrez un numéro de télécopieur en utilisant l'une des méthodes suivantes :

- Utilisez le pavé numérique pour saisir le numéro.
- Cliquez sur un des dix boutons **Numéro Abrégé**.
- Cliquez sur le bouton **Carnet d'Adresses**, puis sélectionnez un membre ou un groupe dans le carnet d'adresses.

En cas d'erreur, cliquez sur **Effacer** pour supprimer toutes les entrées.

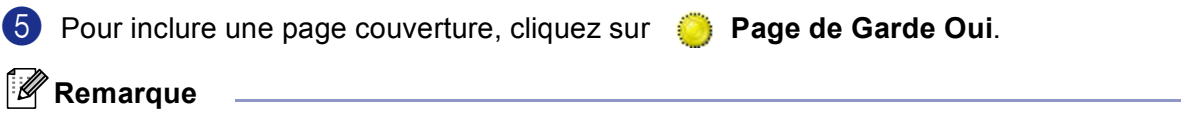

Vous pouvez également cliquer sur l'icône  $\|\cdot\|$  pour créer ou modifier une page couverture.

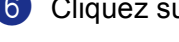

**6** Cliquez sur Marche pour envoyer la télécopie.

**Remarque**

- Si vous souhaitez annuler la télécopie, cliquez sur **Arrêt**.
- Si vous voulez recomposer un numéro, cliquez sur **Bis** pour faire défiler les cinq derniers numéros de télécopieur, puis cliquez sur **Marche**.

#### **Envoi d'un fichier en tant que PC-FAX à l'aide de l'interface utilisateur de style simple <sup>6</sup>**

**1** Créez un fichier à l'aide d'une application sur votre ordinateur.

**2** Cliquez sur Fichier, puis sur Imprimer. La boîte de dialogue **Imprimer** s'affiche :

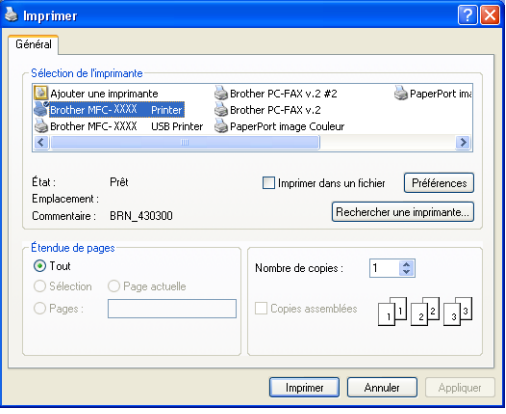

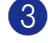

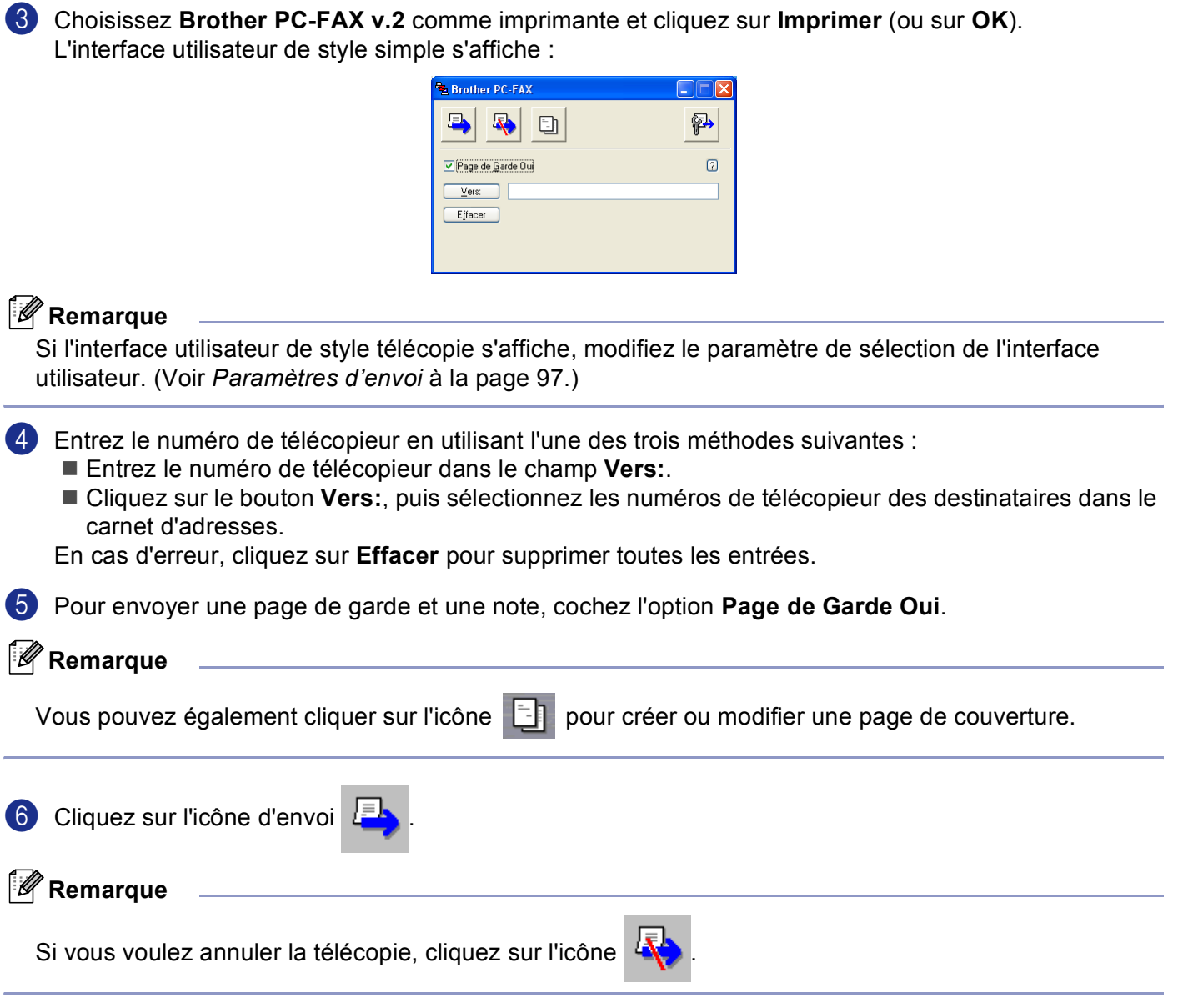

## **Réception PC-FAX 6**

#### **Remarque**

- Pour utiliser la fonction de réception PC-FAX, vous devez ouvrir la session en tant qu'administrateur.
- Réception PC-FAX de réseau n'est pas prise en charge sous Windows NT $^{\circledR}$  4.0.
- Si votre ordinateur est protégé par un pare-feu, et ne peut pas utiliser la réception PC-FAX, il se peut que vous deviez configurer les paramètres du pare-feu pour permettre la communication via le port N° 137 et 54926. Visitez la page du Brother Solutions Center (<http://solutions.brother.com>) pour plus d'informations.
- Selon le système d'exploitation utilisé, il se peut que vous receviez un message d'alerte de sécurité lorsque vous lancez la fonction de réception PC-FAX. Pour activer la fonction de réception PC-FAX, vous devez débloquer le programme.

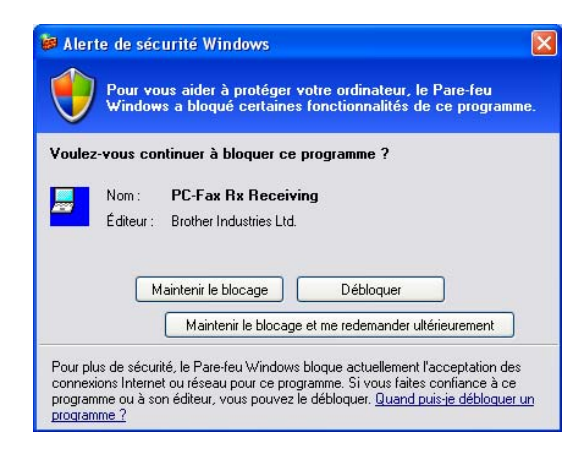

Les fonctions du logiciel de réception PC-FAX Brother vous permettent d'afficher et de stocker vos télécopies sur votre ordinateur. Le logiciel est automatiquement installé en même temps que MFL-Pro Suite et fonctionne avec les appareils connectés localement ou en réseau.

Cette fonction étant activée, votre appareil pourra recevoir des télécopies et les stocker dans sa mémoire. Une fois la télécopie reçue, elle est envoyée automatiquement à votre ordinateur.

Si vous mettez l'ordinateur hors tension, votre appareil continue à recevoir et à stocker vos télécopies en mémoire. L'écran ACL de l'appareil indique le nombre de télécopies reçues stockées, par exemple :

```
Mes PC Fax:001
```
Lorsque vous remettez l'ordinateur sous tension, le logiciel de réception PC-FAX transfère automatiquement les télécopies sur l'ordinateur.

Pour activer le logiciel de réception PC-FAX, procédez comme suit.

- Avant d'utiliser la fonction de réception PC-FAX, vous devez activer l'option de réception PC-FAX sur le menu de l'appareil. (Voir *[Activation de la fonction PC-FAX sur votre appareil](#page-114-0)* à la page 109)
- Exécutez le logiciel de réception PC-FAX Brother sur votre PC. (Nous vous recommandons de sélectionner la case à cocher Ajouter au dossier démarrage, pour que le logiciel s'exécute automatiquement et puisse transférer toutes les télécopies après le démarrage du PC.)

#### <span id="page-114-0"></span>**Activation de la fonction PC-FAX sur votre appareil <sup>6</sup>**

Outre l'activation de PC-FAX; vous pouvez facultativement activer l'option d'impression de sauvegarde. Lorsque cette option est activée, l'appareil imprime un exemplaire de la télécopie avant qu'elle ne soit envoyée à l'ordinateur ou avant l'arrêt de ce dernier.

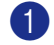

a Appuyez sur **Menu**, **2**, **5**, **1**.

- **2** Appuyez sur  $\triangle$  ou sur  $\nabla$  pour sélectionner Récept PC FAX. Appuyez sur **OK**.
- **3** Appuyez sur  $\blacktriangle$  ou sur  $\nabla$  pour sélectionner USB, Parallèle ou le nom de votre PC s'il est raccordé à un réseau. Appuyez sur **OK**.
- **4** Appuyez sur  $\triangle$  ou sur  $\nabla$  pour sélectionner Marche ou Arrêt. Appuyez sur **OK**.

#### **Remarque**

Si vous sélectionnez Marche, l'appareil imprimera la télécopie pour que vous ayez une copie en cas de panne d'électricité avant qu'elle ne soit envoyée au PC. Les messages de télécopie sont automatiquement effacés de la mémoire de l'appareil après avoir été imprimées et envoyées avec succès à votre ordinateur. Lorsque la fonction d'impression de sauvegarde est désactivée, les messages de télécopie sont automatiquement effacés de la mémoire de l'appareil après avoir été envoyés avec succès à votre ordinateur.

#### **Exécution du logiciel de réception PC-FAX sur votre ordinateur <sup>6</sup>**

Cliquez sur le bouton **Démarrer**, **Tous les programmes**, **Brother**, **MFL-Pro Suite MFC-XXXX**, '**Réception PC-FAX**' puis sur MFC-XXXX ou MFC-XXXX LAN (où XXXX est le nom de votre modèle).

L'icône PC-FAX s'affiche sur les icônes système de votre ordinateur.

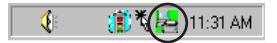

#### **Configuration de votre PC <sup>6</sup>**

**1** Cliquez de la droite sur l'icône PC-FAX  $\frac{1}{2}$   $\frac{1}{2}$   $\frac{1}{2}$   $\frac{1}{2}$  aux icônes système de votre ordinateur, puis cliquez sur **PC-Fax Rx Installation**.

La boîte de dialogue **PC-Fax Rx Installation** s'affiche :

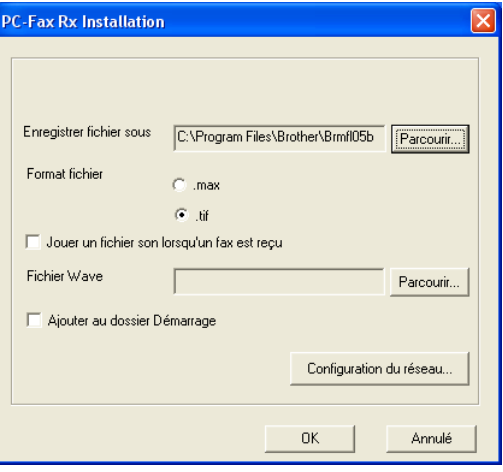

- **2** Dans **Enregistrer fichier sous**, cliquez sur le bouton **Parcourir**... si vous voulez changer le dossier dans lequel les fichiers PC-FAX sont enregistrés.
- c Pour le paramètre **Format fichier**, sélectionnez **.tif** ou **.max** pour définir le format d'enregistrement des documents reçus. Le format par défaut est **.tif**.
- d Un fichier son (.wav sound files) peut être lu à chaque réception d'une télécopie. Pour cela, cochez l'option **Jouer un fichier son lorsqu'un fax est reçu**, puis saisissez le chemin du fichier son.
- 6 Pour exécuter automatiquement le logiciel de réception PC-FAX au démarrage de Windows®, cochez l'option **Ajouter au dossier Démarrage**.

#### **Configuration de paramètres de réception PC-FAX en réseau <sup>6</sup>**

Si vous voulez changer les paramètres de réception PC-FAX en réseau que vous avez spécifié au cours du MFL-Pro Suite d'origine (voir *le Guide d'installation rapide*), procédez comme suit.

a Dans la boîte de dialogue **PC-Fax Rx Installation**, cliquez sur le bouton **Configuration du réseau**. La boîte de dialogue **Configuration du réseau** s'affiche :

**2** Vous devez indiquer l'adresse IP ou le nom de votre appareil.

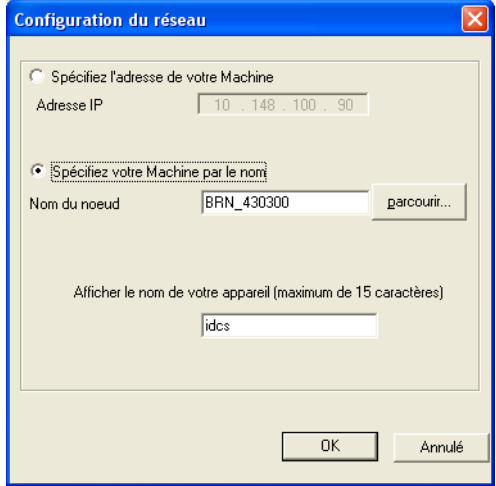

#### **Spécifiez l'adresse de votre appareil <sup>6</sup>**

**1** Entrez l'adresse IP de l'appareil dans le champ **Adresse IP**.

#### **Spécifiez le nom de votre appareil <sup>6</sup>**

**1** Entrez le nom de nœud de l'appareil dans le champ **Nom de noeud**, ou cliquez sur le bouton **Parcourir**... et sélectionnez dans la liste l'appareil Brother que vous voulez utiliser.

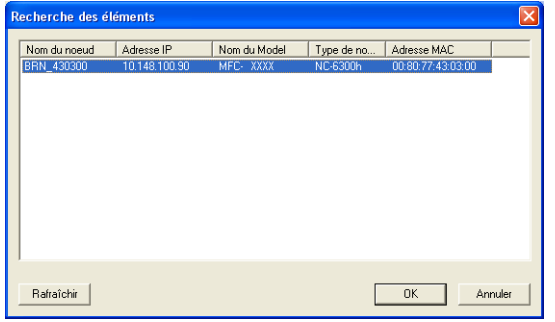

#### **Spécifiez le nom de votre ordinateur <sup>6</sup>**

**1** Vous pouvez spécifier le nom d'ordinateur qui apparaîtra sur l'afficheur de l'appareil. Pour modifier le nom, entrez le nouveau nom dans le champ **Afficher le nom de votre appareil**.

6. Logiciel PC-FAX de Brother (non disponible pour les modèles DCP)

## **Affichage des nouvelles télécopies PC-FAX <sup>6</sup>**

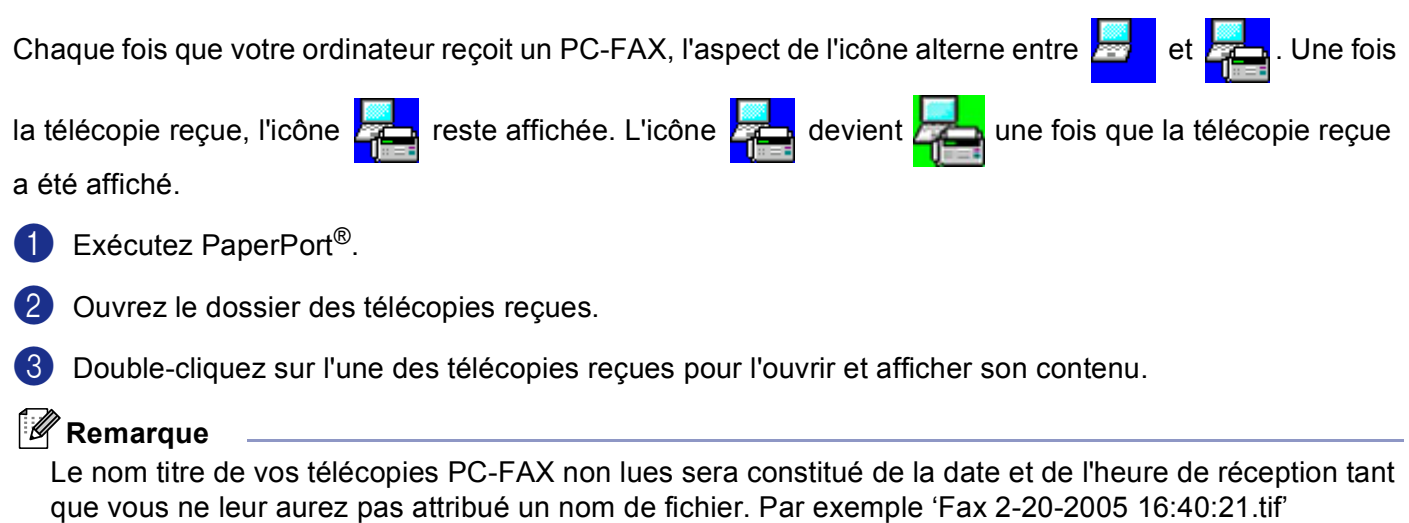

## **Section II**

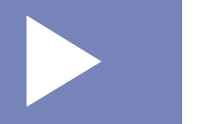

# **Apple® Macintosh® II**

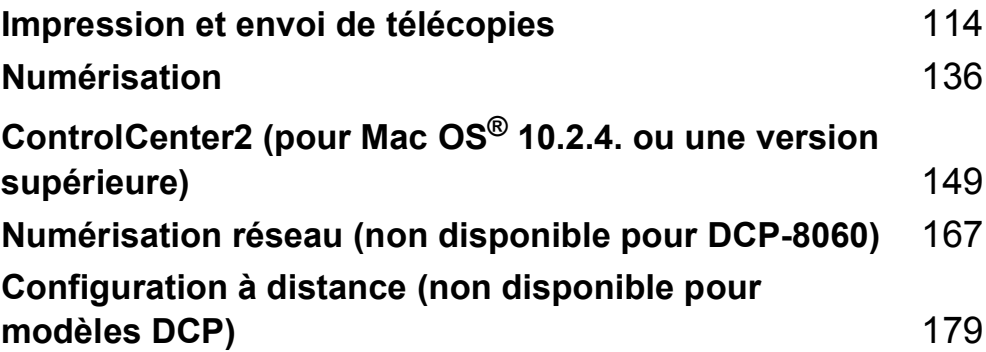

## <span id="page-119-0"></span>**Impression et envoi de télécopies <sup>7</sup>**

## **Configuration d'un ordinateur Apple® Macintosh® doté du protocole USB <sup>7</sup>**

#### **Remarque**

**7**

Pour pouvoir connecter l'appareil à votre Macintosh®, vous devez vous procurer un câble USB d'une longueur maximale de 6 pi (2 mètres).

#### **Mauvaise configuration**

Ne raccordez pas l'appareil au port USB se trouvant sur le clavier ni sur un concentrateur non alimenté.

Les fonctions prises en charge par l'appareil varient en fonction du système d'exploitation utilisé. Le tableau ci-dessous affiche les fonctions prises en charge.

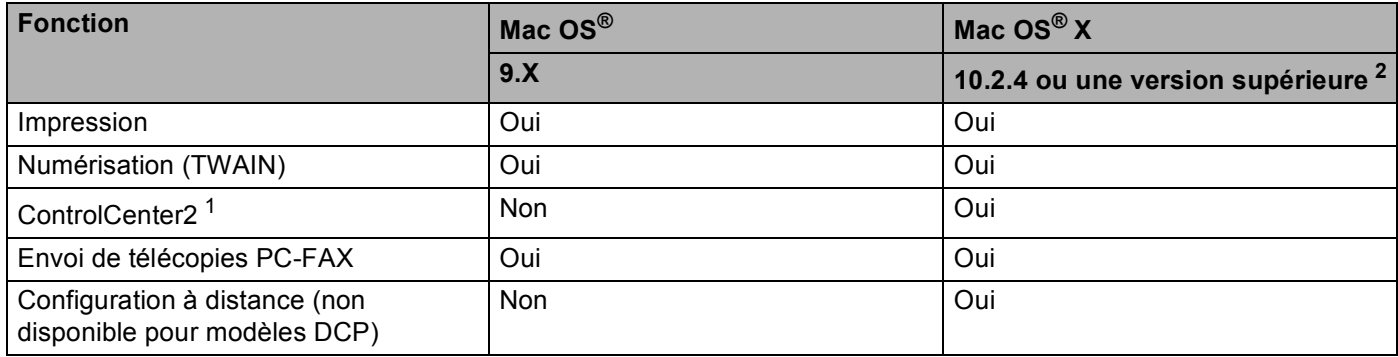

<span id="page-119-2"></span><sup>1</sup> Pour plus de détails concernant l'utilisation du ControlCenter2, voir *[Utilisation de ControlCenter2](#page-154-1)* à la page 149.

<span id="page-119-1"></span><sup>2</sup> Pour les utilisateurs de Mac OS<sup>®</sup> X 10.2.0 à 10.2.3, mettez à niveau la version Mac OS<sup>®</sup> X 10.2.4 ou supérieur. (Pour obtenir les dernières nouvelles sur Mac OS® X, visitez le site We[b http://solutions.brother.com\)](http://solutions.brother.com)

## **Touche de l'imprimante <sup>7</sup>**

#### **Annulation d'une tâche <sup>7</sup>**

Pour annuler la tâche actuelle, appuyez sur **Annuler Travail**. Si le témoin DÉL d'état passe au jaune, vous pouvez supprimer les données conservées dans la mémoire de l'imprimante en appuyant sur **Annuler Travail**.

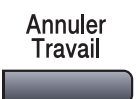

#### <span id="page-120-0"></span>**Touche Sécuritaire**

**Appuyez sur Sécuritaire.** 

Les données sécurisées sont protégées par un mot de passe. Seules les personnes connaissant le mot de passe seront autorisées à imprimer les données. L'appareil n'imprimera pas de données sécurisées jusqu'à la saisie du mot de passe. Les données seront effacées de la mémoire, une fois le document imprimé. Pour utiliser cette fonction, il vous faudra définir votre mot de passe dans la boîte de dialogue du pilote

d'imprimante. (Pour les utilisateurs de Mac OS® X, voir *[Impression sécurisée](#page-126-0)* à la page 121 et pour les utilisateurs de Mac OS® 9.1-9.2, voir *[Impression sécurisée](#page-129-0)* à la page 124.)

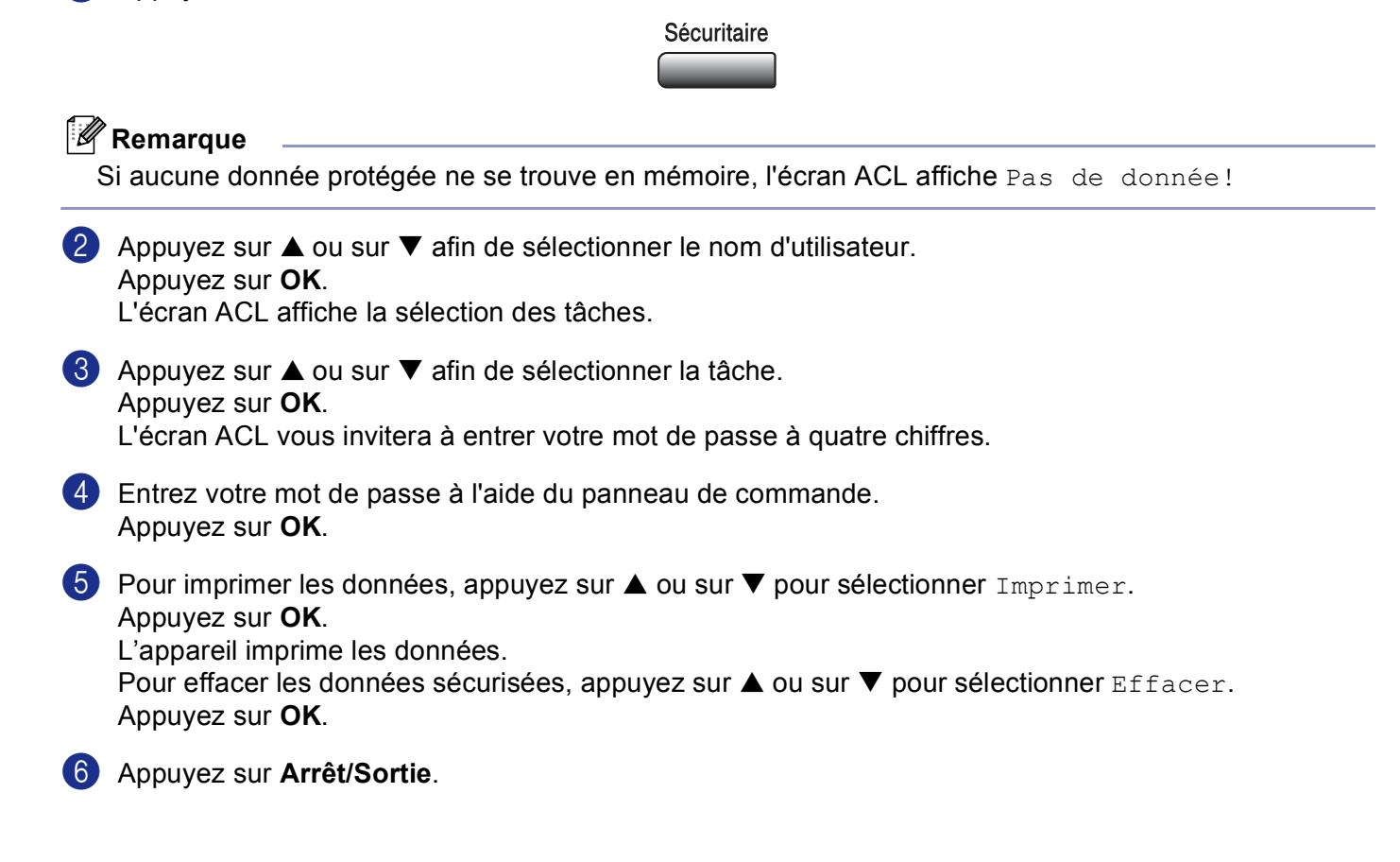

#### <span id="page-121-0"></span>**Prise en charge de l'émulation pour les imprimantes <sup>7</sup>**

Votre appareil recevra des commandes d'impression dans un langage de tâche d'impression ou une émulation. Des systèmes et des applications d'exploitation différents enverront des commandes d'impression dans des langages différents. Votre appareil peut recevoir des commandes d'impression dans différentes émulations et est muni d'une fonction de sélection d'émulation automatique. Lorsque l'appareil reçoit des données à partir de l'ordinateur, il choisit automatiquement le mode d'émulation. Le réglage par défaut est Auto (EPSON). L'appareil peut choisir à partir des combinaisons suivantes :

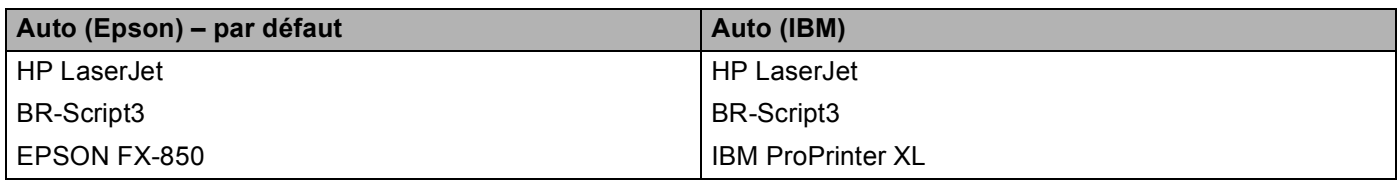

Votre appareil est muni des modes d'émulation suivants. Vous pouvez changer le paramétrage à l'aide du panneau de commande ou d'un navigateur Web.

■ Mode HP LaserJet

Le mode HP LaserJet (ou mode HP) est le mode d'émulation dans lequel cette imprimante prend en charge le langage PCL6 d'une imprimante LaserJet de Hewlett-Packard®. De nombreuses applications prennent en charge ce type d'imprimante laser. Utilisez ce mode pour que votre imprimante tire le maximum de ces applications.

■ Mode BR-Script3

BR-Script est un langage de description de page original de Brother et un interpréteur d'émulation de langage PostScript<sup>®</sup>. Cette imprimante prend en charge le niveau 3. L'interpréteur BR-Script de cette imprimante permet de contrôler le texte et les graphiques sur les pages.

■ Mode EPSON FX-850 et IBM Proprinter XL

Les modes EPSON FX-850 et IBM Proprinter XL sont ceux d'émulation qui sont pris en charge par cette imprimante pour répondre à la norme industrielle pour les imprimantes par points. Certaines applications prennent en charge ces émulations d'imprimante par points. Utilisez ces modes d'émulation pour que votre imprimante fonctionne bien quand elle imprime ces types d'applications.

#### **Réglage du mode d'émulation <sup>7</sup>**

- **4** Appuyez sur **Menu**, **4**, **1**. (pour les modèles DCP, appuyez sur **Menu**, **3**, **1**.)
- **2) Appuyez sur**  $\blacktriangle$  **ou sur**  $\nabla$  **pour sélectionner** Auto (EPSON), Auto (IBM), HP LaserJet, BR-Script 3, Epson FX-850 OU IBM Proprinter. Appuyez sur **OK**.

**8** Appuyez sur **Arrêt/Sortie**.

#### **Remarque**

Nous vous conseillons de configurer le réglage d'émulation avec votre logiciel d'application ou votre serveur de réseau. Si le réglage ne fonctionne pas correctement, sélectionnez le mode d'émulation requis manuellement à l'aide des touches de panneau de commande de l'appareil.

#### **Impression de la liste des polices internes (résidentes) <sup>7</sup>**

Vous pouvez imprimer une liste des polices de caractères internes (ou résidentes) de l'appareil pour avoir un aperçu de chaque police avant de la sélectionner.

- a Appuyez sur **Menu**, **4**, **2**, **1**. (pour les modèles DCP, appuyez sur **Menu**, **3**, **2**, **1**.)
- **2** Appuyez sur Marche. L'appareil imprime la liste.
- **8** Appuyez sur Arrêt/Sortie.

#### **Impression de la liste de configuration <sup>7</sup>**

Vous pouvez imprimer une liste des réglages actuels de l'imprimante.

- a Appuyez sur **Menu**, **4**, **2**, **2**. (pour les modèles DCP, appuyez sur **Menu**, **3**, **2**, **2**.)
- **2** Appuyez sur Marche. L'appareil imprime les paramètres.
- **63** Appuyez sur **Arrêt/Sortie**.

#### **Rétablissement des configurations d'imprimante par défaut <sup>7</sup>**

Vous pouvez rétablir les réglages d'imprimante de l'appareil aux réglages par défaut. Les polices et macroinstructions chargées dans la mémoire de l'appareil seront effacées.

- a Appuyez sur **Menu**, **4**, **3**. (pour les modèles DCP, appuyez sur **Menu**, **3**, **3**.)
- b Pour retourner aux paramètres par défaut, appuyez sur **1**. Appuyez sur **2** pour sortir du menu sans apporter de modifications.
- c Appuyez sur **Arrêt/Sortie**.

## <span id="page-123-0"></span>**Contrôleur d'état <sup>7</sup>**

L'utilitaire **Status Monitor** est un outil de logiciel configurable qui sert à contrôler l'état de l'appareil et à vous avertir à l'aide de messages d'erreur en cas de manque ou bourrage de papier à des intervalles de mise à jour prédéterminés. Vous pouvez également accéder aux réglages de l'étalonnage de couleur et à la gestion basée sur le Web. Avant de pouvoir utiliser l'outil, vous devez choisir votre appareil dans le menu déroulant **Modèle** du ControlCenter2.

Vous pouvez cocher l'état de périphérique en cliquant sur l'icône Contrôleur d'état dans l'onglet Paramètres de périphérique du ControlCenter2 (Voir la section *[Contrôleur d'état](#page-123-0)* à la page 118.) ou en choisissant le Contrôleur d'état de Brother situé dans Macintosh HD/Library/Printers/Brother/Utilities (Classeur DD/Bibliothèque/Imprimante/Brother/Utilitaire).

#### **Mise à jour de l'état de l'appareil <sup>7</sup>**

Si vous souhaitez avoir le dernier état de l'appareil pendant que la fenêtre **Status Monitor** est ouverte,

cliquez sur l'icône  $\Box$ . Vous pouvez régler à quel intervalle le logiciel mettra à jour l'information de l'état de

l'appareil. Allez à la barre de menu **Brother Status Monitor** et sélectionnez **Préférences**.

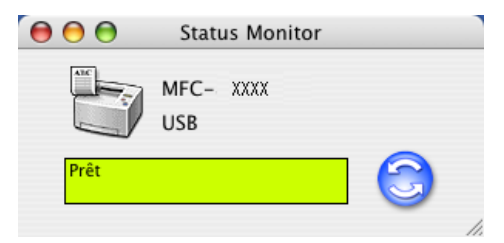

#### **Masquer ou afficher la fenêtre <sup>7</sup>**

Après le démarrage de **Status Monitor**, vous pouvez cacher ou visualiser la fenêtre. Pour cacher la fenêtre, allez à la barre de menu **Brother Status Monitor** et sélectionnez **Masquer Brother Status Monitor** . Pour visualiser la fenêtre, cliquez sur l'icône **Status Monitor** dans le port d'attache ou cliquez sur **Status Monitor** dans l'onglet **CONFIGURATIONS DE L'APPAREIL** du ControlCenter2.

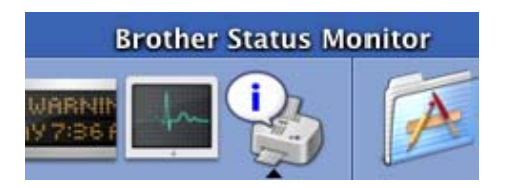

#### **Désactivation de la fenêtre <sup>7</sup>**

Allez à la barre de menu et sélectionnez **Quitter**.

#### **Web Based Management (modèles de réseau seulement) <sup>7</sup>**

Vous pouvez accéder facilement au système Web Based Management en cliquant sur l'icône sur l'écran **Status Monitor**. Pour plus d'informations sur le système Web Based Management, reportez-vous au *Gestion a partir du Web*, au chapitre 7 du Guide de l'utilisateur réseau sur le CD-ROM.

## **Utilisation du pilote laser de Brother pour Macintosh® (Mac OS® X) <sup>7</sup>**

#### **Sélection des options de mise en page <sup>7</sup>**

a À partir d'un logiciel d'application tel que TextEdit, cliquez sur le menu **Fichier** et sélectionnez **Format d'impression**. Assurez-vous que **MFC-XXXX** ou **DCP-XXXX** (où XXXX est le nom de votre modèle) est sélectionné dans le menu déroulant **Pour**. Modifiez au besoin les réglages pour **Papier**, **Orientation** et **Échelle** puis cliquez sur **OK**.

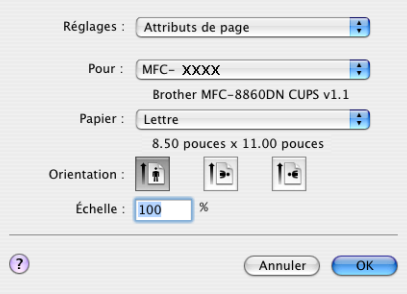

b À partir d'un logiciel d'application tel que TextEdit, cliquez sur le menu **Fichier** et sélectionnez **Imprimer**. Cliquez sur **Imprimer** pour lancer l'impression.

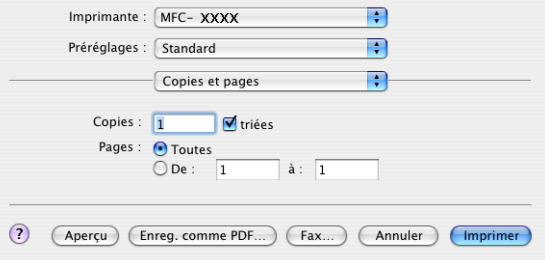

#### **Réglages spécifiques <sup>7</sup>**

Vous pouvez régler **Type de support**, **Résolution**, **Mode économie**, et les autres paramètres. Appuyez sur le menu déroulant **Copies et pages** pour sélectionner les réglages que vous souhaitez modifier.

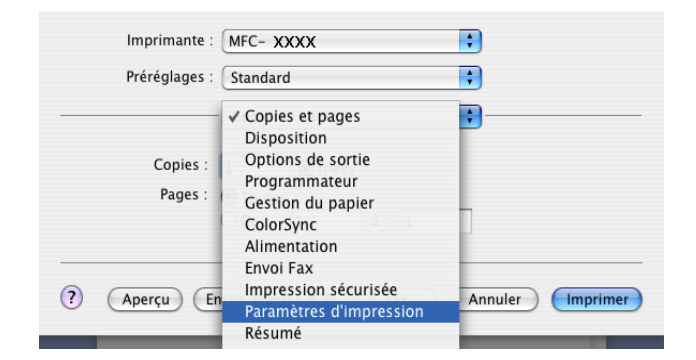

7. Impression et envoi de télécopies

#### **Paramètres d'impression 7**

Sélectionnez **Résolution** et **Type de support**, et si vous souhaitez utiliser **Mode économie**.

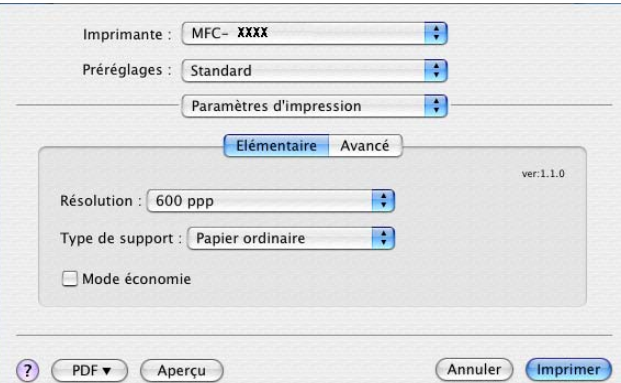

#### **Disposition <sup>7</sup>**

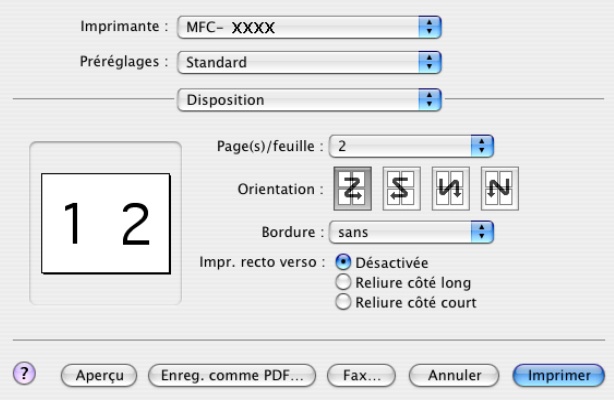

Réglez **Page(s)/feuille**, **Orientation** et **Bordure**.

**Page(s)/feuille :** Choisissez combien de pages apparaîtront sur chaque côté du papier.

**Orientation :** Lorsque vous spécifiez la fonction Pages par feuille, vous pouvez aussi spécifier la direction de la mise en page.

**Bordure :** Utilisez cette fonction si vous voulez ajouter une bordure.

7. Impression et envoi de télécopies

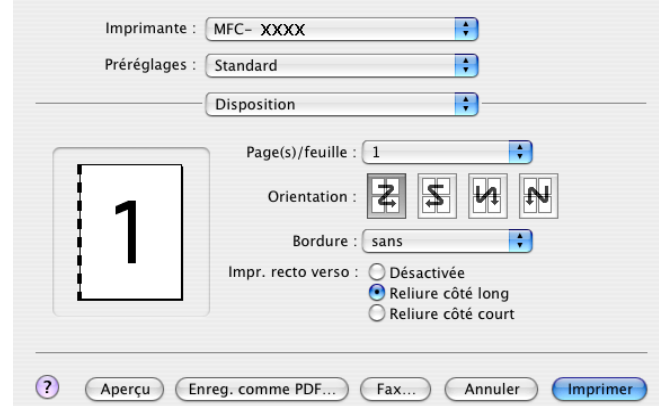

#### **Recto verso (impression sur les deux côtés) <sup>7</sup>**

Sélectionnez **Disposition**, puis sélectionnez **Reliure côte long** ou **Reliure côte court**.

#### <span id="page-126-0"></span>**Impression sécurisée <sup>7</sup>**

Les documents sécurisés sont protégés par un mot de passe lorsqu'ils sont envoyés à l'appareil. Seules les personnes connaissant le mot de passe seront autorisées à imprimer les données. Puisque les documents sont protégés au niveau de l'appareil, il vous faut saisir le mot de passe à l'aide du panneau de commande de l'appareil pour les imprimer.

a Sélectionnez **Impression sécurisée** et cochez **Impression sécurisée**.

b Entrez votre mot de passe, le nom de l'utilisateur, le nom de la tâche et cliquez sur **Imprimer**.

c Vous devez imprimer le document protégé à partir du panneau de commande de l'appareil. (Voir *[Touche](#page-120-0)  Sécuritaire* [à la page 115.](#page-120-0))

Pour supprimer un document protégé, il vous faut utiliser le panneau de commande de l'appareil. (Voir *[Touche Sécuritaire](#page-120-0)* à la page 115.)

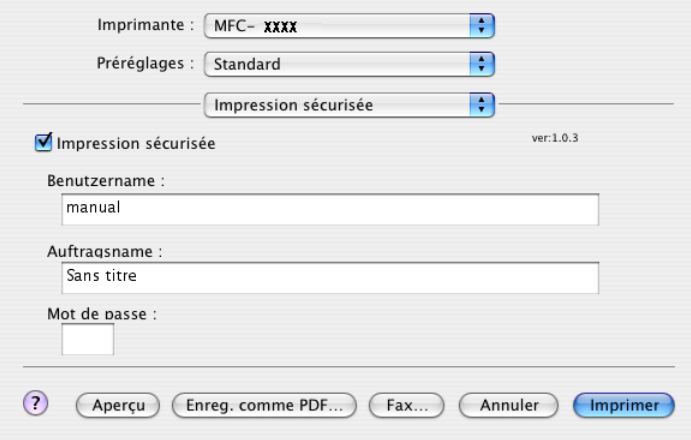

## **Utilisation du pilote laser de Brother pour Macintosh® (Mac OS® 9.1 à 9.2) <sup>7</sup>**

#### **Sélection d'une imprimante <sup>7</sup>**

**1** Ouvrez le **Sélecteur** dans le menu Apple.

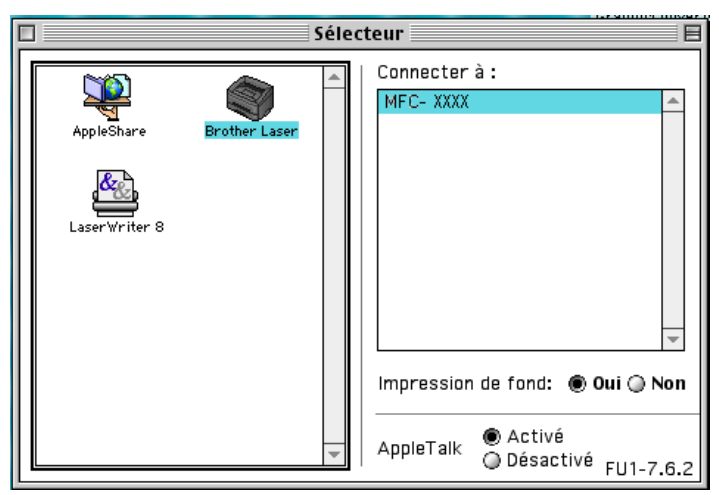

b Cliquez sur l'icône **Brother Laser**. À droite de la fenêtre **Sélecteur**, cliquez sur l'imprimante que vous souhaitez utiliser. Fermez le **Sélecteur**.

#### **Format d'impression <sup>7</sup>**

a À partir du logiciel d'application tel que Presto!® PageManager®, cliquez sur le menu **Fichier** et sélectionnez **Configuration de impression**. Vous pouvez modifier les paramètres de **Taille papier**, **Orientation**, et **Mise à I'échelle**, puis cliquez sur **OK**.

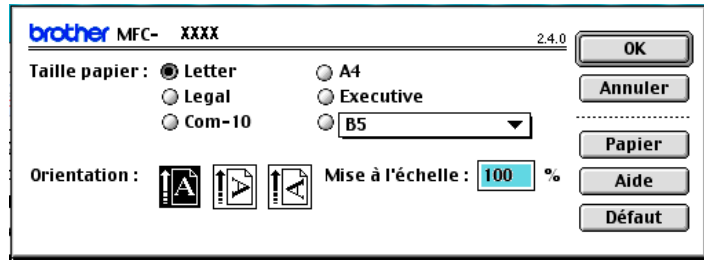

7. Impression et envoi de télécopies

b À partir du logiciel d'application Presto!® PageManager®, cliquez sur le menu **Fichier** et sélectionnez **Imprimer**. Cliquez sur **Imprimer** pour lancer l'impression.

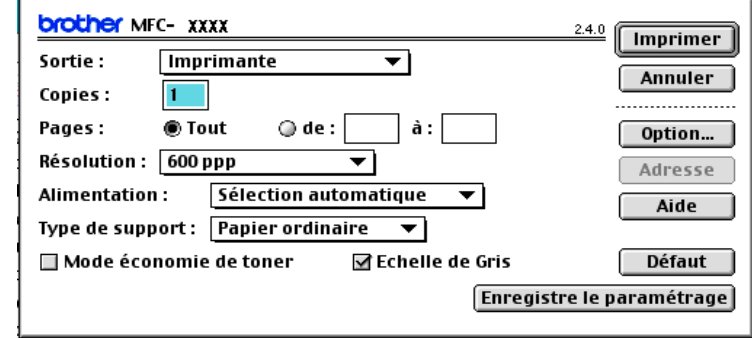

#### **Remarque**

Si vous souhaitez modifier **Copies**, **Pages**, **Résolution** , **Alimentation** et **Type de support**, sélectionnez vos paramètres avant de cliquer sur **Imprimer**. Si vous cliquez sur **Option**…, vous pouvez sélectionner le nombre de pages par feuille à l'écran **Options du périphérique**.

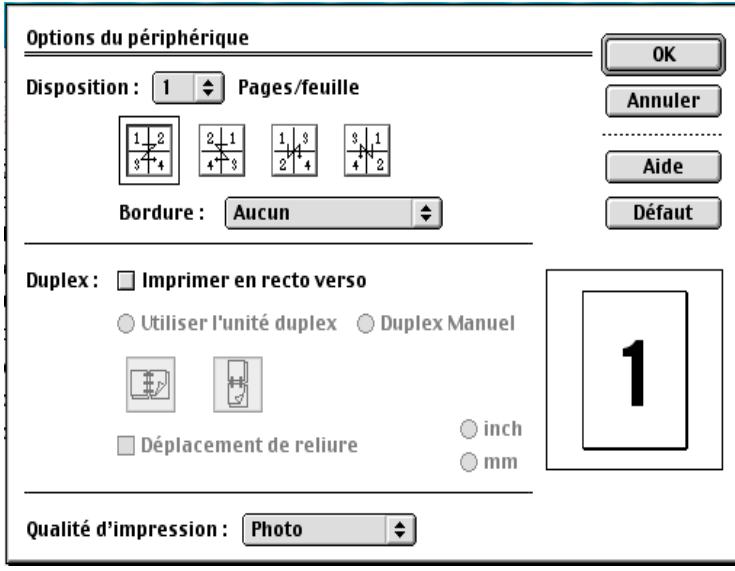

#### <span id="page-129-0"></span>**Impression sécurisée <sup>7</sup>**

Les documents sécurisés sont protégés par un mot de passe lorsqu'ils sont envoyés à l'appareil. Seules les personnes connaissant le mot de passe seront autorisées à imprimer les données. Puisque les documents sont protégés au niveau de l'appareil, il vous faut saisir le mot de passe à l'aide du panneau de commande de l'appareil pour les imprimer.

Pour envoyer un document protégé :

a À partir du menu déroulant **Sortie**, sélectionnez **Impression sécurisée** et cliquez sur **Imprimer**. La boîte de dialogue **Impression sécurisée** s'affiche.

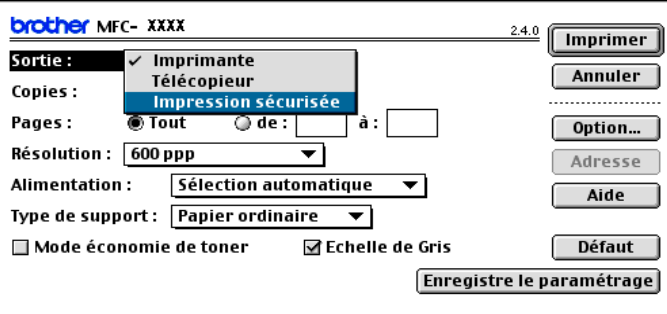

b Entrez votre nom, le nom de l'utilisateur, le nom de la tâche et le mot de passe et cliquez sur **Imprimer** pour lancer l'opération.

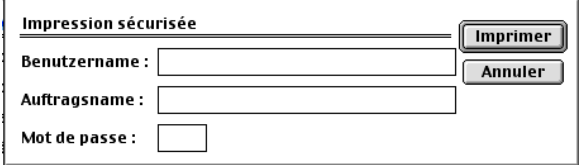

c Vous devez imprimer les documents protégés à partir du panneau de commande de l'appareil. (Voir *[Touche Sécuritaire](#page-120-0)* à la page 115.)

#### **Remarque**

Pour supprimer un document protégé, il vous faut utiliser le panneau de commande de l'appareil. (Voir *[Touche Sécuritaire](#page-120-0)* à la page 115.)

## **Utilisation de BR-Script3 (pilote d'imprimante d'émulation de langage Post Script® 3™) <sup>7</sup>**

#### **Remarque**

- Pour utiliser le pilote d'imprimante BR-Script 3 sur un réseau, reportez-vous au *Guide de l'utilisateur réseau sur le CD-ROM*.
- Pour utiliser le pilote d'imprimante BR-Script3, vous devez régler Émulation à BR-Script 3 à l'aide du panneau de commande avant de connecter le câble d'interface. (Voir *[Prise en charge de l'émulation pour](#page-121-0)  [les imprimantes](#page-121-0)* à la page 116.)
- Le pilote d'imprimante BR-Script 3 ne prend pas en charge les fonctions suivantes :
- Envoi PC-Fax

### **Pour les utilisateurs de Mac OS® X 7**

Vous devez installer le pilote d'imprimante BR-Script 3 à l'aide des instructions suivantes.

**Remarque**

Si vous utilisez un câble USB et Mac OS $^{\circledR}$ , vous pouvez enregistrer seulement un pilote d'imprimante pour

un appareil dans la configuration d'imprimante (Centre d'impression pour les utilisateurs de Mac OS $^{\circledR}$ 10.2.X). Si un pilote laser de Brother est déjà inclus dans la liste des imprimantes, il vous faudra l'effacer et installer ensuite le pilote d'imprimante BR-Script3.

#### a Sélectionnez **Applications** dans le menu **Aller**.

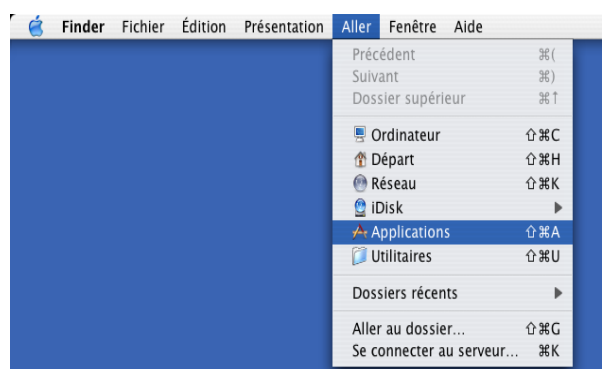

7. Impression et envoi de télécopies

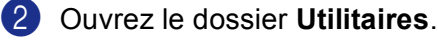

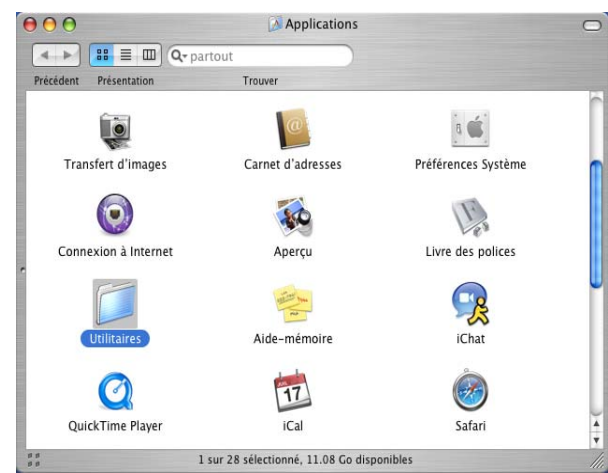

**3** Ouvrez l'icône **Configuration d'imprimante**. Pour les utilisateurs de Mac OS® X 10.2 X, ouvrez l'icône **Centre d'impression**.

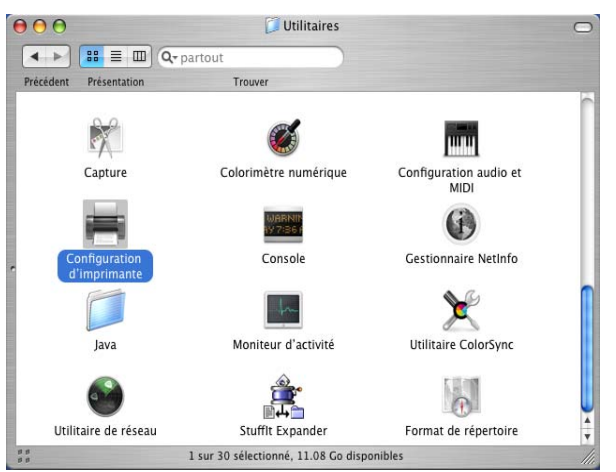

4 Cliquez sur Ajouter.

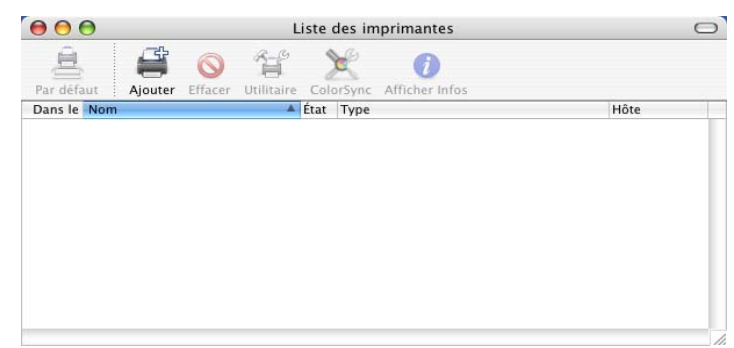

Pour l[e](#page-132-0)s utilisateurs de Mac OS<sup>®</sup> 10.2.4 à 10.3, passez à l'étape  $\bigcirc$ . Pour les utilisateurs de Mac OS<sup>®</sup> 10.4 ou supérieur, passez à l'étape  $\odot$ .

<span id="page-132-0"></span>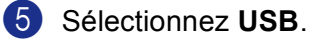

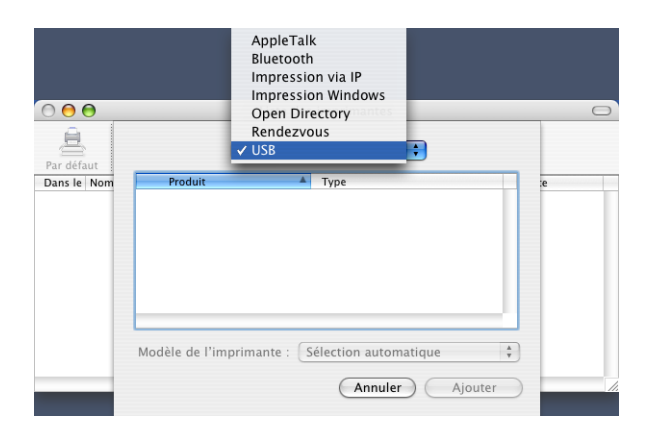

<span id="page-132-1"></span>f Sélectionnez le nom de votre modèle, puis cliquez sur **Ajouter**. Pour les utilisateurs de Mac OS® 10.2.4 à 10.3 :

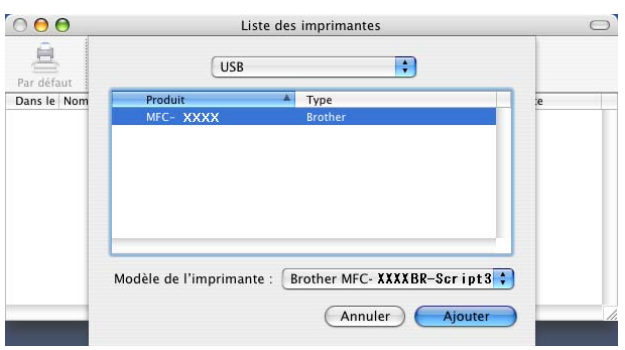

Pour les utilisateurs de Mac OS® 10.4 ou supérieur :

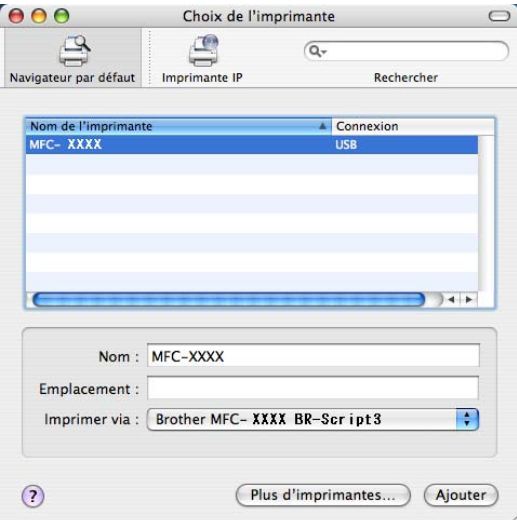

g Sélectionnez **Quitter Configuration d'imprimante** dans le menu **Configuration d'imprimante**.

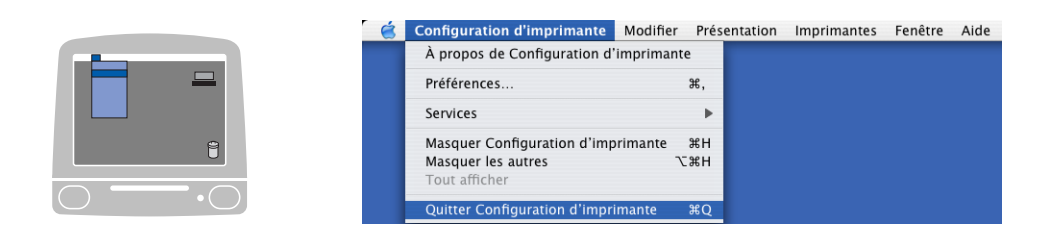

## **Pour les utilisateurs de Mac OS<sup>®</sup> 9.1 à 9.2**

a Ouvrez le dossier d'application (Mac OS 9). Ouvrez le dossier Utilitaires.

#### **Remarque**

Les écrans décrits correspondent à Mac OS® 9.1.

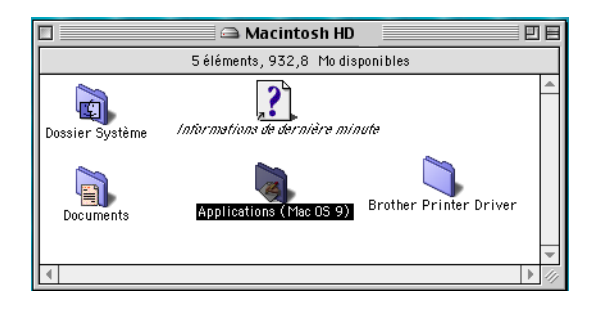

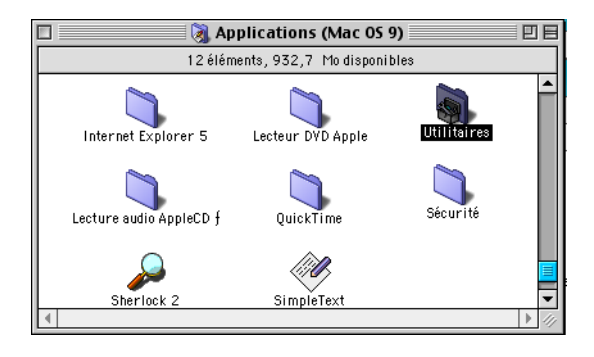

2 Ouvrez l'icône Utilitarie Service d'impression de bureau.

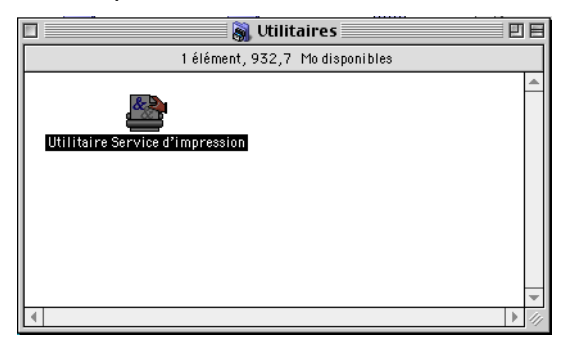

7. Impression et envoi de télécopies

c Choisissez **Imprimante (USB)**, puis cliquez sur **OK**.

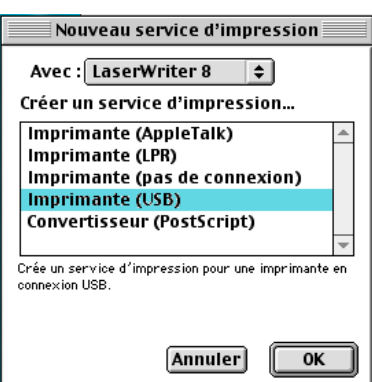

d Cliquez sur **Modifier**… dans le fichier PostScript™ Printer Description (PPD). Sélectionnez **Brother MFC-XXXX** (où XXXX est le nom de votre modèle) et cliquez sur **Sélectionner**.

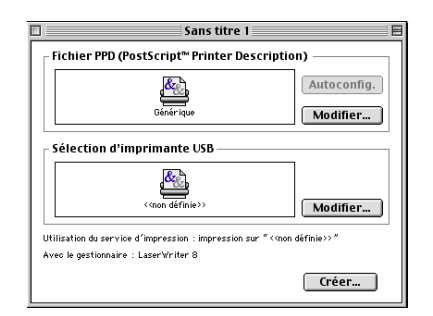

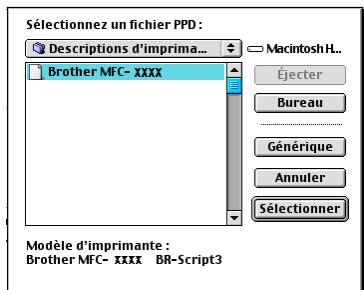

**6** Cliquez sur Modifier... dans Sélection d'imprimante USB. Sélectionnez Brother MFC-XXXX ou **DCP-XXXX** (où XXXX est le nom de votre modèle) et cliquez sur **OK**.

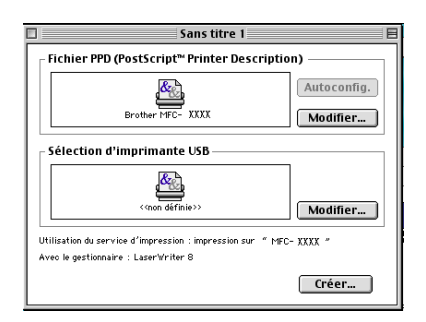

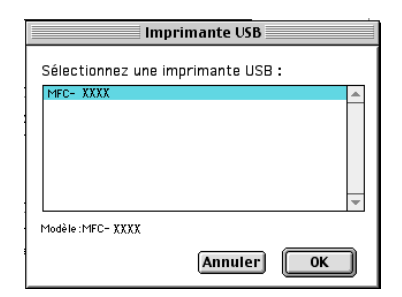

f Cliquez sur **Créer**….

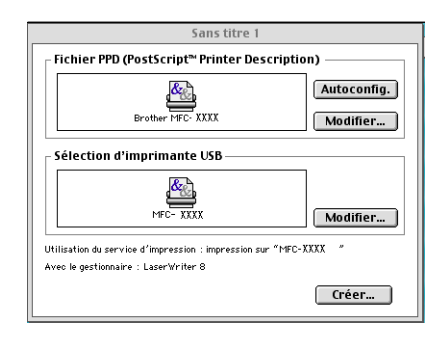

g Saisissez le nom de votre modèle, puis cliquez sur **Enregistrer**.

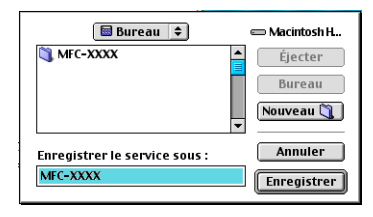

**8** Sélectionnez Quitter dans le menu Fichier.

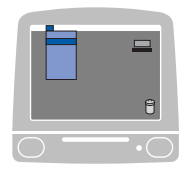

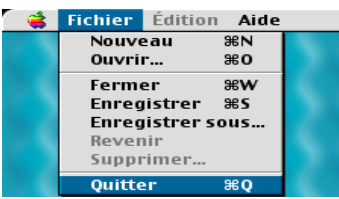

<sup>9</sup> Cliquez sur l'icône MFC-XXXX ou DCP-XXXX sur le Bureau.

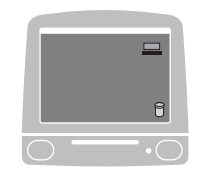

j Sélectionnez **Imprimante par défaut** dans le menu **Impression**.

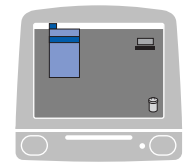

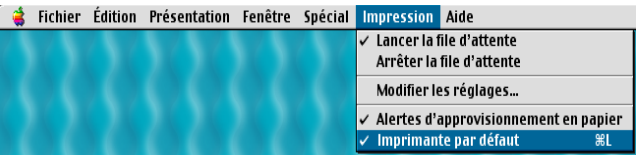

## **Envoi de télécopies <sup>7</sup>**

## **Pour Mac OS® X (pas disponible pour les modèles DCP) <sup>7</sup>**

Vous pouvez envoyer des télécopies directement d'une application Macintosh®.

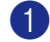

**1** Créez un document dans un logiciel sous Macintosh<sup>®</sup>.

b Cliquez sur **Fichier**, puis sur **Imprimer**. La boîte de dialogue des propriétés de l'imprimante s'affiche :

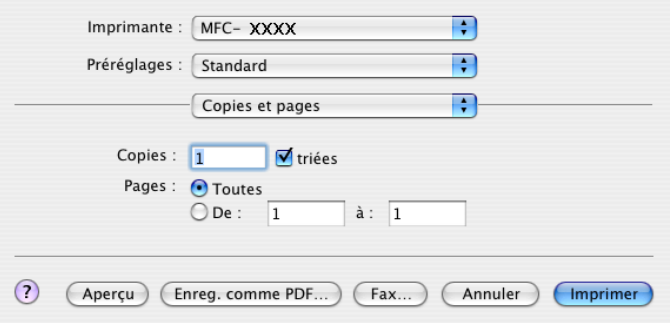

**3** Sélectionnez Envoi Fax dans le menu déroulant.

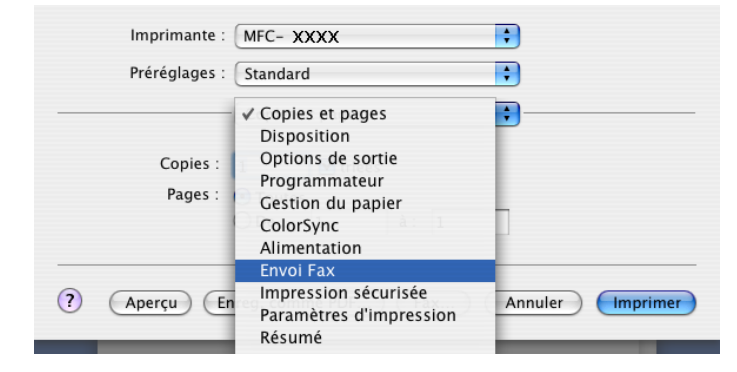

7. Impression et envoi de télécopies

d Sélectionnez **Télécopieur** dans le menu déroulant **Sortie**.

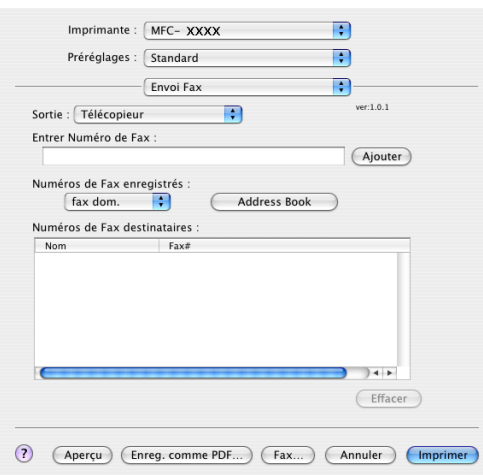

e Entrez un numéro de télécopieur dans la zone **Entrer Numéro de Fax** puis cliquez sur **Imprimer** pour envoyer la télécopie.

#### **Remarque**

 $\sim$ 

Si vous voulez envoyer une télécopie à plusieurs destinataires, cliquez sur **Ajouter** après la saisie du premier numéro de télécopieur. Les numéros des destinataires s'affichent dans la boîte de dialogue.

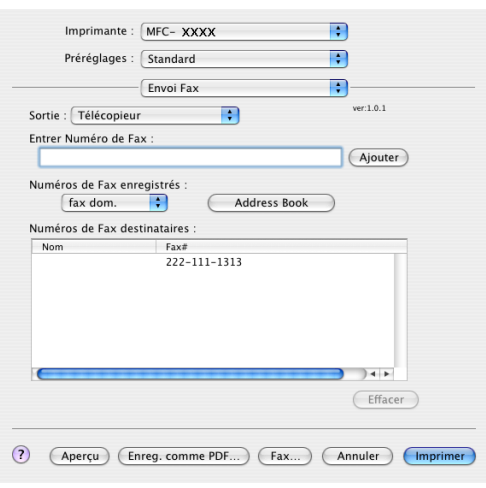

#### **Utilisation des cartes de visite (vCards) <sup>7</sup>**

Vous pouvez renseigner le numéro de télécopieur d'un destinataire à l'aide d'une Vcard (une carte de visite électronique) à partir de l'application Mac OS® X **Address Book**.

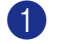

#### **1** Cliquez sur **Address Book**.

b Glissez-déposez une Vcard de l'application Mac OS® X **Address Book** vers le champ **Numéros de Fax destinataires**.

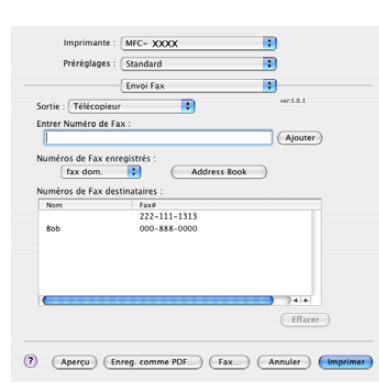

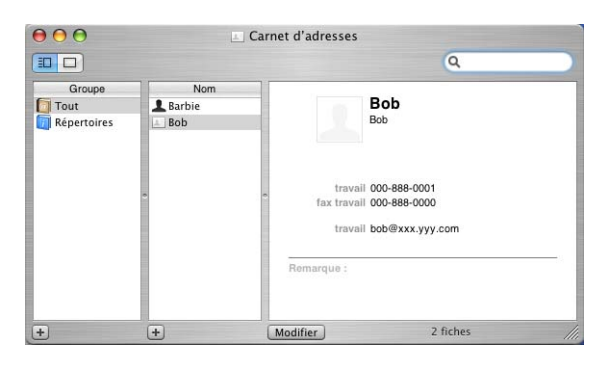

#### **Remarque**

Si les numéros de télécopieurs professionnels et personnels sont stockés dans le Carnet d'adresses de Mac OS® X, sélectionnez **fax travail** ou **fax dom.** dans le menu déroulant **Numéros de Fax enregistrés** puis glissez-déposez la Vcard.

c Une fois la télécopie pourvue d'une adresse, cliquez sur **Imprimer**.

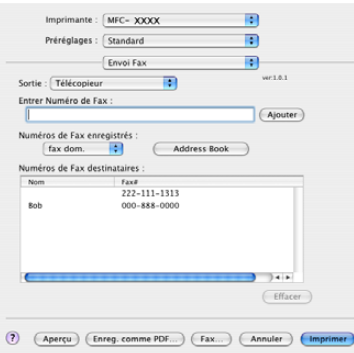

#### **Remarque**

La Vcard doit comporter un numéro **fax travail** ou **fax dom.**.

## **Pour Mac OS**<sup>®</sup> 9.1 - 9.2

Vous pouvez envoyer des télécopies directement d'une application Macintosh®.

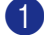

 $\bullet$  Créez un document dans un logiciel sous Macintosh<sup>®</sup>.

b Cliquez sur **Fichier**, puis sur **Imprimer**. La boîte de dialogue des propriétés de l'imprimante s'affiche :

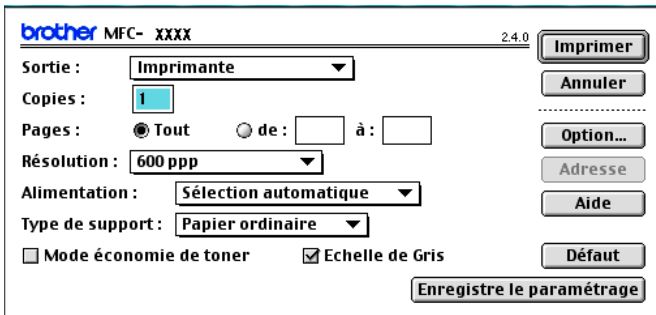

Lorsque la sortie sélectionnée est **Imprimante**, le bouton supérieur indique **Imprimer** et le bouton **Adresse** n'est pas accessible.

**8** Sélectionnez Télécopieur dans le menu déroulant Sortie.

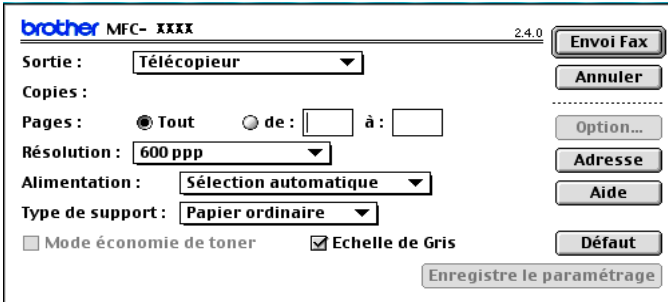

Lorsque la sortie sélectionnée est **Télécopieur**, le bouton supérieur indique **Envoi Fax** et le bouton **Adresse** est accessible.

#### **Remarque**

Pour envoyer des pages spécifiques du document, saisissez les numéros de page dans les champs correspondants.

#### 4 Cliquez sur **Envoi Fax**.

La boîte de dialogue **Envoi Fax** s'affiche :

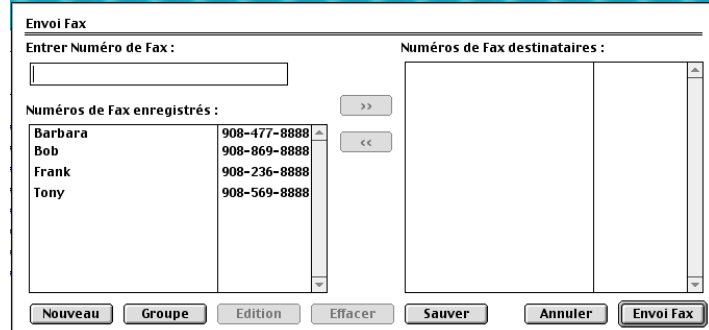

La boîte de dialogue **Envoi Fax** comporte deux boîtes de liste. La zone gauche montre tous les **Numéros de Fax enregistrés** précédemment et la zone droite montre les **Numéros de Fax destinataires** au fur et à mesure que vous les sélectionnez.

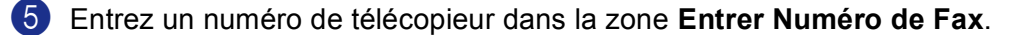

**6** Une fois la télécopie pourvue d'une adresse, cliquez sur Envoi Fax.

#### *A* Remarque

Si vous cliquez sur **Envoi Fax** sans avoir indiqué le numéro du destinataire, le message d'erreur suivant s'affiche :

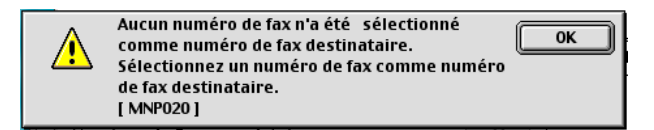

Cliquez sur **OK** pour revenir à la boîte de dialogue **Envoi Fax**.

**8**

## <span id="page-141-0"></span>**Numérisation <sup>8</sup>**

## **Numérisation à partir d'un Macintosh® <sup>8</sup>**

Le logiciel de l'appareil Brother comporte un pilote de numériseur TWAIN destiné aux ordinateurs Macintosh<sup>®</sup>. Ce pilote de numériseur Macintosh<sup>®</sup> TWAIN s'utilise avec n'importe quelle application prenant en charge le protocole TWAIN.

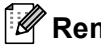

#### **Remarque**

Si vous voulez numériser à partir de l'appareil sur un réseau, choisissez l'appareil raccordé au réseau dans l'application Sélecteur de périphérique située dans Macintosh HD/Library/Printers/Brother/Utilities (disque dur/bibliothèque/imprimantes/Brother/utilitaires) ou de la liste déroulante **Modèle** à l'écran principal du ControlCenter2.

Pour plus d'informations, voir *[Configuration de la numérisation réseau](#page-172-1)* à la page 167 ou *[Utilisation de](#page-154-1)  ControlCenter2* [à la page 149](#page-154-1) (Numérisation réseau prise en charge par Mac OS® X 10.2.4 ou supérieur).

#### **Accès au numériseur <sup>8</sup>**

Exécutez votre application Macintosh<sup>®</sup> compatible TWAIN. Lorsque vous utilisez le pilote TWAIN Brother pour la première fois, déclarez-le comme pilote par défaut en sélectionnant **Entrer Numéro de Fax** (ou un autre nom de menu permettant de sélectionner le pilote par défaut selon l'application utilisée). Après cela, pour chaque document que vous numérisez, sélectionnez **Acquérir Image** ou **Numériser**. La boîte de dialogue de configuration du numériseur s'affiche.

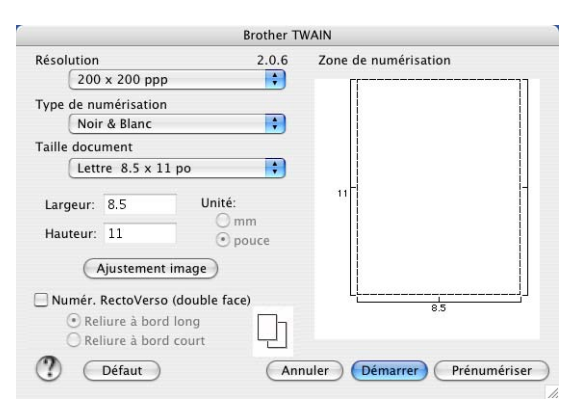

#### **Z** Remarque

La méthode permettant de sélectionner le pilote par défaut ou de sélectionner la numérisation peut varier selon l'application utilisée.

### **Numérisation d'une image vers votre Macintosh® <sup>8</sup>**

Vous pouvez numériser une page entière, ou numériser une partie de page après avoir effectué une prénumérisation du document.

#### **Numérisation d'une page entière <sup>8</sup>**

1 Posez le document, face vers le haut, dans l'ADF, ou face vers le bas sur la vitre du numériseur.

2 Dans la boîte de dialogue Paramétrage du scanner Brother, modifiez au besoin les paramètres suivants : **Résolution**

- **Type de numérisation**
- **Taille document**
- **Luminosité**
- **Contraste**

**3** Cliquez sur **Démarrer**.<br>Une fois la numérisation terminée, l'image apparaît dans votre application graphique.

#### **Numérisation d'un document recto verso (pour les modèles prenant en charge la numérisation recto verso). <sup>8</sup>**

- Insérez le document, face vers le haut, dans l'ADF.
- b Cochez la case **Numér. RectoVerso (double face)** et sélectionnez **Reliure à bord long** ou **Reliure à bord court** (1).

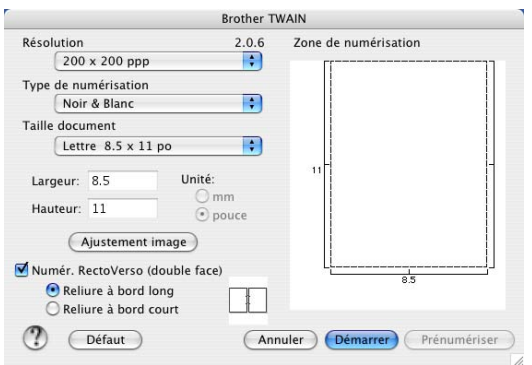

c Dans la boîte de dialogue Paramétrage du scanner, modifiez au besoin les paramètres suivants :

- **Résolution**
- **Type de numérisation**
- **Taille document**
- **Luminosité**
- **Contraste**

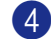

d Cliquez sur **Démarrer**.

## **Remarque**

- Vous pouvez ajuster la zone de numérisation.
- La numérisation recto verso est prise en charge par les MFC-8860DN, MFC-8870DW et DCP-8065DN uniquement.
- La numérisation recto verso n'est pas disponible pour le format de papier légal.
- La numérisation recto verso n'est pas prise en charge dans Mac OS $^{\circledR}$  9.1 à 9.2.
- La numérisation recto verso n'est disponible qu'à partir de l'ADF.

## **Prénumérisation d'une image <sup>8</sup>**

Le bouton **Prénumériser** permet de prévisualiser une image pour en supprimer les parties non souhaitées. Lorsque l'aperçu vous convient, cliquez sur le bouton **Démarrer** dans la boîte de dialogue de configuration du numériseur.

<span id="page-143-0"></span>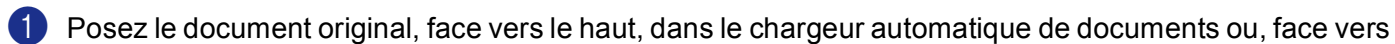

#### **2** Cliquez sur Prénumériser.

le bas, sur la vitre du numériseur.

La totalité de l'image est numérisée dans votre Macintosh® et s'affiche dans **Zone de numérisation**.

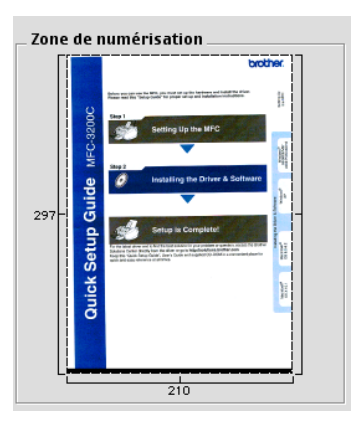

**3** Choisissez la partie à numériser en appuyant sur le bouton de la souris et en faisant glisser l'ensemble sur la zone à numériser.

Réinsérez le document dans l'alimentation automatique en documents.

#### **Remarque**

Si vous [a](#page-143-0)vez chargé le document sur la vitre du numériseur à l'étape  $\bigcirc$ , sautez cette étape.

e Réglez au besoin les paramètres **Résolution**, **Type de numérisation** (échelle de gris), **Luminosité**, **Contraste** et **Taille** dans la boîte de dialogue de configuration du numériseur.

#### **6** Cliquez sur **Démarrer**.

Cette fois, seule la partie sélectionnée du document s'affiche dans la fenêtre d'application.

g Vous pouvez peaufiner l'image dans votre logiciel d'édition.
# **Description des paramètres de la fenêtre Numériseur <sup>8</sup>**

#### **Résolution <sup>8</sup>**

Vous pouvez modifier la résolution de numérisation dans le menu déroulant **Résolution**. Les résolutions plus élevées requièrent plus de mémoire et un temps de transfert plus long, mais elles produisent des images numérisées plus fines. Le tableau suivant présente les résolutions que vous pouvez choisir ainsi que les couleurs disponibles.

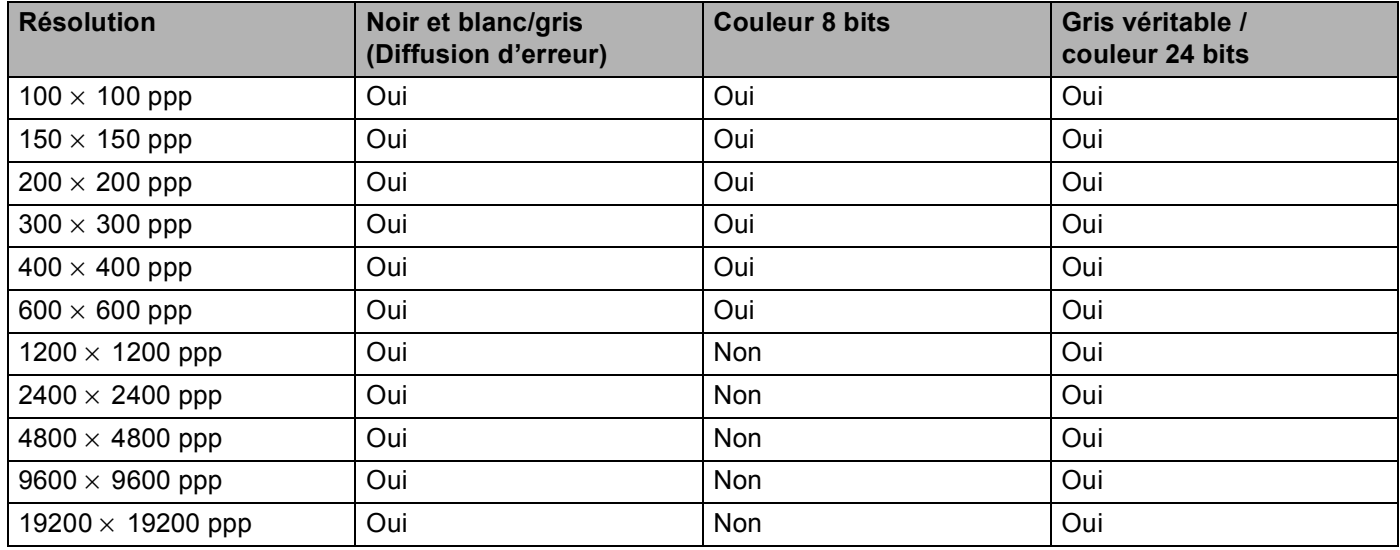

#### **Type de numérisation <sup>8</sup>**

#### **Noir & Blanc**

Utilisez cette option pour du texte ou des dessins au trait.

#### **Gris (Diffusion d'erreur)**

Sélectionnez ce mode pour les photographies ou les graphiques. (La diffusion d'erreurs est une méthode pour créer des images grises simulées sans utilisation de points réellement gris. Des points noirs sont disposés selon un motif spécifique pour donner l'aspect du gris.)

#### **Vrai gris**

Sélectionnez ce mode pour les photographies ou les graphiques. Cette méthode offre des images d'une plus grande précision grâce à un maximum de 256 teintes de gris.

#### **Couleur 8 bits**

Utilise jusqu'à 256 couleurs pour numériser l'image.

#### **Couleur 24 bits**

Utilise jusqu'à 16,8 millions de couleurs pour numériser l'image.

L'utilisation du mode **Couleur 24 bits** procure la meilleure restitution chromatique possible, mais le fichier image généré est environ trois fois plus gros que celui obtenu en mode **Couleur 8 bits**. C'est le mode qui nécessite le plus de mémoire et qui exige le temps de transfert le plus long.

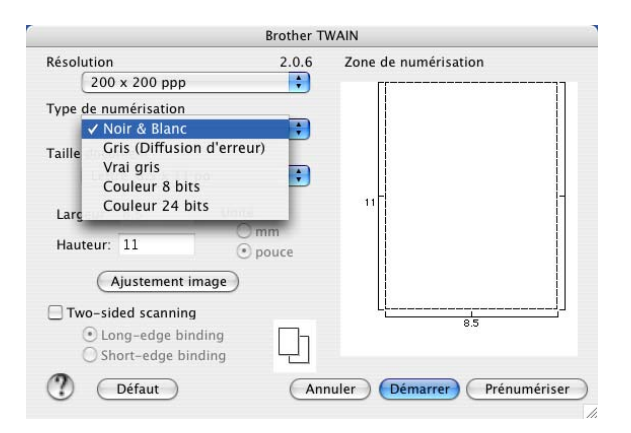

#### **Taille document <sup>8</sup>**

Sélectionnez l'un des formats suivants :

- $AA$  210  $\times$  297 mm
- $\blacksquare$  JIS B5 182  $\times$  257 mm
- Lettre 8,5  $\times$  11 pouces
- Légal 8,5  $\times$  14 pouces
- $\blacksquare$  A5 148  $\times$  210 mm
- Executive 7,25  $\times$  10,5 pouces
- Carte de visite

Pour numériser des cartes de visite, sélectionnez la taille **Carte de visite** (90 × 60 mm), puis posez la carte de visite, face vers le bas, au centre de la vitre du numériseur.

Lors de la numérisation de photographies ou d'autres images que vous souhaitez intégrer dans un traitement de texte ou une application graphique, vous pouvez essayer différents réglages avec le contraste et la résolution pour découvrir ceux qui correspondent le mieux à vos besoins.

- Photo1  $4 \times 6$  pouces
- **Photo2**  $5 \times 8$  pouces
- Photo L 89  $\times$  127 mm
- **Photo 2L 127**  $\times$  **178 mm**
- Carte postale 1 100  $\times$  148 mm
- Carte postale 2 148  $\times$  200 mm

**Personnalisable (Ajustable pour l'utilisateur de 0,35**  $\times$  **0,35 pouce à 8,5**  $\times$  **14 pouces ou de 8,9**  $\times$  **8,9 mm** à 215  $\times$  355 mm)

Après avoir choisi un format personnalisé, vous pouvez modifier la zone de numérisation. Cliquez sur le bouton de la souris et maintenez-le enfoncé tout en faisant glisser la souris afin de recadrer l'image.

**Largeur :** Saisissez la largeur du format personnalisé.

**Hauteur :** Saisissez la hauteur du format personnalisé.

#### **Réglage d'image <sup>8</sup>**

#### **Luminosité**

Réglez le paramètre (entre -50 et 50) pour obtenir la meilleure image possible. La valeur par défaut est 0, ce qui représente une moyenne.

Pour modifier le niveau de **Luminosité**, déplacez la barre de défilement vers la droite ou la gauche pour éclaircir ou pour assombrir l'image. Vous pouvez aussi entrer une valeur dans la zone pour définir le niveau.

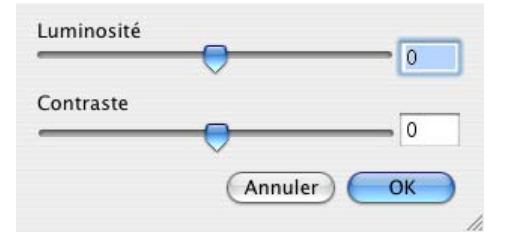

Si l'image numérisée est trop claire, réglez à un niveau de **Luminosité** plus faible et recommencez la numérisation.

Si l'image est trop sombre, réglez à un niveau de **Luminosité** plus élevé et recommencez la numérisation.

#### ■ Contraste

Pour augmenter ou diminuer le niveau de contraste, déplacez la barre de défilement soit vers la gauche ou vers la droite. Une augmentation permet d'accentuer les zones sombres et claires de l'image, alors qu'une diminution révèle davantage de détails dans les zones grises. Vous pouvez aussi régler le contraste en entrant une valeur dans la zone **Contraste**.

#### **Remarque**

Le paramètre contraste n'est accessible qu'en mode **Gris** ou **Gris véritable**.

# **Utilisation de la touche Numériser (pour les utilisateur de Mac OS® 10.2.4 ou supérieur; doté d'un câble USB) <sup>8</sup>**

#### **Remarque**

- Si vous utilisez la touche Numériser sur un réseau, voir *[Utilisation de la touche Numériser](#page-174-0)* à la page 169.
- Les fonctions de la touche Numériser ne sont pas prises en charge par Mac  $OS^{\circledR}$  9.1 à 9.2.

Vous pouvez utiliser  $\gg$  (Numériser) du panneau de commande pour numériser les documents vers votre traitement de texte, vos applications graphiques ou de messagerie électronique ou encore vers un

dossier de votre ordinateur Macintosh®. L'avantage de la touche (**Numériser**) réside dans le fait

qu'elle vous épargne les clics de souris requis pour numériser les documents à partir de votre Macintosh<sup>®</sup>.

Avant de pouvoir utiliser  $\sqrt{2}$  (Numériser) du panneau de commande, vous devez installer le logiciel Brother MFL-Pro Suite et raccorder l'appareil à votre ordinateur Macintosh<sup>®</sup>. Si vous avez installé MFL-Pro Suite à partir du CD-ROM fourni, les pilotes appropriés ainsi que ControlCenter2 sont installés. Une

numérisation par (**Numériser**) utilise la configuration de l'onglet Bouton du périphérique du ControlCenter2. (Voir *[NUMÉRISATION](#page-157-0)* à la page 152.) Pour savoir comment configurer les paramètres de numérisation des boutons de ControlCenter2 et lancer l'application de votre choix à l'aide de

(**Numériser**), voir *[NUMÉRISATION](#page-157-0)* à la page 152.

#### **Remarque**

Si vous voulez numériser un document à l'aide de la fonction de numérisation recto verso, vous devez placer le document dans l'ADF et sélectionner ensuite 2cotés sur long ou 2cotés sur larg suivant le tracé de votre document.

Choisissez le tracé de votre document à partir du tableau suivant :

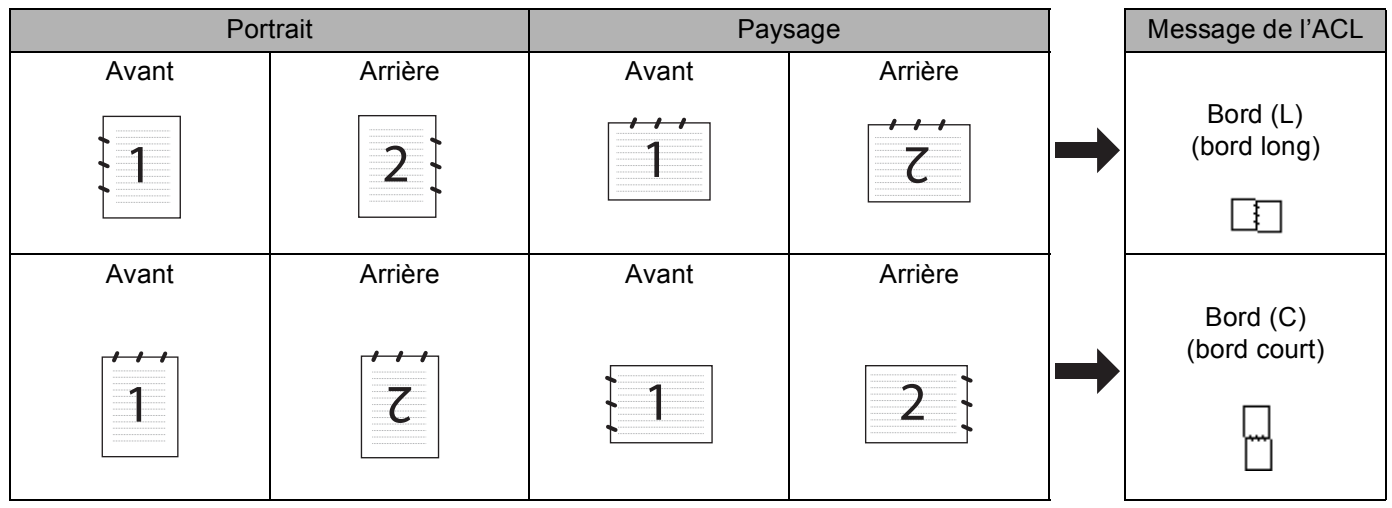

**Tableau de tracé du document**

# **Remarque**

- La numérisation recto verso est prise en charge par les MFC-8860DN, MFC-8870DW et DCP-8065DN uniquement.
- La numérisation recto verso n'est disponible qu'à partir de l'ADF.
- La numérisation recto verso n'est pas disponible pour le format de papier légal.

#### **Numériser vers e-mail <sup>8</sup>**

Vous pouvez numériser un document en noir et blanc ou en couleur pour l'envoyer sous forme de pièce jointe à l'aide de votre logiciel de messagerie électronique. Vous pouvez changer la configuration de numérisation. (Voir *[Messagerie E-mail](#page-161-0)* à la page 156.)

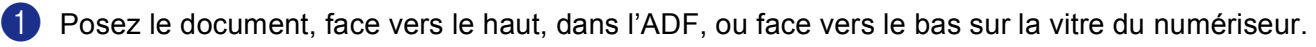

2 Appuyez sur **Example 18** (**Numériser**).

**3** Appuyez sur ▲ ou sur ▼ pour sélectionner Numér courriel. Appuyez sur **OK**. Si votr[e](#page-148-0) appareil est un MFC-8460N ou DCP-8060, passez à l'étape  $\bigcirc$ . Si votre appareil est un MFC-8860DN, MFC-8870DW ou DCP-8065DN, passez à l'étape  $\bullet$ .

<span id="page-148-1"></span>d Appuyez sur **a** ou sur **b** pour sélectionner 2cotés sur long, 2cotés sur larg ou 1coté. Appuyez sur **OK**.

# **Remarque**

Si vous voulez numériser un document à l'aide de la fonction de numérisation recto verso, vous devez placer le document dans l'ADF et sélectionner ensuite 2cotés sur long ou 2cotés sur larg suivant le tracé de votre document.

<span id="page-148-0"></span>e L'appareil commence la numérisation du document, crée une pièce jointe, lance votre application de messagerie électronique et affiche le nouveau message dans lequel vous devrez saisir l'adresse d'un destinataire.

# **Numériser vers image <sup>8</sup>**

Vous pouvez numériser une image couleur vers votre application graphique pour l'afficher et la retoucher. Vous pouvez changer la configuration de numérisation. (Voir *[Image \(exemple : Apple PreView\)](#page-157-1)* à la page 152.)

**1** Posez le document, face vers le haut, dans l'ADF, ou face vers le bas sur la vitre du numériseur.

- 2 Appuyez sur **2 (Numériser**).
- **3** Appuyez sur ▲ ou sur ▼ pour sélectionner Numériser image. Appuyez sur **OK**. Si votr[e](#page-149-0) appareil est un MFC-8460N ou DCP-8060, passez à l'étape  $\bigcirc$ . Si votre appareil est un MFC-8860DN, MFC-8870DW ou DCP-8065DN, passez à l'étape  $\bullet$ .
- <span id="page-149-2"></span>d Appuyez sur **a** ou sur **b** pour sélectionner 2cotés sur long, 2cotés sur larg ou 1coté. Appuyez sur **OK**.

#### **Remarque**

Si vous voulez numériser un document à l'aide de la fonction de numérisation recto verso, vous devez placer le document dans l'ADF et sélectionner ensuite 2cotés sur long ou 2cotés sur larg suivant le tracé de votre document.

<span id="page-149-0"></span>**E** L'appareil démarre l'opération de numérisation.

# **Numériser vers ROC <sup>8</sup>**

Si votre document est composé d'un texte, utilisez Presto!<sup>®</sup> PageManager<sup>®</sup> OCR pour convertir le document en un fichier texte, lequel vous pouvez ensuite afficher et modifier dans votre logiciel de traitement de texte.

La configuration de  $\gg$  (Numériser) peut être modifiée. (Voir *[OCR \(application du traitement de texte\)](#page-160-0)* [à la page 155](#page-160-0).)

<sup>1</sup> Posez le document, face vers le haut, dans l'ADF, ou face vers le bas sur la vitre du numériseur.

2 Appuyez sur **2 (Numériser**).

- **3** Appuyez sur ▲ ou sur ▼ pour sélectionner Numériser/ROC. Appuyez sur **OK**. Si votr[e](#page-149-1) appareil est un MFC-8460N ou DCP-8060, passez à l'étape  $\bigcirc$ . Si votre appareil est un MFC-8860DN, MFC-8870DW ou DCP-8065DN, passez à l'étape  $\bullet$ .
- <span id="page-149-3"></span>d Appuyez sur **a** ou sur **b** pour sélectionner 2cotés sur long, 2cotés sur larg ou 1coté. Appuyez sur **OK**.

#### *A* Remarque

Si vous voulez numériser un document à l'aide de la fonction de numérisation recto verso, vous devez placer le document dans l'ADF et sélectionner ensuite 2cotés sur long ou 2cotés sur larg suivant le tracé de votre document.

<span id="page-149-1"></span>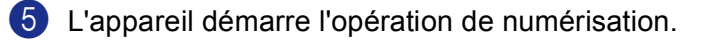

# **Numérisation vers fichier <sup>8</sup>**

Vous pouvez numériser un document en noir et blanc ou en couleur vers votre ordinateur et l'enregistrer sous forme de fichier dans le dossier de votre choix. Le type de fichier et le dossier spécifique sont basés sur les paramètres que vous avez choisis à l'écran Numériser vers fichier du ControlCenter2. (Voir *Fichier* [à la page](#page-162-0)  [157](#page-162-0).)

- <sup>1</sup> Posez le document, face vers le haut, dans l'ADF, ou face vers le bas sur la vitre du numériseur.
- **2** Appuyez sur *Z* (Numériser).
- **63** Appuyez sur ▲ ou sur ▼ pour sélectionner Numér fichier. Appuyez sur **OK**. Si votr[e](#page-150-0) appareil est un MFC-8460N ou DCP-8060, passez à l'étape  $\bigcirc$ . Si votre appareil est un MFC-8860DN, MFC-8870DW ou DCP-8065DN, passez à l'étape  $\bigcirc$ .
- <span id="page-150-1"></span>**4** Appuyez sur ▲ ou sur ▼ pour sélectionner 2cotés sur long, 2cotés sur larg ou 1coté. Appuyez sur **OK**.

#### **Remarque**

Si vous voulez numériser un document à l'aide de la fonction de numérisation recto verso, vous devez placer le document dans l'ADF et sélectionner ensuite 2cotés sur long ou 2cotés sur larg suivant le tracé de votre document.

<span id="page-150-0"></span>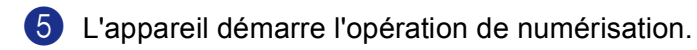

#### **Remarque**

- Si vous voulez numériser en couleur, sélectionnez couleur pour le type de numérisation dans l'onglet **Bouton du périphérique** de la configuration ControlCenter2. Si vous voulez numériser en noir et blanc, sélectionnez la couleur noir et blanc pour le type de numérisation dans l'onglet **Bouton du périphérique** de la configuration ControlCenter2. (Voir *[NUMÉRISATION](#page-155-0)* à la page 150.)
- Si vous souhaitez afficher la fenêtre de dossier après avoir numérisé le document, sélectionnez **Afficher Dossier** sur l'onglet Bouton du périphérique de la configuration ControlCenter2. (Voir *[NUMÉRISATION](#page-157-0)* à [la page 152](#page-157-0).)

# **Utilisation de Presto!® PageManager® <sup>8</sup>**

Presto!<sup>®</sup> PageManager<sup>®</sup> est une application destinée à la gestion des documents de votre Macintosh<sup>®</sup>. Comme il est compatible avec la plupart des programmes d'édition d'image et de traitement de texte, le logiciel Presto!<sup>®</sup> PageManager<sup>®</sup> vous donne un contrôle unique sur vos fichiers Macintosh<sup>®</sup>. Vous pouvez gérer facilement vos documents et modifier le contenu de vos messages électroniques et de vos fichiers ou lire les documents avec le logiciel ROC intégré dans Presto!<sup>®</sup> PageManager<sup>®</sup>.

Si vous utilisez l'appareil en tant que numériseur, nous vous recommandons d'installer Presto!<sup>®</sup> PageManager®. Pour installer Presto!® PageManager®, reportez-vous au *Guide d'installation rapide*.

#### **Remarque**

Le guide complet d'utilisation de NewSoft Presto!<sup>®</sup> PageManager® 4.0 peut être visualisé à partir de l'icône **Assistanc** dans NewSoft Presto!® PageManager® 4.0.

## **Caractéristiques <sup>8</sup>**

- ROC : En une étape, vous pouvez numériser une image, reconnaître le texte et le modifier dans un traitement de texte.
- Édition d'image : Améliorez, tronquez et faites pivoter des images, ou ouvrez-les avec le programme d'édition graphique de votre choix.
- Annotation : Ajoutez des notes, des tampons et des dessins interchangeables.
- Fenêtre d'arborescence (Treeview) : Affichez et arrangez l'arborescence (hiérarchie) des dossiers pour un accès aisé.
- Fenêtre de timbres-poste : Affichez les fichiers en timbres-poste pour faciliter leur identification.

# **Configuration système nécessaire pour l'installation de Presto!® PageManager® <sup>8</sup>**

- **Processeur PowerPC**
- Système Mac OS 9.1-9.2, 10.2.4 ou plus récent
- Lecteur CD-ROM
- Disque dur d'une capacité minimale de 120 Mo (espace mémoire libre)

#### **Éléments recommandés :**

- Adaptateur vidéo à couleur 8 bits ou plus.
- Logiciels de messagerie électronique : Eudora ou Outlook Express

8. Numérisation

# **Soutien technique**

## **CAN-FRE**

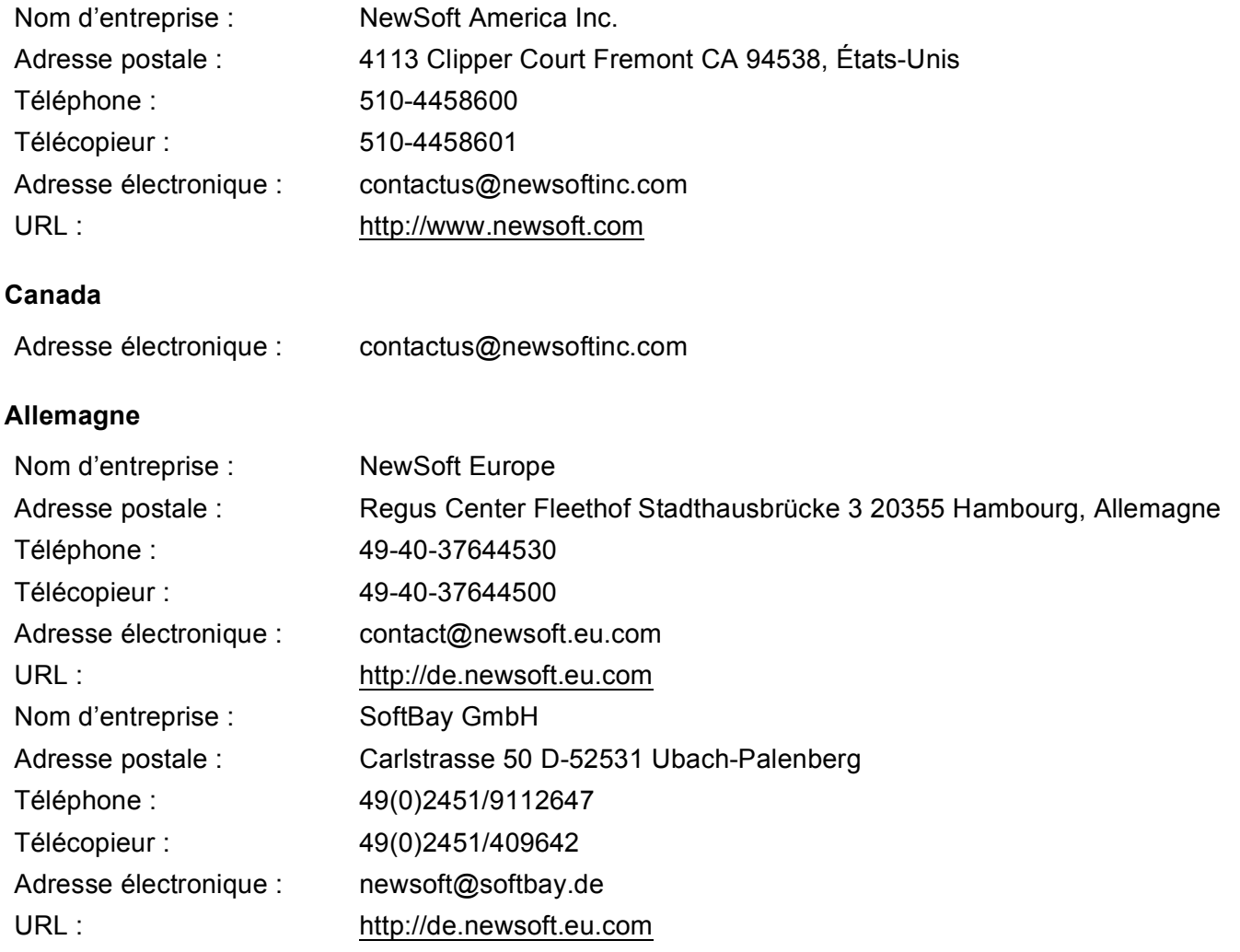

# **Royaume-Uni**

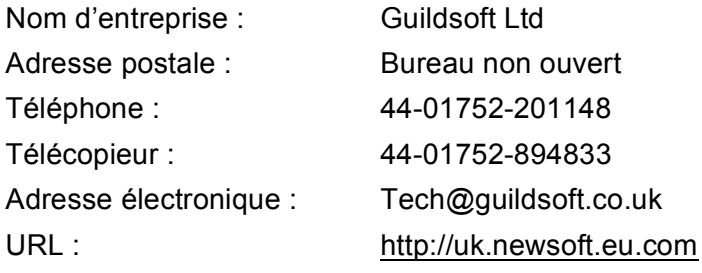

8. Numérisation

#### **France**

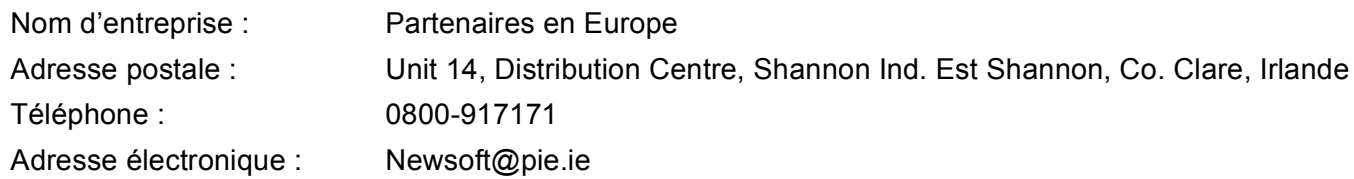

#### **Italie**

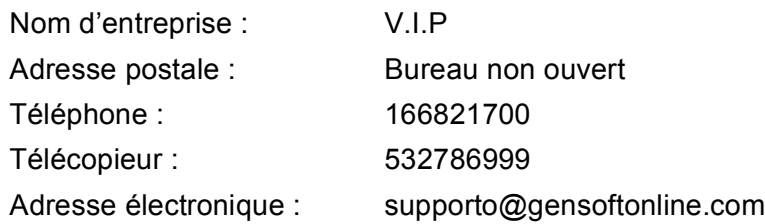

#### **Espagne**

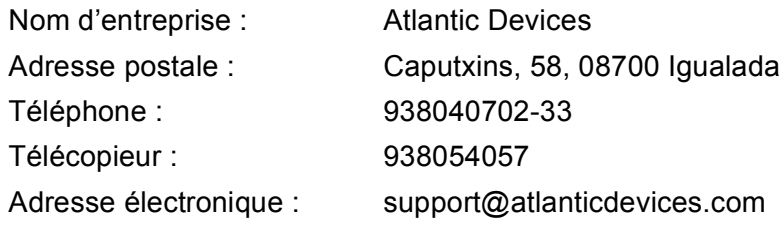

#### **Autres pays**

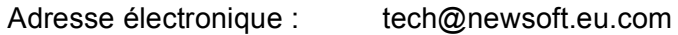

**9**

# **ControlCenter2 (pour Mac OS® 10.2.4. ou une version supérieure) <sup>9</sup>**

# **Remarque**

- Les fonctions disponibles pour vous du ControlCenter2 peuvent varier selon le numéro du modèle de votre appareil.
- La numérisation recto verso est prise en charge par les MFC-8860DN, MFC-8870DW et DCP-8065DN uniquement.

# **Utilisation de ControlCenter2 <sup>9</sup>**

ControlCenter2 est un utilitaire qui vous permet d'accéder rapidement et facilement aux applications fréquemment utilisées. Avec ControlCenter2, il n'est plus nécessaire de lancer manuellement des applications spécifiques. L'icône s'affiche dans la barre de menu. Pour ouvrir la fenêtre ControlCenter2,

cliquez sur l'icône et sélectionnez **Ouvrir**. ControlCenter2 propose les quatre catégories de fonctions suivantes :

- <sup>1</sup> Numérisation directe vers un fichier, une messagerie électronique, une application de traitement de texte ou un graphique de votre choix.
- 2) Boutons de numérisation personnalisés : vous pouvez configurer des boutons de façon à répondre aux besoins de vos propres applications.
- Accès aux fonctions de copie disponibles par le biais de votre Macintosh<sup>®</sup>.
- Accès aux paramètres disponibles pour configurer votre périphérique.

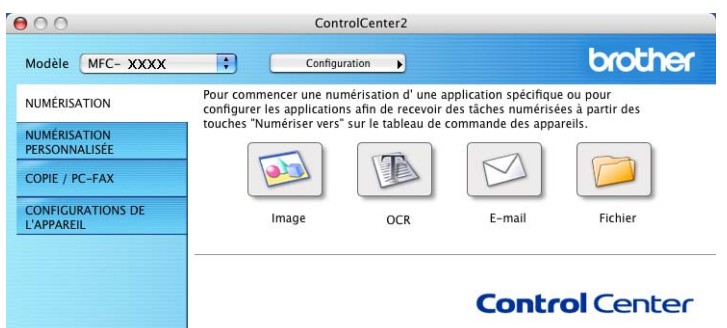

Vous pouvez sélectionner l'appareil qui sera relié au ControlCenter2 à partir de la liste déroulante **Modèle**.

Vous pouvez aussi ouvrir la fenêtre de configuration pour chaque fonction en cliquant sur le bouton **Configuration**.

# **Mise hors service de la fonction AutoLoad <sup>9</sup>**

Si vous ne voulez pas que ControlCenter2 se lance automatiquement à chaque démarrage de votre Macintosh<sup>®</sup>, procédez comme suit.

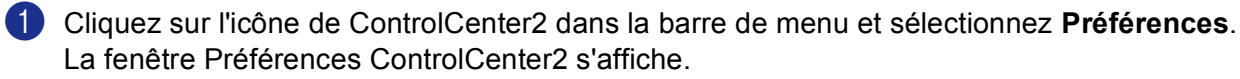

b Décochez l'option **Démarrer le ControlCenter sur le menu de mise en route de l'ordinateur**.

c Cliquez sur **OK** pour fermer la fenêtre.

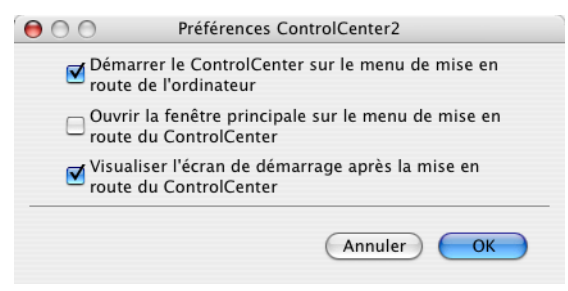

## **Remarque**

L'icône de l'application ControlCenter2 se trouve dans le classeur Macintosh DD/Bibliothèque/ Imprimantes/Brother/Utilitaire/ControlCenter.

# <span id="page-155-0"></span>**NUMÉRISATION <sup>9</sup>**

Il y a quatre boutons de numérisation pour les applications **Numérisation vers image**, **Numérisation vers OCR**, **Numérisation vers e-mail** et **Numérisation vers fichier**.

**Image** *(Par défaut : Apple PreView)*

Cette option vous permet de numériser une page directement dans toute application d'affichage ou d'édition d'image. Vous pouvez sélectionner l'application désignée comme Adobe<sup>®</sup> PhotoShop<sup>®</sup> ou tout autre application d'édition d'image installée sur votre Macintosh<sup>®</sup>.

**OCR** *(Par défaut : Apple Text Edit)*

Cette option vous permet de numériser une page ou un document, de lancer automatiquement l'application ROC et d'insérer le texte original (et non une image graphique) dans une application de traitement de texte. Vous pouvez sélectionner l'application cible de traitement de texte, comme MS Word ou tout autre application de traitement de texte installée sur votre Macintosh<sup>®</sup>. Le logiciel Presto!<sup>®</sup> PageManager® doit être installé sur votre Macintosh® pour que la fonction ROC soit activée.

**E-mail** *(Par défaut : votre logiciel de messagerie électronique par défaut)*

Cette option vous permet de numériser une page ou un document directement dans un logiciel de messagerie électronique sous forme de pièce jointe standard. Vous pouvez choisir le type de fichier et la résolution de la pièce jointe.

#### **Fichier**

Cette option vous permet de numériser directement dans un fichier sur disque. Il vous est possible de changer au besoin le type de fichier et le dossier désigné.

Le ControlCenter2 vous donne la possibilité de configurer la touche de matériel **Numériser** de votre appareil et le bouton du logiciel ControlCenter2 pour chaque fonction de numérisation. Pour configurer la touche de matériel **Numériser** de votre appareil, sélectionnez l'onglet **Bouton du périphérique** dans le menu de configuration pour chacun des boutons **NUMÉRISATION**. Pour configurer le bouton du logiciel du ControlCenter2, sélectionnez l'onglet **Bouton du périphérique** dans le menu de configuration pour chacun des boutons **NUMÉRISATION**.

# **NUMÉRISATION PERSONNALISÉE <sup>9</sup>**

Vous pouvez configurer le nom et les paramètres des boutons afin qu'ils répondent à vos besoins. Pour cela, cliquez sur un bouton tout en maintenant la touche Ctrl enfoncée et suivez les menus de configuration.

# **COPIE / PC-FAX <sup>9</sup>**

COPIE - vous permet d'utiliser votre Macintosh® et n'importe quel pilote d'imprimante pour effectuer des opérations de copie évoluées. Vous pouvez numériser une page sur l'appareil et imprimer les copies en utilisant les fonctions du pilote d'imprimante de l'appareil, ou vous pouvez diriger l'impression vers n'importe

quel pilote d'imprimante standard installé sur votre Macintosh<sup>®</sup>, y compris pour des imprimantes réseau.

PC-FAX - vous permet de numériser une page ou un document et d'envoyer automatiquement l'image sous forme de télécopie du Macintosh®. (Pas disponible pour les modèles DCP.)

Vous pouvez configurer vos paramètres préférés sur un maximum de quatre boutons.

# **CONFIGURATIONS DE L'APPAREIL <sup>9</sup>**

Vous pouvez configurer les réglages de l'appareil.

#### ■ Configuration à distance

Cette option vous permet d'ouvrir le programme Configuration à distance. (Voir *[Configuration à distance](#page-184-0)  [\(non disponible pour modèles DCP\)](#page-184-0)* à la page 179.)

#### **Numérotation par numéro abrégé**

Cette option vous permet d'ouvrir la fenêtre Configurer composition automatique de la fonction Configuration à distance. (Voir *[Configuration à distance \(non disponible pour modèles DCP\)](#page-184-0)* à la page [179](#page-184-0).)

#### **Contrôleur d'état**

Vous permet d'ouvrir l'utilitaire Contrôleur d'état.

# <span id="page-157-0"></span>**NUMÉRISATION <sup>9</sup>**

Il y a quatre boutons pour les applications **Numérisation vers image**, **Numérisation vers OCR**, **Numérisation vers e-mail** et **Numérisation vers fichier**.

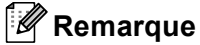

Vous pouvez configurer la touche **Numériser** de l'appareil pour chaque bouton de ControlCenter2 dans l'onglet **Bouton du périphérique**.

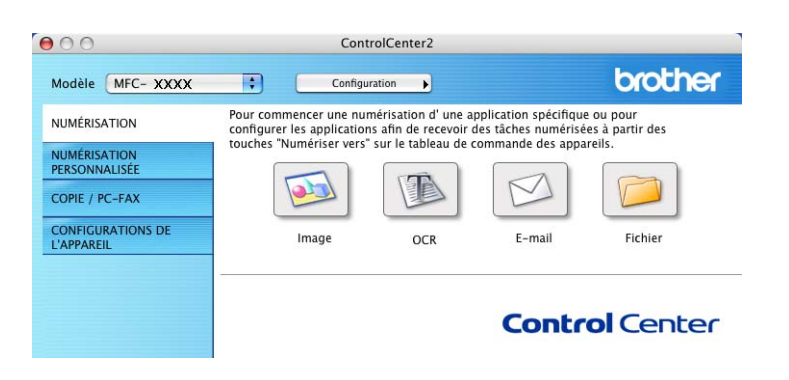

# <span id="page-157-1"></span>**Image (exemple : Apple PreView) <sup>9</sup>**

La fonction **Numérisation vers image** vous permet de numériser une image directement dans votre application graphique pour modification éventuelle. Pour changer les paramètres par défaut, cliquez sur le bouton tout en maintenant la touche Ctrl enfoncée, puis sélectionnez **Bouton du logiciel**.

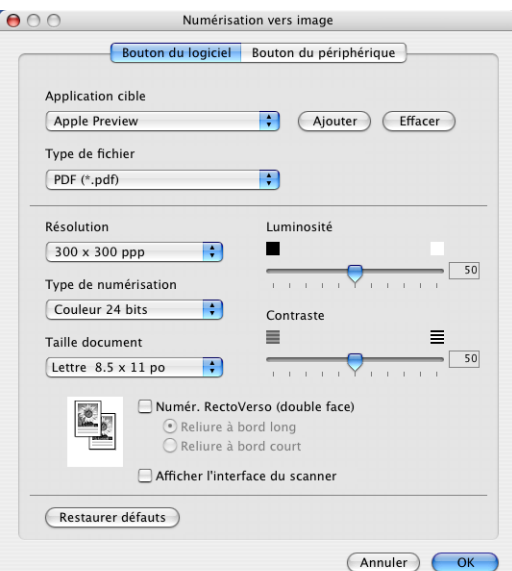

Si vous voulez numériser et ensuite recadrer une partie de page après avoir prénumérisé le document, cochez la case **Afficher l'interface du scanner**.

Si vous voulez numériser un document recto verso, cochez la case **Numér. RectoVerso (double face)** et sélectionnez **Reliure à bord long** ou **Reliure à bord court**. (n'est pas disponible pour le MFC-8460N et le DCP-8060)

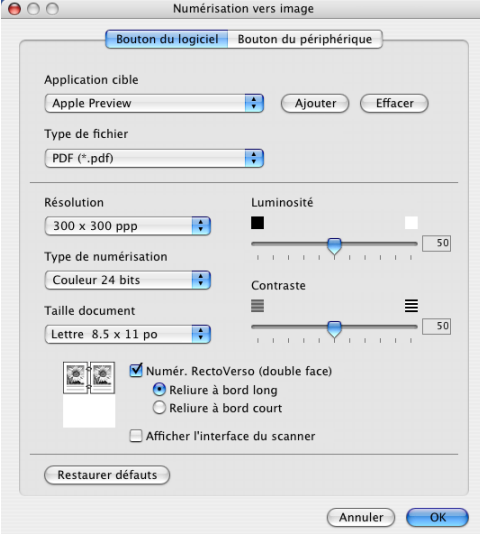

Au besoin, changez les autres paramètres.

Pour changer l'application désignée, sélectionnez l'application appropriée dans le menu déroulant **Application cible**. Vous pouvez ajouter une application aux listes en cliquant sur le bouton **Ajouter**.

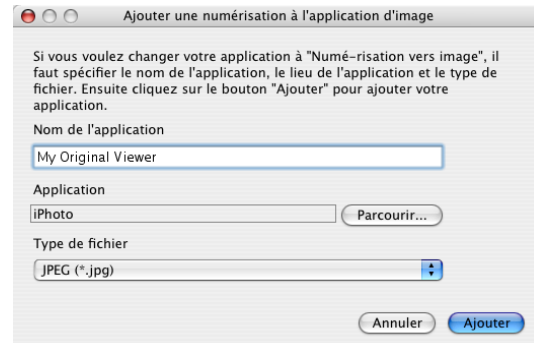

Entrez le **Nom de l'application** (jusqu'à 30 caractères) et sélectionnez votre application préférée en cliquant sur le bouton **Parcourir...**. Sélectionnez également le **Type de fichier** dans le menu déroulant.

Vous pouvez supprimer une application que vous avez ajoutée. Sélectionnez simplement le **Nom de l'application** et cliquez sur le bouton **Effacer**.

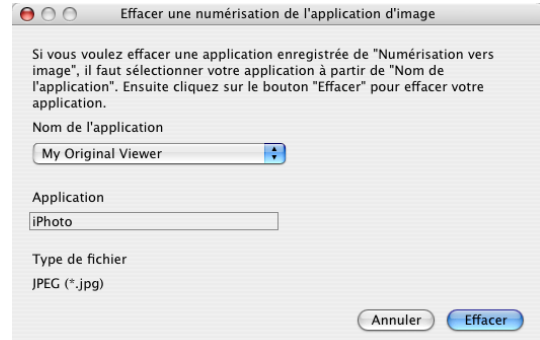

# **Remarque**

Cette fonction est aussi disponible pour les options Numériser vers e-mail et Numériser vers ROC. La fenêtre peut varier suivant la fonction.

# <span id="page-160-0"></span>**OCR (application du traitement de texte) <sup>9</sup>**

L'option **Numérisation vers OCR** convertit les données de type image d'une page graphique en texte modifiable par n'importe quel traitement de texte. Vous pouvez modifier l'application de traitement de texte par défaut.

Pour configurer **Numérisation vers OCR**, cliquez dessus tout en maintenant la touche Ctrl enfoncée, puis sélectionnez **Bouton du logiciel**.

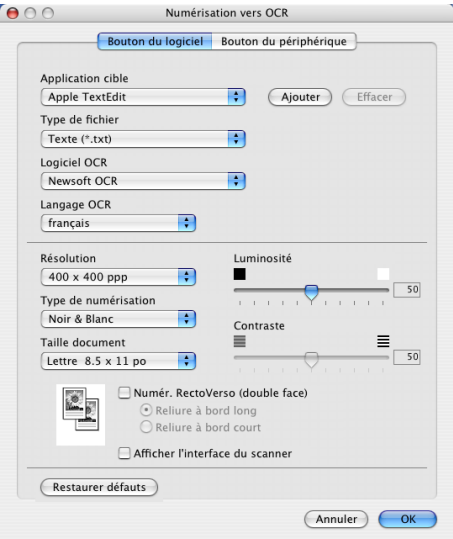

Pour changer l'application de traitement de texte, sélectionnez l'application désignée appropriée dans le menu déroulant **Application cible**. Vous pouvez ajouter une application à la liste en cliquant sur le bouton **Ajouter**. Pour supprimer une application, cliquez sur le bouton **Effacer**.

Si vous voulez numériser un document recto verso, cochez la case **Numér. RectoVerso (double face)** et sélectionnez **Reliure à bord long** ou **Reliure à bord court**. (n'est pas disponible pour le MFC-8460N et le DCP-8060)

Si vous voulez numériser et ensuite recadrer une partie de page après avoir prénumérisé le document, cochez la case **Afficher l'interface du scanner**.

## <span id="page-161-0"></span>**Messagerie E-mail <sup>9</sup>**

La fonction **Numérisation vers e-mail** vous permet de numériser un document vers votre application de messagerie électronique par défaut et d'envoyer le document numérisé sous forme de pièce jointe. Pour changer l'application de messagerie électronique par défaut ou le type de pièce jointe par défaut, cliquez sur le bouton tout en maintenant la touche Ctrl enfoncée, puis sélectionnez **Bouton du logiciel**.

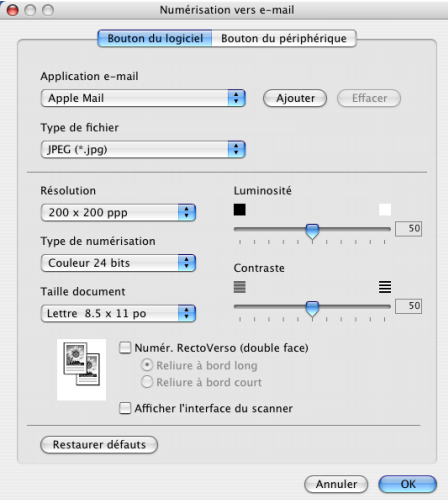

Pour changer l'application de messagerie électronique, sélectionnez l'application appropriée dans le menu déroulant **Application e-mail**. Vous pouvez ajouter une application aux listes en cliquant sur le bouton **Ajouter**. Pour supprimer une application, cliquez sur le bouton **Effacer**.

Si vous voulez numériser un document recto verso, cochez la case **Numér. RectoVerso (double face)** et sélectionnez **Reliure à bord long** ou **Reliure à bord court**. (n'est pas disponible pour le MFC-8460N et le DCP-8060)

Si vous voulez numériser et ensuite recadrer une partie de page après avoir prénumérisé le document, cochez la case **Afficher l'interface du scanner**.

# <span id="page-161-1"></span>**Types de fichier pris en charge <sup>9</sup>**

Vous pouvez choisir dans la liste suivante le type de fichier à utiliser pour la pièce jointe ou à enregistrer dans un dossier.

Sélectionnez dans le menu déroulant le type de fichier souhaité pour l'enregistrement des images numérisées.

- $\blacksquare$  Windows Bitmap (\*.bmp)
- $\blacksquare$  JPEG (\*.jpg)
- $\blacksquare$  TIFF Non condensé (\*.tif)
- $\blacksquare$  TIFF Condensé (\*.tif)
- $\blacksquare$  TIFF multipage Non condensé (\*.tif)
- TIFF multipage Condensé (\*.tif)
- Graphiques de réseau transférable (\*.png)
- $\blacksquare$  PDF (\*.pdf)

## <span id="page-162-0"></span>**Fichier <sup>9</sup>**

Le bouton **Numérisation vers fichier** vous permet de numériser une image vers un dossier de votre disque dur dans un format de fichier de votre choix. Cela vous permet d'archiver facilement vos documents papier. Pour configurer le type de fichier et le dossier, cliquez sur le bouton tout en maintenant la touche Ctrl enfoncée, puis sélectionnez **Bouton du logiciel**.

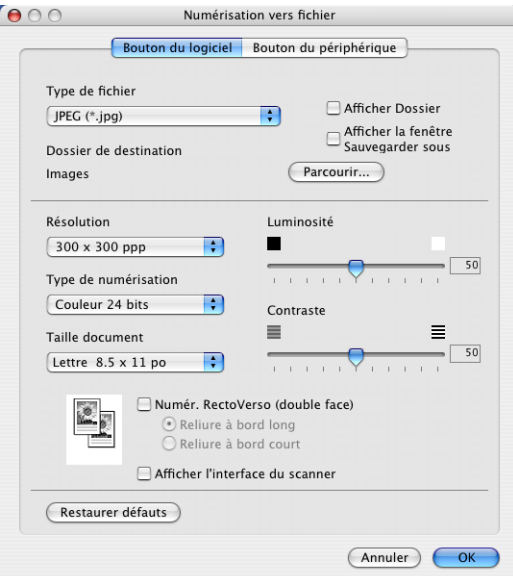

Sélectionnez le type de fichier pour les images enregistrées dans le menu déroulant **Type de fichier**. Vous pouvez enregistrer le fichier dans le dossier par défaut ou sélectionner un dossier en cliquant sur le bouton **Parcourir...**.

Pour indiquer où l'image numérisée est sauvegardée une fois la numérisation terminée, cochez la case **Afficher Dossier**. Pour spécifier à chaque fois la destination de l'image numérisée, cochez la case **Afficher la fenêtre Sauvegarder sous**.

Si vous voulez numériser un document recto verso, cochez la case **Numér. RectoVerso (double face)** et sélectionnez **Reliure à bord long** ou **Reliure à bord court**. (n'est pas disponible pour le MFC-8460N et le DCP-8060)

Si vous voulez numériser et ensuite recadrer une partie de page après avoir prénumérisé le document, cochez la case **Afficher l'interface du scanner**.

## **Remarque**

Pour les types de fichier pris en charge, voir *[Types de fichier pris en charge](#page-161-1)* à la page 156.

# **NUMÉRISATION PERSONNALISÉE <sup>9</sup>**

Il y a quatre boutons que vous pouvez configurer pour qu'ils répondent à vos besoins en matière de numérisation.

Pour configurer un bouton, cliquez dessus tout en maintenant la touche Ctrl enfoncée. La fenêtre de configuration s'affiche. Quatre fonctions de numérisation sont disponibles : **Numérisation vers image**, **Numérisation vers OCR**, **Numérisation vers e-mail** et **Numérisation vers fichier**.

#### **Numérisation vers image**

Cette option vous permet de numériser une page directement dans toute application d'affichage ou d'édition d'image. Vous pouvez sélectionner comme destination n'importe quelle application d'édition d'image installée sur votre Macintosh®.

#### ■ Numérisation vers OCR

Cette option permet de convertir les documents numérisés en fichiers texte éditables. Vous pouvez aussi sélectionner l'application désignée pour le texte éditable.

#### **Numérisation vers e-mail**

Cette option permet de joindre les images numérisées à la messagerie électronique. Vous pouvez sélectionner n'importe quelle application de messagerie électronique installée sur votre système. Vous pouvez également sélectionner le type de fichier pour les pièces jointes et créer une liste abrégée d'adresses de destinataires sélectionnées dans votre carnet d'adresses de messagerie électronique.

#### ■ Numérisation vers fichier

Cette option vous permet d'enregistrer une image numérisée dans n'importe quel dossier d'un disque dur local ou en réseau. Vous pouvez également choisir le type de fichier à utiliser.

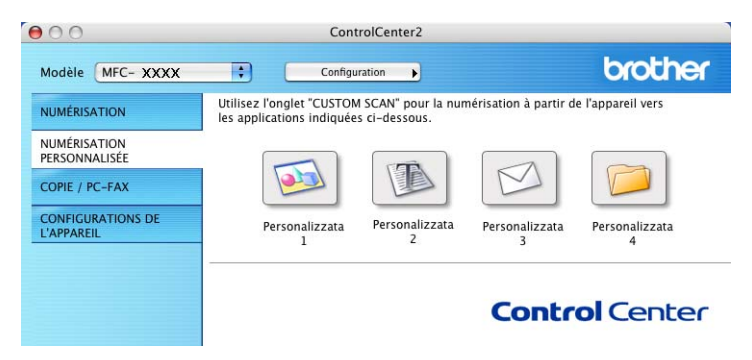

## **Bouton défini par l'utilisateur <sup>9</sup>**

Pour configurer un bouton, cliquez dessus tout en maintenant la touche Ctrl enfoncée. La fenêtre de configuration s'affiche. Pour configurer les boutons, veuillez suivre les directives suivantes.

# **Numériser vers image <sup>9</sup>**

#### Onglet **Généralités**

Entrez un nom dans **Nom pour personnalisation** (jusqu'à 30 caractères) pour créer le nom du bouton. Sélectionnez le type de numérisation dans la zone **Action de numérisation**.

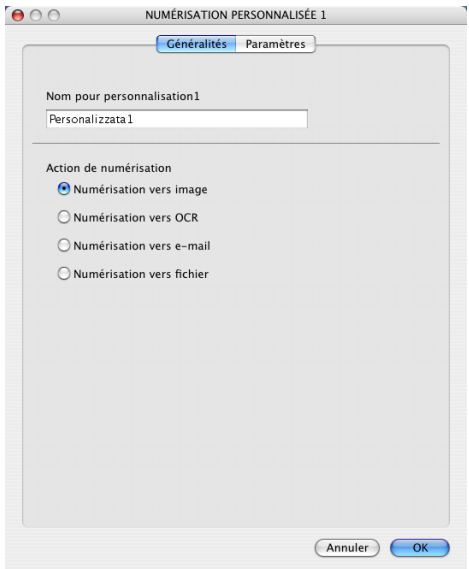

Onglet **Paramètres**

Sélectionnez les réglages **Application cible**, **Type de fichier**, **Résolution**, **Type de numérisation**, **Taille document**, **Numér. RectoVerso (double face)** (si nécessaire), **Afficher l'interface du scanner**, **Luminosité** et **Contraste**.

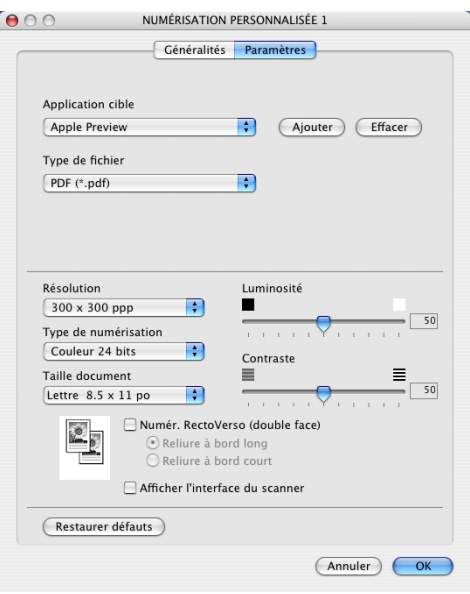

# **Numériser vers ROC <sup>9</sup>**

#### Onglet **Généralités**

Entrez un nom dans **Nom pour personnalisation** (jusqu'à 30 caractères) pour créer le nom du bouton. Sélectionnez le type de numérisation dans la zone **Action de numérisation**.

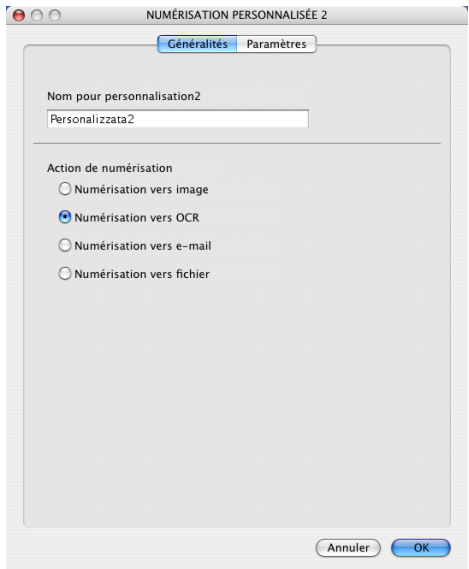

#### Onglet **Paramètres**

Sélectionnez les réglages **Application cible**, **Type de fichier**, **Résolution**, **Type de numérisation**, **Taille document**, **Numér. RectoVerso (double face)** (si nécessaire), **Afficher l'interface du scanner**, **Luminosité** et **Contraste**.

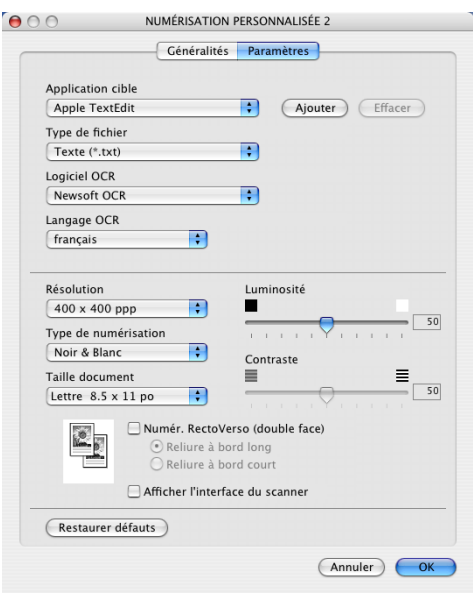

# **Numériser vers e-mail <sup>9</sup>**

#### Onglet **Généralités**

Entrez un nom dans **Nom pour personnalisation** (jusqu'à 30 caractères) pour créer le nom du bouton. Sélectionnez le type de numérisation dans la zone **Action de numérisation**.

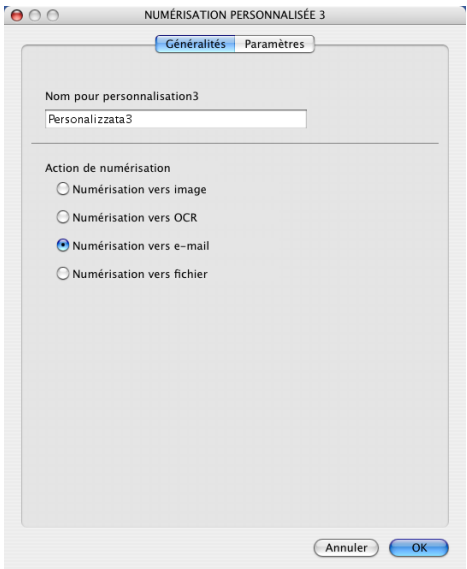

#### Onglet **Paramètres**

Sélectionnez les réglages **Application d'e-mail**, **Type de fichier**, **Résolution**, **Type de numérisation**, **Taille document**, **Numér. RectoVerso (double face)** (si nécessaire), **Afficher l'interface du scanner**, **Luminosité** et **Contraste**.

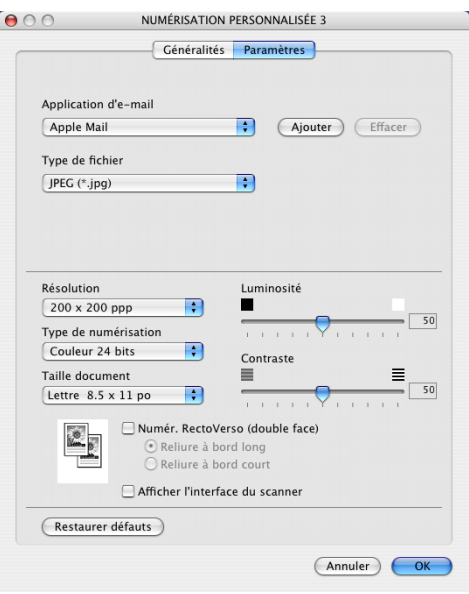

# **Numériser vers fichier <sup>9</sup>**

#### Onglet **Généralités**

Entrez un nom dans **Nom pour personnalisation** (jusqu'à 30 caractères) pour créer le nom du bouton. Sélectionnez le type de numérisation dans la zone **Action de numérisation**.

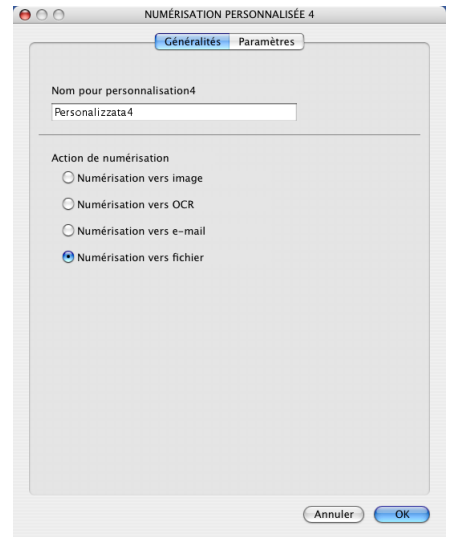

#### Onglet **Paramètres**

Sélectionnez le format de fichier dans le menu déroulant **Type de fichier**. Enregistrez le fichier dans le dossier par défaut ou sélectionnez un dossier en cliquant sur le bouton **Parcourir...**.

Sélectionnez les réglages **Résolution**, **Type de numérisation**, **Taille document**, **Numér. RectoVerso (double face)** (si nécessaire), **Afficher l'interface du scanner**, **Luminosité** et **Contraste**.

Si vous voulez spécifier la destination d'image numérisée, cochez **Afficher la fenêtre Sauvegarder sous**.

Si vous voulez numériser et ensuite recadrer une partie de page après avoir prénumérisé le document, cochez la case **Afficher l'interface du scanner**.

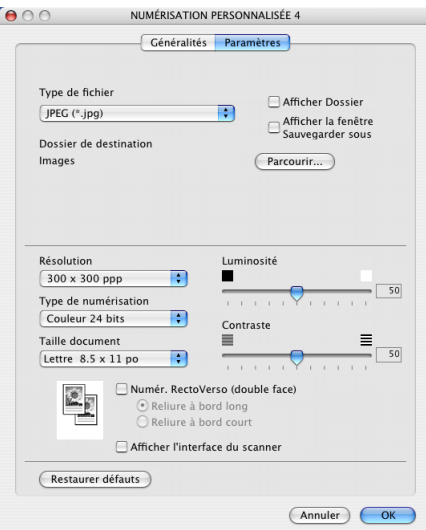

# **COPIE / PC-FAX <sup>9</sup>**

Les boutons **Copie1**-**Copie4** peuvent être personnalisés pour vous permettre d'utiliser des fonctions de copie évoluées telles que l'impression N-en-1.

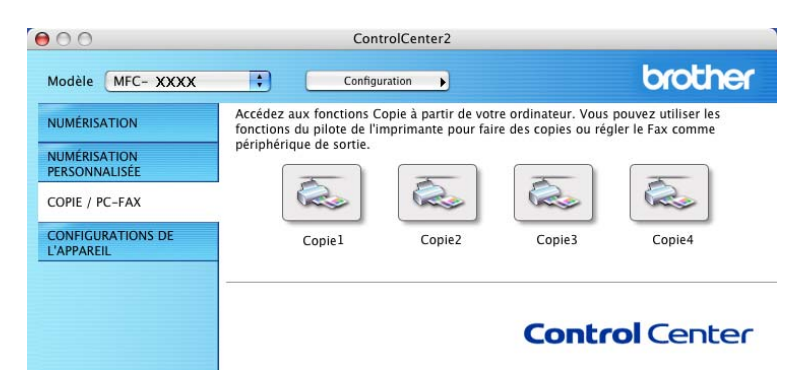

Pour utiliser les boutons **Copie**, configurez le pilote d'imprimante en cliquant sur le bouton tout en maintenant la touche Ctrl enfoncée.

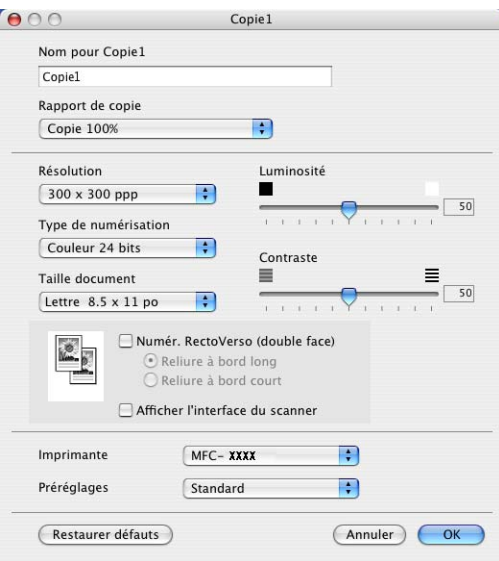

Entrez un nom dans **Nom pour Copie** (jusqu'à 30 caractères) et sélectionnez **Rapport de copie**.

Sélectionnez les réglages **Résolution**, **Type de numérisation**, **Taille document**, **Numér. RectoVerso (double face)** (si nécessaire), **Afficher l'interface du scanner**, **Luminosité** et **Contraste**.

Avant de terminer la configuration du bouton **Copie**, indiquez le **Nom de l'imprimante**. Sélectionnez ensuite vos paramètres d'impression dans le menu déroulant **Préréglages**, puis cliquez sur **OK** pour fermer la boîte de dialogue. Pour ouvrir la fenêtre de dialogue de l'impression, cliquez sur le bouton de copie configuré.

Pour copier, sélectionnez **Copie et pages** à partir du menu déroulant. Pour télécopier, sélectionnez **Envoi Fax** à partir du menu déroulant. (*[Envoi de télécopies](#page-136-0)* à la page 131.)

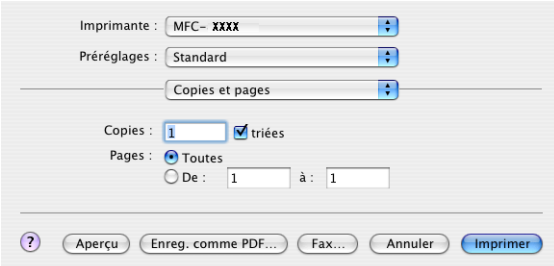

# **PARAMÈTRES DE PÉRIPHÉRIQUES <sup>9</sup>**

Vous pouvez configurer les différents réglages de l'appareil y compris les réglages de la composition automatique en cliquant sur le bouton.

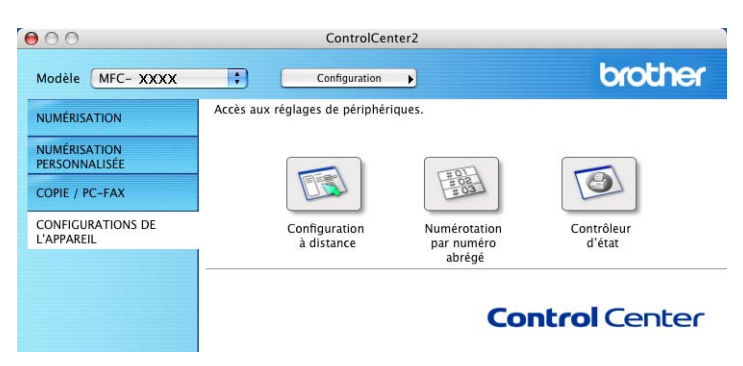

# **Configuration à distance (non disponible pour modèles DCP) <sup>9</sup>**

Le bouton **Configuration à distance** vous permet d'ouvrir la fenêtre Programme de configuration à distance pour configurer les menus de réglage de l'appareil.

#### *A* Remarque

Pour plus de détails, voir *Configuration à distance (pour Mac OS[® X 10.2.4 ou une version supérieure\)](#page-184-1)* à [la page 179](#page-184-1).

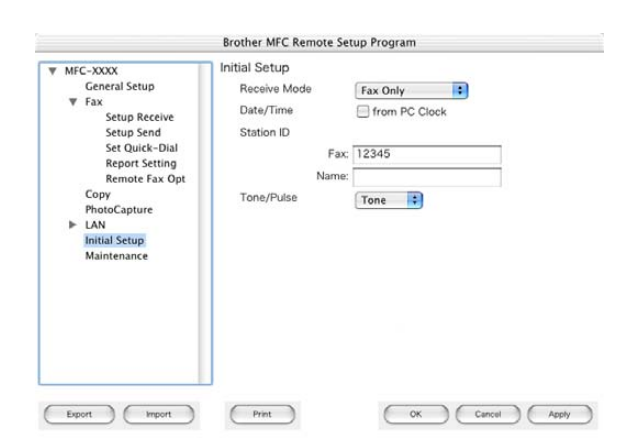

# **Numérotation par numéro abrégé (non disponible pour modèles DCP) <sup>9</sup>**

Le bouton **Numérotation par numéro abrégé** vous permet d'ouvrir la fenêtre **Régl comp auto** du Programme de configuration à distance dans laquelle vous pouvez enregistrer ou modifier facilement les numéros de vos destinataires à partir de votre Macintosh®.

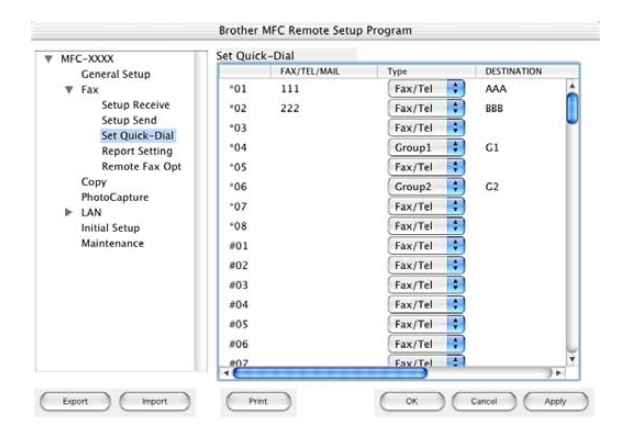

# **Contrôleur d'état <sup>9</sup>**

Le bouton **Contrôleur d'état** vous permet de contrôler l'état d'un ou de plusieurs périphériques et d'être notifié immédiatement en cas d'erreurs telles qu'un bourrage. (Voir *[Contrôleur d'état](#page-123-0)* à la page 118.)

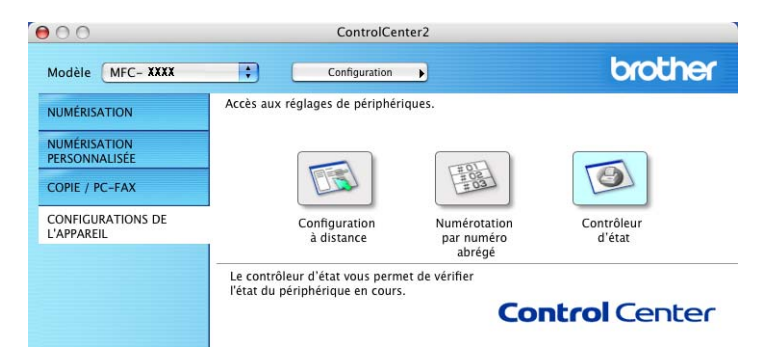

# **10**

# **Numérisation réseau (non disponible pour DCP-8060) <sup>10</sup>**

# **Remarque**

Disponible pour Mac OS® X 10.2.4 ou une version supérieure.

# **Avant d'utiliser la numérisation réseau <sup>10</sup>**

# **Configuration de la numérisation réseau**

Si vous voulez numériser à partir de l'appareil sur un réseau, vous devez choisir l'appareil raccordé au réseau dans l'application Sélecteur de périphérique située dans **Macintosh HD**/**Library**/**Printers**/**Brother**/ **Utilities**/**DeviceSelector** (disque dur/bibliothèque/imprimantes/Brother/utilitaires/DeviceSelector) ou de la liste déroulante des modèles sur l'écran principal du ControlCenter2. Si vous avez déjà installé le logiciel de MFL-Pro Suite en suivant les étapes d'installation de réseau dans le guide d'installation rapide, cette sélection doit être déjà effectuée.

Pour utiliser l'appareil en tant que numériseur réseau, l'appareil doit être configuré avec une adresse TCP/IP. Vous pouvez définir ou modifier les paramètres de l'adresse à partir du panneau de commande. (Consultez *le Guide de l'utilisateur réseau sur le CD-ROM*.)

## *A* Remarque

Le nombre maximal de clients pouvant se connecter au réseau sur un appareil est de 25. Par exemple, si 30 clients essaient de se connecter en même temps, 5 clients n'apparaîtront pas sur l'écran ACL.

a Dans le dossier **Bibliothèque**, sélectionner **Printers**, **Brother**, **Utilitaires** et **DeviceSelector**, puis double-cliquez sur **DeviceSelector**.

La fenêtre **DeviceSelector** s'affiche. Cette fenêtre peut également être ouverte à partir du ControlCenter2.

**2** Sélectionnez Réseau dans le menu déroulant des types de raccordement.

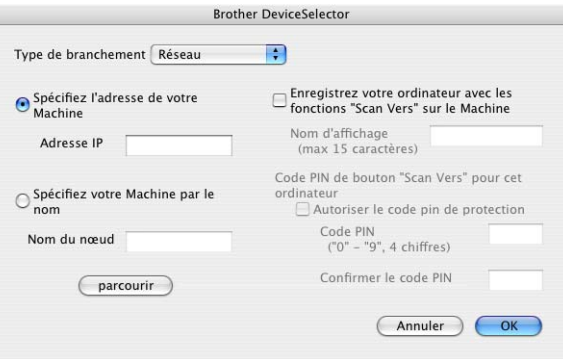

**3** Identifiez votre appareil par son adresse IP ou son nom de nœud. Pour changer l'adresse IP, entrez la nouvelle adresse IP. Pour modifier le nom de nœud de votre appareil, entrez le nouveau nom de nœud. Chaque appareil possède son propre nom de nœud. Vous pouvez trouver le nom de nœud en imprimant la page de configuration de l'appareil. (Consultez *le Guide de l'utilisateur réseau sur le CD-ROM*.) Le nom de nœud par défaut est 'BRN\_xxxxxx' (où xxxxxx représente les six derniers chiffres de l'adresse Ethernet).

Vous pouvez également sélectionner un appareil dans la liste des appareils disponibles. Cliquez sur **parcourir** pour indiquer la liste.

d Cliquez sur **OK**.

#### **Remarque**

- Cochez **Enregistrez votre ordinateur avec les fonctions "Scan Vers" sur la Machine** et saisissez un nom que vous voulez utiliser pour votre Macintosh® sous **Nom d'affichage**. Choisissez un nom quelconque d'un maximum de 15 caractères.
- Vous pouvez éviter de recevoir les documents non sollicités en créant un code NIP à 4 chiffres. Saisissez votre code NIP dans les champs **Code PIN** et **Confirmer le code PIN**. Pour envoyer des données à un PC protégé par un code NIP, l'écran ACL vous demande de saisir le code NIP avant que le document ne puisse être numérisé et envoyé à l'ordinateur. (Voir *[Utilisation de la touche Numériser](#page-174-1)* à la page 169.)

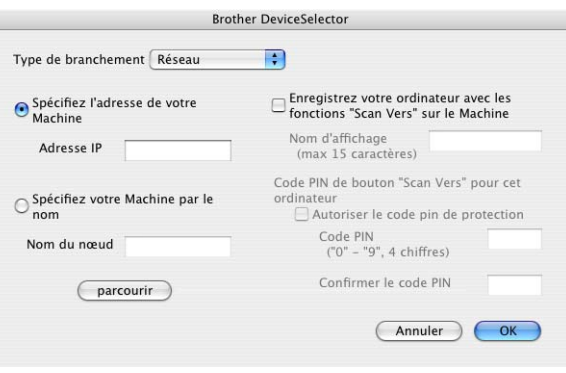

# <span id="page-174-1"></span><span id="page-174-0"></span>**Utilisation de la touche Numériser**

Si vous voulez numériser un document à l'aide de la fonction de numérisation recto verso, vous devez placer le document dans l'ADF et sélectionner ensuite 2cotés sur long ou 2cotés sur larg suivant le tracé de votre document.

Choisissez le tracé de votre document à partir du tableau suivant :

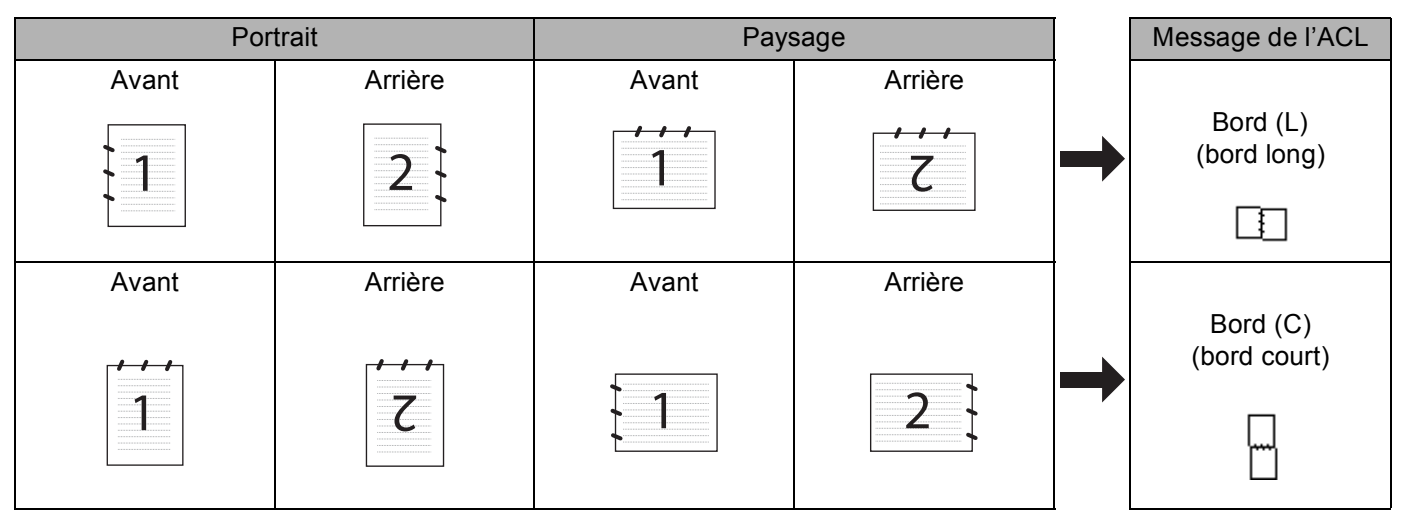

#### **Tableau de tracé du document**

## **Remarque**

- La numérisation recto verso est prise en charge par les MFC-8860DN, MFC-8870DW et DCP-8065DN uniquement.
- La numérisation recto verso n'est disponible qu'à partir de l'ADF.
- La numérisation recto verso n'est pas disponible pour le format de papier légal.

# **Numériser vers e-mail (PC) <sup>10</sup>**

Lorsque vous choisissez Numériser vers e-mail (Macintosh®), votre document sera numérisé et envoyé directement au Macintosh® que vous avez désigné sur le réseau. Le ControlCenter2 activera l'application de messagerie électronique par défaut sur le Macintosh® désigné, et vous devrez saisir l'adresse du destinataire. Vous pouvez numériser un document en noir et blanc ou en couleur. Il sera envoyé en pièce jointe à une messagerie électronique à partir du Macintosh<sup>®</sup>.

Vous pouvez changer la configuration de numérisation. (Voir *[Messagerie E-mail](#page-161-0)* à la page 156.)

**a Posez le document, face vers le haut, dans l'ADF, ou face vers le bas sur la vitre du numériseur.** 

2 Appuyez sur **2** (Numériser).

10. Numérisation réseau (non disponible pour DCP-8060)

**63** Appuyez sur ▲ ou sur ▼ pour sélectionner Numér courriel. Appuyez sur **OK**. Si votre appareil est un MFC-8460N, passez à l'étape  $\odot$ .

Si votre appareil est un MFC-8860DN, MFC-8870DW ou DCP-8065DN, passez à l'étape  $\bullet$ .

<span id="page-175-1"></span><sup>4</sup> Appuyez sur ▲ ou sur ▼ pour sélectionner 2cotés sur long, 2cotés sur larg ou 1coté. Appuyez sur **OK**.

## **Remarque**

Si vous voulez numériser un document à l'aide de la fonction de numérisation recto verso, vous devez placer le document dans l'ADF et sélectionner ensuite 2cotés sur long ou 2cotés sur larg suivant le tracé de votre document.

**b** Appuyez sur ▲ ou sur ▼ pour sélectionner PC. Appuyez sur **OK**.

<span id="page-175-0"></span>**6** Appuyez sur ▲ ou sur ▼ pour sélectionner le Macintosh<sup>®</sup> désigné que vous voulez utiliser pour envoyer votre document par messagerie électronique. Appuyez sur **OK**.

Si l'écran ACL vous invite à saisir un code NIP, saisissez le code à 4 chiffres du Macintosh<sup>®</sup> désigné sur le panneau de commande.

Appuyez sur **OK**.

L'appareil démarre l'opération de numérisation.

# **Numériser vers e-mail (serveur de la messagerie électronique) (pour les MFC-8860DN et MFC-8870DW) <sup>10</sup>**

Lorsque vous sélectionnez Numériser vers e-mail (serveur de la messagerie électronique), vous pouvez numériser les documents en noir et blanc ou en couleur et les envoyer directement vers une adresse électronique à partir de l'appareil. Vous pouvez choisir un format de fichier PDF ou TIFF en noir et blanc et un format de fichier PDF ou JPEG en couleur.

# **Remarque**

Numériser vers e-mail (serveur de messagerie électronique) nécessite le soutien d'un serveur de messagerie SMTP/POP3. (Consultez *le Guide de l'utilisateur réseau sur le CD-ROM*.)

<sup>1</sup> Posez le document, face vers le haut, dans l'ADF, ou face vers le bas sur la vitre du numériseur.

2 Appuyez sur **2** (Numériser).

**3** Appuyez sur ▲ ou sur ▼ pour sélectionner Numér courriel. Appuyez sur **OK**.

10. Numérisation réseau (non disponible pour DCP-8060)

d Appuyez sur **a** ou sur **b** pour sélectionner 2cotés sur long, 2cotés sur larg ou 1coté. Appuyez sur **OK**.

#### **Remarque**

Si vous voulez numériser un document à l'aide de la fonction de numérisation recto verso, vous devez placer le document dans l'ADF et sélectionner ensuite 2cotés sur long ou 2cotés sur larg suivant le tracé de votre document.

<span id="page-176-1"></span>**6** Appuyez sur **A** ou  $\nabla$  pour sélectionner Serv courriel. Appuyez sur **OK**. Allez à l'étape  $\bigcirc$  si vous avez installé seulement un serveur de courriel. **6** Appuyez sur **A** ou sur  $\nabla$  pour sélectionner Changer qualité. Appuyez sur **OK**. S'il n'est pas nécessaire de modifier la qualité, appuyez sur ▲ ou sur ▼ afin de sélectionner Entrer adresse. Appuyez sur OK et puis passez à l'étape  $\circled{n}$ . <sup>7</sup> Appuyez sur ▲ ou sur ▼ pour sélectionner 150 ppp couleur, 300 ppp couleur, 600 ppp couleur, 200 ppp  $N/B$  ou 200 $\times$  100 ppp N/B. Appuyez sur **OK**.

Sivous avez sélectionné 150 ppp couleur, 300 ppp couleur ou 600 ppp couleur, passez à l'étape  $\odot$ . S[i](#page-176-3) vous avez sélectionné 200 ppp N/B ou 200× 100 ppp N/B, passez à l'étape  $\odot$ .

- <span id="page-176-2"></span>**8** Appuyez sur ▲ ou sur ▼ pour sélectionner PDF ou JPEG. Appuyez sur **OK** et passez à l'étape **@**.
- <span id="page-176-3"></span>**9** Appuyez sur **A** ou sur  $\nabla$  pour sélectionner PDF ou TIFF. Appuyez sur **OK** et passez à l'étape **@**.
- <span id="page-176-0"></span>j L'écran ACL vous invitera à entrer une adresse. Saisissez l'adresse de messagerie électronique du destinataire à l'aide du clavier numérique ou en utilisant une monotouche ou un numéro abrégé. Appuyez sur **Marche**. L'appareil démarre l'opération de numérisation.

#### **Remarque**

Vous pouvez mémoriser la résolution de numérisation (profil de numérisation) pour chaque adresse de messagerie électronique si celle-ci est enregistrée sous forme de numéro monotouche ou abrégé. (Consultez *Composition et enregistrement des numéros* au chapitre 8 du Guide de l'utilisateur.)

# **Numériser vers image**

Lorsque vous choisissez Numériser vers image, votre document est numérisé puis envoyé directement au Macintosh<sup>®</sup> que vous avez désigné sur votre réseau. Le ControlCenter2 activera l'application graphique par défaut sur le Macintosh® désigné. La configuration de numérisation peut être modifiée. (Voir *[Image \(exemple](#page-157-1)  [: Apple PreView\)](#page-157-1)* à la page 152.)

<sup>1</sup> Posez le document, face vers le haut, dans l'ADF, ou face vers le bas sur la vitre du numériseur.

**2** Appuyez sur *Z* (Numériser).

**3** Appuyez sur ▲ ou sur ▼ pour sélectionner Numériser image. Appuyez sur **OK**. Si votr[e](#page-177-0) appareil est un MFC-8460N, passez à l'étape  $\bigcirc$ . Si votre appareil est un MFC-8860DN, MFC-8870DW ou DCP-8065DN, passez à l'étape .

<span id="page-177-1"></span>**4** Appuyez sur ▲ ou sur ▼ pour sélectionner 2cotés sur long, 2cotés sur larg ou 1coté. Appuyez sur **OK**.

**Remarque**

Si vous voulez numériser un document à l'aide de la fonction de numérisation recto verso, vous devez placer le document dans l'ADF et sélectionner ensuite 2cotés sur long ou 2cotés sur larg suivant le tracé de votre document.

<span id="page-177-0"></span>**6** Appuyez sur ▲ ou sur ▼ pour sélectionner le Macintosh<sup>®</sup> désigné pour l'envoi. Appuyez sur **OK**.

Si l'écran ACL vous invite à saisir un code NIP, saisissez le code à 4 chiffres du Macintosh<sup>®</sup> désigné sur le panneau de commande.

Appuyez sur **OK**.

L'appareil démarre l'opération de numérisation.

10. Numérisation réseau (non disponible pour DCP-8060)

# **Numériser vers ROC**

Lorsque vous choisissez Numériser vers ROC, votre document est numérisé puis envoyé directement au Macintosh<sup>®</sup> que vous avez désigné sur votre réseau. Le ControlCenter2 activera le logiciel ROC installé sur votre Macintosh® (Presto!® PageManager®) et convertira votre document en texte pour pouvoir être visualisé et édité à partir d'une application de traitement de texte sur le Macintosh<sup>®</sup> désigné. La configuration de numérisation peut être modifiée. (Voir *[OCR \(application du traitement de texte\)](#page-160-0)* à la page 155.)

<sup>1</sup> Posez le document, face vers le haut, dans l'ADF, ou face vers le bas sur la vitre du numériseur.

**2** Appuyez sur **2** (Numériser).

**6** Appuyez sur ▲ ou sur ▼ pour sélectionner Numériser/ROC. Appuyez sur **OK**. Si votr[e](#page-178-0) appareil est un MFC-8460N, passez à l'étape  $\bigcirc$ . Si votre appareil est un MFC-8860DN, MFC-8870DW ou DCP-8065DN, passez à l'étape  $\bullet$ .

<span id="page-178-1"></span>**4** Appuyez sur ▲ ou sur ▼ pour sélectionner 2cotés sur long, 2cotés sur larg ou 1coté. Appuyez sur **OK**.

# **Remarque**

Si vous voulez numériser un document à l'aide de la fonction de numérisation recto verso, vous devez placer le document dans l'ADF et sélectionner ensuite 2cotés sur long ou 2cotés sur larg suivant le tracé de votre document.

<span id="page-178-0"></span>**6** Appuyez sur ▲ ou sur ▼ pour sélectionner le Macintosh<sup>®</sup> désigné pour l'envoi. Appuyez sur **OK**.

Si l'écran ACL vous invite à saisir un code NIP, saisissez le code à 4 chiffres du Macintosh<sup>®</sup> désigné sur le panneau de commande.

Appuyez sur **OK**.

L'appareil démarre l'opération de numérisation.

## **Remarque**

Presto!<sup>®</sup> PageManager<sup>®</sup> ou un logiciel ROC de 3e correspondant doit être installé sur votre Macintosh<sup>®</sup>.

10. Numérisation réseau (non disponible pour DCP-8060)

# **Numériser vers fichier**

Lorsque vous sélectionnez Numériser vers fichier, vous pouvez numériser un document en noir et blanc ou en couleur et l'envoyer directement à un Macintosh® que vous avez désigné sur le réseau. Le fichier sera enregistré dans le dossier et au format de fichier que vous avez configurés dans le ControlCenter2 sur le Macintosh® désigné. La configuration de numérisation peut être modifiée. (Voir *Fichier* [à la page 157](#page-162-0).)

<span id="page-179-1"></span><sup>1</sup> Posez le document, face vers le haut, dans l'ADF, ou face vers le bas sur la vitre du numériseur. **2** Appuyez sur  $\mathbb{R}$  (Numériser). **6** Appuyez sur ▲ ou sur ▼ pour sélectionner Numér fichier. Appuyez sur **OK**. Si votr[e](#page-179-0) appareil est un MFC-8460N, passez à l'étape  $\bigcirc$ . Si votre appareil est un MFC-8860DN, MFC-8870DW ou DCP-8065DN, passez à l'étape . d Appuyez sur **a** ou sur **b** pour sélectionner 2cotés sur long, 2cotés sur larg ou 1coté. Appuyez sur **OK**. **Remarque** Si vous voulez numériser un document à l'aide de la fonction de numérisation recto verso, vous devez placer le document dans l'ADF et sélectionner ensuite 2cotés sur long ou 2cotés sur larg suivant le tracé de votre document. **6** Appuyez sur ▲ ou sur ▼ pour sélectionner le Macintosh<sup>®</sup> désigné pour l'envoi. Appuyez sur **OK**. Si l'écran ACL vous invite à saisir un code NIP, saisissez le code à 4 chiffres du Macintosh<sup>®</sup> désigné sur le panneau de commande. Appuyez sur **OK**.

<span id="page-179-0"></span>L'appareil démarre l'opération de numérisation.

#### **Remarque**

Si vous souhaitez afficher la fenêtre de dossier après avoir numérisé le document, sélectionnez **Afficher Dossier** sur l'onglet Bouton du périphérique de la configuration ControlCenter2. (Voir *[NUMÉRISATION](#page-157-0)* à [la page 152](#page-157-0).)
## <span id="page-180-0"></span>**Numériser vers FTP <sup>10</sup>**

Lorsque vous choisissez Numériser vers FTP, vous pouvez numériser directement un document en noir et blanc ou en couleur vers un serveur FTP situé localement sur votre réseau ou sur Internet.

Les détails nécessaires pour utiliser Numériser vers FTP peuvent être entrés manuellement à l'aide du panneau de commande ou d'un navigateur Web pour pré-configurer et mémoriser les détails dans un profil FTP.

Pour plus d'informations sur la saisie manuelle de Numériser vers FTP, référez-vous à *[Méthode manuelle](#page-182-0)  [pour Numériser vers FTP](#page-182-0)* à la page 177. Pour utiliser la gestion de réseau basée sur le Web, tapez **http://xxx.xxx.xxx.xxx** (où xxx.xxx.xxx.xxx est l'adresse IP de votre appareil.) dans votre navigateur. Vous pourrez ensuite configurer ou changer les paramètres dans les réglages de l'administrateur. Vous pouvez configurer jusqu'à dix profils de serveur FTP.

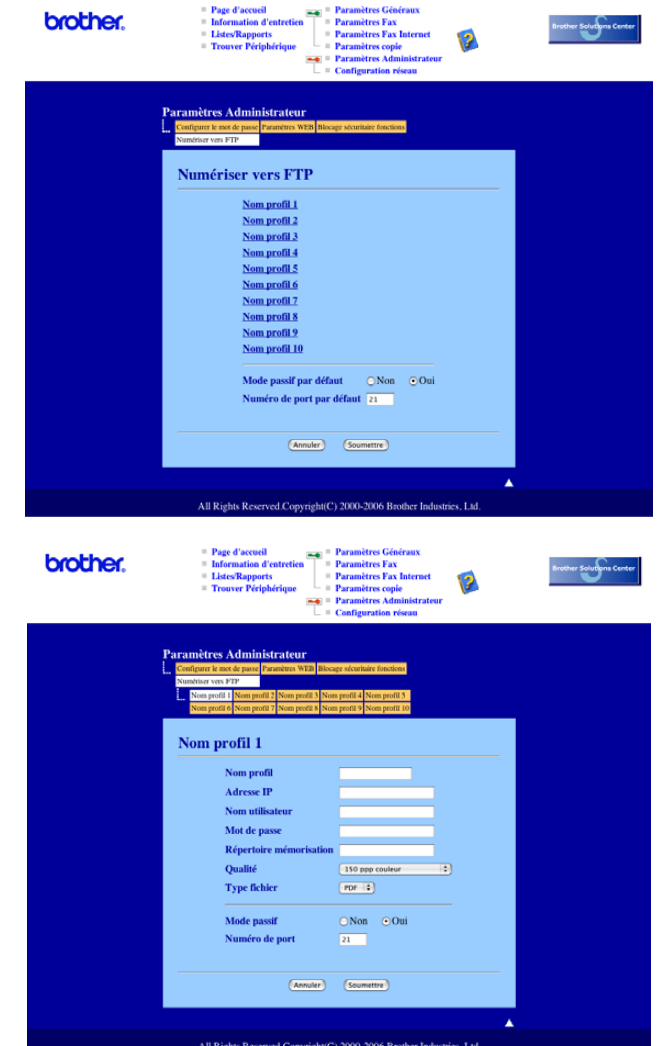

- **1** Entrez le nom que vous souhaitez utiliser pour le profil du serveur FTP. Ce nom apparaîtra sur l'écran ACL de l'appareil et peut contenir un maximum de 15 caractères.
- 2) L'adresse de l'hôte est le nom du domaine du serveur FTP. Entrez l'adresse de l'hôte (par example, ftp.example.com) (d'un maximum de 60 caractères) ou l'adresse IP (par example, 192.23.56.189).
- c Entrez le nom de l'utilisateur qui a été enregistré avec le serveur FTP pour le MFC (d'un maximum de 32 caractères).
- 4 Entrez le mot de passe pour accéder au serveur FTP pour le nom de l'utilisateur qui a été enregistré (d'un maximum de 32 caractères).
- e Entrez le dossier désigné où votre document sera stocké sur le serveur FTP (par example, /brother/abc/) (jusqu'à 60 caractères).
- f Sélectionnez la qualité du document à numériser à partir de la liste déroulante. Vous pouvez choisir parmi les options couleur 150 ppp, couleur 300 ppp, couleur 600 ppp, N/B 200 ppp ou N/B 200 x 100 ppp.
- g Choisissez le type de fichier pour le document dans la liste déroulante. Vous pouvez choisir PDF ou JPEG pour les documents en couleur et PDF ou TIFF pour les documents en N/B.
- **8** Vous pouvez régler le mode passif sur ARRÊT ou MARCHE suivant votre serveur FTP et la configuration du pare-feu réseau. Le réglage par défaut est MARCHE. Vous pouvez aussi changer le numéro de port utilisé pour accéder au serveur FTP. Le réglage par défaut est port 21. Dans la plupart des cas, ces deux réglages par défaut peuvent rester comme ils sont.

#### **Numériser vers FTP à l'aide de profils de serveur FTP**

- <sup>1</sup> Posez le document, face vers le haut, dans l'ADF, ou face vers le bas sur la vitre du numériseur.
- b Appuyez sur (**Numériser**).
- **3** Appuyez sur ▲ ou sur ▼ pour choisir Numér. vers FTP. Appuyez sur **OK**. Si votr[e](#page-181-0) appareil est un MFC-8460N ou DCP-8060, passez à l'étape  $\bigcirc$ . Si votre appareil est un MFC-8860DN, MFC-8870DW ou DCP-8065DN, passez à l'étape  $\bullet$ .
- <span id="page-181-1"></span>d Appuyez sur **a** ou sur **b** pour choisir 2cotés sur long, 2cotés sur larg ou 1coté. Appuyez sur **OK** pour commencer la numérisation.

#### **Remarque**

Si vous voulez numériser un document à l'aide de la fonction de numérisation recto verso, vous devez placer le document dans l'ADF et sélectionner ensuite 2cotés sur long ou 2cotés sur larg suivant le tracé de votre document.

<span id="page-181-0"></span>5 Appuyez sur ▲ ou sur ▼ pour choisir un des profils de serveur FTP listés. Appuyez sur **OK**.

- $\blacksquare$  $\blacksquare$  $\blacksquare$  Si le profil Numériser vers FTP est complet, vous passerez automatiquement à l'étape  $\blacksquare$ .
- Si le profil Numériser vers FTP n'est pas complet, par exemple si le nom de prise de contact et le mot de passe manquent ou si la qualité ou le type de fichier n'est pas sélectionné, l'afficheur vous demandera d'entrer toute information manquante dans les étapes suivantes.

f Sélectionnez l'une des options suivantes :

- **Appuyez sur A** ou sur  $\blacktriangledown$  pour choisir 150 ppp couleur, 300 ppp couleur ou 600 ppp couleur. Appuyez sur **OK** et passez à l'étape **@**.
- Appuyez sur **A** ou sur  $\blacktriangledown$  pour choisir 200 ppp N/B ou 200x100 ppp N/B. Appuyez sur **OK** et passez à l'étape **@**.

10. Numérisation réseau (non disponible pour DCP-8060)

- <span id="page-182-2"></span>**7** Appuyez sur **A** ou sur **V** pour choisir PDF ou JPEG. Appuyez sur **OK**.
- <span id="page-182-3"></span>**8** Appuyez sur ▲ ou sur ▼ pour choisir PDF ou TIFF. Appuyez sur **OK**.
- **9** Utilisez le clavier de composition pour entrer le nom de l'utilisateur. Appuyez sur **OK**.
- (10) Utilisez le clavier de composition pour entrer le mot de passe. Appuyez sur **OK**.
- <span id="page-182-1"></span>k L'écran ACL indique Connexion. Si la connexion au serveur FTP est réussie, l'appareil commencera la numérisation.

#### <span id="page-182-0"></span>**Méthode manuelle pour Numériser vers FTP <sup>10</sup>**

- <sup>1</sup> Posez le document, face vers le haut, dans l'ADF, ou face vers le bas sur la vitre du numériseur.
- b Appuyez sur (**Numériser**).
- **3** Appuyez sur ▲ ou sur ▼ pour sélectionner Numér. vers FTP. Appuyez sur **OK**. Si votr[e](#page-182-4) appareil est un MFC-8460N ou DCP-8060, passez à l'étape  $\bigcirc$ . Si votre appareil est un MFC-8860DN, MFC-8870DW ou DCP-8065DN, passez à l'étape  $\bigcirc$ .
- <span id="page-182-6"></span>**4** Appuyez sur ▲ ou sur ▼ pour sélectionner 2cotés sur long, 2cotés sur larg ou 1coté. Appuyez sur **OK**.

#### **Remarque**

Si vous voulez numériser un document à l'aide de la fonction de numérisation recto verso, vous devez placer le document dans l'ADF et sélectionner ensuite 2cotés sur long ou 2cotés sur larg suivant le tracé de votre document.

<span id="page-182-4"></span>**5** Appuyez sur **A** ou sur **V** pour sélectionner Manuel. Appuyez sur **OK**.

## *A* Remarque

Si aucun profil FTP n'[e](#page-182-4)st con[f](#page-182-5)iguré, sautez l'étape  $\bigcirc$  et passez à l'étape  $\bigcirc$ .

- <span id="page-182-5"></span>f Utilisez le pavé numérique pour saisir l'adresse principale de FTP (par exemple, ftp.example.com, 60 caractères au maximum) ou l'adresse IP (par exemple, 192.23.56.189). Appuyez sur **OK**.
- g Utilisez le pavé numérique pour saisir le dossier désigné (par exemple, /brother/abc/, jusqu'à 60 caractères). Appuyez sur **OK**.

10. Numérisation réseau (non disponible pour DCP-8060)

<span id="page-183-1"></span><span id="page-183-0"></span> $\delta$  Appuyez sur  $\blacktriangle$  ou  $\nabla$  pour sélectionner Entrer nom util. ou Changer qualité. Si vous avez sé[l](#page-183-0)ectionné Entrer nom util., passez à l'étape  $\circledR$ . S[i](#page-183-1) vous avez sélectionné Changer qualité, passez à l'étape  $\bullet$ . **9** Sélectionnez l'une des options ci-dessous. **Appuyez sur A** ou sur  $\blacktriangledown$  pour sélectionner 150 ppp couleur, 300 ppp couleur ou 600 ppp couleur. Appuyez sur OK et passez à l'étape **@**. **Appuyez sur**  $\triangle$  **ou sur**  $\nabla$  **pour sélectionner** 200 ppp N/B **ou** 200x100 ppp N/B. Appuyez sur **OK** et passez à l'étape [k](#page-97-1). **i** Appuyez sur ▲ ou sur ▼ pour sélectionner PDF ou JPEG. Appuyez sur **OK**. **k** Appuyez sur **A** ou sur  $\nabla$  pour sélectionner PDF ou TIFF. Appuyez sur **OK**. 12 Saisissez le nom de l'utilisateur à l'aide du clavier de composition. Appuyez sur **OK**. **13** Utilisez le pavé numérique pour saisir le mot de passe. Appuyez sur **OK**.  $\overline{a}$  L'ACL (afficheur à cristaux liquides) indique Connexion. Si la connexion au serveur FTP est réussie, l'appareil commencera la numérisation. **Remarque** En c[a](#page-96-0)s de délai ou d'une autre erreur, recommencez l'opération Numériser vers FTP depuis le début  $\bigcirc$ . Si le nom de l'utilisateur a été saisi incorrectement, l'écran ACL indiquera Authentifier err. Dans ce c[a](#page-96-0)s, recommencez l'opération depuis le début  $\bigcirc$ .

## **11 Configuration à distance (non disponible pour modèles DCP) <sup>11</sup>**

## <span id="page-184-0"></span>**Configuration à distance (pour Mac OS® X 10.2.4 ou une version supérieure) <sup>11</sup>**

L'application de configuration à distance vous permet de configurer de nombreux paramètres du MFC à partir d'une application Macintosh®. Quand vous accédez à cette application, les réglages sur votre appareil sont automatiquement téléchargés vers votre Macintosh<sup>®</sup> et apparaissent à l'écran de votre Macintosh<sup>®</sup>. À l'inverse, si vous modifiez les paramètres à partir de l'ordinateur, vous pouvez les télécharger directement vers l'appareil.

## **Remarque**

L'icône de l'application Configuration à distance se trouve dans le classeur Macintosh DD/Bibliothèque/ Imprimantes/Brother/Utilitaires. Si votre appareil est raccordé à un réseau, vous devez saisir votre mot de passe.

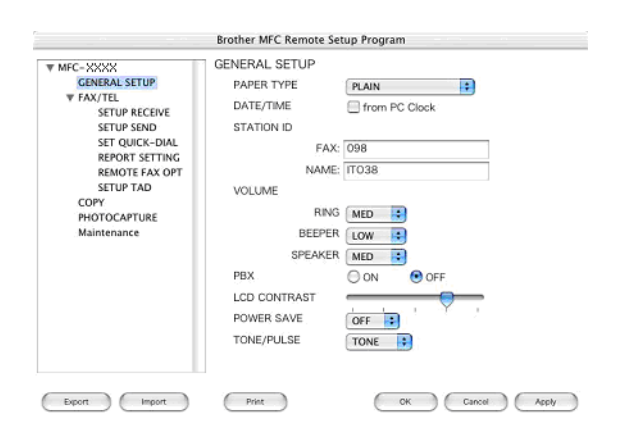

#### **OK**

Ce bouton vous permet de lancer le téléchargement des données vers l'appareil et de sortir de l'application de Configuration à distance. Si un message d'erreur s'affiche, entrez à nouveau les données appropriées et cliquez sur **OK**.

#### **Annuler**

Ce bouton vous permet de quitter l'application de Configuration à distance sans télécharger de données vers l'appareil.

#### **Appliquer**

Ce bouton vous permet de télécharger des données vers l'appareil sans sortir de l'application de Configuration à distance.

#### **Imprimer**

Ce bouton vous permet d'imprimer sur l'appareil les éléments sélectionnés. Vous ne pouvez pas imprimer les données tant qu'elles ne sont pas téléchargées dans l'appareil. Cliquez sur **Appliquer** pour télécharger les nouvelles données dans l'appareil puis cliquez sur **Imprimer**.

#### **Exporter**

Ce bouton vous permet d'enregistrer les paramètres de la configuration actuelle dans un fichier.

#### **Importer**

Ce bouton vous permet de charger les paramètres enregistrés dans un fichier.

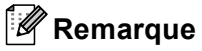

- Vous pouvez utiliser les boutons **Exporter** et **Importer** pour sauvegarder et utiliser divers différents réglages pour votre appareil.
- Pour sauvegarder un réglage simple ou un groupe de réglages, mettez en surbrillance chaque réglage ou l'en-tête de la fonction (par exemple, pour sélectionner tous les réglages de télécopie, mettez en surbrillance **Fax**) dans la liste de réglage, puis cliquez sur **Exporter**.

# Index

# $\overline{c}$

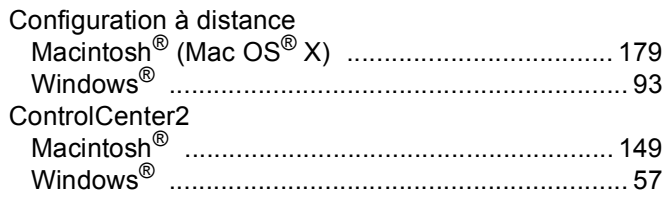

## F

## $FAX(PC-FAX)$

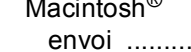

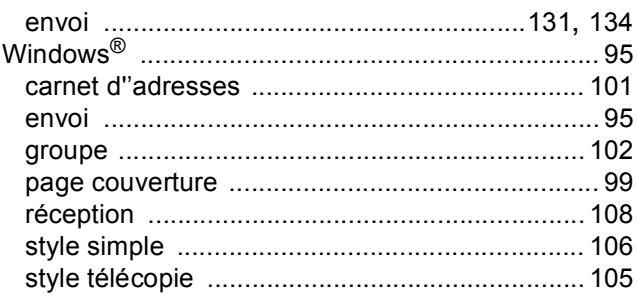

#### I

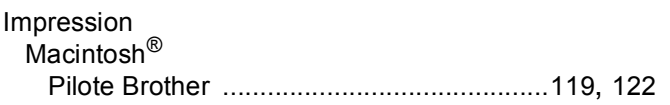

## M

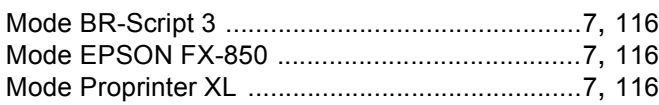

## $\mathsf{N}$

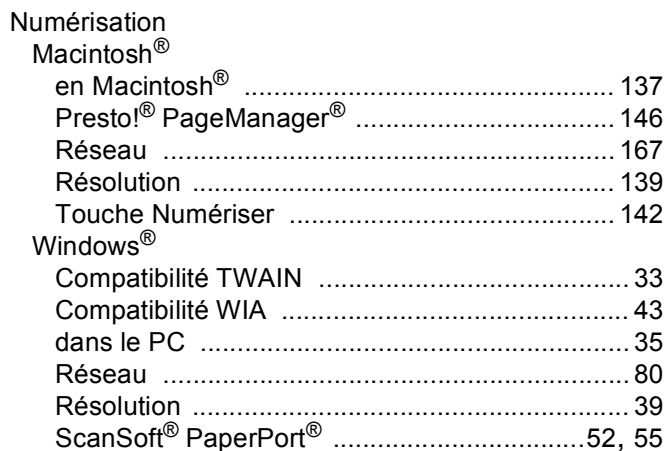

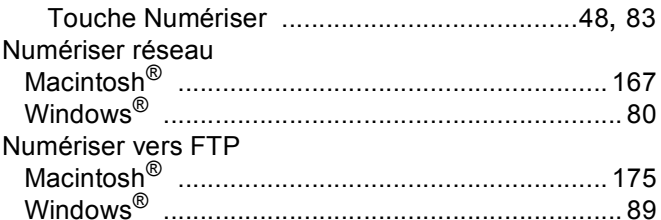

## $\mathsf{P}$

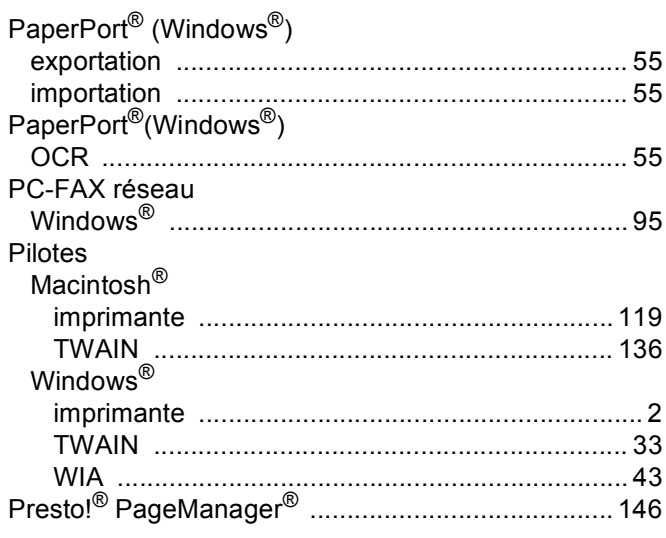

Brother International Corporation 100 Somerset Corporate Boulevard P.O. Box 6911 Bridgewater, NJ 08807–0911 États-Unis

La Corporation Internationale Brother (Canada) Ltée 1, rue Hôtel de Ville, Dollard-des-Ormeaux, Québec CANADA H9B 3H6

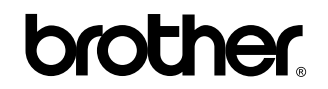

**Visitez notre site Web <http://www.brother.com>**

Ces appareils sont conçus pour l'utilisation aux États-Unis et au CANADA seulement. Nous ne pouvons les conseiller pour d'autres pays car ils pourraient violer les règlements en matière de télécommunications et être incompatibles avec les conditions d'alimentation électrique. **L'utilisation des modèles destinés aux États-Unis ou au CANADA dans d'autres pays s'effectue aux risques de l'utilisateur et elle entraîne l'annulation de la garantie.**

CAN-FRE